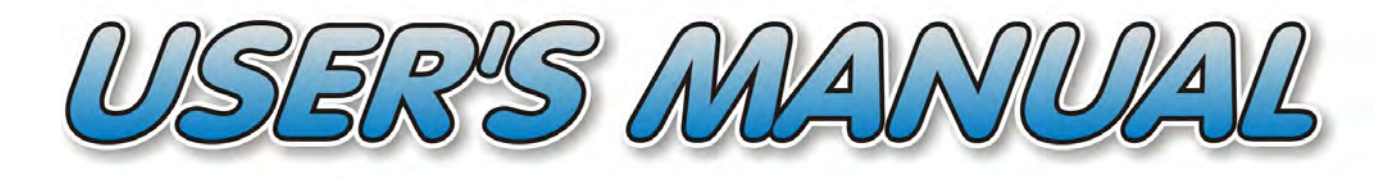

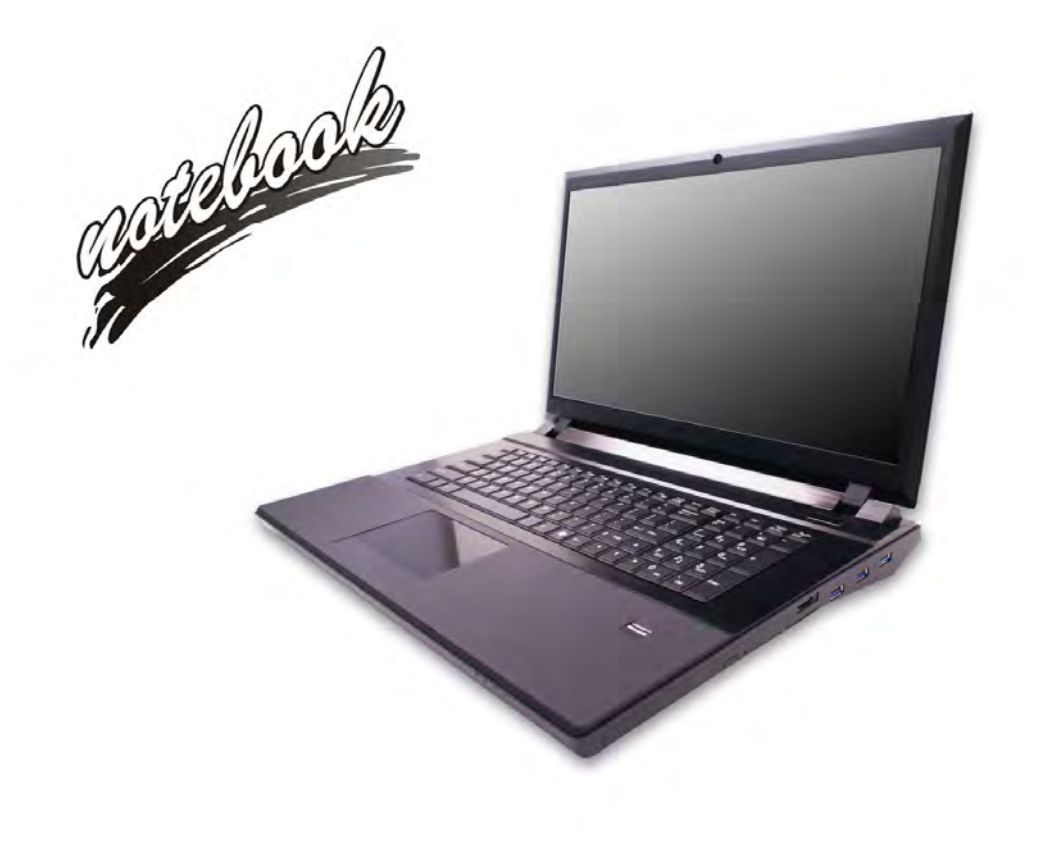

V12.1.00

**I**

# <span id="page-2-0"></span>**Notice**

The company reserves the right to revise this publication or to change its contents without notice. Information contained herein is for reference only and does not constitute a commitment on the part of the manufacturer or any subsequent vendor. They assume no responsibility or liability for any errors or inaccuracies that may appear in this publication nor are they in anyway responsible for any loss or damage resulting from the use (or misuse) of this publication.

This publication and any accompanying software may not, in whole or in part, be reproduced, translated, transmitted or reduced to any machine readable form without prior consent from the vendor, manufacturer or creators of this publication, except for copies kept by the user for backup purposes.

Brand and product names mentioned in this publication may or may not be copyrights and/or registered trademarks of their respective companies. They are mentioned for identification purposes only and are not intended as an endorsement of that product or its manufacturer.

©August 2012

### **Trademarks**

**Intel** and **Intel Core** are trademarks/registered trademarks of Intel Corporation.

### **R&TTE Directive**

This device is in compliance with the essential requirements and other relevant provisions of the R&TTE Directive 1999/5/EC.

This device will be sold in the following EEA countries: Austria, Italy, Belgium, Liechtenstein, Denmark, Luxembourg, Finland, Netherlands, France, Norway, Germany, Portugal, Greece, Spain, Iceland, Sweden, Ireland, United Kingdom, Cyprus, Czech Republic, Estonia, Hungary, Latvia, Lithuania, Malta, Slovakia, Poland, Slovenia.

### **CE Marking**

This device has been tested to and conforms to the regulatory requirements of the European Union and has attained CE Marking. The CE Mark is a conformity marking consisting of the letters "CE". The CE Mark applies to products regulated by certain European health, safety and environmental protection legislation. The CE Mark is obligatory for products it applies to: the manufacturer affixes the marking in order to be allowed to sell his product in the European market.

This product conforms to the essential requirements of the R&TTE directive 1999/5/EC in order to attain CE Marking. A notified body has determined that this device has properly demonstrated that the requirements of the directive have been met and has issued a favorable certificate of expert opinion. As such the device will bear the notified body number 0560 after the CE mark.

The CE Marking is not a quality mark. Foremost, it refers to the safety rather than to the quality of a product. Secondly, CE Marking is mandatory for the product it applies to, whereas most quality markings are voluntary.

### <span id="page-4-0"></span>**FCC Statement (Federal Communications Commission)**

You are cautioned that changes or modifications not expressly approved by the party responsible for compliance could void the user's authority to operate the equipment.

This equipment has been tested and found to comply with the limits for a Class B digital device, pursuant to Part 15 of the FCC Rules. These limits are designed to provide reasonable protection against harmful interference in a residential installation. This equipment generates, uses and can radiate radio frequency energy and, if not installed and used in accordance with the instructions, may cause harmful interference to radio communications. However, there is no guarantee that interference will not occur in a particular installation. If this equipment does cause harmful interference to radio or television reception, which can be determined by turning the equipment off and on, the user is encouraged to try to correct the interference by one or more of the following measures:

- Re orient or relocate the receiving antenna.
- Increase the separation between the equipment and receiver.
- Connect the equipment into an outlet on a circuit different from that to which the receiver is connected.
- Consult the service representative or an experienced radio/TV technician for help.

#### **Operation is subject to the following two conditions:**

1. This device may not cause interference.

And

2. This device must accept any interference, including interference that may cause undesired operation of the device.

### <span id="page-5-0"></span>**FCC RF Radiation Exposure Statement:**

- 1. This Transmitter must not be co-located or operating in conjunction with any other antenna or transmitter.
- 2. This equipment complies with FCC RF radiation exposure limits set forth for an uncontrolled environment. This equipment should be installed and operated with a minimum distance of 20 centimeters between the radiator and your body.

### 沆 **Warning**

Use only shielded cables to connect I/O devices to this equipment. You are cautioned that changes or modifications not expressly approved by the manufacturer for compliance with the above standards could void your authority to operate the equipment.

# <span id="page-5-1"></span>**EuP-Standby and Off Mode Power Consumption Statement:**

The figures below note the power consumption of this computer in compliance with European Commission (EC) regulations on power consumption in off mode or standby mode:

- Standby Mode  $\langle 2W \rangle$
- Off Mode  $\leq 1W$

### **IMPORTANT SAFETY INSTRUCTIONS**

Follow basic safety precautions, including those listed below, to reduce the risk of fire, electric shock, and injury to persons when using any electrical equipment:

- 1. Do not use this product near water, for example near a bath tub, wash bowl, kitchen sink or laundry tub, in a wet basement or near a swimming pool.
- 2. Avoid using this equipment with a telephone line (other than a cordless type) during an electrical storm. There may be a remote risk of electrical shock from lightning.
- 3. Do not use the telephone to report a gas leak in the vicinity of the leak.
- 4. Use only the power cord and batteries indicated in this manual. Do not dispose of batteries in a fire. They may explode. Check with local codes for possible special disposal instructions.
- 5. This product is intended to be supplied by a Listed Power Unit (Full Range AC/DC Adapter AC Input 100 240V, 50 - 60Hz DC Output 20V, 15A (**300W**) minimum).

### **This Computer's Optical Device is a Laser Class 1 Product**

### <span id="page-7-0"></span>**Instructions for Care and Operation**

The notebook computer is quite rugged, but it can be damaged. To prevent this, follow these suggestions:

1. **Don't drop it, or expose it to shock.** If the computer falls, the case and the components could be damaged.

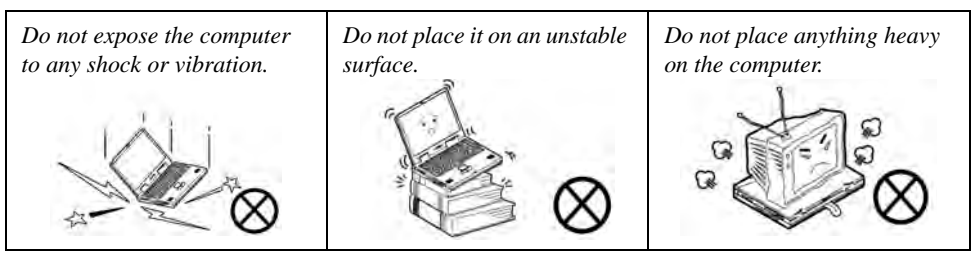

2. **Keep it dry, and don't overheat it.** Keep the computer and power supply away from any kind of heating element. This is an electrical appliance. If water or any other liquid gets into it, the computer could be badly damaged.

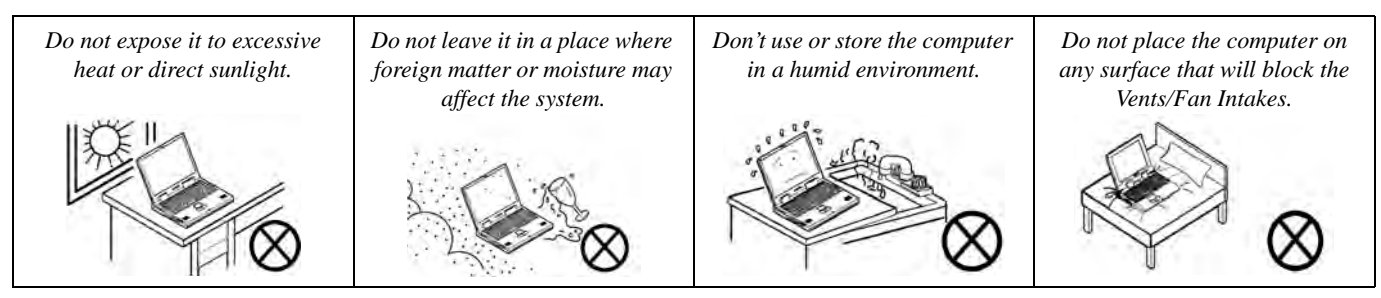

- 3. **Avoid interference.** Keep the computer away from high capacity transformers, electric motors, and other strong magnetic fields. These can hinder proper performance and damage your data.
- 4. **Follow the proper working procedures for the computer.** Shut the computer down properly and don't forget to save your work. Remember to periodically save your data as data may be lost if the battery is depleted.

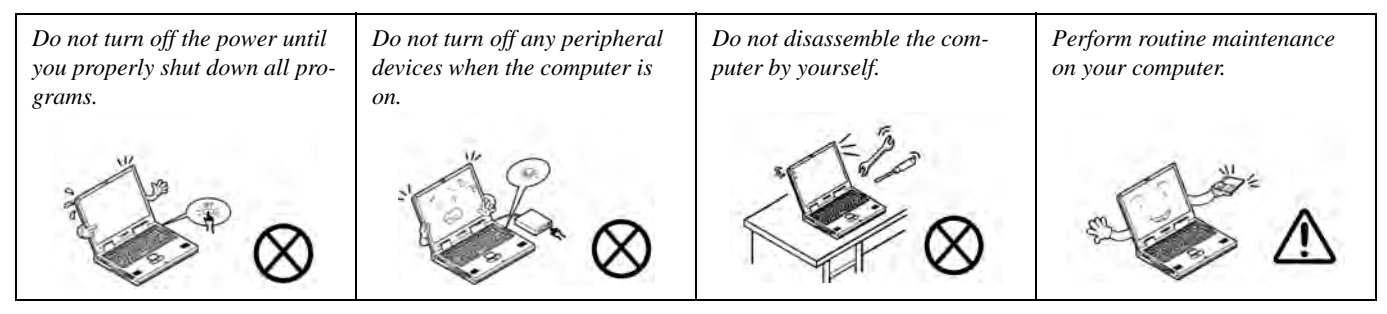

5. **Take care when using peripheral devices**.

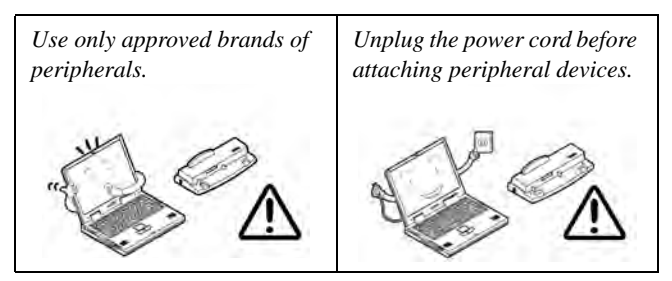

### <span id="page-9-0"></span>**Power Safety**

The computer has specific power requirements:

#### **Power Safety Warning**

 $\frac{1}{2}$ 

Before you undertake any upgrade procedures, make sure that you have turned off the power, and disconnected all peripherals and cables (including telephone lines and power cord).

You must also remove your battery in order to prevent accidentally turning the machine on. **Before removing the battery disconnect the AC/DC adapter from the computer.**

- Only use a power adapter approved for use with this computer.
- Your AC/DC adapter may be designed for international travel but it still requires a steady, uninterrupted power supply. If you are unsure of your local power specifications, consult your service representative or local power company.
- The power adapter may have either a 2-prong or a 3-prong grounded plug. The third prong is an important safety feature; do not defeat its purpose. If you do not have access to a compatible outlet, have a qualified electrician install one.
- When you want to unplug the power cord, be sure to disconnect it by the plug head, not by its wire.
- Make sure the socket and any extension cord(s) you use can support the total current load of all the connected devices.
- Before cleaning the computer, make sure it is disconnected from any external power supplies (i.e. AC/DC adapter or car adapter).

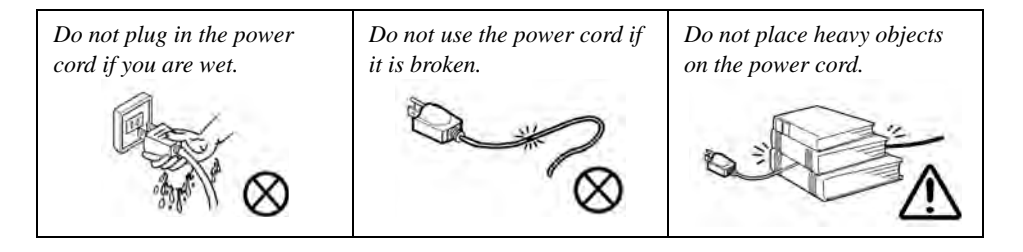

### <span id="page-10-0"></span>**Polymer Battery Precautions**

Note the following information which is specific to polymer batteries only, and where applicable, this overrides the general battery precaution information overleaf.

- Polymer batteries may experience a slight expansion or swelling, however this is part of the battery's safety mechanism and is not a cause for concern.
- Use proper handling procedures when using polymer batteries. Do not use polymer batteries in high ambient temperature environments, and do not store unused batteries for extended periods.

See also the general battery precautionary information overleaf for further information.

### <span id="page-11-0"></span>**Battery Precautions**

- Only use batteries designed for this computer. The wrong battery type may explode, leak or damage the computer.
- Do not remove any batteries from the computer while it is powered on.
- Do not continue to use a battery that has been dropped, or that appears damaged (e.g. bent or twisted) in any way. Even if the computer continues to work with a damaged battery in place, it may cause circuit damage, which may possibly result in fire.
- If you do not use the battery for an extended period, then remove the battery from the computer for storage.
- Recharge the batteries using the notebook's system. Incorrect recharging may make the battery explode.
- Do not try to repair a battery pack. Refer any battery pack repair or replacement to your service representative or qualified service personnel.
- Keep children away from, and promptly dispose of a damaged battery. Always dispose of batteries carefully. Batteries may explode or leak if exposed to fire, or improperly handled or discarded.
- Keep the battery away from metal appliances.
- Affix tape to the battery contacts before disposing of the battery.
- Do not touch the battery contacts with your hands or metal objects.

# 沆

#### **Battery Disposal & Caution**

The product that you have purchased contains a rechargeable battery. The battery is recyclable. At the end of its useful life, under various state and local laws, it may be illegal to dispose of this battery into the municipal waste stream. Check with your local solid waste officials for details in your area for recycling options or proper disposal.

Danger of explosion if battery is incorrectly replaced. Replace only with the same or equivalent type recommended by the manufacturer. Discard used battery according to the manufacturer's instructions.

### <span id="page-12-0"></span>**Cleaning**

Do not apply cleaner directly to the computer; use a soft clean cloth. Do not use volatile (petroleum distillates) or abrasive cleaners on any part of the computer.

# <span id="page-12-1"></span>**Servicing**

Do not attempt to service the computer yourself. Doing so may violate your warranty and expose you and the computer to electric shock. Refer all servicing to authorized service personnel. Unplug the computer from the power supply. Then refer servicing to qualified service personnel under any of the following conditions:

- When the power cord or AC/DC adapter is damaged or frayed.
- If the computer has been exposed to rain or other liquids.
- If the computer does not work normally when you follow the operating instructions.
- If the computer has been dropped or damaged (do not touch the poisonous liquid if the LCD panel breaks).
- If there is an unusual odor, heat or smoke coming from your computer.

#### 沁く **Removal Warning**

When removing any cover(s) and screw(s) for the purposes of device upgrade, remember to replace the cover(s) and screw(s) before restoring power to the system.

Also note the following when the cover is removed:

- Hazardous moving parts.
- Keep away from moving fan blades.

### <span id="page-13-0"></span>**Travel Considerations**

### **Packing**

As you get ready for your trip, run through this list to make sure the system is ready to go:

- 1. Check that the battery pack and any spares are fully charged.
- 2. Power off the computer and peripherals.
- 3. Close the display panel and make sure it's latched.
- 4. Disconnect the AC/DC adapter and cables. Stow them in the carrying bag.
- 5. The AC/DC adapter uses voltages from 100 to 240 volts so you won't need a second voltage adapter. However, check with your travel agent to see if you need any socket adapters.
- 6. Put the notebook in its carrying bag and secure it with the bag's straps.
- 7. If you're taking any peripherals (e.g. a printer, mouse or digital camera), pack them and those devices' adapters and/or cables.
- 8. Anticipate customs Some jurisdictions may have import restrictions or require proof of ownership for both hardware and software. Make sure your "papers" are handy.

#### 办 **Power Off Before Traveling**

Make sure that your notebook is completely powered off before putting it into a travel bag (or any such container). Putting a notebook which is powered on in a travel bag may cause the Vents/Fan Intakes to be blocked. To prevent your computer from overheating make sure nothing blocks the Vent/Fan Intakes while the computer is in use.

### **On the Road**

In addition to the general safety and maintenance suggestions in this preface, and Chapter 8: Troubleshooting, keep these points in mind:

**Hand-carry the notebook -** For security, don't let it out of your sight. In some areas, computer theft is very common. Don't check it with "normal" luggage. Baggage handlers may not be sufficiently careful. Avoid knocking the computer against hard objects.

**Beware of Electromagnetic fields -** Devices such as metal detectors & X-ray machines can damage the computer, hard disk, floppy disks, and other media. They may also destroy any stored data - Pass your computer and disks around the devices. Ask security officials to hand-inspect them (you may be asked to turn it on). **Note**: Some airports also scan luggage with these devices.

**Fly safely -** Most airlines have regulations about the use of computers and other electronic devices in flight. These restrictions are for your safety, follow them. If you stow the notebook in an overhead compartment, make sure it's secure. Contents may shift and/or fall out when the compartment is opened.

**Get power where you can -** If an electrical outlet is available, use the AC/DC adapter and keep your battery(ies) charged.

**Keep it dry -** If you move quickly from a cold to a warm location, water vapor can condense inside the computer. Wait a few minutes before turning it on so that any moisture can evaporate.

### **Developing Good Work Habits**

Developing good work habits is important if you need to work in front of the computer for long periods of time. Improper work habits can result in discomfort or serious injury from repetitive strain to your hands, wrists or other joints. The following are some tips to reduce the strain:

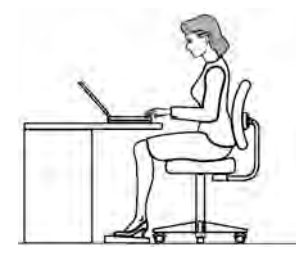

- Adjust the height of the chair and/or desk so that the keyboard is at or slightly below the level of your elbow. Keep your forearms, wrists, and hands in a relaxed position.
- Your knees should be slightly higher than your hips. Place your feet flat on the floor or on a footrest if necessary.
- Use a chair with a back and adjust it to support your lower back comfortably.
- Sit straight so that your knees, hips and elbows form approximately 90-degree angles when you are working.
- Take periodic breaks if you are using the computer for long periods of time.

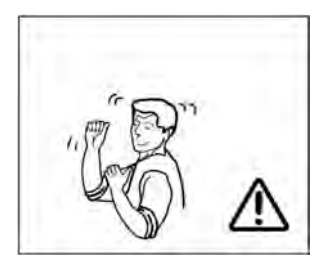

### **Remember to:**

- Alter your posture frequently.
- Stretch and exercise your body several times a day.
- Take periodic breaks when you work at the computer for long periods of time. Frequent and short breaks are better than fewer and longer breaks.

### **Lighting**

Proper lighting and a comfortable viewing angle can reduce eye strain and shoulder and neck muscle fatigue.

- Position the display to avoid glare or reflections from overhead lighting or outside sources of light.
- Keep the display screen clean and set the brightness and contrast to levels that allow you to see the screen clearly.
- Position the display directly in front of you at a comfortable viewing distance.
- Adjust the display-viewing angle to find the best position.

### **LCD Screen Care**

To prevent **image persistence** on LCD monitors (caused by the continuous display of graphics on the screen for an extended period of time) take the following precautions:

- Set the *Windows* **Power Plans** to turn the screen off after a few minutes of screen idle time.
- Use a rotating, moving or blank screen saver (this prevents an image from being displayed too long).
- Rotate desktop background images every few days.
- Turn the monitor off when the system is not in use.

# **LCD Electro-Plated Logos**

Note that in computers featuring a raised LCD electro-plated logo, the logo is covered by a protective adhesive. Due to general wear and tear, this adhesive may deteriorate over time and the exposed logo may develop sharp edges. Be careful when handling the computer in this case, and avoid touching the raised LCD electro-plated logo. Avoid placing any other items in the carrying bag which may rub against the top of the computer during transport. If any such wear and tear develops contact your distributor/supplier.

# **Contents**

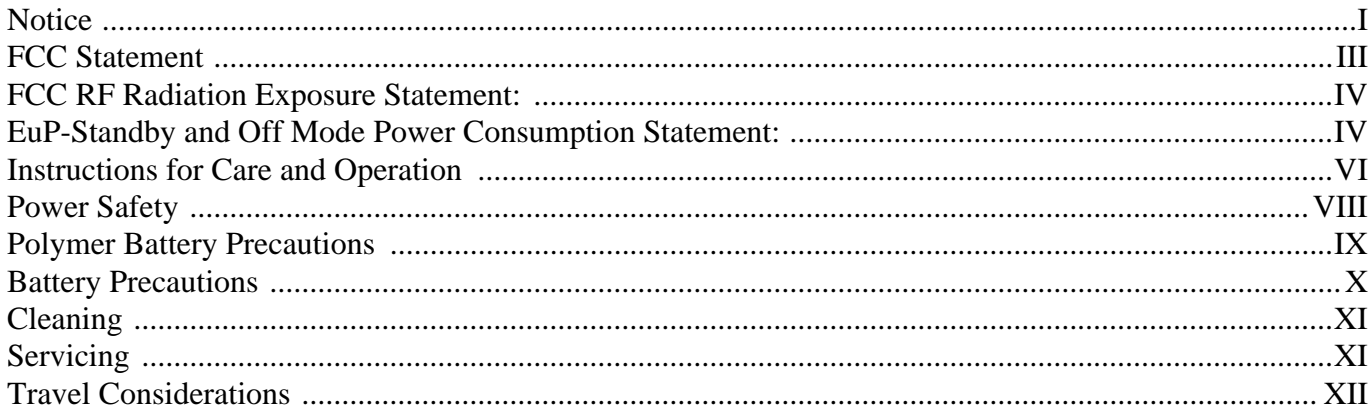

# **Quick Start Guide**

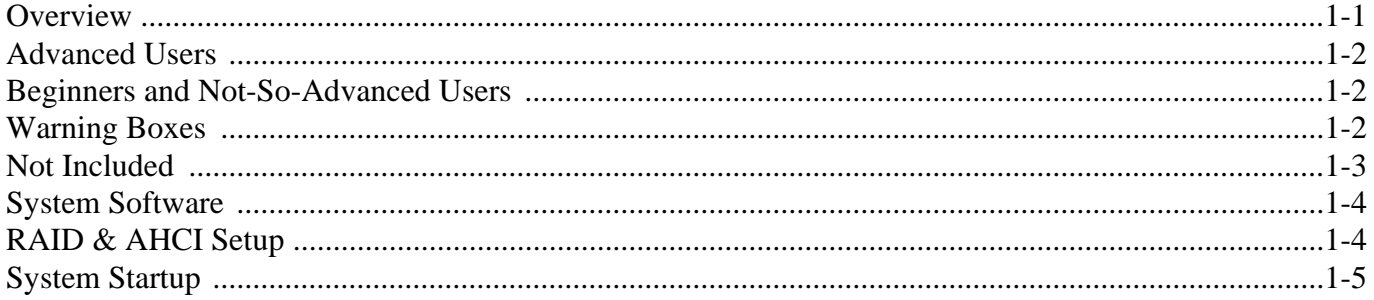

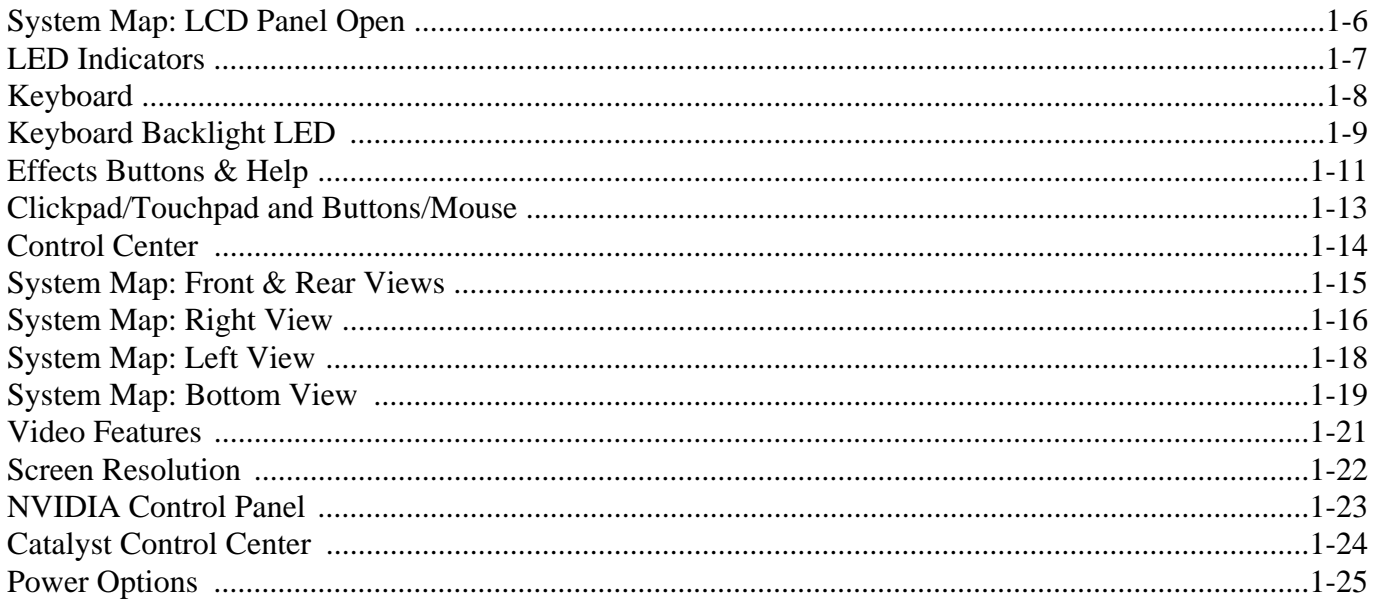

# **Storage Devices, Mouse & Audio**

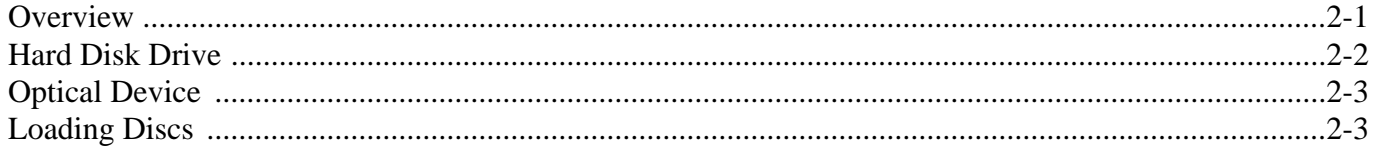

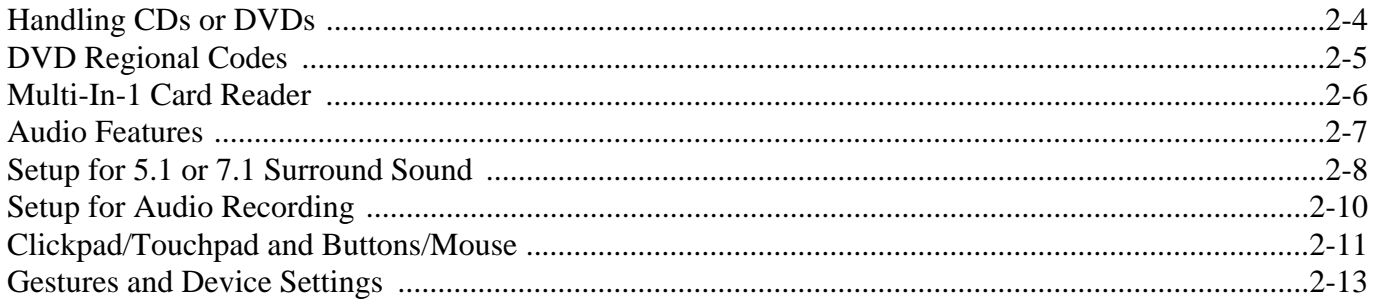

# **Power Management**

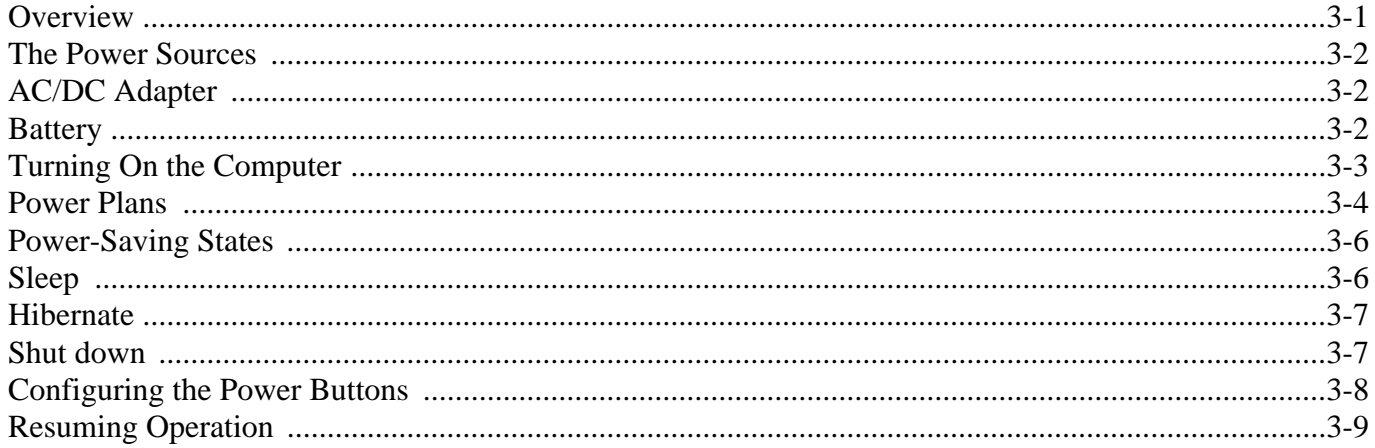

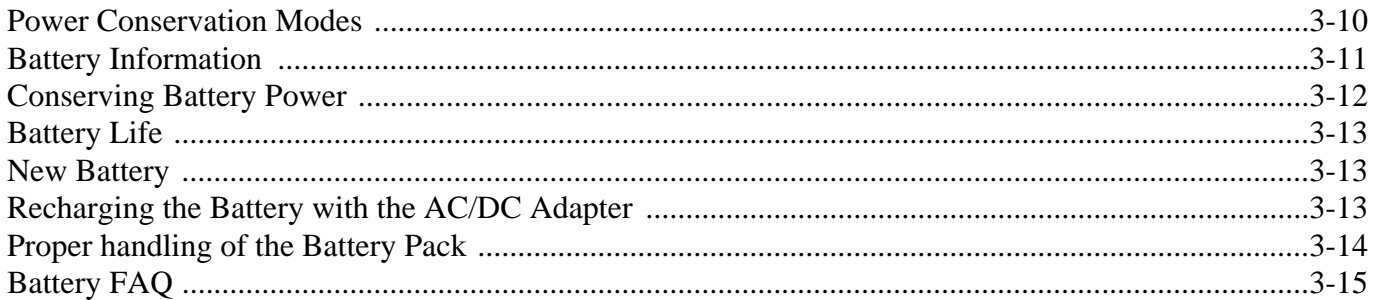

# **Drivers & Utilities**

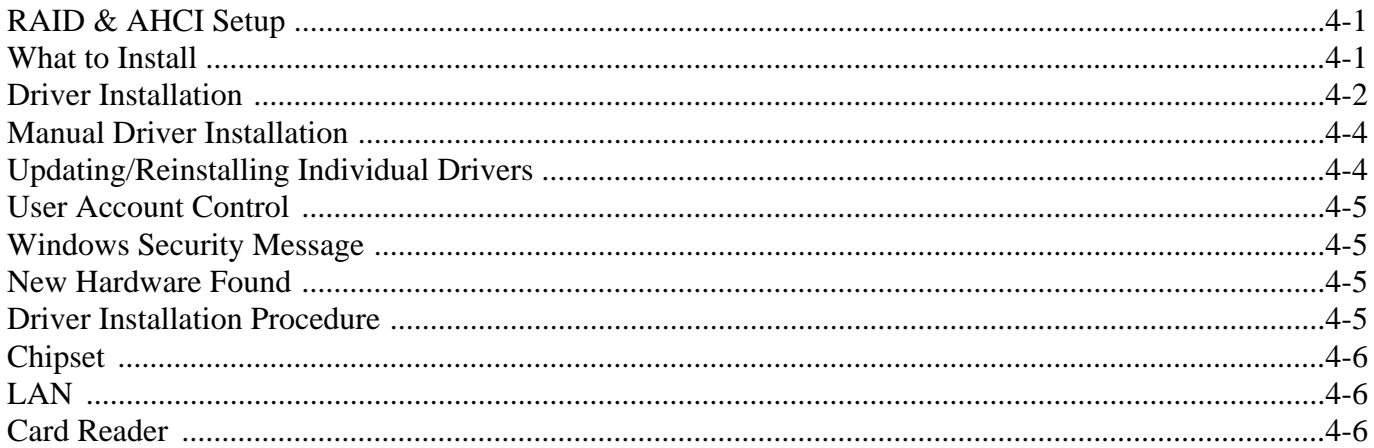

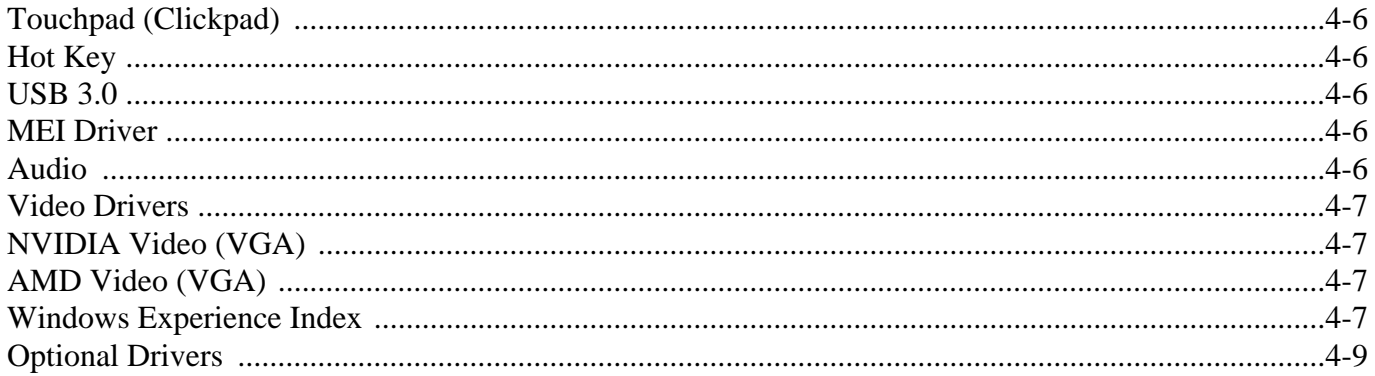

# **BIOS Utilities**

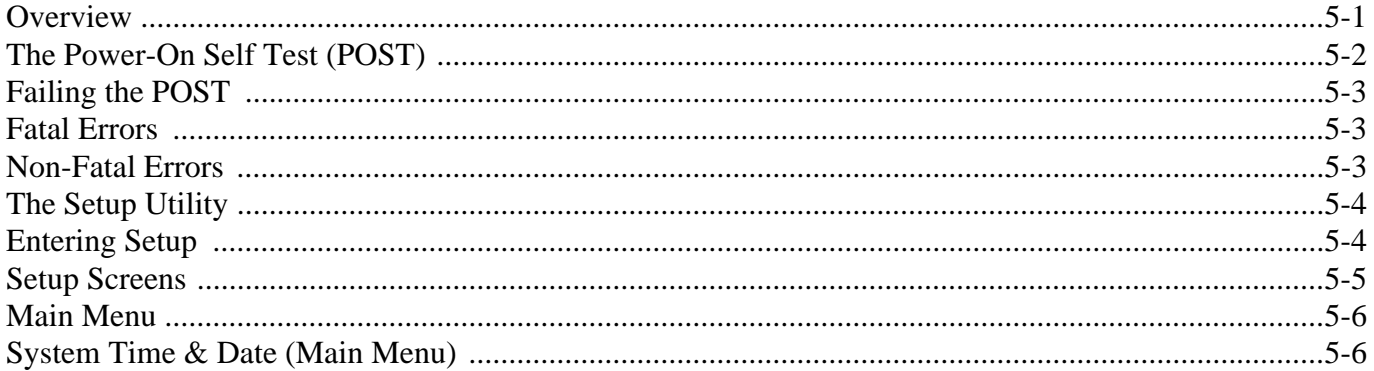

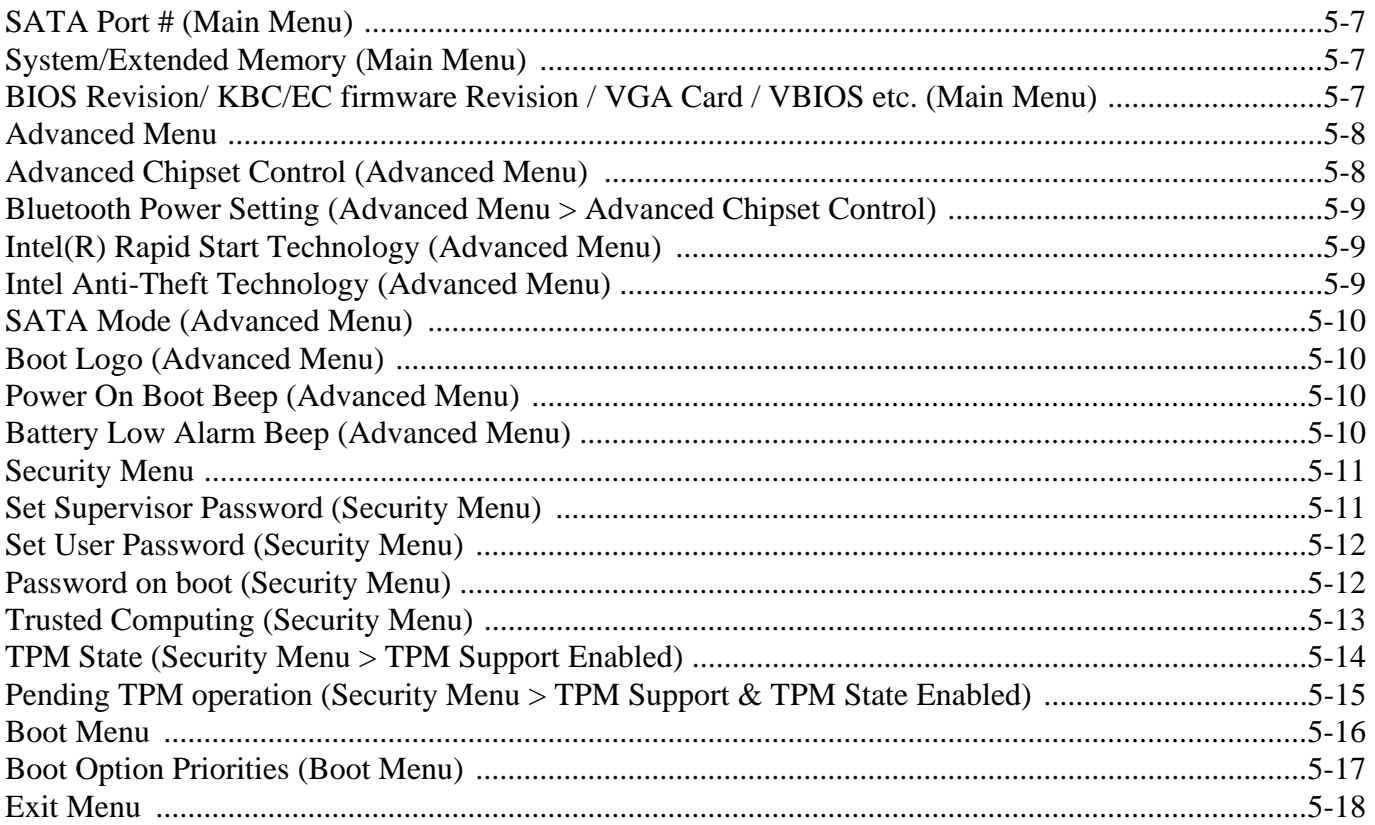

# **Upgrading The Computer**

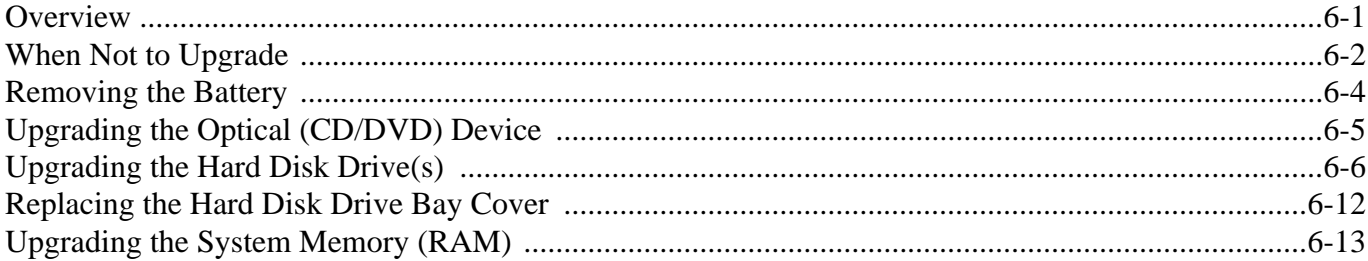

# **Modules**

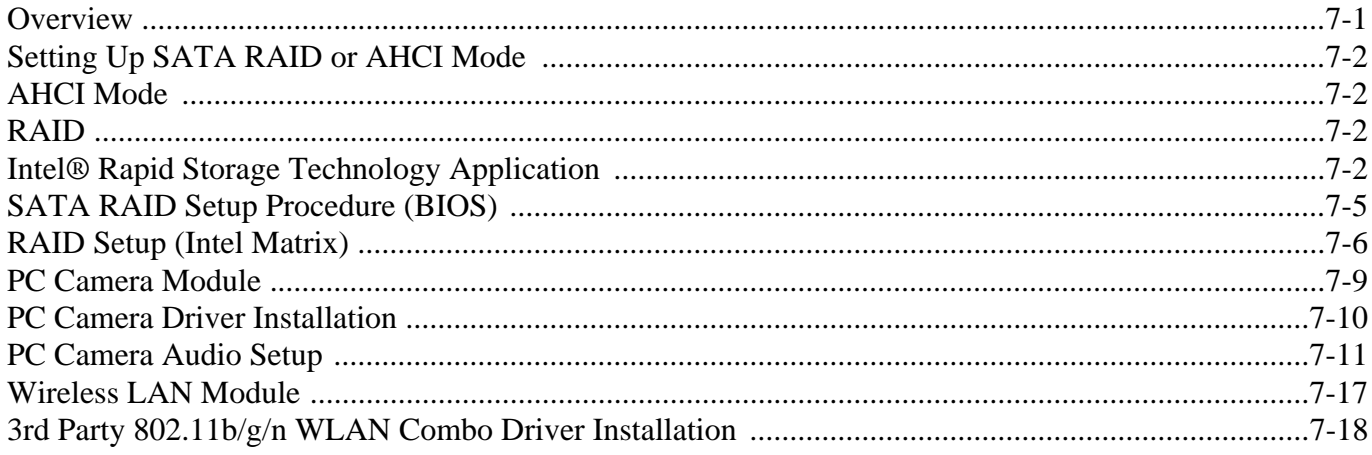

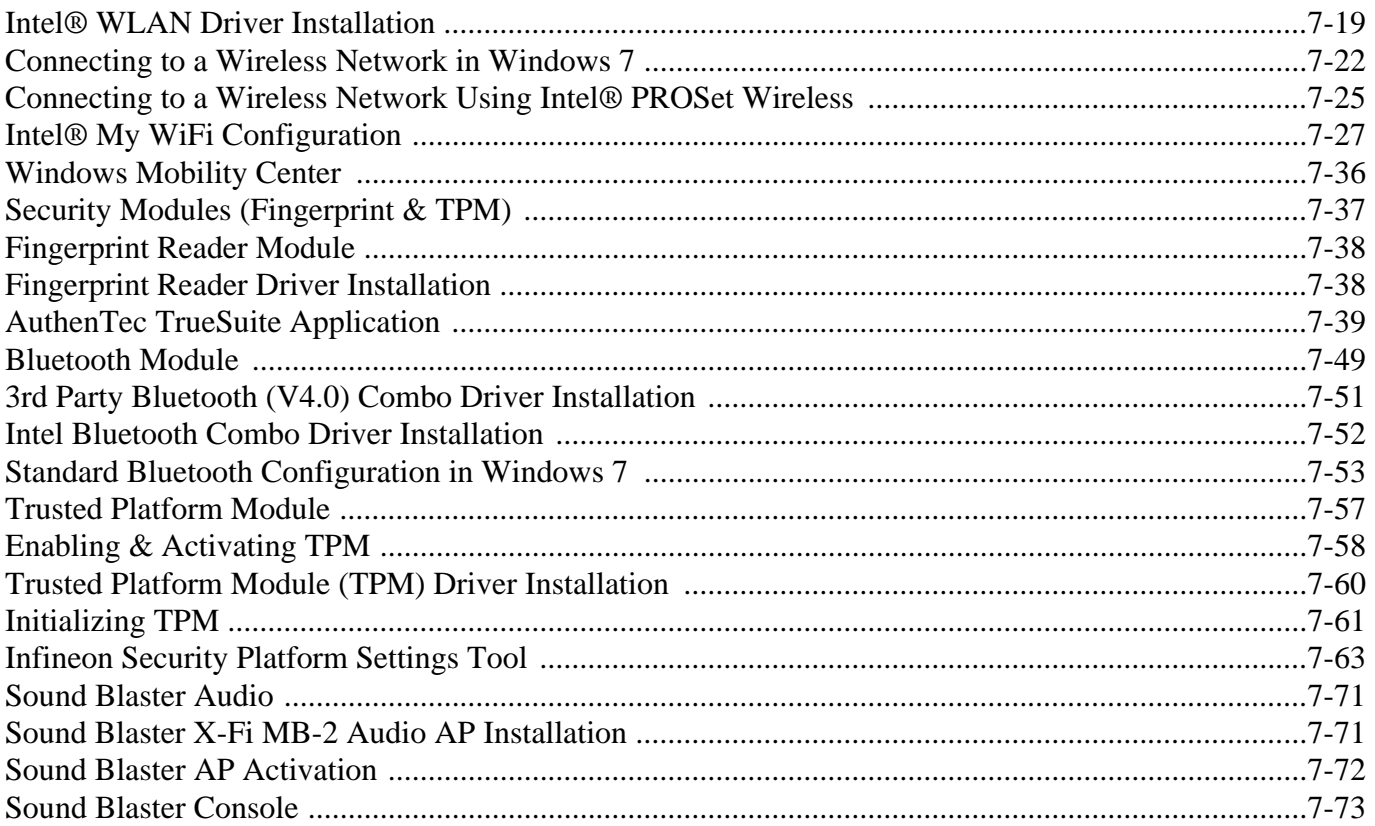

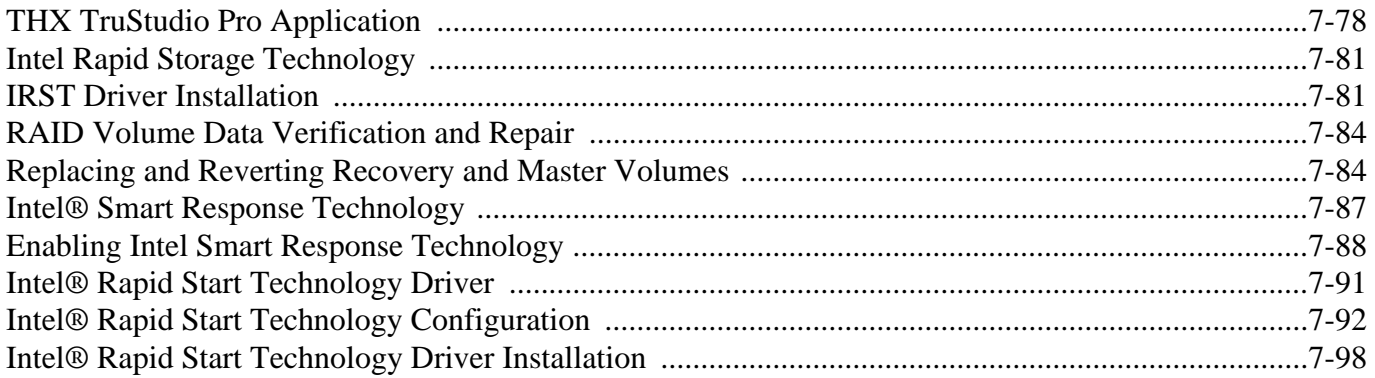

# **Troubleshooting**

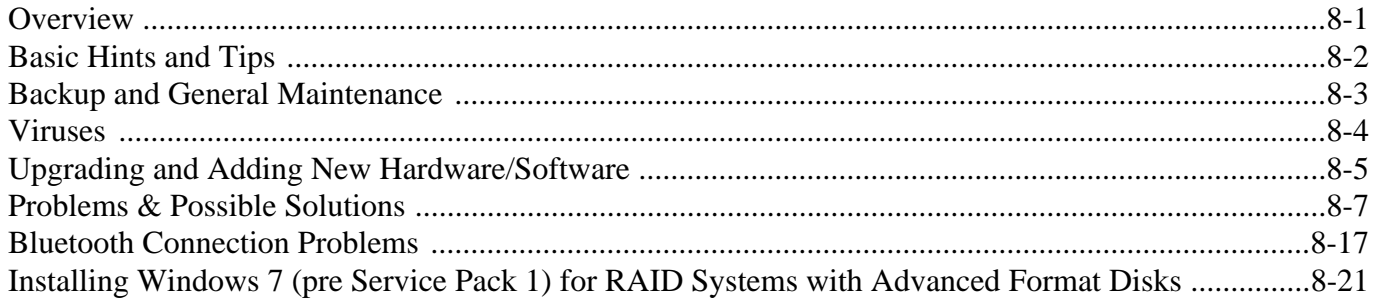

# **Interface (Ports & Jacks)**

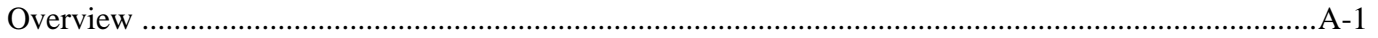

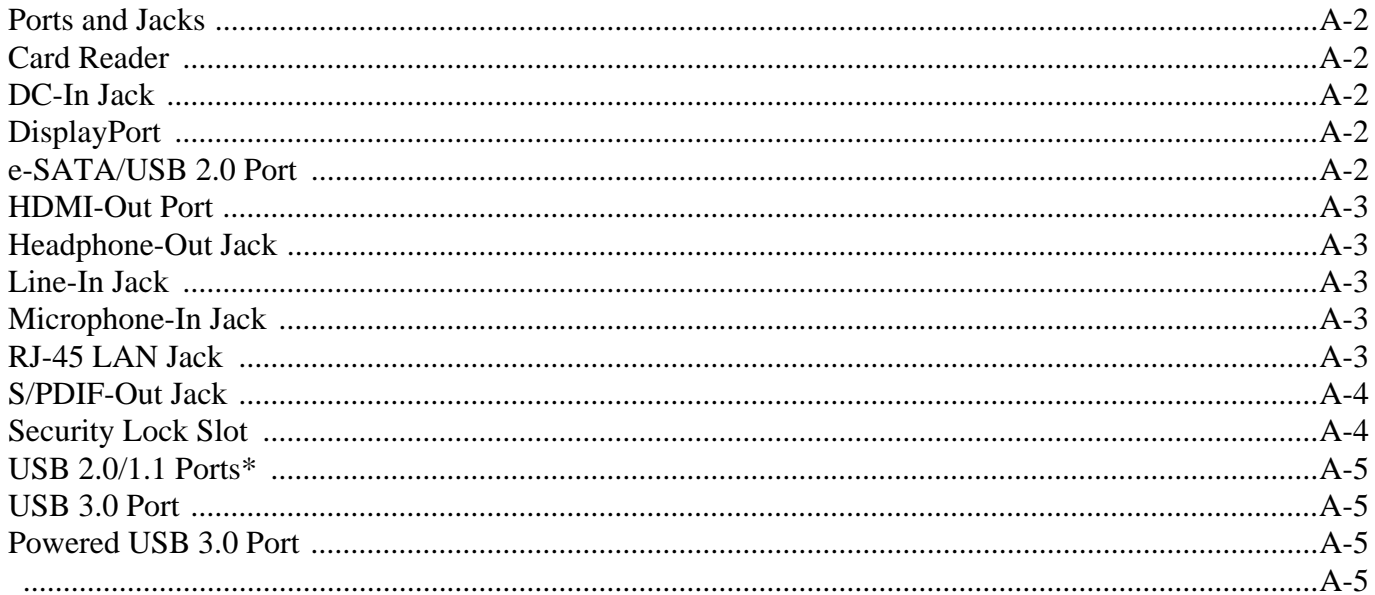

# **Control Center**

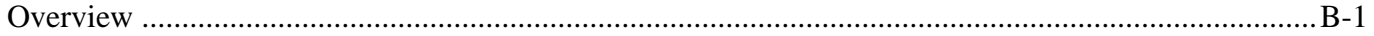

# **NVIDIA Video Driver Controls**

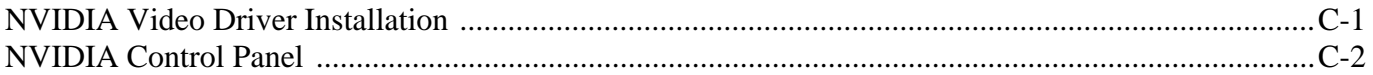

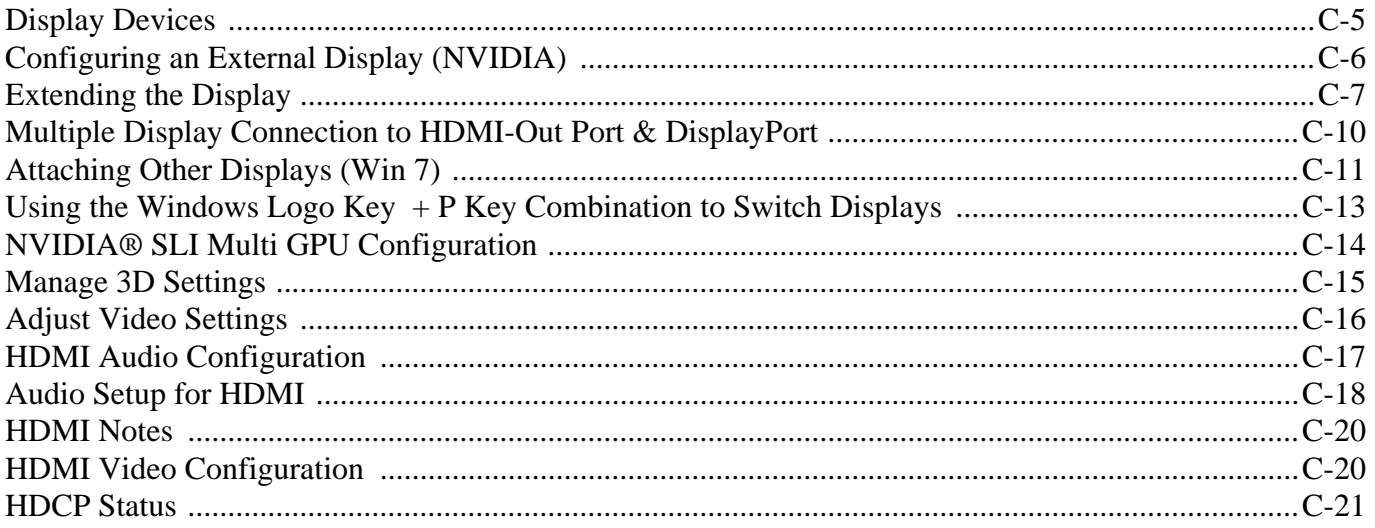

# **AMD Video Driver Controls**

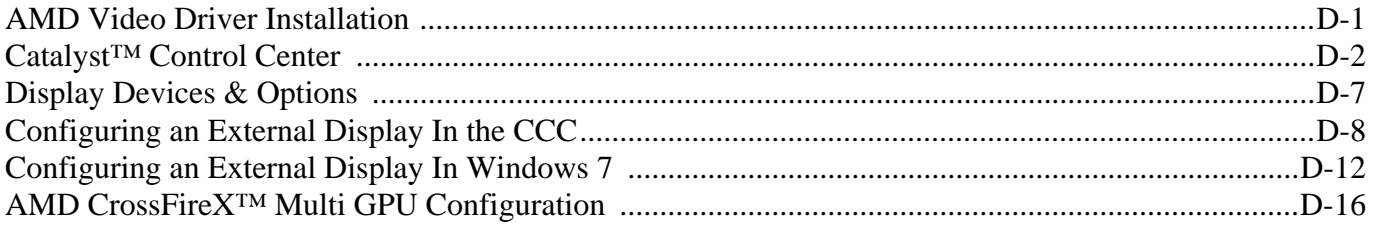

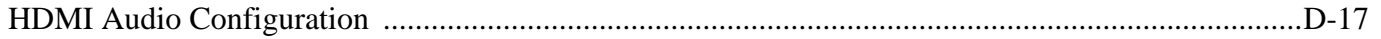

# **Specifications**

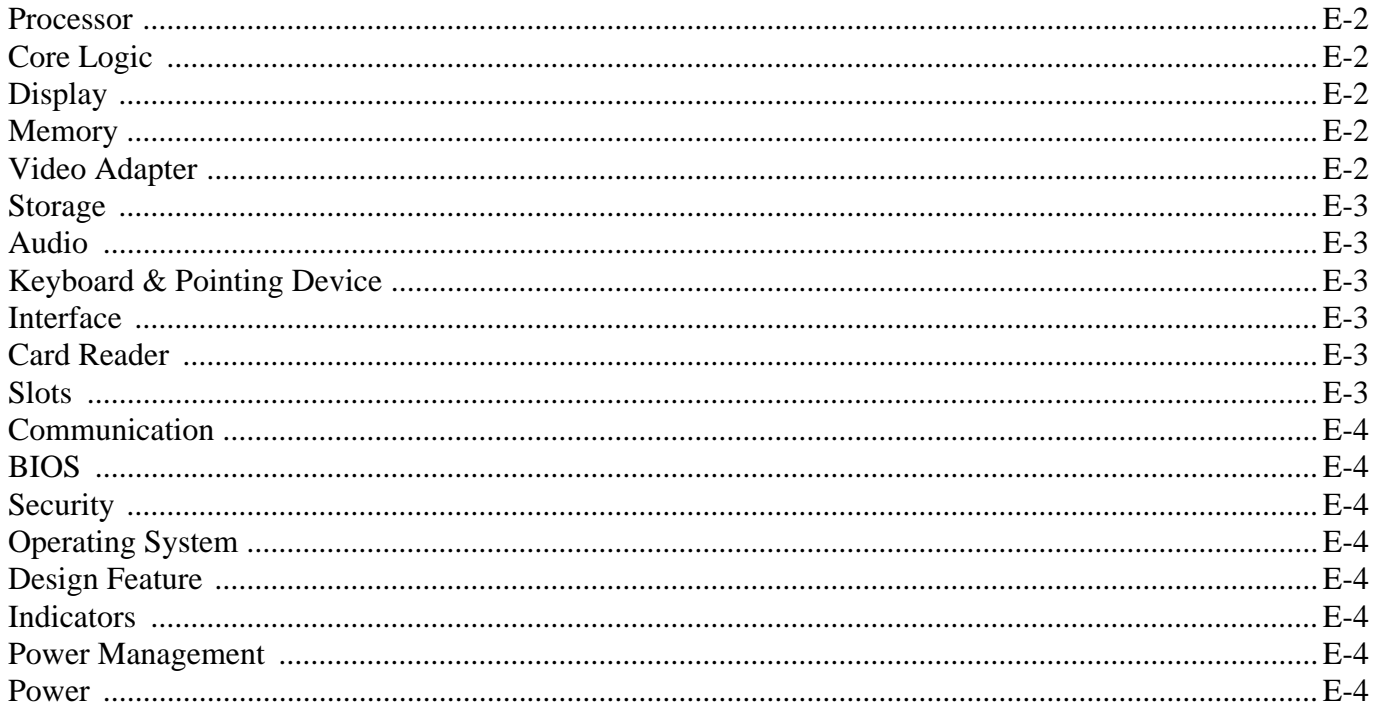

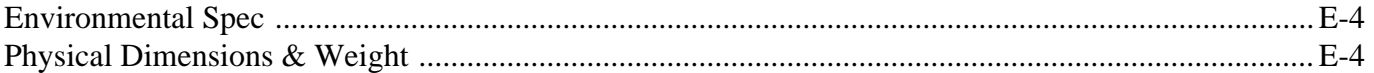

# <span id="page-32-0"></span>**Chapter 1: Quick Start Guide**

# <span id="page-32-1"></span>**Overview**

This Quick Start Guide is a brief introduction to the basic features of your computer, to navigating around the computer and to getting your system started. The remainder of the manual covers the following:

- **Chapter 2** A guide to using some of the main features of the computer e.g. the **storage devices** (**hard disk**, **optical device**, **Multi-In-1 card reader**), **Game Keys, ClickPad** & **Mouse** & **Audio Features**.
- **Chapter 3** The computer's **power** management options.
- **Chapter 4** The installation of the **drivers** and utilities essential to the operation or improvement of some of the computer's subsystems.
- **Chapter 5** An outline of the computer's built-in software or **BIOS** (Basic Input Output System).
- **Chapter 6** Instructions for **upgrading** your computer.
- **Chapter 7** A quick guide to the computer's **RAID**, **PC Camera, Wireless LAN, Fingerprint** and **Bluetooth & WLAN Combo** modules (some of which may be **optional** depending on your purchase configuration).
- **Chapter 8** A **troubleshooting** guide.
- **Appendix A** Definitions of the **interface**, **ports**/**jacks** which allow your computer to communicate with external devices.
- **Appendix B** Information on the **Control Center**.
- **Appendix C** Information on the **NVIDIA** Video driver controls.
- **Appendix D** Information on the **AMD** Video driver controls.
- **Appendix E** The computer's **specification**.

#### **Quick Start Guide 1**

### <span id="page-33-0"></span>**Advanced Users**

If you are an advanced user you may skip over most of this Quick Start Guide. However you may find it useful to refer to *["Drivers & Utilities" on page 4 - 1](#page-94-3)*, *["BIOS Utilities" on page 5 - 1](#page-104-2)* and *["Upgrading The Computer"](#page-122-2) [on page 6 - 1](#page-122-2)* in the User's Manual. You may also find the notes marked with a  $\mathscr O$  of interest to you.

<span id="page-33-1"></span>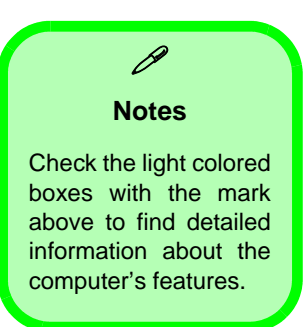

### **Beginners and Not-So-Advanced Users**

If you are new to computers (or do not have an advanced knowledge of them) then the information contained in this Quick Start Guide should be enough to get you up and running. Eventually you should try to look through all the documentation (more detailed descriptions of the functions, setup and system controls are covered in the remainder of the User's Manual), but do not worry if you do not understand everything the first time. Keep this manual nearby and refer to it to learn as you go. You may find it useful to refer to the notes marked with a  $\mathscr A$  as indicated in the margin. For a more detailed description of any of the interface ports and jacks see *["Interface](#page-258-2) [\(Ports & Jacks\)" on page A - 1](#page-258-2)*.

# <span id="page-33-2"></span>**Warning Boxes**

No matter what your level please pay careful attention to the warning and safety information indicated by the symbol. Also please note the safety and handling instructions as indicated in the *Preface*.

### <span id="page-34-0"></span>**Not Included**

Operating Systems (e.g. *Windows 7*) and applications (e.g. word processing, spreadsheet and database programs) have their own manuals, so please consult the appropriate manuals.

#### P **Drivers**

If you are installing new system software, or are re-configuring your computer for a different system, you will need to install the appropriate drivers. Drivers are programs which act as an interface between the computer and a hardware component e.g. a wireless network module. It is very important that you install the drivers in the order listed in *[Table 4 - 1, on page 4](#page-96-0) [- 3](#page-96-0)*. You will be unable to use most advanced controls until the necessary drivers and utilities are properly installed. If your system hasn't been properly configured (your service representative may have already done that for you), refer to *["Drivers](#page-94-3) [& Utilities" on page 4 - 1](#page-94-3)* for installation instructions.

#### **Ports and Jacks**

See *["Ports and Jacks" on page A - 2](#page-259-5)* for a description of the interface (ports & jacks) which allow your computer to communicate with external devices, connect to the internet etc.

#### **Quick Start Guide 1**

### <span id="page-35-0"></span>**System Software**

Your computer may already come with system software pre-installed. Where this is not the case, or where you are re-configuring your computer for a different system, you will find the *Windows 7 (with Service Pack 1 installed)* operating system is supported.

**Note**: In order to run *Windows 7 (SP1)* without limitations or decreased performance, your computer requires a minimum **1GB** of system memory (RAM).

### <span id="page-35-1"></span>**RAID & AHCI Setup**

Note that setting up a RAID, or AHCI mode, needs to be done prior to installing the *Windows OS* (see *["Setting](#page-139-4) [Up SATA RAID or AHCI Mode" on page 7 - 2](#page-139-4)*).
# **System Startup**

- 1. Remove all packing materials, and place the computer on a stable surface.
- 2. Securely attach any peripherals you want to use with the notebook (e.g. keyboard and mouse) to their ports.
- 3. Attach the AC/DC adapter to the DC-In jack at the rear of the computer, then plug the AC power cord into an outlet, and connect the AC power cord to the AC/DC adapter.
- 4. Use one hand to raise the lid/LCD to a comfortable viewing angle (it is preferable **not to exceed 135 degrees**); use the other hand (as illustrated in *Figure 1 - 1* below) to support the base of the computer (**Note**: **Never** lift the computer by the lid/LCD).
- 5. Raise the lid/LCD to a comfortable viewing angle, and press the power button.

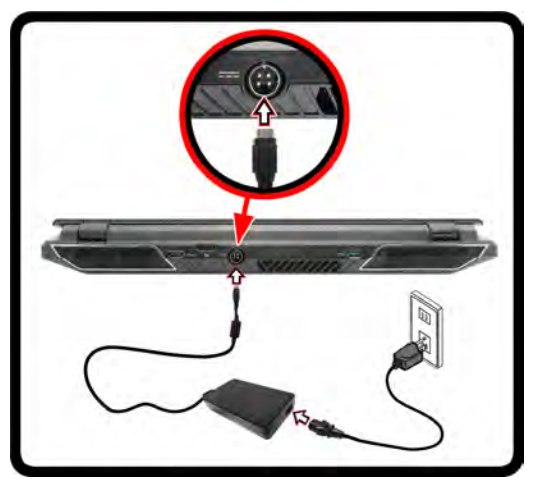

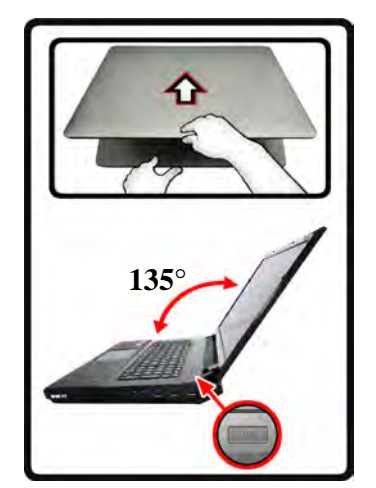

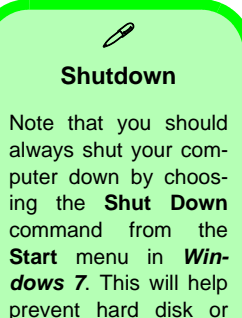

system problems.

*Figure 1 - 1* **- Computer with AC/DC Adapter Plugged-In/Opening the Lid/LCD**

# **LCD Panel Open**

- 1. Built-In PC Camera
- 2. PC Camera LED
- 3. Built-In Microphone
- 4. LCD
- 5. Speakers
- 6. LED Status Indicators
- 7. Power Button
- 8. Keyboard
- 9. ClickPad and **Buttons**
- 10. Fingerprint Reader Module

# *Figure 1 - 2* **System Map: LCD Panel Open**

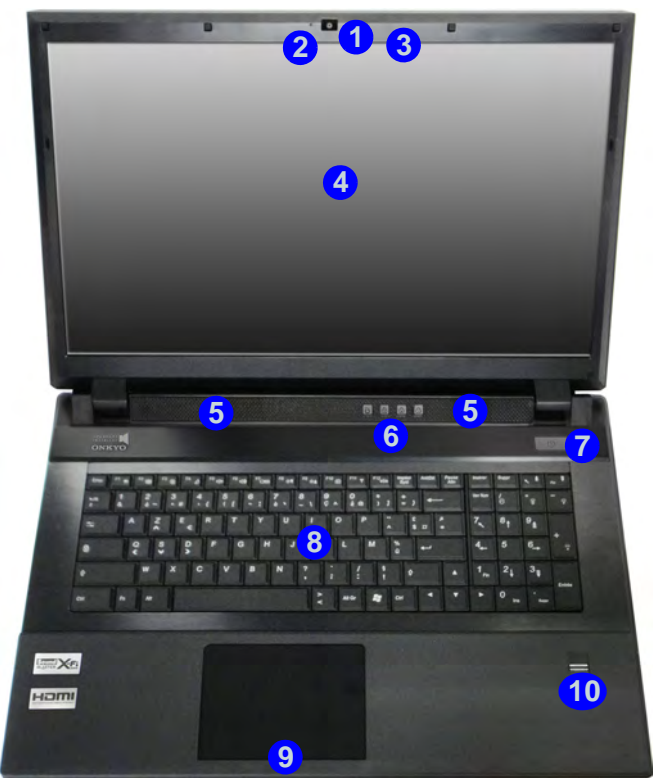

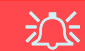

#### **Wireless Device Operation Aboard Aircraft**

The use of any portable electronic transmission devices (e.g. WLAN or Bluetooth) aboard aircraft is usually prohibited. Make sure any wireless modules are OFF if you are using the computer aboard aircraft.

Use the appropriate function key combination to toggle power to any wireless modules, and check the indicators to see if any modules are powered on or not (see *[Table 1 -](#page-43-0) [4, on page 1 - 12](#page-43-0)*).

## **LED Indicators**

The LED indicators display helpful information about the current status of the computer.

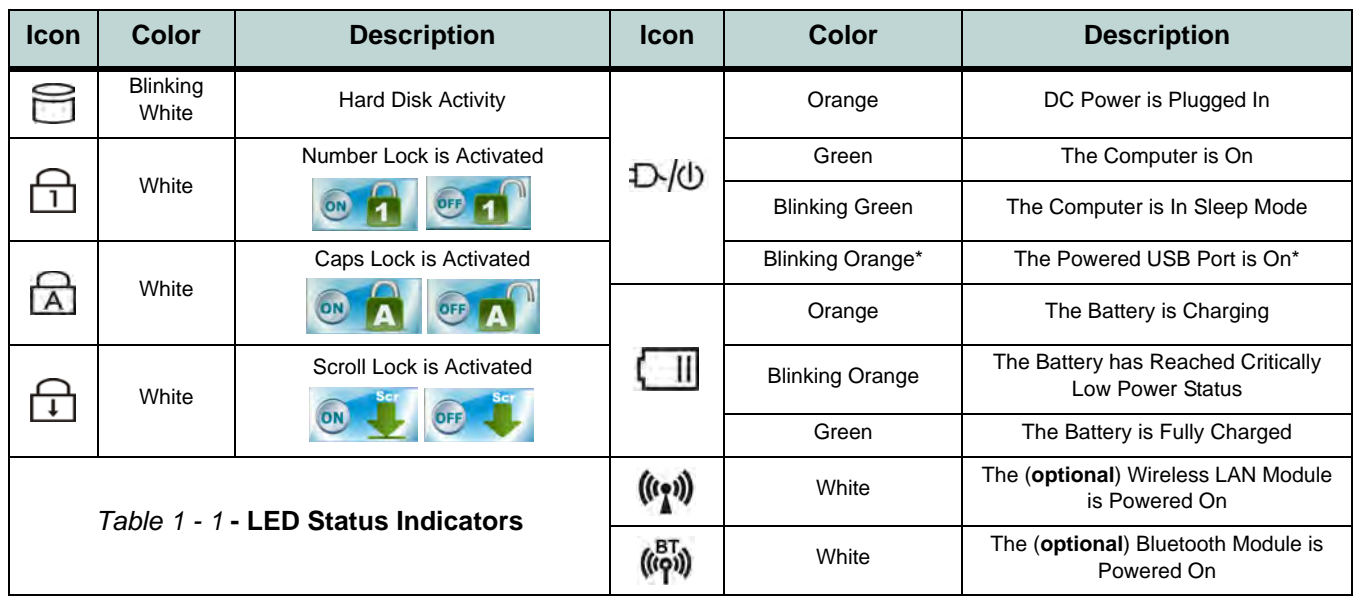

**\*Note:** The powered USB 3.0 (see *[Figure 1 - 8 on page 1 - 16](#page-47-0)*) may be toggled on /off by means of the **Fn + Power Button** key combination (**press for around 1 to 2 seconds** to toggle). When the powered USB port is on it will supply power (**for charging devices only, not for operating devices**) when the system is off but still powered by the AC/DC adapter plugged into a working outlet, or powered by the battery with a capacity level above 20% (this may not work with certain devices - see page *[8 - 13](#page-248-0)*).

# **Keyboard**

**Other Keyboards**

 $\mathscr{P}$ 

If your keyboard is damaged or you just want to make a change, you can use any standard USB keyboard. The system will detect and enable it automatically. However special functions/hot-keys unique to the system's regular keyboard may not work.

#### **Num Lk & Scr Lk**

Press the Scr Lk/Num Lk keys to enable scroll lock/ number lock, and check the LED indicator for status.

The keyboard has an embedded numerical keypad for easy numeric data input, and features function keys to allow you to change operational features instantly. See *[Table 1 - 4, on page 1 - 12](#page-43-0)* for full function key combination details.

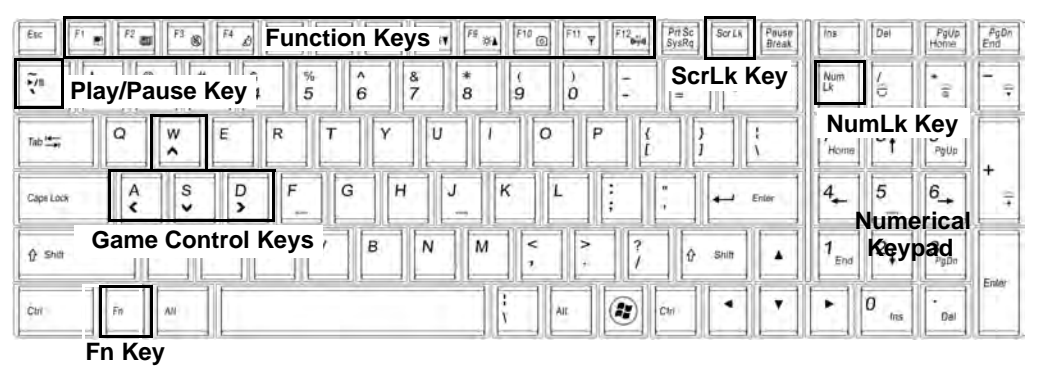

*Figure 1 - 3* **- Keyboard**

## P **Special Characters**

Some software applications allow the number-keys to be used with **Alt** to produce special characters. These special characters can only be produced by using the numeric keypad. Regular number keys (in the upper row of the keyboard) will not work. Make sure that **NumLk** is on.

# <span id="page-40-0"></span>**Keyboard Backlight LED**

Press **Fn** plus the  $\begin{bmatrix} \cdot\cdot\cdot & \cdot\\ \cdot\cdot & \cdot \end{bmatrix}$  (2) key to toggle the keyboard LED on/off. The keyboard LED may be configured using the **Fn** + **key combination** outlined in the table below. In addition press **Fn** plus the  $\begin{bmatrix} 1 \\ 0 \end{bmatrix}$  key to launch the keyboard backlight application to configure the settings (see overleaf). The keyboard backlight LED may be toggled on/off by using the Control Center button (see *[Figure 1 - 6 on page 1 - 14](#page-45-0)*).

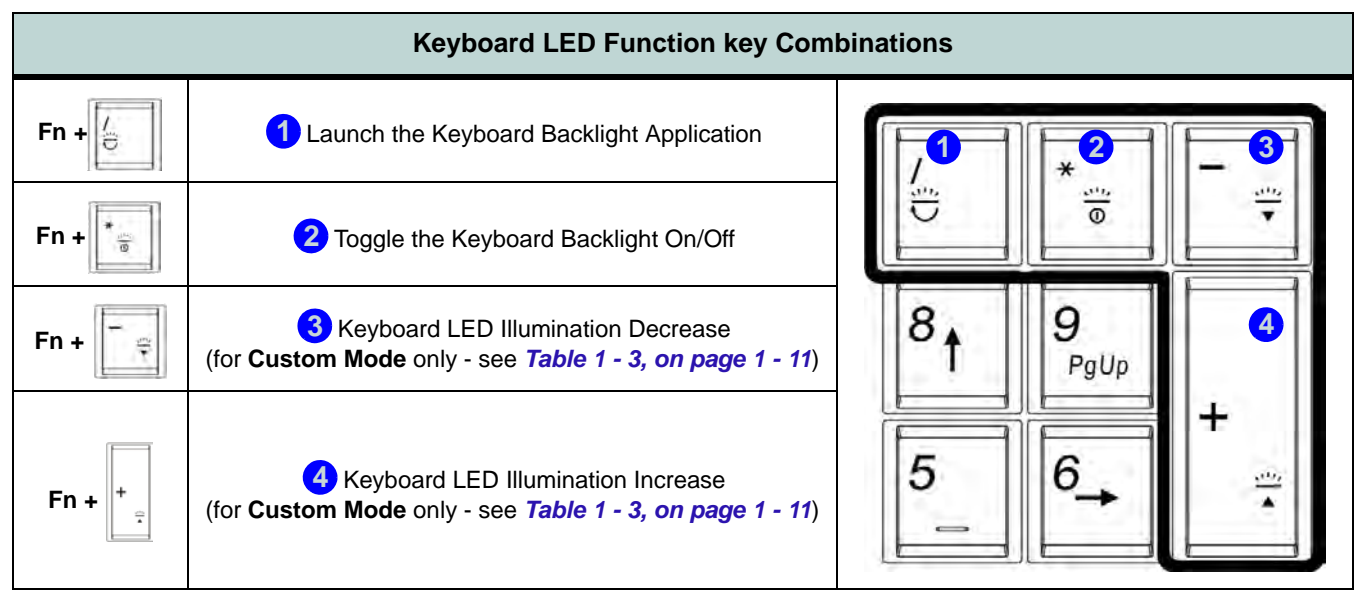

*Table 1 - 2* **- Keyboard LEDs**

## **Keyboard Backlight Application**

The **keyboard Backlight application** can be accessed by pressing the **Fn** plus  $\|\cdot\|$  key. Click the **Help** button **?** in the application to display the configuration keys.

- Click the **Custom** button  $\Box$  to display the three sections of the keyboard which may be configured.
- Click a section of the keyboard and the color buttons will be displayed.
- Click a **color swatch** to apply the color to the selected section when not overridden by any effect applied.
- Click on any of the effect buttons to apply random colors, wave or flashing effects etc (see over).

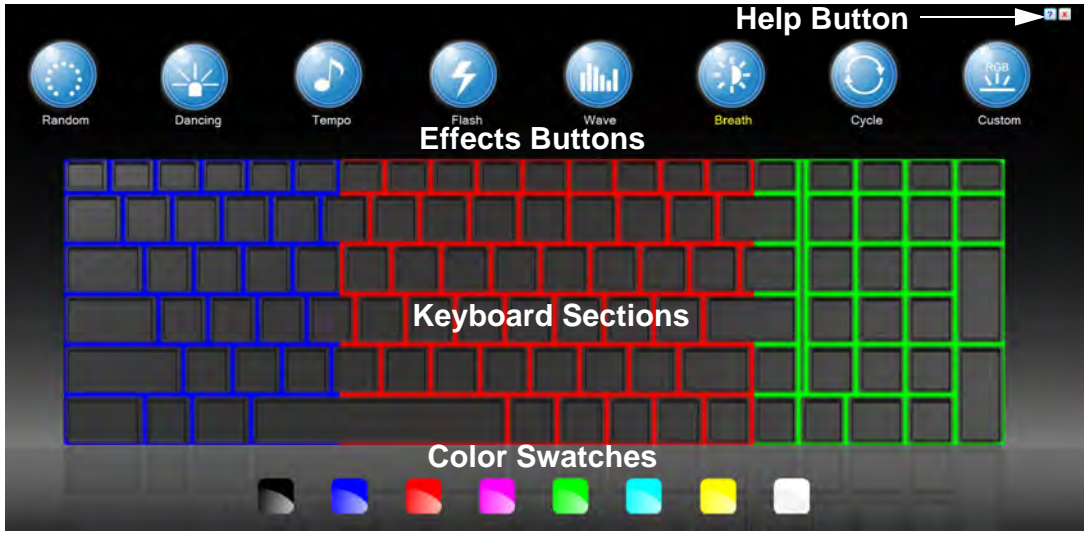

*Figure 1 - 4* **- Keyboard Backlight Application**

## **Effects Buttons & Help**

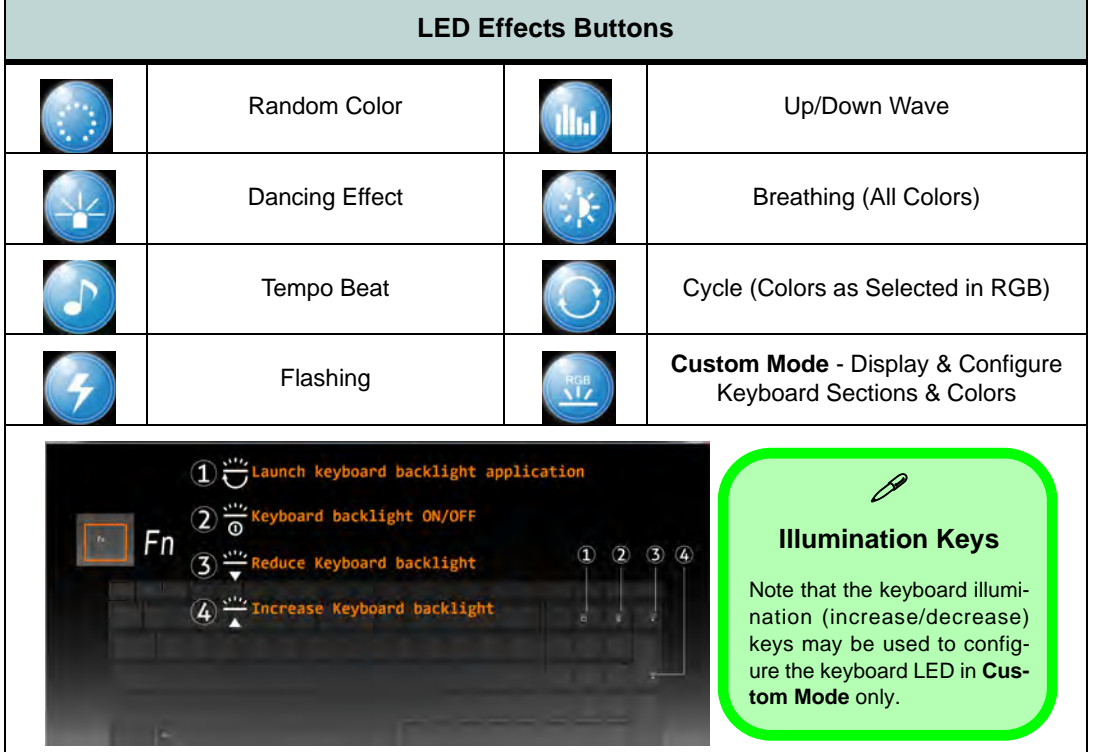

## <span id="page-42-0"></span>*Table 1 - 3* **- LED Effects Buttons & Help**

## **Function Keys & Visual Indicators**

The **function keys** (F1 - F12 etc.) will act as **hot keys** when pressed while the **Fn** key is held down. Visual indicators (see the table below) are available when the Hot Key driver is installed (see *["Hot Key" on page 4 - 6](#page-99-0)*).

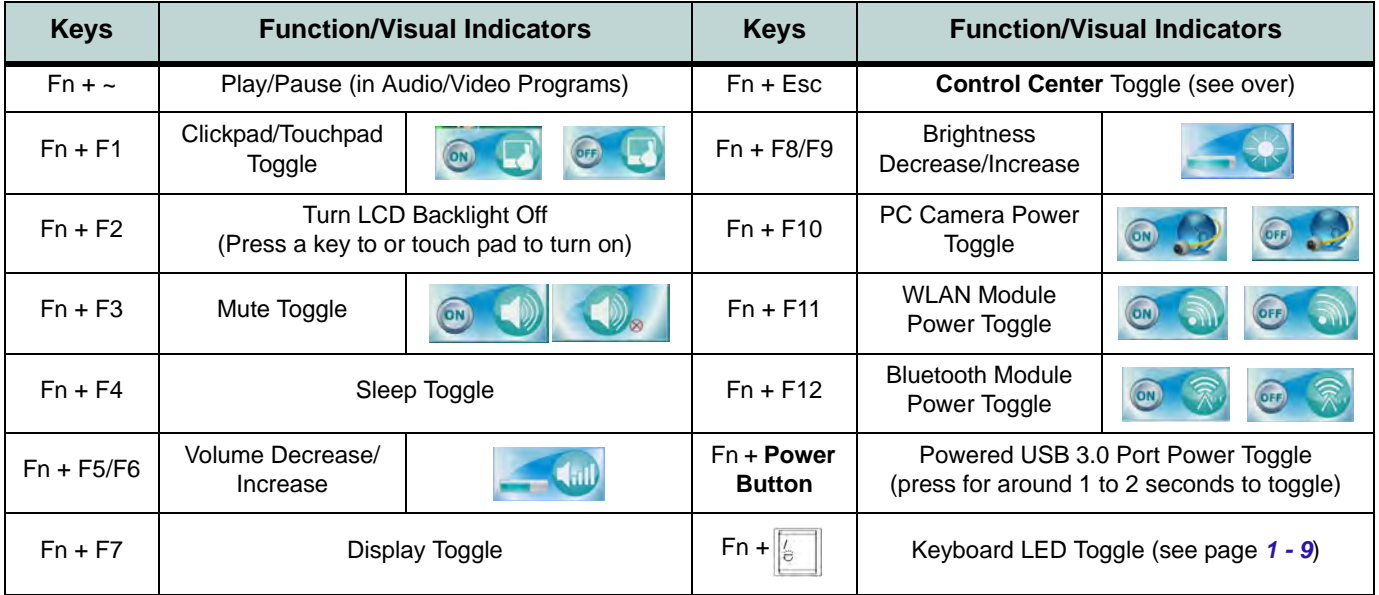

<span id="page-43-1"></span><span id="page-43-0"></span>*Table 1 - 4* **- Function Keys & Visual Indicators**

# **Clickpad/Touchpad and Buttons/Mouse**

The Clickpad/Touchpad is an alternative to the mouse; however, you can also add a mouse to your computer through one of the USB ports. The Clickpad/Touchpad buttons function in much the same way as a two-button mouse.

## **Clickpad/Touchpad Sensitivity**

The mouse button zones at the bottom of the pad measure about 15mm from the bottom of the pad, and the left and right buttons are divided roughly down the middle as illustrated below. Press the left button zone for a left click, and right button zone for a right click action.

eft Button mine

#### *Figure 1 - 5* **- Clickpad/Touchpad Sensitivity**

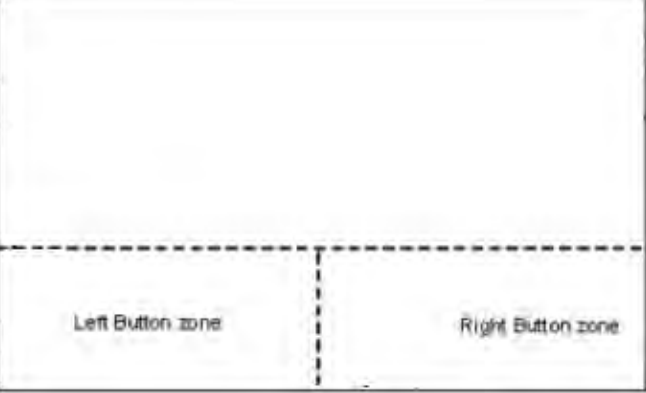

# 沇

#### **Clickpad Cleaning**

In order to improve pad performance it is necessary to keep the surface clean and free of fingerprints and marks etc.

Use the cleaning cloth supplied to keep the padsurface clean.

#### **Disabling Clickpad**

Use the **Fn + F1** or Control Center button to disable the Clickpad/ Touchpad.

# **Control Center**

Press the **Fn** + **Esc** key combination, or **double-click the icon** in the **notification area of the taskbar** to toggle the **Control Center** on/off. The **Control Center** gives quick access to frequently used controls and enables you to quickly turn modules on/off.

<span id="page-45-0"></span>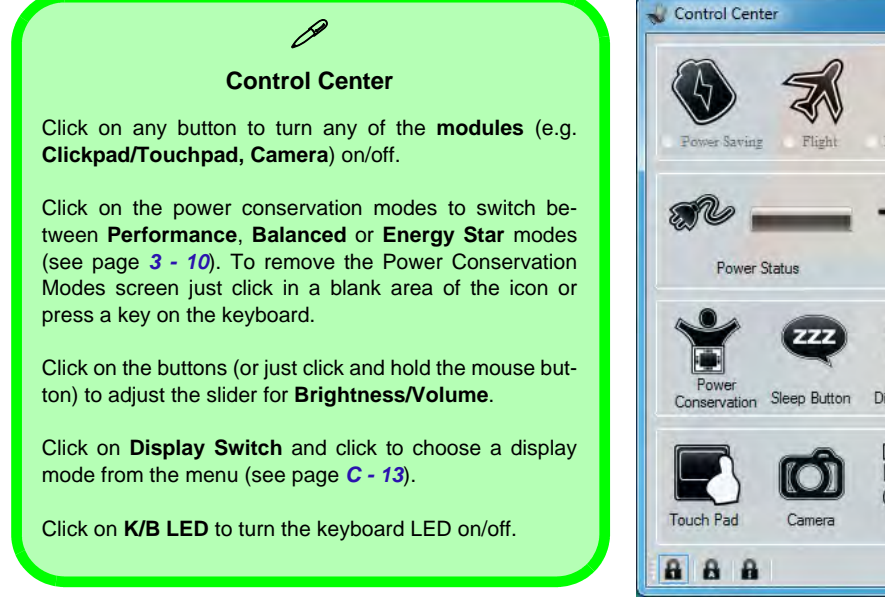

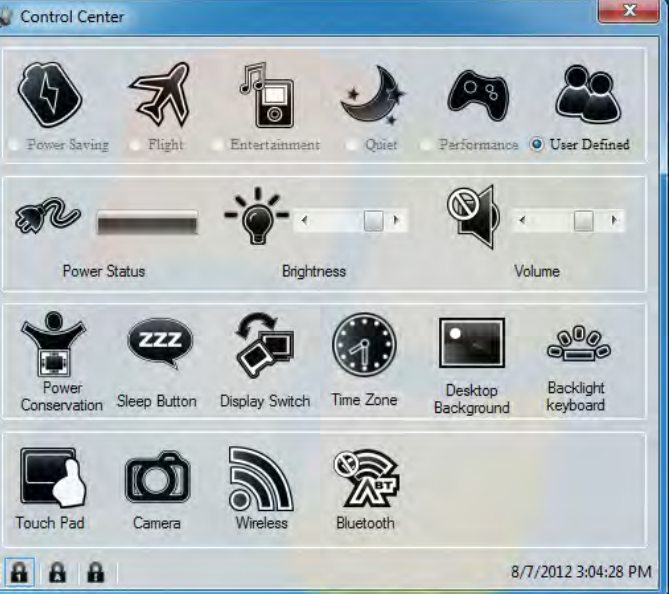

*Figure 1 - 6* **- Control Center**

## **System Map: Front & Rear Views** *Figure 1 - 7*

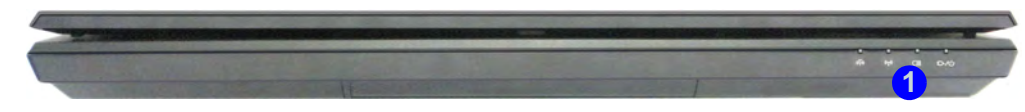

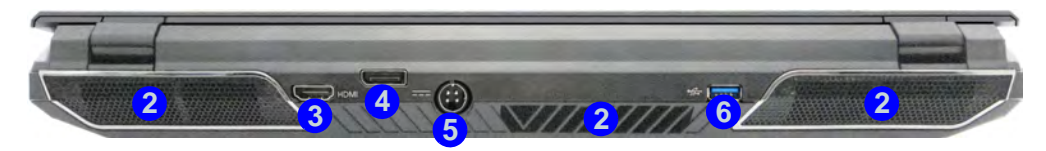

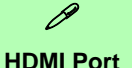

Note that the HDMI Port supports video and audio signals to attached external displays (also see *["HDMI Audio Configuration" on page C - 17](#page-286-0)*).

#### **USB 3.0 Ports & USB Port Power**

Note that the connections to the USB ports only fit one way, do not force them. USB 3.0 ports are denoted by their blue color; USB 2.0 ports are colored black. Note that the USB 3.0 port requires a driver installation (see *["USB 3.0" on page 4 - 6](#page-99-1)*) and is not operational under DOS.

# **Front & Rear Views**

- 1. LED Power Indicators
- 2. Fan Outlet/Intake
- 3. HDMI-Out Port
- 4. Display Port
- 5. DC-In Jack
- 6. 1 \* USB 3.0 Port

See *[Appendix A](#page-258-0)* for a more detailed description of the ports & jacks etc.

<span id="page-47-0"></span>**Right View**

- 1. Optical Device Drive Bay
- 2. Combined eSATA/ USB 2.0 Port
- 3. Powered USB 3.0 Port
- 4. 2 \* USB 3.0 Ports

See *[Appendix A](#page-258-0)* for a more detailed description of the ports & jacks etc.

# *Figure 1 - 8* **System Map: Right View**

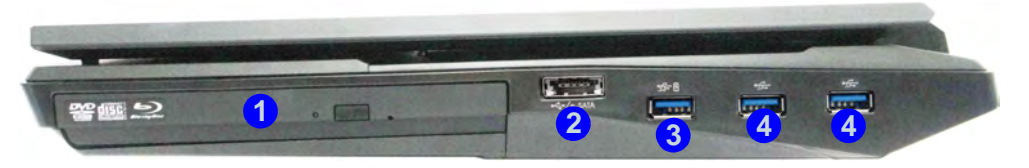

## P **USB 3.0 Ports & USB Port Power**

Note that the connections to the USB ports only fit one way, do not force them. USB 3.0 ports are denoted by their blue color; USB 2.0 ports are colored black. Note that the USB 3.0 port requires a driver installation (see *["USB 3.0" on page 4 - 6](#page-99-1)*) and is not operational under DOS.

The powered USB 3.0 (3) port can supply power (for charging devices only, not for op**erating devices**) when the system is off but still powered by the AC/DC adapter plugged into a working outlet, or powered by the battery with a capacity level above 20% (this may not work with certain devices - see page *8 - 12*). Toggle power to this port by using **Fn + power button** (**press for around 1 to 2 seconds** to toggle).

## 江

#### **Disk Eject Warning**

Don't try to eject a CD/DVD while the system is accessing it. This may cause the system to "crash". Stop the disk first then eject it, or press the stop button twice.

#### **CD/DVD Emergency Eject**

If you need to manually eject a CD/DVD (e.g. due to an unexpected power interruption) you may push the end of a straightened paper clip into the emergency eject hole. Do not use a sharpened pencil or any object that may break and become lodged in the hole. Don't try to remove a floppy disk/CD/DVD while the system is accessing it. This may cause the system to "crash".

#### <span id="page-48-0"></span>**Changing DVD Regional Codes**

P

Go to the **Control Panel** and double-click **Device Manager (Hardware and Sound)**, then click the **+** next to **DVD/CD-ROM drives**. Double-click on the DVD-ROM device to bring up the **Properties** dialog box, and select the **DVD Region** (tab) to bring up the control panel to allow you to adjust the regional code.

DVD region detection is device dependent, not OSdependent. You can select your module's region code **5** times. The fifth selection is permanent. This cannot be altered even if you change your operating system or you use the module in another computer.

**Left View**

- 1. Security Lock Slot
- 2. RJ-45 LAN Jack
- 3. Multi-In-1 Card Reader
- 4. Line-In Jack
- 5. S/PDIF-Out Jack
- 6. Microphone-In Jack
- 7. Headphone-Out Jack

See *[Appendix A](#page-258-0)* for a more detailed description of the ports & jacks etc.

# *Figure 1 - 9* **System Map: Left View**

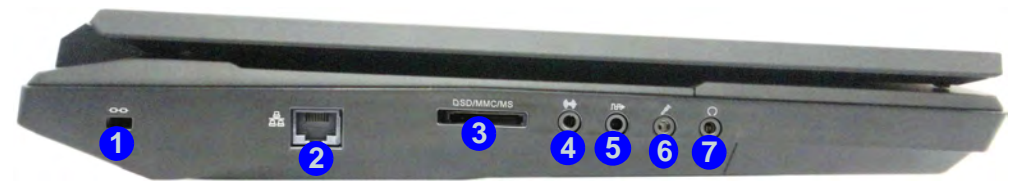

## **Multi-in-1 Card Reader**

 $\mathscr{P}$ 

The card reader allows you to use the most popular digital storage card formats:

MMC (MultiMedia Card) / RSMMC SD (Secure Digital) / Mini SD / SDHC / SDXC MS (Memory Stick) / MS Pro / MS Duo

## **System Map: Bottom View** *Figure 1 - 10*

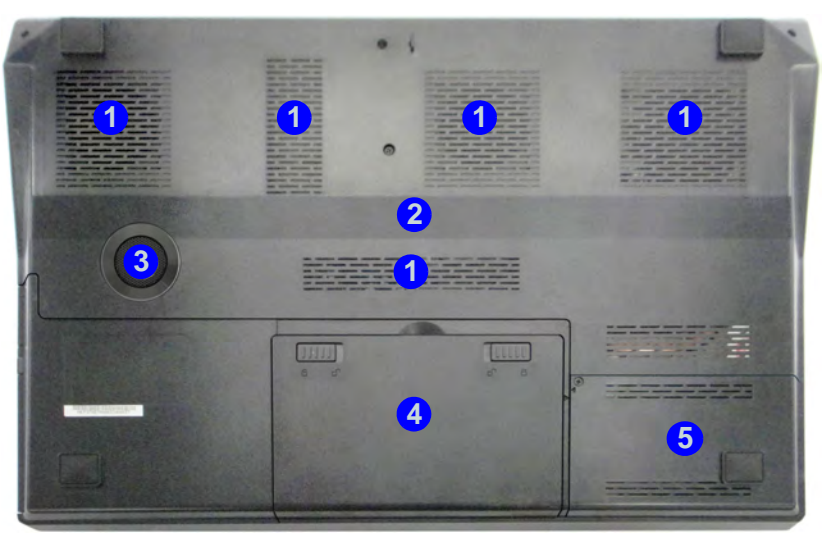

## P **Battery Information**

Always completely discharge, then fully charge, a new battery before using it. Completely discharge and charge the battery at least once every 30 days or after about 20 partial discharges. See *["Battery Information" on page 3 - 11](#page-86-0)* for full instructions.

# **Bottom View**

- 1. Fan Outlet/Intake
- 2. Component Bay Cover
- 3. Sub Woofer
- 4. Battery

.

5. HDD Bay

# 江

## **Overheating**

To prevent your computer from overheating make sure nothing blocks the vent(s)/fan intake(s) while the computer is in use.

# **Windows 7 Start Menu & Control Panel**

Most of the control panels, utilities and programs within *Windows 7* are accessed from the **Start** menu. When you install programs and utilities they will be installed on your hard disk drive, and a shortcut will usually be placed in the **Start** menu and/or the desktop. Right-click the **Start menu** icon , and then select **Properties** if you want to customize the appearance of the **Start** menu.

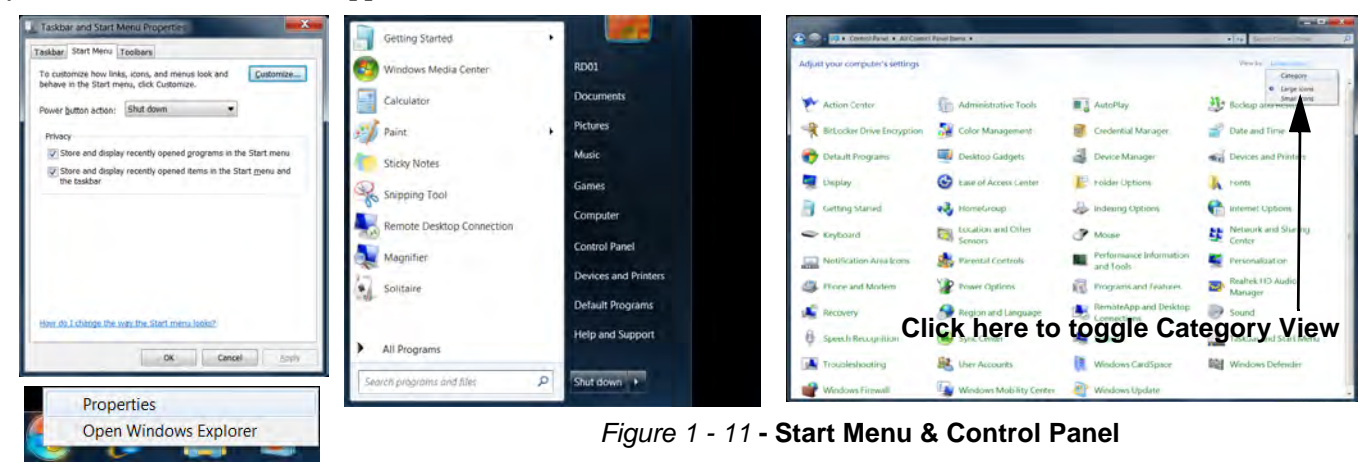

In many instances throughout this manual you will see an instruction to open the **Control Panel**. The **Control Panel** is accessed from the **Start** menu, and it allows you to configure the settings for most of the key features in *Windows* (e.g. power, video, network, audio etc.). *Windows 7* provides basic controls for many of the features, however many new controls are added (or existing ones are enhanced) when you install the drivers. To see all controls it may be necessary to toggle off *Category View* to view the control panel icons.

## **1 - 20 System Map: Bottom View**

# **Video Features**

This computer features two different (either **AMD** or **NVIDIA**) video options. You can switch display devices, and configure display options, from the **Display** control panel (in **Appearances and Personalization**) in *Windows 7*.

To access **Display (Control Panel)** and **Screen Resolution** in *Windows*:

- 1. Click **Start** and click **Control Panel**.
- 2. Click **Display** (icon) In the **Appearances and Personalization** category.
- 3. Click **Adjust Screen Resolution/Adjust resolution**.

## **OR**

- 4. Alternatively you can right-click the desktop and select **Screen resolution** (*Figure 1 12 on page 1 22*). **1**
- 5. Use the dropbox to select the screen **Resolution** (*Figure 1 12 on page 1 22*). **2**

## P

#### **NVIDIA/AMD Video Driver Controls**

More detailed video controls are provided by the **NVIDIA Control Panel** or **Catalyst Control Center**. For more detailed information see *["NVIDIA Control Panel" on page 1 - 23](#page-54-0)*/*["NVIDIA Control Panel" on page 1 - 23](#page-54-0)* and *Appendix C* or *Appendix C*.

You can also access the control panels by right-clicking the desktop and selecting **NVIDIA Control Panel/Catalyst (TM) Control Center** (*Figure 1 - 13 on page 1 - 23*/*Figure 1 - 14 on page 1 - 24*).

## **Screen Resolution**

## $\mathscr{P}$ **Video Options**

Note that card types, specifications and drivers are subject to continual updates and changes. Check with your distributor/supplier for the latest details on video cards supported.

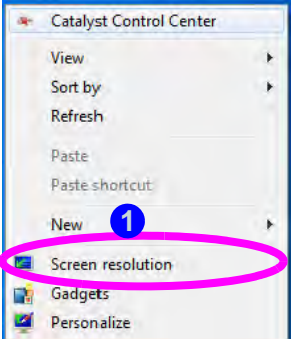

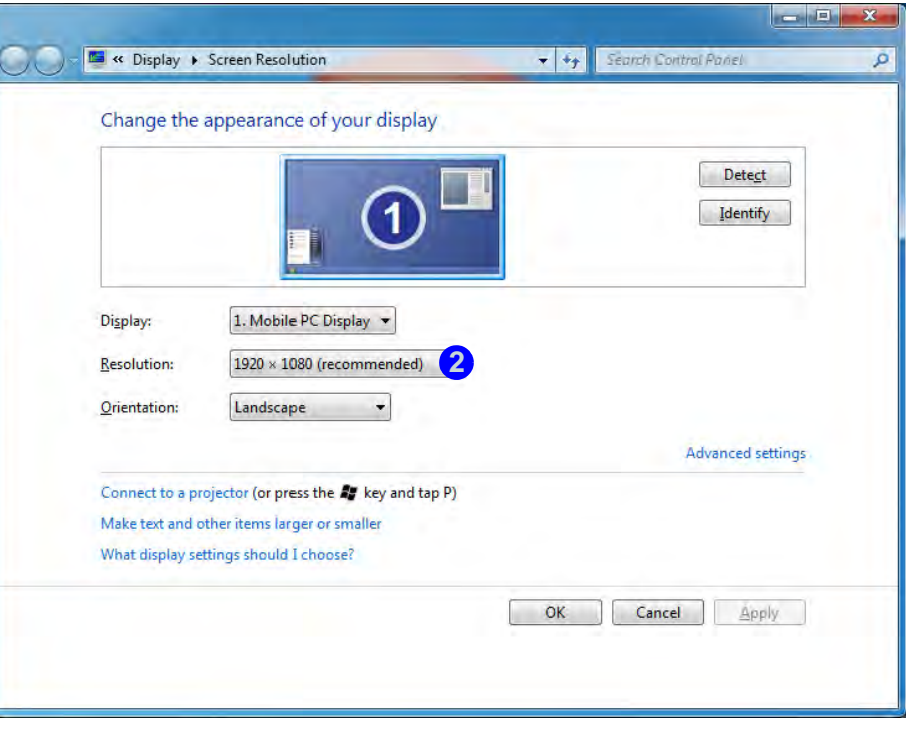

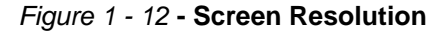

## <span id="page-54-0"></span>**NVIDIA Control Panel**

You can access the **NVIDIA Control Panel** as follows:

- 1. Click **Start**, and click **Control Panel**.
- 2. Click **NVIDIA Control Panel** (*Figure 1 13*) In the **Appearances and Personalization** category. **1**
- 3. See *"NVIDIA Video Driver Controls" on page B 1* for full details on control panels etc. **OR**
- 4. You can also access the control panel by right-clicking the desktop and selecting **NVIDIA Control Panel 2**.

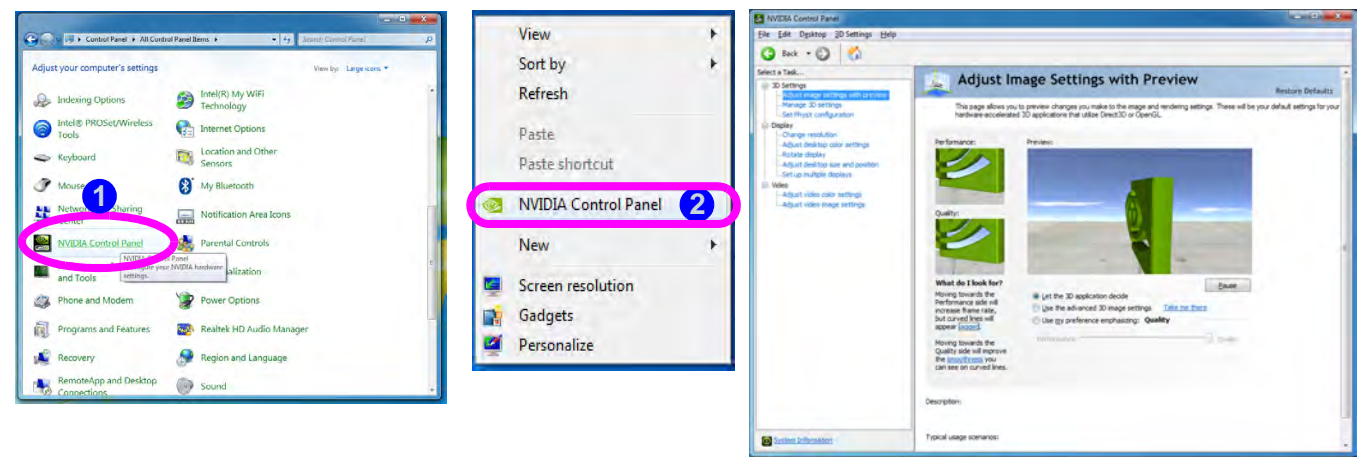

*Figure 1 - 13* **- NVIDIA Control Panel**

## **Catalyst Control Center**

You can access the **Catalyst<sup>™</sup> Control Center** as follows:

- 1. Right-click the desktop and select **Catalyst Control Center** (*Figure 1 14*). **1 OR**
- 2. Double-click (or right-click the icon and select **Catalyst Control Center**) the icon (*Figure 1 14*) in the **2** *Windows* system tray notification area (make sure "*Enable System Tray Menu*" is clicked in **Preferences**).
- 3. See *["AMD Video Driver Controls" on page D 1](#page-292-0)* for full details on control panels etc.

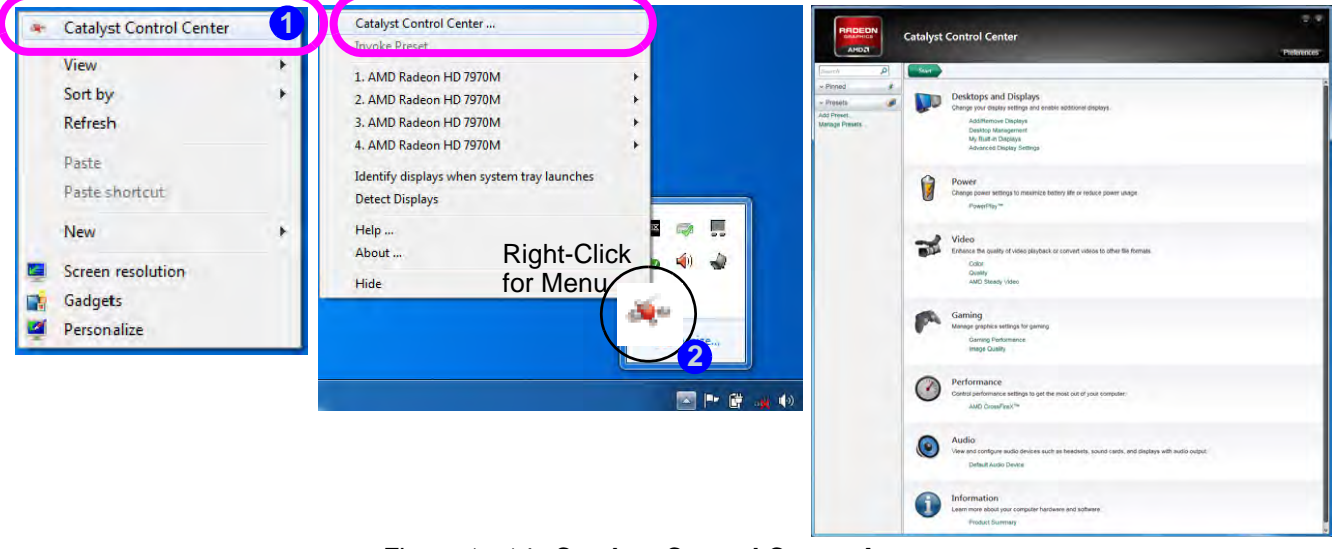

*Figure 1 - 14* **- Catalyst Control Center Access**

# **Power Options**

The **Power Options** (**Hardware and Sound** menu) control panel icon in *Windows* (see page *1 - 20*) allows you to configure power management features for your computer. You can conserve power by means of **power plans** and configure the options for the **power button**, **sleep button**, **computer lid (when closed)**, **display** and **sleep** mode from the left menu. Note that the **Power saver** plan may have an affect on computer performance.

Click to select one of the existing plans, or click *Create a power plan* in the left menu and select the options to create a new plan. Click *Change plan settings* and click *Change advanced power settings* to access further configuration options.

Pay attention to the instructions on battery care in *["Power Conservation Modes" on page 3 - 10](#page-85-0)*.

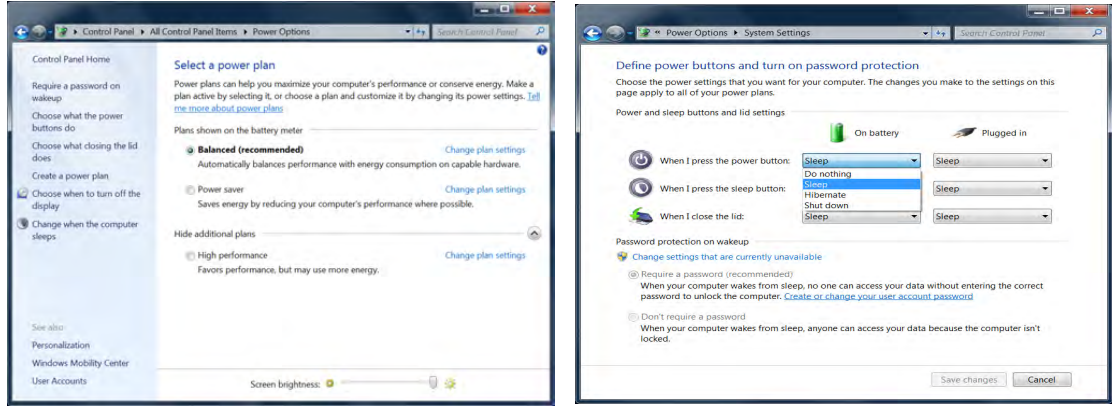

*Figure 1 - 15* **- Power Options**

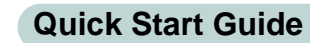

**1**

# **Chapter 2: Storage Devices, Mouse & Audio <sup>2</sup> Overview**

Read this chapter to learn more about the following main features and components of the computer:

- • [Hard Disk Drive](#page-59-0)
- • [Optical Device](#page-60-0)
- • [Multi-In-1 Card Reader](#page-63-0)
- • [Audio Features](#page-64-0)
- • [Clickpad/Touchpad and Buttons/Mouse](#page-68-0)

## **Storage Devices, Mouse & Audio**

# **2 Hard Disk Drive**

<span id="page-59-0"></span>The hard disk drive(s) is(are) used to store your data in the computer. The hard disk(s) can be taken out to accommodate other 2.5" serial (SATA) hard disk drives with a height of 9.5 mm. The hard disk bay  $\bigcirc$  is accessible from the bottom of your computer as seen below.

The computer can accommodate up to two hard disks and these may be configured in **RAID**, **AHCI** or **IDE** modes. Further details on removing and inserting the hard disk are available in *["Upgrading the Hard Disk Drive\(s\)" on page 6 - 6](#page-127-0)* and.

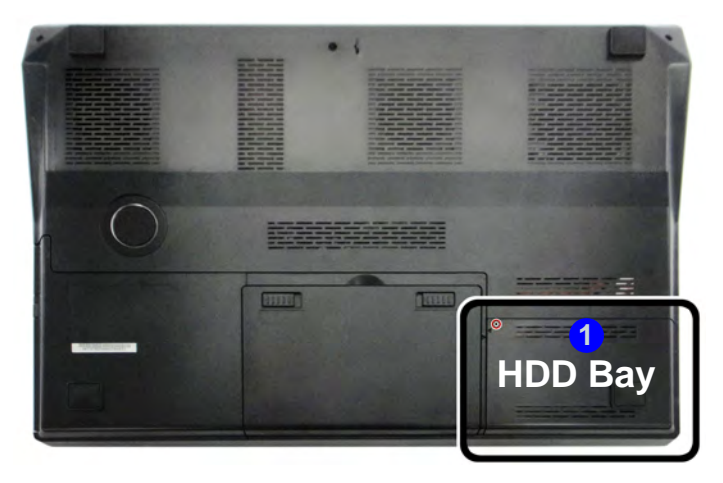

Before attempting to access any of the internal components of your computer please ensure that the machine is not connected to the AC power, and that the machine is turned off. Also ensure that all peripheral cables, including phone lines, are disconnected from the computer.

沈く **Power Safety**

 *Figure 2 - 1* **Hard Disk Bay**

# <span id="page-60-0"></span>**Optical Device**

There is a bay for a 5.25" optical (CD/DVD) device (12.7mm height). The actual device will depend on the model you purchased (see *["Storage" on page E - 3](#page-314-0)*). The optical device is usually labeled "**Drive D:**" and may be used as a boot device if properly set in the **BIOS** (see *["Boot Menu" on page 5 - 16](#page-119-0)*).

## **Loading Discs**

To insert a CD/DVD, press the open button  $\bigcap$  and carefully place a CD/DVD onto the disc tray with label-side facing up (use just enough force for the disc to click onto the tray's spindle). Gently push the CD/DVD tray in until its lock "clicks" and you are ready to start. The busy indicator  $\Omega$  will light up while data is being accessed, or while an audio/video CD, or DVD, is playing. If power is unexpectedly interrupted, insert an object such as a straightened paper clip into the emergency eject hole **3** to open the tray.

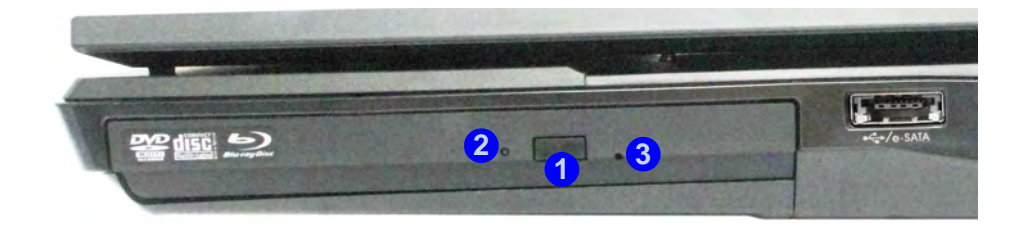

#### **Sound Volume Adjustment**

P

How high the sound volume can be set depends on the setting of the volume control within *Windows*. Click the **Volume** icon on the taskbar to check the setting.

Peripherals must be connected before you turn on the system.

> *Figure 2 - 2* **Optical Device**

## **Storage Devices, Mouse & Audio**

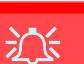

#### **CD Emergency Eject**

If you need to manually eject a CD (e.g. due to an unexpected power interruption) you may push the end of a straightened paper clip into the emergency eject hole. However please do NOT use a sharpened pencil or similar object that may break and become lodged in the hole.

#### **Disk Eject Warning**

Don't try to remove a CD/DVD while the system is accessing it. This may cause the system to "crash".

# **<sup>2</sup> Handling CDs or DVDs**

Proper handling of your CDs/DVDs will prevent them from being damaged. Please follow the advice below to make sure that the data stored on your CDs/DVDs can be accessed.

Note the following:

- Hold the CD or DVD by the edges; do not touch the surface of the disc.
- Use a clean, soft, dry cloth to remove dust or fingerprints.
- Do not write on the surface with a pen.
- Do not attach paper or other materials to the surface of the disc.
- Do not store or place the CD or DVD in high-temperature areas.
- Do not use benzene, thinner, or other cleaners to clean the CD or DVD.
- Do not bend the CD or DVD.
- Do not drop or subject the CD or DVD to shock.

**<sup>2</sup> DVD Regional Codes** To change the DVD regional codes see *["Changing DVD Regional Codes" on](#page-48-0) [page 1 - 17](#page-48-0)*.

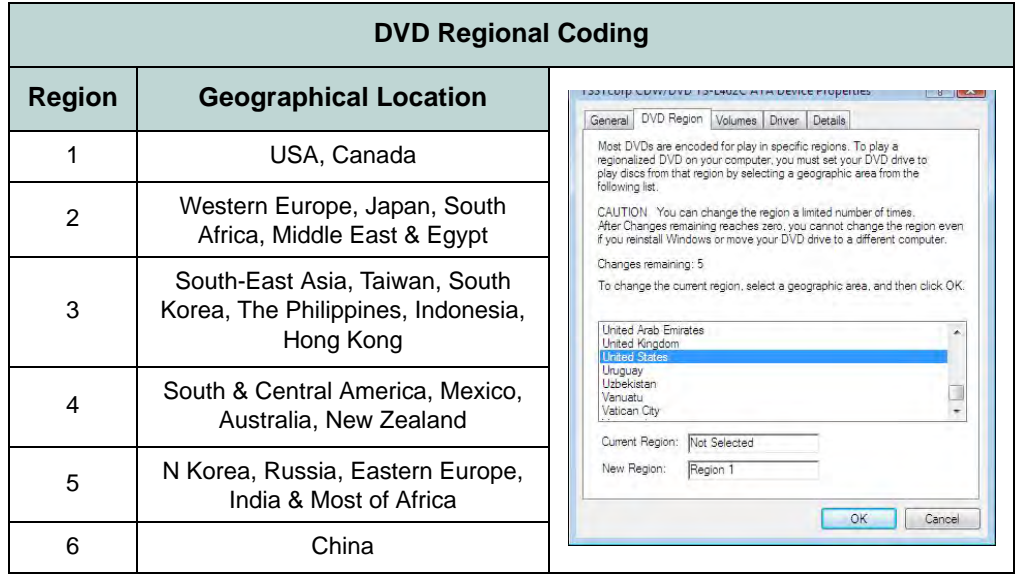

## *Table 2 - 1* **DVD Regional Coding**

## **Storage Devices, Mouse & Audio**

# $\mathscr{P}$

#### **Card Reader Cover**

Make sure you keep the cover in the card reader when not in use. This will help prevent foreign objects and/or dust getting in to the card reader.

#### **Push-Push Card Reader**

The card reader features a push-in/push-out card insertion and ejection mechanism. Simply push the card to insert and eject it, however Ms Duo cards require an adapter.

> *Figure 2 - 3* **Right View**

1. Card Reader

# **2 Multi-In-1 Card Reader**

<span id="page-63-0"></span>The card reader allows you to use some of the latest digital storage cards. Push the card into the slot and it will appear as a removable device, and can be accessed in the same way as your hard disk (s). Make sure you install the Card Reader driver (see *["Card Reader" on page 4 - 6](#page-99-2)*).

- MMC (MultiMedia Card) / RSMMC
- SD (Secure Digital) / Mini SD / SDHC / SDXC
- MS (Memory Stick) / MS Pro / MS Duo

PC adapters may be required for some of these cards and are usually supplied with them.

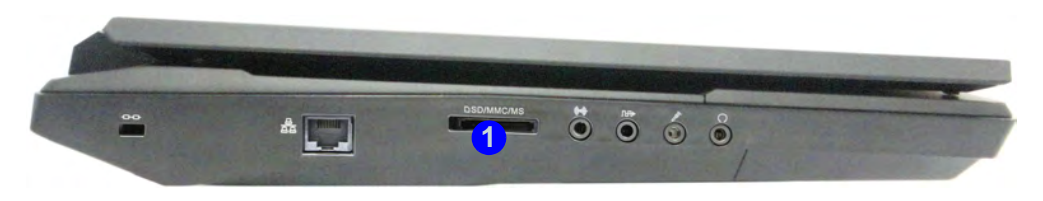

## **Storage Devices, Mouse & Audio**

# <span id="page-64-0"></span>**Audio Features <sup>2</sup>**

You can configure the audio options on your computer from the **Sound** control panel in *Windows*, or from the **Realtek HD Audio Manager i** icon in the notification area/control panel (right-click the taskbar notification area icon  $\langle \cdot \rangle$  to bring up an audio menu). The volume may also be adjusted by means of the  $\mathbf{Fn} + \mathbf{F5}/\mathbf{F6}$  key combination (see *[Table 1 - 4, on page 1 - 12](#page-43-1)*).

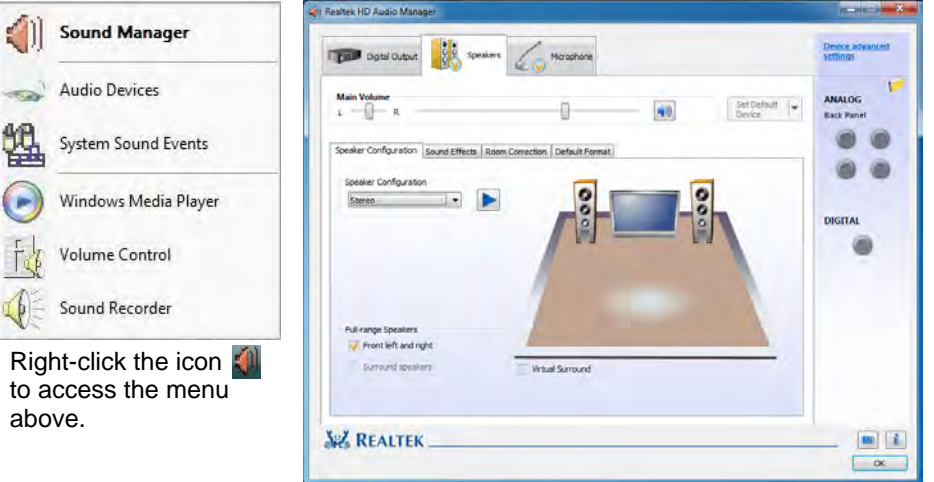

See ["HDMI Audio Configuration" on page C - 17](#page-286-0) or [D - 17](#page-308-0) for a description of the audio configuration when connecting an HDMI supported display device. See also *["Sound](#page-208-0) [Blaster Audio" on page 7 - 71](#page-208-0)*.

#### **Volume Adjustment**

 $\mathscr{P}$ 

The sound volume level is set using the volume control within *Windows* (and the volume function keys on the computer). Click the volume icon in the notification area to check the setting.

#### **Headphone Configuration**

It is recommended that you set the **Speaker Configuration** to **Stereo** (not to 5.1 or 7.1 Speaker) when listening through headphones in order to maximize audio quality.

> *Figure 2 - 4* **Realtek Audio Manager**

## **<sup>2</sup> Setup for 5.1 or 7.1 Surround Sound**

To setup your system for 5.1 or 7.1 surround sound you will need to connect the audio cables to the Headphone-Out, Line-In, Microphone-In jack and S/PDIF-Out jacks (*note: the S/PDIF jack is used for 7.1 surround sound only*).

- 1. Click **Start**, and click **Control Panel** (or point to **Settings** and click **Control Panel**) and make sure you are in **Classic View**.
- 2. Click **Realtek HD Audio Manager** (or right-click the notification area icon **and** and select **Sound Manager**).
- 3. Click **Speakers** (tab) and click **Speaker Configuration** (tab).
- 4. Select **5.1 or 7.1 Speaker** from the **Speaker Configuration** pull-down menu.

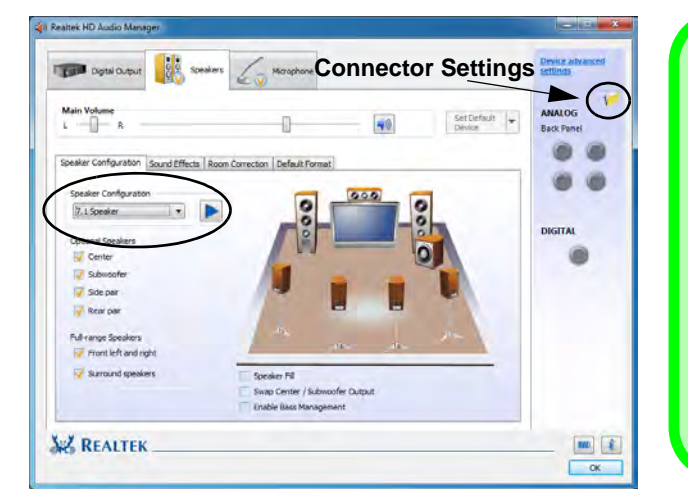

<span id="page-65-0"></span>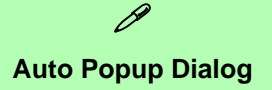

You should enable the auto popup dialog to automatically detect when a device has been plugged-in. If disabled, double-click **connector settings and click the** box to enable the auto popup detection of plugged-in devices.

 *Figure 2 - 5* **Speaker Configuration (7.1)**

- 
- **<sup>2</sup>** 5. Plug the **front speaker** cables into the **Headphone-Out Jack**. 6. Plug in the other cables (you may require an adapter to connect each cable to the appropriate jack e.g a stereo mini to dual RCA adapter) from your speakers as follows:
- Line-In Jack = Rear Speaker Out
- Microphone-In Jack = Center/Subwoofer Speaker Out
- S/PDIF-Out Jack = Side Speaker Out (**for 7.1 Surround Sound Only**)
- 7. As you plug in each cable a dialog box will pop up (see *["Auto Popup Dialog" on](#page-65-0)  [page 2 - 8](#page-65-0)*).
- 8. Click to put a tick in the appropriate box according to the speaker plugged-in (e.g. Rear Speaker Out), and then click **OK** to save the setting.
- 9. Click **OK** to exit **Realtek HD Audio Manager**.

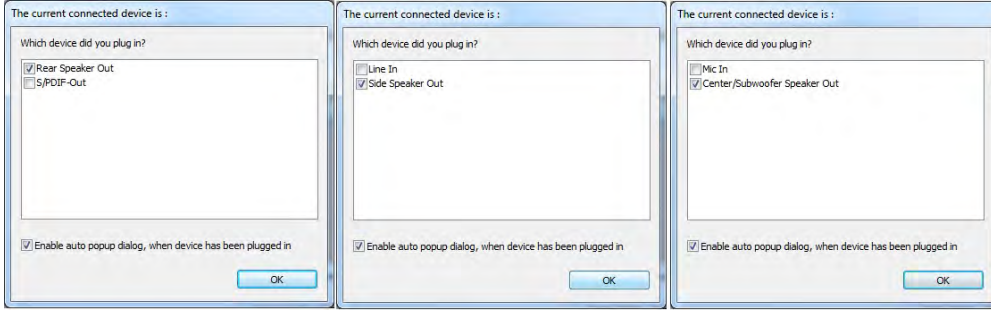

 *Figure 2 - 6* **Connected Device Auto Popup** 

**Note: Side Speaker Out is required for 7.1 Surround only.**

## **<sup>2</sup> Setup for Audio Recording**

To record audio sources on your computer at optimum quality follow the instructions below:

- 1. Click **Start**, and click **Control Panel** (or point to **Settings** and click **Control Panel**) and make sure you are in **Classic View**.
- 2. Click **Realtek HD Audio Manager** (or right-click the taskbar icon **11** and select **Sound Manager**).
- 3. Click **Microphone Effects** (tab) in **Microphone** (tab), and then click to select **Noise Suppression** (button), or adjust the **Recording Volume** level to around **60**, to obtain the optimum recording quality.
- 4. Click **OK** to close the control panel and save the settings.

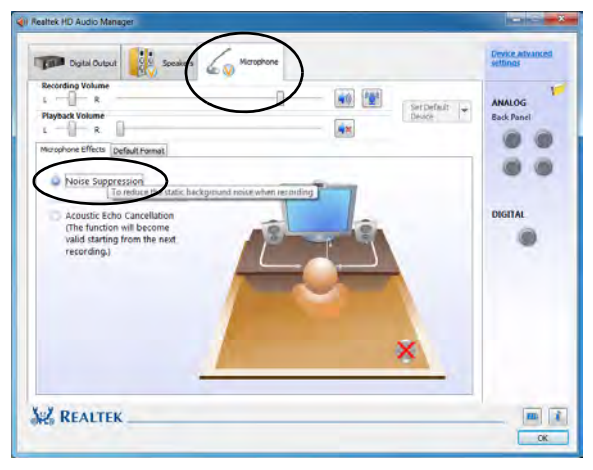

 *Figure 2 - 7* **Realtek Audio Manager - Recording Setup**

# <span id="page-68-0"></span>**Clickpad/Touchpad and Buttons/Mouse <sup>2</sup>**

The Clickpad/Touchpad is an alternative to the mouse; however, you can also add a mouse to your computer through one of the USB ports. The Clickpad/Touchpad buttons function in much the same way as a two-button mouse.

## **Clickpad/Touchpad Sensitivity**

The mouse button zones at the bottom of the pad measure about 15mm from the bottom of the pad, and the left and right buttons are divided roughly down the middle as illustrated below. Press the left button zone for a left click, and right button zone for a right click action.

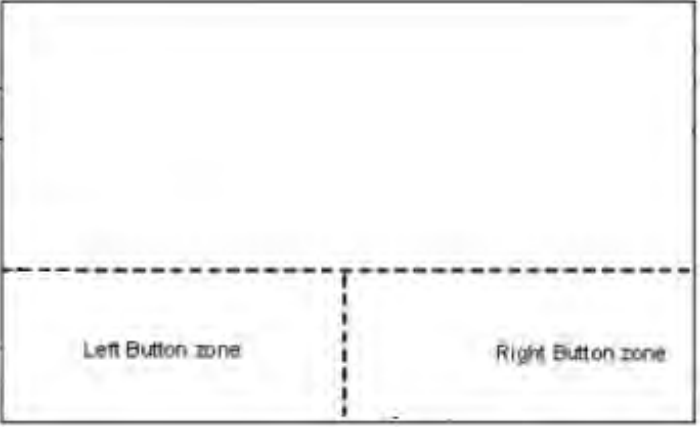

# 沇

#### **Clickpad Cleaning**

In order to improve pad performance it is necessary to keep the surface clean and free of fingerprints and marks etc.

Use the cleaning cloth supplied to keep the padsurface clean.

#### **Disabling Clickpad**

Use the **Fn + F1** or Control Center button to disable the Clickpad/ Touchpad.

 *Figure 2 - 8* **Clickpad/Touchpad Sensitivity**

**<sup>2</sup>** Once you have installed the Touchpad driver (see *["Touchpad \(Clickpad\)" on](#page-99-3) [page 4 - 6](#page-99-3)*) you can configure the functions from the Mouse control panel in *Windows*, or by double-clicking the Touchpad driver icon **in** in the notification area of the **taskbar**. You may then configure the tapping, buttons, scrolling, pointer motion and sensitivity options to your preferences. Use the **Fn + F1** key combination to toggle the Clickpad/Touchpad on/off.

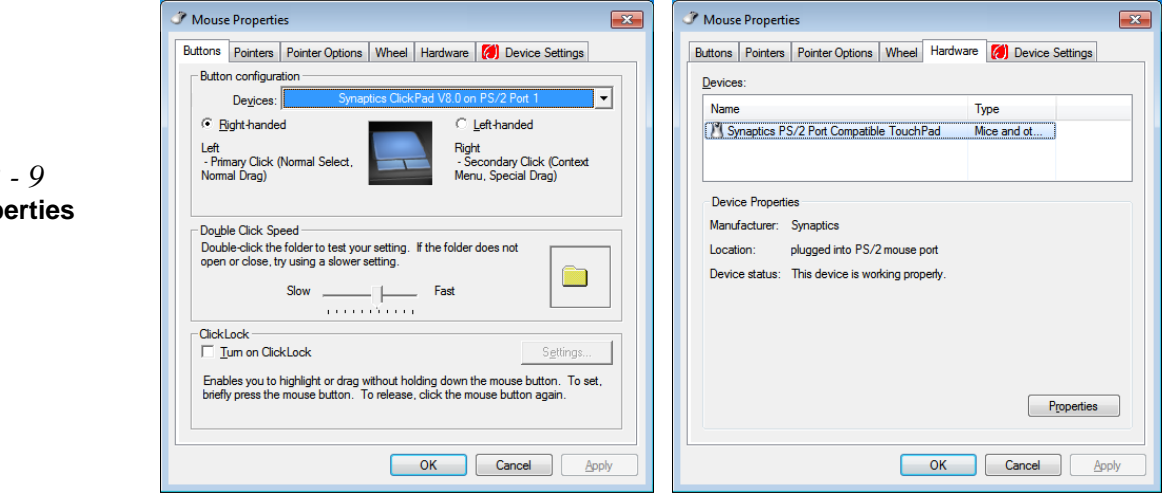

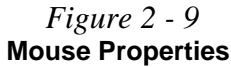

## **Storage Devices, Mouse & Audio**

**2 Gestures and Device Settings**<br>The Synaptics Gestures Suite application allows you to use a specific gesture (action) on the surface of the Clickpad/Touchpad to perform specific actions to manipulate documents, objects and applications.

You can configure the settings from the Device Settings tab in **Mouse Properties**:

- 1. Click **Start**, and click **Control Panel** (or point to **Settings** and click **Control Panel**).
- 2. Click **Mouse** (**Hardware and Sound**).
- 3. Click **Device Settings** (tab) and click **Settings**.
- 4. Use the menu tree on the left to access the user configurable settings.

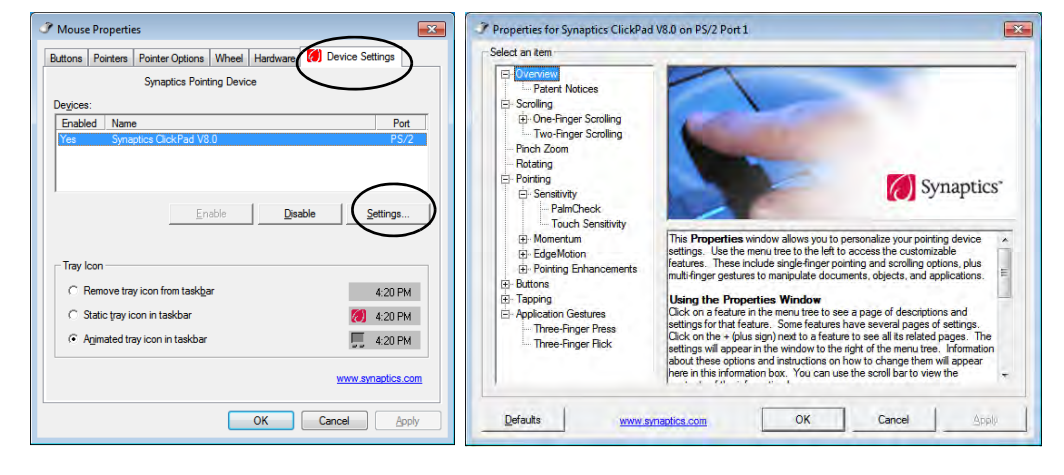

 $\mathscr{P}$ **Show Video**

You can get a clearer view of the gestures involved by clicking the **Show Video** option for each gesture item.

Select the gesture (**Pinch Zoom, Rotating, Three Fingers Down and Three Finger Flick**) in the **Device Settings > Settings** left tree menu and click the **Show Video** button to see the demonstration video.

For more details on any of the gestures see the **help** in the lower part of the right menu window.

 *Figure 2 - 10* **Mouse Properties - Device Settings**

#### **Storage Devices, Mouse & Audio**

ぶく **PalmCheck**

In order to improve Clickpad/Touchpad scrolling responsiveness when using onefinger scrolling, you can adjust the PalmCheck slider towards "Minimum" as per your preference.

However bear in mind that adjusting the slider too far towards "Minimum" can turn off Palm-Check altogether.

 *Figure 2 - 11* **PalmCheck Slider**

#### **PalmCheck**

The PalmCheck feature helps prevent operating the Clickpad/Touchpad by accident, by recognizing when your palm is resting on it or brushing its surface while you are typing.

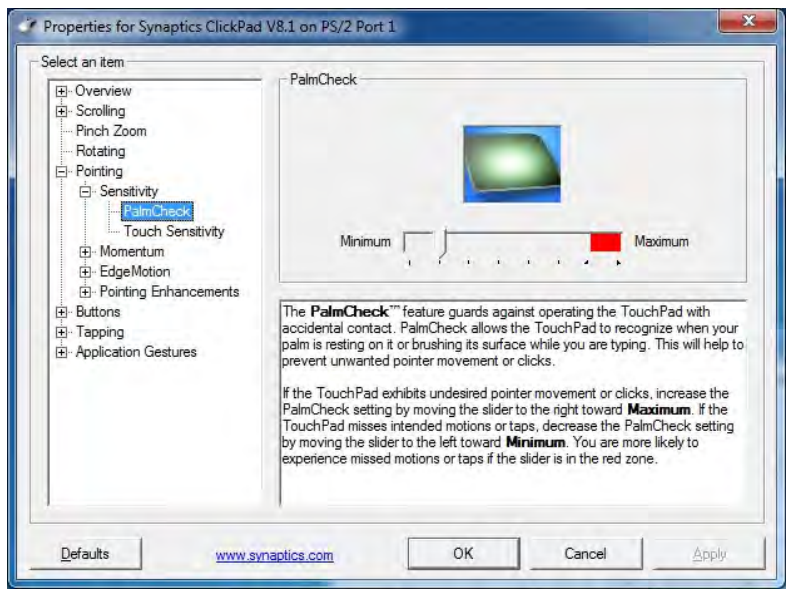
**<sup>2</sup> Tap to Click** Enable/disable the **Tap to Click** feature from the icon in the notification area of the taskbar. Right-click the Touchpad driver icon **in** in the notification area of the **taskbar** and click **Tap to Click** to enable or disable the feature. When enabled you can use a single-tap with your finger to signify a single left mouse click, and a doubletap signifies a double left mouse click.

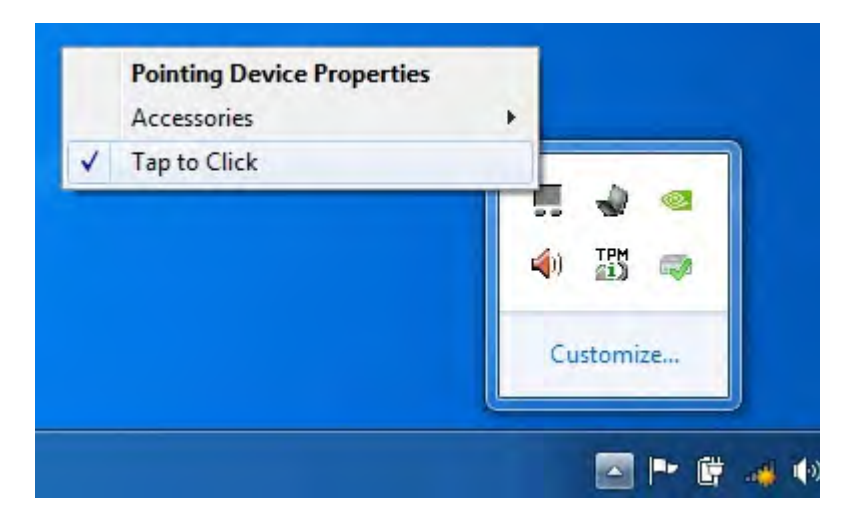

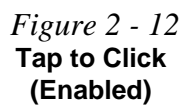

### **Storage Devices, Mouse & Audio**

#### **Mouse Driver**

D

If you are using an external mouse your operating system may be able to auto-configure your mouse during its installation or only enable its basic functions. Be sure to check the device's user documentation for details.

### **2** *A* **C** *C C***<sub><b>n**</sub> *C C***<sub>n</sub>** *C***<sub>n</sub>** *C***<sub>n</sub>**

One-Finger scrolling allows you to scroll vertically by sliding your finger upwards/ downwards along the right edge of the Clickpad/Touchpad, or horizontally by sliding your finger left/right along the lower edge of the pad.

The Two-Finger scrolling feature works in most scrollable windows and allows you to scroll horizontally and vertically from anywhere on the pad surface. Place two fingers, slightly separated, on the pad surface and slide both fingers in the direction required (in a straight continuous motion).

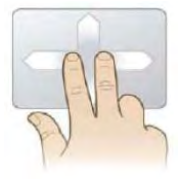

 *Figure 2 - 13* **Two-Finger Scrolling Gesture**

### **Zooming**

The Pinch Zoom gesture can be used to perform the same function as a scroll wheel in *Windows* applications that support CTRL + scroll wheel zoom functionality. Place two fingers on the pad (for best results use the tips of the fingers) and slide them apart to zoom in, or closer together to zoom out.

 *Figure 2 - 14* **Zooming Gesture**

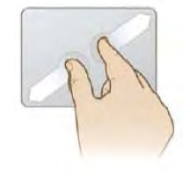

### **Storage Devices, Mouse & Audio**

**Rotating**<br>Use the Twist Rotate gesture to rotate objects (e.g. photos). Select the object to rotate and place two fingers down on the pad with a slight gap between them. Slide both fingers clockwise or counterclockwise (similar to the motion of turning a knob) to rotate the object.

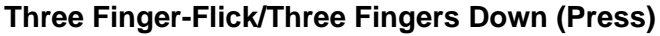

The Three Finger-Flick gesture may be used to enhance navigation with a variety of applications such as browsing the Internet or scrolling through a photo viewer. The Three Fingers Down gesture may be used to launch user-selectable applications.

> *Figure 2 - 16* **Flick/Press Gesture**

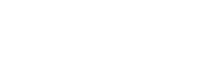

 *Figure 2 - 15* **Rotating Gesture**

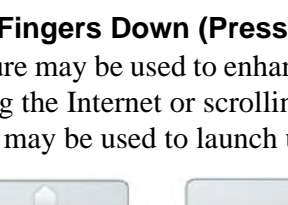

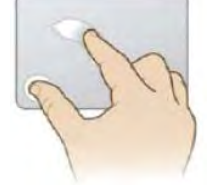

### **Storage Devices, Mouse & Audio**

# **Overview 3 - 1**

# **Chapter 3: Power Management**

## **Overview**

To conserve power, especially when using the battery, your computer power management conserves power by controlling individual components of the computer (the LCD and hard disk drive) or the whole system.

This chapter covers:

- • [The Power Sources](#page-77-0)
- • [Turning On the Computer](#page-78-0)
- Power Plans
- • [Power-Saving States](#page-81-0)
- • [Configuring the Power Buttons](#page-83-0)
- • [Power Conservation Modes](#page-85-0)

The computer uses enhanced power saving techniques to give the operating system (OS) direct control over the power and thermal states of devices and processors. For example, this enables the OS to set devices into low-power states based on user settings and information from applications.

### P **OS Note**

**3**

Power management functions will vary slightly depending on your operating system. For more information it is best to refer to the user's manual of your operating system.

(**Note**: All pictures used on the following pages are from the *Windows 7* OS.)

### <span id="page-77-0"></span>**The Power Sources**

The computer can be powered by either an AC/DC adapter or a battery pack.

### **AC/DC Adapter**

Use only the AC/DC adapter that comes with your computer. The wrong type of AC/ DC adapter will damage the computer and its components (see page *[E - 4](#page-315-0)*).

- 1. Attach the AC/DC adapter to the DC-In jack at the rear of the computer.
- 2. Plug the AC power cord into an outlet, and then connect the AC power cord to the AC/DC adapter.
- 3. Raise the lid/LCD to a comfortable viewing angle.
- 4. Press the power button to turn "On".

### **Battery**

The battery allows you to use your computer while you are on the road or when an electrical outlet is unavailable. Battery life varies depending on the applications and the configuration you're using. **To increase battery life, let the battery discharge completely before recharging** (see *"How do I completely discharge the battery?" on page 3 - 15*).

We recommend that you do not remove the battery. For more information on the battery, please refer to *["Power Conservation Modes" on page 3 - 10](#page-85-0)*.

### <span id="page-78-0"></span>**Turning On the Computer**

Now you are ready to begin using your computer. To turn it on simply press the power button on the front panel.

When the computer is on, you can use the power button as a Stand by/Hibernate/ Shutdown hot-key button when it is pressed for less than **4 seconds** (pressing and holding the power button for longer than this will shut the computer down). Use **Power Options** in the *Windows* control panel to configure this feature.

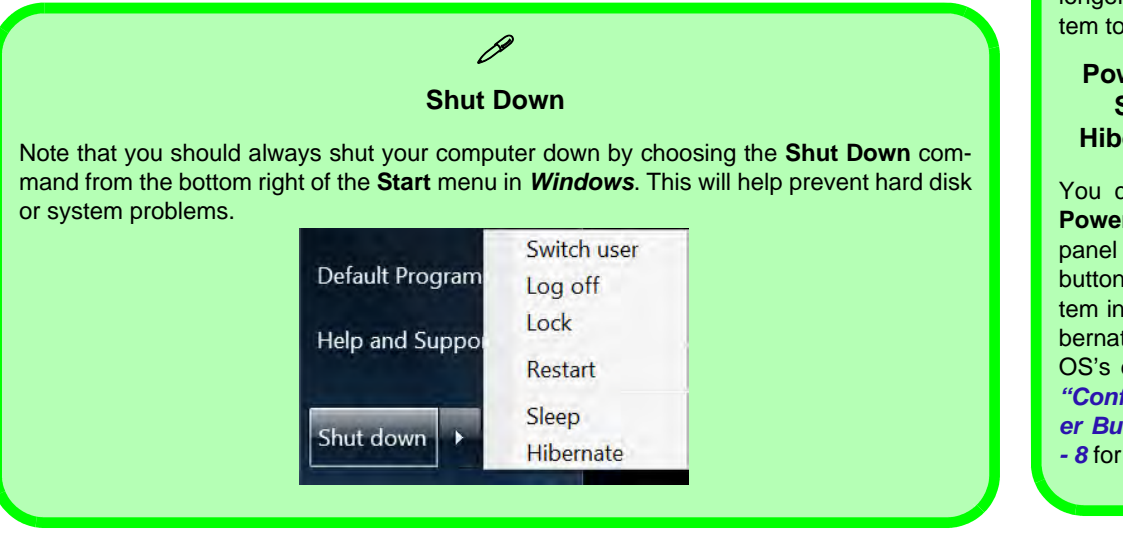

### P **Forced Off**

**3**

If the system "hangs", and the **Ctrl + Alt + Del** key combination doesn't work, press the power button for **4 seconds**, or longer, to force the system to turn itself off.

#### **Power Button as Stand by or Hibernate Button**

You can use the OS's **Power Options** control panel to set the power button to send the system into Stand by or Hibernate mode (see your OS's documentation, or *["Configuring the Pow](#page-83-0)er Buttons" on page 3 [- 8](#page-83-0)* for details).

### **Power Management**

### **Resuming Operation**

 $\mathscr{P}$ 

See *Table 3 - 1, on page 3 - 9* for information on how to resume from a power-saving state.

#### **Password**

It is recommended that you enable a password on system resume in order to protect your data.

<span id="page-79-1"></span>*Figure 3 - 1* **Power Plan Advanced Settings (Win 7)**

### <span id="page-79-0"></span>**Power Plans**

The computer can be configured to conserve power by means of **power plans**. You can use (or modify) an existing **power plan**, or create a new one.

The settings may be adjusted to set the **display** to turn off after a specified time, and to send the computer into **Sleep** after a period of inactivity.

Click *Change plan settings* and then click *Change advanced power settings* to access further configuration options in **Advanced Settings**.

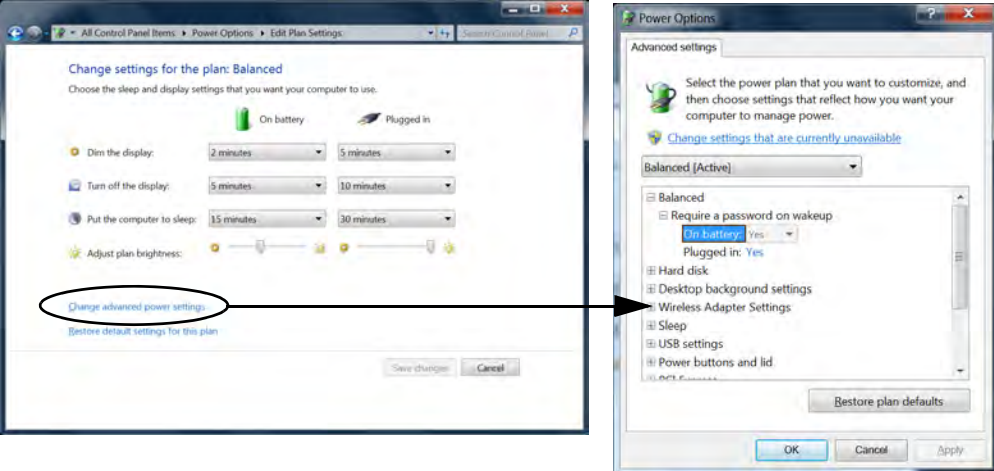

Each *Windows* **power plan** will also adjust the processor performance of your machine in order to save power. This is worth bearing in mind if you are experiencing any reduced performance (especially under DC/battery power).

Choose **High performance** (you may need to click **Show additional plans** to view the High performance plan) for maximum performance when the computer is powered from an AC power source. Choose the **Power saver** (bear in mind that this scheme may slow down the overall performance of the computer in order to save power) for maximum power saving when the computer is battery (DC power) powered.

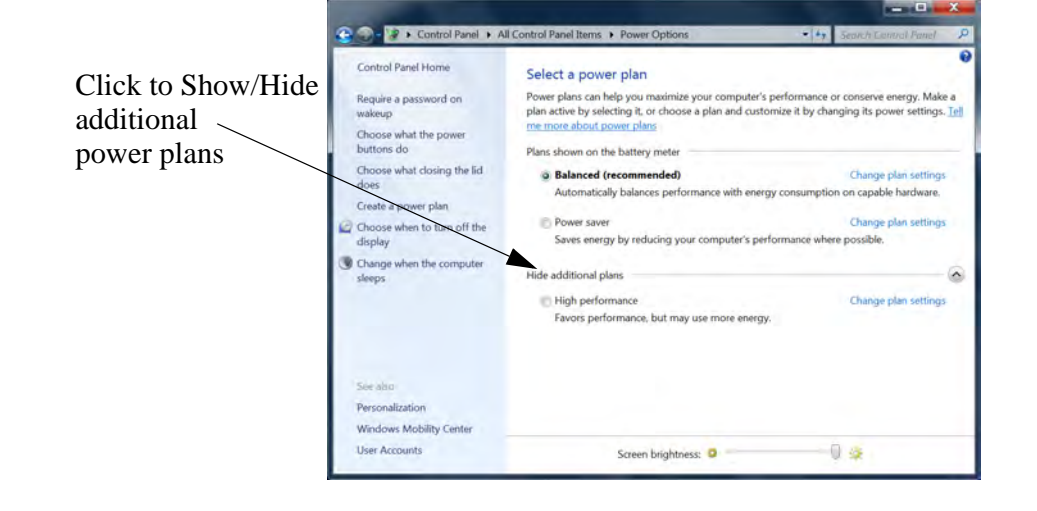

*Figure 3 - 2* **Power Plans (Win 7)**

### <span id="page-81-0"></span>**Power-Saving States**

You can use power-saving states to stop the computer's operation and restart where you left off. *Win 7* uses the **Sleep, Hibernate** and **Shut Down** power-saving states.

### **Sleep**

In **Sleep** all of your work, settings and preferences are saved to memory before the system sleeps. When you are not using your computer for a certain length of time, which you specify in the operating system, it will enter **Sleep** to save power.

The PC wakes from **Sleep within seconds** and will return you to where you last left off (what was on your desktop) without reopening the application(s) and file(s) you last used.

If your mobile PC in **Sleep** is running on battery power the system will use only a minimum amount of power. After an extended period the system will save all the information to the hard disk and shut the computer down before the battery becomes depleted.

### **Hibernate**

**Hibernate** uses the least amount of power of all the power-saving states and saves all of your information on a part of the hard disk before it turns the system off. If a power failure occurs the system can restore your work from the hard disk; if a power failure occurs when work is saved only to memory, then the work will be lost. **Hibernate** will also return you to where you last left off within seconds. You should put your mobile PC into **Hibernate** if you will not use the computer for a period of time, and will not have the chance to charge the battery.

### **Shut down**

You should **Shut down** the computer if you plan to install new hardware (don't forget to remove the battery and follow all the safety instructions in **Chapter 6**), plan to be away from the computer for several days, or you do not need it to wake up and run a scheduled task. Returning to full operation from **Shut down** takes longer than from **Sleep** or **Hibernate**.

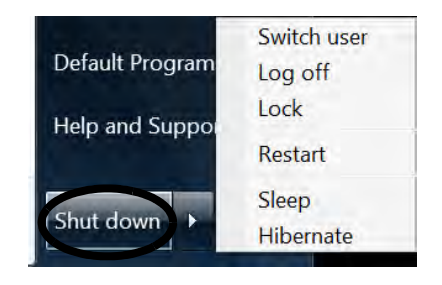

*Figure 3 - 3* **Start Menu Power**

### **Power Management**

P

### **Password Protection**

It is recommended that you enable a password on wake up in order to protect your data.

However you can disable this setting from the **Power Options** menu by clicking *Require a password on wakeup* in the left menu, and selecting the options (click *Change settings that are currently unavailable*).

> *Figure 3 - 4* **Power Options Define Power Buttons**

## <span id="page-83-0"></span>**Configuring the Power Buttons**

The power/sleep button (**Fn + F4** key combo) and closed lid may be set to send the computer in to a power-saving state. Click **Choose what the power buttons do** on the left menu in **Power Options** to bring up the menu.

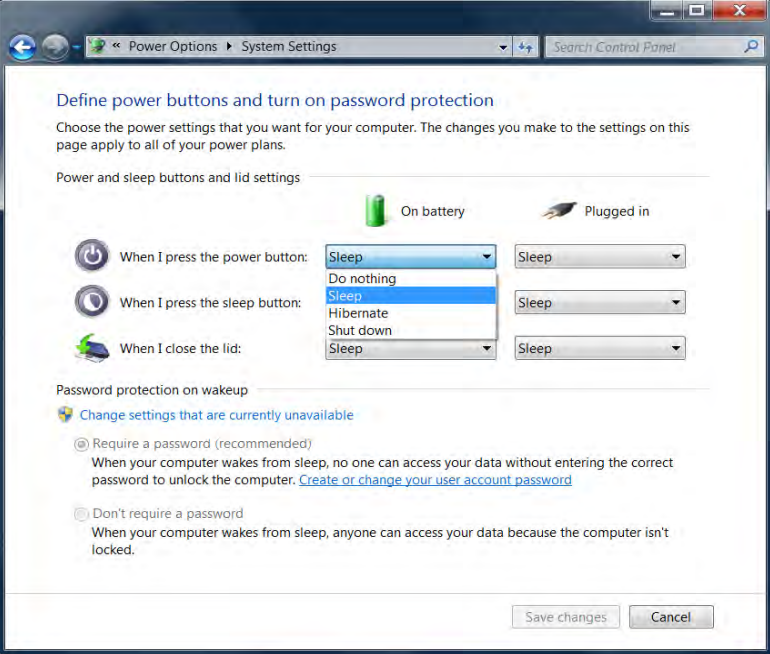

 $\mathscr{P}$ 

### **Resuming Operation**

You can resume operation from power-saving states by pressing the power button, or in some cases pressing the sleep button (**Fn + F4** key combo).

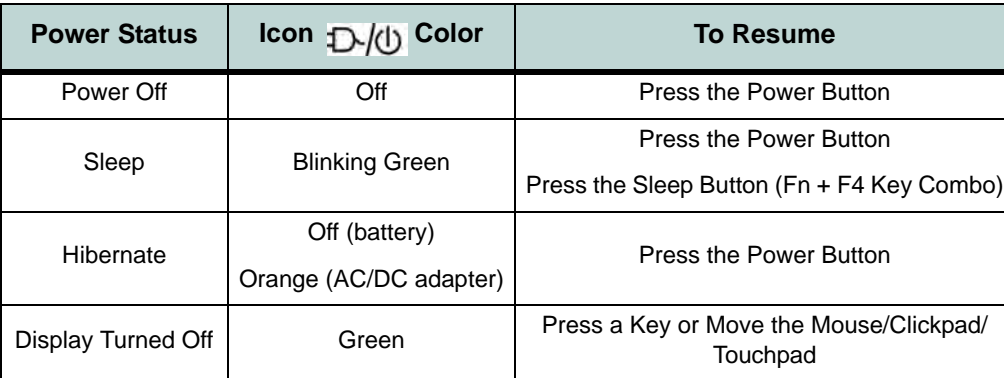

## **Closing the Lid**

**3**

If you have chosen to send the computer to **Sleep** when the lid is closed, raising the lid will wake the system up.

> *Table 3 - 1* **Resuming Operation**

P **Power Button**

When the computer is on, you can use the power button as a Sleep/Hibernate/Shut Down hot key button when it is pressed for less than **4 seconds** (pressing and holding the power button for longer than this will force the computer to shut down).

### **Power Management**

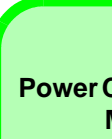

#### **Power Conservation Modes**

D

The **Energy Star** setting will result in maximum power saving, but with the possible loss of some performance.

Setting the mode to **Balance** will give power saving matched with performance.

**Performance** will give optimum computer performance but with less power conservation.

> *Figure 3 - 5* **Control Center**

### <span id="page-85-0"></span>**Power Conservation Modes**

This system supports **Energy Star** power management features that place computers (CPU, hard drive, etc.) into a low-power sleep modes after a designated period of inactivity. Adjust **Power Conservation Modes** from the **Control Center**:

- 1. Press the **Fn + Esc** key combination to toggle the **Control Center** on/off.
- 2. Click either the **Performance**, **Balanced** or **Energy Star** button.
- 3. Click in a blank area of the icon or press a key on the keyboard to exit **Power Conservation Mode** without making any changes.

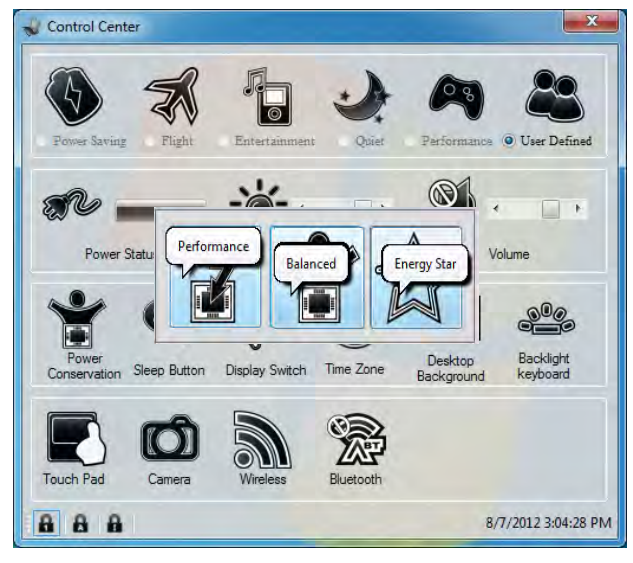

### **3 - 10 Configuring the Power Buttons**

### **Battery Information**

Follow these simple guidelines to get the best use out of your battery.

### **Battery Power**

Your computer's battery power is dependent upon many factors, including the programs you are running, and peripheral devices attached. You can set actions to be taken (e.g. Shut down, Hibernate etc.), and set critical and low battery levels from power plan **Change plan settings > Change advanced power settings** (see *[Figure](#page-79-1) [3 - 1 on page 3 - 4](#page-79-1)*).

Click the battery icon  $\Box$  in the taskbar to see the current battery level and charge status.

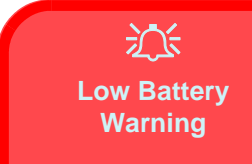

**3**

When the battery is critically low, immediately connect the AC/DC adapter to the computer or save your work, otherwise, the unsaved data will be lost when the power is depleted.

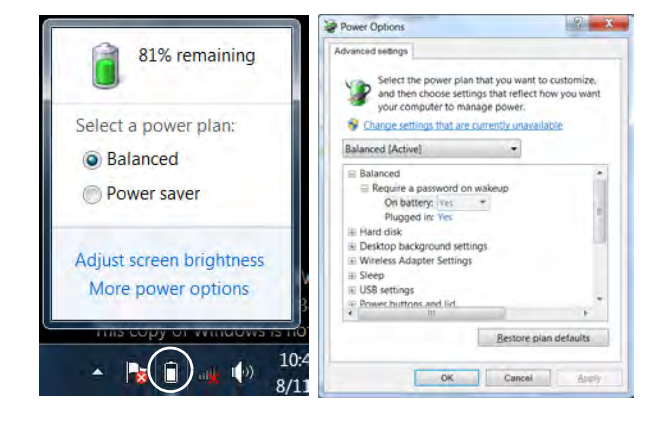

*Figure 3 - 6* **Battery Icon (Taskbar) & Battery Advanced Settings**

### **Power Management**

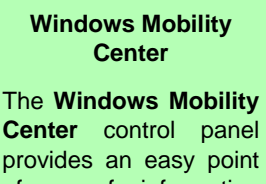

P

of access for information on battery status, power plans used and wireless device status etc.

*Figure 3 - 7* **Windows Mobility Center**

### **Conserving Battery Power**

- Use a **power plan** that conserves power (e.g **Power saver**), however note that this may have an affect on computer performance.
- Lower the brightness level of the LCD display. The system will decrease LCD brightness slightly to save power when it is not powered by the AC/DC adapter.
- Reduce the amount of time before the display is turned off.
- Close wireless, Bluetooth, modem or communication applications when they are not being used.
- Disconnect/remove any unnecessary external devices e.g. USB devices, ExpressCards etc.

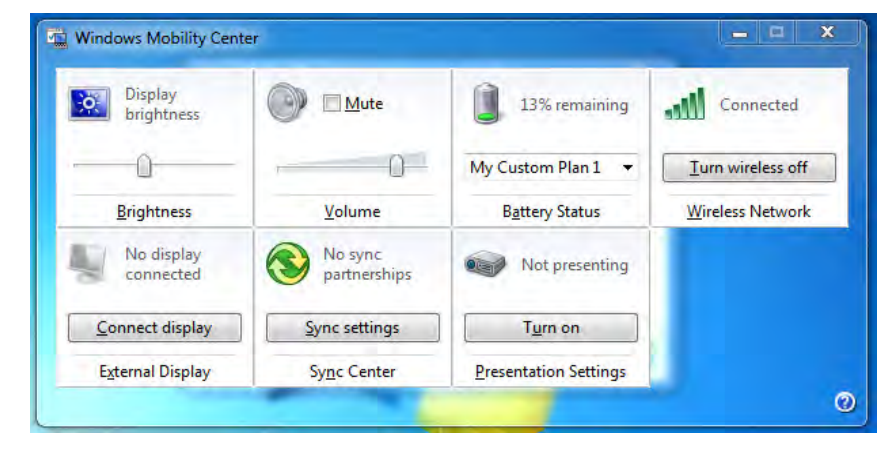

### **Battery Life**

Battery life may be shortened through improper maintenance. **To optimize the life and improve its performance, fully discharge and recharge the battery at least once every 30 days**.

We recommend that you do not remove the battery yourself. If you do need to remove the battery for any reason (e.g. long term storage) see *["Removing the Battery"](#page-125-0) [on page 6 - 4](#page-125-0)*.

### **New Battery**

Always completely discharge, then fully charge, a new battery (see *["Battery FAQ"](#page-90-0) [on page 3 - 15](#page-90-0)* for instructions on how to do this).

### **Recharging the Battery with the AC/DC Adapter**

The battery pack automatically recharges when the AC/DC adapter is attached and plugged into an electrical outlet. If the computer is powered on, and in use, it will take several hours to fully recharge the battery. When the computer is turned off but plugged into an electrical outlet, battery charge time is less. (Refer to *["LED Indica](#page-38-0)[tors" on page 1 - 7](#page-38-0)* for information on the battery charge status, and to *["Battery](#page-90-0) [FAQ" on page 3 - 15](#page-90-0)* for more information on how to maintain and properly recharge the battery pack.)

### **Power Management**

沆 **Caution**

### **Proper handling of the Battery Pack**

- DO NOT disassemble the battery pack under any circumstances.
- DO NOT expose the battery to fire or high temperatures, it may explode.
	- DO NOT connect the metal terminals  $(+, -)$  to each other.

### $\exists \cap \in$

#### **Damaged Battery Warning**

Should you notice any physical defects (e.g. the battery is bent out of shape after being dropped), or any unusual smells emanating from the notebook battery, shut your computer down immediately and contact your distributor/supplier. If the battery has been dropped we do not recommend using it any further, as even if the computer continues to work with a damaged battery in place, it may cause circuit damage, which may possibly result in fire. It is recommended that you replace your computer battery every two years.

#### Danger of explosion if battery is incorrectly replaced.

Replace only with the same or equivalent type recommended by the manufacturer. Discard used battery according to the manufacturer's instructions.

**3**

### <span id="page-90-0"></span>**Battery FAQ**

### **How do I completely discharge the battery?**

Use the computer with battery power until it shuts down due to a low battery. Don't turn off the computer even if a message indicates the battery is critically low, just let the computer use up all of the battery power and shut down on its own.

- 1. Save and close all files and applications.
- 2. **Create** a **power plan** for discharging the battery and set all the options to **Never**.

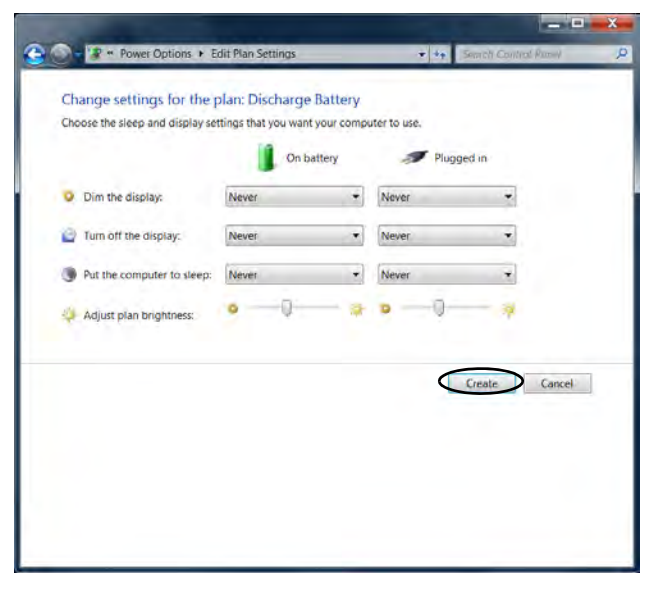

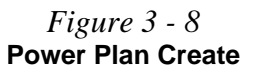

3. Click *Change plan settings* (after creating it) and click *Change plan settings > Change advanced power settings*.

*Figure 3 - 9* **Change Plan Settings / Change Advanced Power Settings**

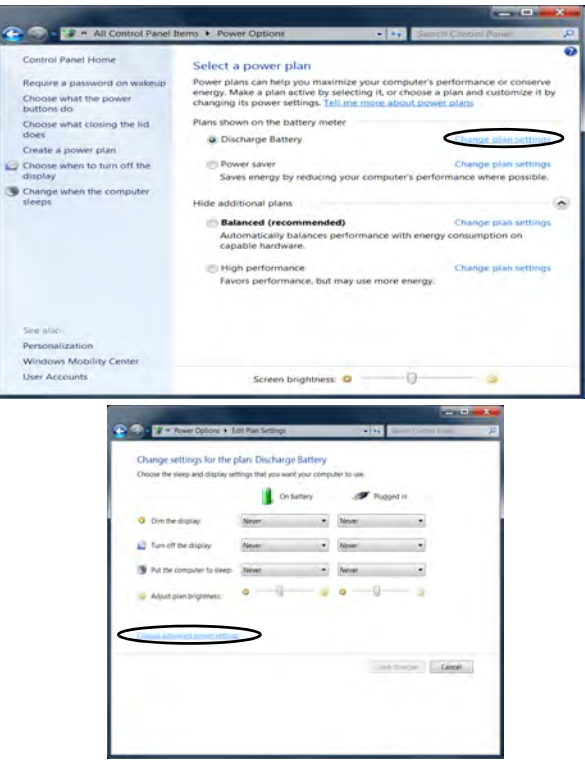

- 4. Scroll down to **Battery** and click **+** to expand the battery options.
- 5. Choose the options below (click **Yes** if a warning appears):

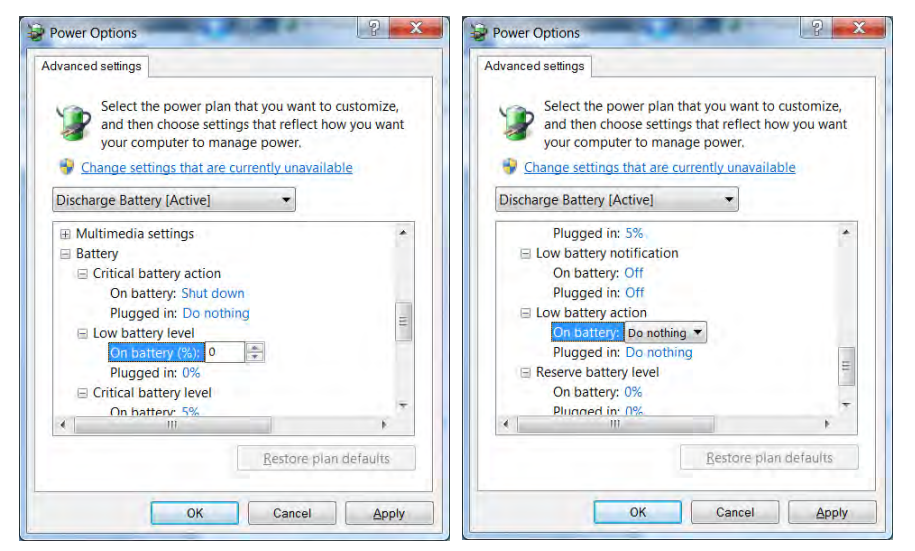

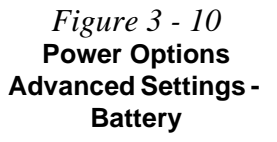

- Low battery levels  $= 0\%$
- Critical battery Levels  $= 1\%$
- Low battery action  $=$  Do Nothing
- Critical battery action (On battery) = Shut Down
- Critical battery action (Plugged in)  $=$  Do Nothing

### **Power Management**

### **How do I fully charge the battery?**

When charging the battery, don't stop until the LED charging indicator light changes from orange to green.

#### **How do I maintain the battery?**

Completely discharge and charge the battery at least once every 30 days or after about 20 partial discharges.

## **Chapter 4: Drivers & Utilities**

This chapter deals with installing the drivers and utilities essential to the operation or improvement of some of the computer's subsystems. The system takes advantage of some newer hardware components for which the latest versions of most available operating systems haven't built in drivers and utilities. Thus, some of the system components won't be auto-configured with an appropriate driver or utility during operating system installation. Instead, you need to manually install some system-required drivers and utilities.

### **RAID & AHCI Setup**

Note that setting up a RAID, or AHCI mode, needs to be done prior to installing the *Windows OS*, and therefore before installing the other drivers listed here (see *["Set](#page-139-0)[ting Up SATA RAID or AHCI Mode" on page 7 - 2](#page-139-0)*).

### **What to Install**

The *Device Drivers & Utilities + User's Manual* disc contains the drivers and utilities necessary for the proper operation of the computer. *Table 4 - 1, on page 4 - 3* lists what you need to install and **it is very important that the drivers are installed in the order indicated**. The procedures for installing drivers for the **PC Camera**, **WLAN**, **Fingerprint**, **Bluetooth** and **Sound Blaster Audio** modules are provided in *["Modules" on page 7 - 1](#page-138-0)*.

沇

#### **Driver Installation & Power**

**4**

**When installing drivers make sure your computer is powered by the AC/DC adapter connected to a working power source**. Some drivers draw a significant amount of power during the installation procedure, and if the remaining battery capacity is not adequate this may cause the system to shut down and cause system problems (note that there is no safety issue involved here, and the battery will be rechargeable within 1 minute).

### **Driver Installation**

Insert the *Device Drivers & Utilities + User's Manual* disc and click *Install Drivers* (button), or *Option Drivers* (button) to access the **Optional** driver menu.

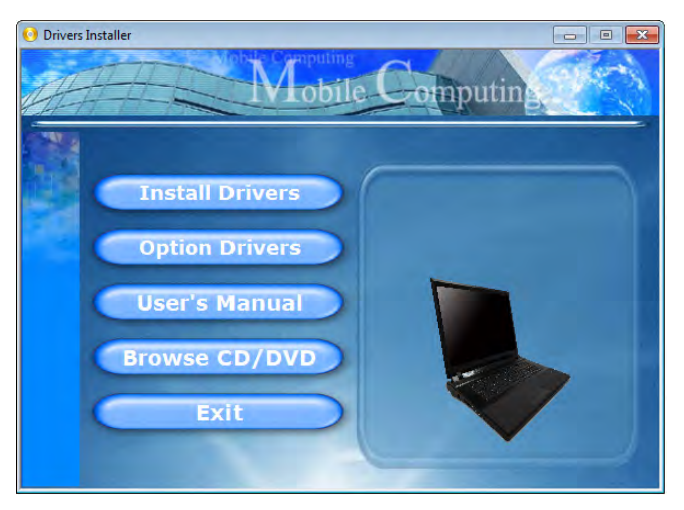

*Figure 4 - 1* **- Drivers Installer Screen 1**

- 1. Check the driver installation order from *Table 4 1, on page 4 - 3* (**the drivers must be installed in this order**) which is the same as that listed in the *Drivers Installer* menu below.
- 2. Click to select the driver you wish to install, (you should note down the drivers as you install them).
- 3. Follow the instructions for each individual driver installation procedure as listed on the following pages.

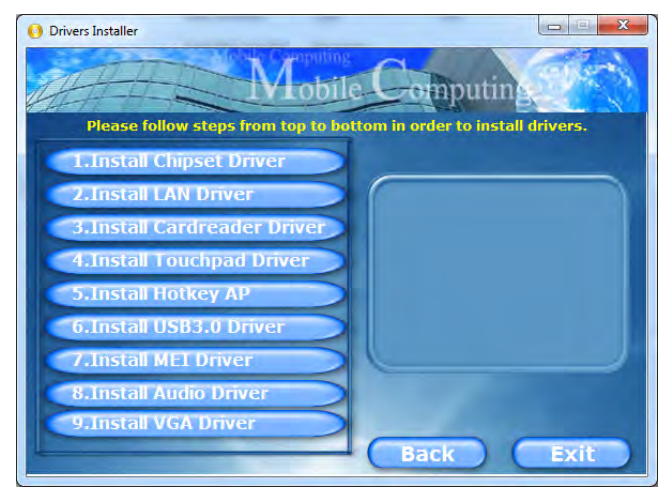

*Figure 4 - 2* **- Drivers Installer Screen 2**

**4**

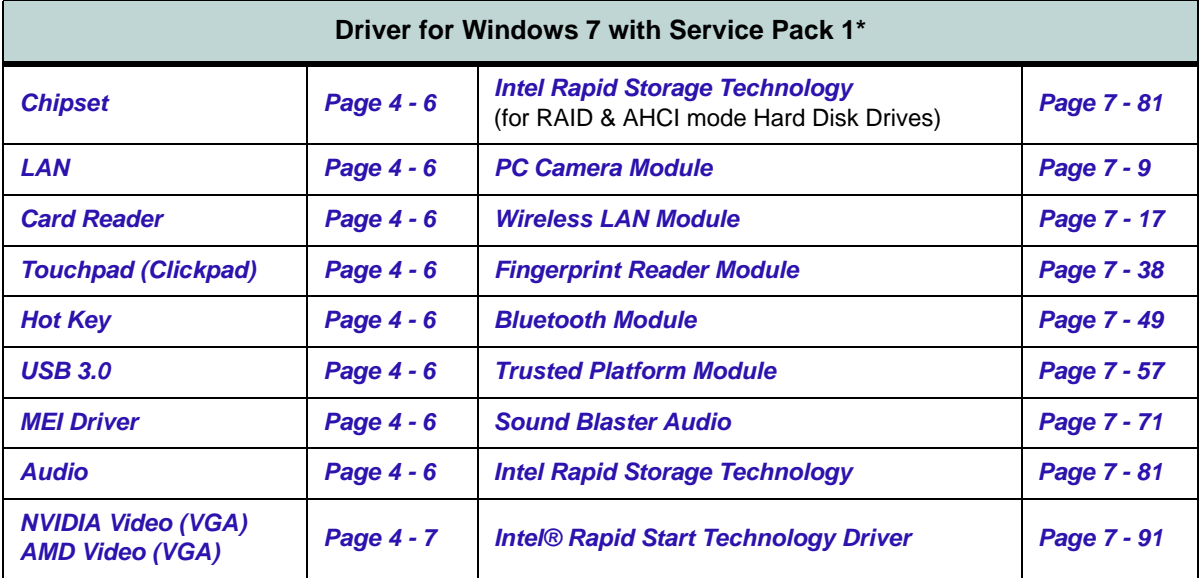

*Table 4 - 1* **- Driver Installation**

*\*Note all drivers provided are for Windows 7 with Service Pack 1.*

*You need to install both the WLAN & Bluetooth drivers for Intel and 3rd party WLAN & Bluetooth Combo modules.*

### **Manual Driver Installation**

Click the **Browse CD/DVD** button in the *Drivers Installer* application and browse to the executable file in the appropriate driver folder.

### **Windows Update**

After installing all the drivers make sure you enable **Windows Update** in order to get all the latest security updates etc. (all updates will include the latest **hotfixes** from Microsoft). See *"Windows Update" on page 4 - 8* for instructions.

### **Updating/Reinstalling Individual Drivers**

If you wish to update/reinstall individual drivers it may be necessary to uninstall the original driver.To do this go to the **Control Panel** in the *Windows OS* and double-click the **Programs and Features** icon (**Programs > Uninstall a program**). Click to select the driver (if it is not listed see below) and click **Uninstall**, and then follow the on screen prompts (it may be necessary to restart the computer). Reinstall the driver as outlined in this chapter.

If the driver is not listed in the **Programs and Features** menu:

- 1. Click **Start**, and click **Control Panel** (or point to **Settings** and click **Control Panel**).
- 2. Double-click **Device Manager** (**Hardware and Sound > Device Manager**).
- 3. Double-click the **device** you wish to update/reinstall the driver for (you may need to click "+" to expand the selection).
- 4. Click **Driver** (tab) and click the **Update Driver** or **Uninstall** button and follow the on screen prompts.

**4**

### **User Account Control**

If a **User Account Control** prompt appears as part of the driver installation procedure, click **Continue**/**Allow**, and follow the installation procedure as directed.

### **Windows Security Message**

If you receive a *Windows* security message as part of the driver installation process. Just click *"Install this driver software anyway"* or **Install** to continue the installation procedure.

You will receive this message in cases where the driver has been released after the version of *Windows* you are currently using. All the drivers provided will have already received certification for *Windows*.

### **New Hardware Found**

If you see the message "**New Hardware Found**" during the installation procedure (**other than when outlined in the driver install procedure**), click **Cancel** to close the window, and follow the installation procedure.

### **Driver Installation Procedure**

Insert the *Device Drivers & Utilities + User's Manual* disc and click *Install Drivers* (button), or *Option Drivers* (button) to access the **Optional** driver menu.

### P

#### **Driver Installation General Guidelines**

The driver installation procedure outlined in this Chapter (and in **Chapter 7 Options & Modules**), are accurate at the time of going to press.

Drivers are always subject to upgrade and revision so the exact procedure for certain drivers may differ slightly. As a general guide follow the default on screen instructions for each driver (e.g. **Next > Next > Finish**) unless you are an advanced user. In many cases a restart is required to install the driver.

**RAID Note**: Setting up a **RAID**, or **AHCI** mode, needs to be done prior to installing the *Windows OS*, and therefore before installing the other drivers listed here.

### <span id="page-99-0"></span>**Chipset**

- 1. Click **1.Install Chipset Driver > Yes**.
- 2. Click **Next > Yes > Next > Next**.
- 3. Click **Finish** to restart the computer.

### <span id="page-99-1"></span>**LAN**

- 1. Click **2.Install LAN Driver > Yes**.
- 2. Click **Next > Install**.
- 3. Click **Finish**.

### <span id="page-99-2"></span>**Card Reader**

- 1. Click **3.Install Cardreader Driver > Yes**.
- 2. Click **Finish** to complete the installation.

### <span id="page-99-3"></span>**Touchpad (Clickpad)**

- 1. Click **4.Install Touchpad Driver > Yes**.
- 2. Click **Next**.
- 3. Click the button to accept the license, and then click **Next**.
- 4. Click **Finish > Restart Now** to restart the computer.

### <span id="page-99-4"></span>**Hot Key**

- 1. Click **5.Install Hotkey AP > Yes**.
- 2. Click **Next > Next**.
- 3. Click **Finish > Finish** to restart your computer.

### <span id="page-99-5"></span>**USB 3.0**

- 1. Click **6.Install USB 3.0 Driver > Yes**.
- 2. Click **Next > Yes > Next > Next**.
- 3. Click **Finish** to restart the computer.

### <span id="page-99-6"></span>**MEI Driver**

- 1. Click **7.Install MEI Driver > Yes**.
- 2. Click **Next > Yes > Next**.
- 3. Click **Finish**.

### <span id="page-99-7"></span>**Audio**

- 1. Click **8. Install Audio Driver > Yes**.
- 2. Click **Yes**.
- 3. Click **OK** to restart the computer.

(see over)

### **4 - 6 Driver Installation**

### <span id="page-100-1"></span>**Video Drivers**

You will need to install **either the NVIDIA or AMD video drivers**. Click the driver installation button and the appropriate driver will be installed for your system.

### <span id="page-100-0"></span>**NVIDIA Video (VGA)**

- 1. Click **9.Install VGA Driver > Yes**.
- 2. Click **AGREE AND CONTINUE (**button) to accept the terms of the license agreement.
- 3. Click **Next > Next**.
- 4. Click the **RESTART NOW** button to restart the computer.

### <span id="page-100-2"></span>**AMD Video (VGA)**

- 1. Click **9.Install VGA Driver > Yes**.
- 2. Click **Next > Install** (button).
- 3. Click the **Express** (or **Custom** if you prefer to manually configure the driver installation settings) button and click **Next**.
- 4. Click **Accept** (button) and click **Finish** > **Yes** to restart the computer.

### **Windows Experience Index**

After Video (VGA) driver has been installed, and the system restarted, the OS may automatically run the "Winsat.exe" to rate the performance. If you have restarted the system during this time then follow the instructions below to update the information.

After the drivers are installed follow this procedure to ensure an accurate rating from the *Windows Experience Index* (make sure the AC/DC adapter is plugged in):

- 1. Click **Start**, and click **Control Panel**.
- 2. Click **Performance Information and Tools**  (**System and Security > System > Check the Windows Experience Index**).
- 3. Click "**Rate this computer/Refresh Now/Rerun the assessment**".
- 4. The computer will take a few minutes to assess the system performance.
- 5. Close the control panel.

It is recommended that you install the **Sound Blaster Audio** application (see *["Sound Blaster Audio" on page 7](#page-208-0) [- 71](#page-208-0)*) and **Intel Rapid Storage Technology** driver (see *["IRST Driver Installation" on page 7 - 81](#page-218-1)* - required for AHCI & RAID mode hard disks).

**4**

### $\mathscr{P}$ **Windows Update** After installing all the drivers make sure you enable **Windows Update** in order to get all the latest security updates etc. (all updates will include the latest **hotfixes** from Microsoft). To enable **Windows Update make sure you are connected to the internet**: 1. Click **Start**, and click **Control Panel** (or point to **Settings** and click **Control Panel**). 2. Click **Check for updates** (**Security**), or doubleclick **Security Center** and click **Windows Update**. 3. Double-click **Check for updates (button)**. 4. The computer will now check for updates (you need to be connected to the internet). 5. Click **Install now** (button) to install the updates.

**4**

### **Optional Drivers**

To install any of the optional drivers, eject the *Device Drivers & Utilities + User's Manual* disc and then reinsert it (or double-click the disc icon in My Computer), and click **Option Drivers** (button) to access the optional driver menu.

See the pages indicated for the driver installation procedures for any modules included in your purchase option.

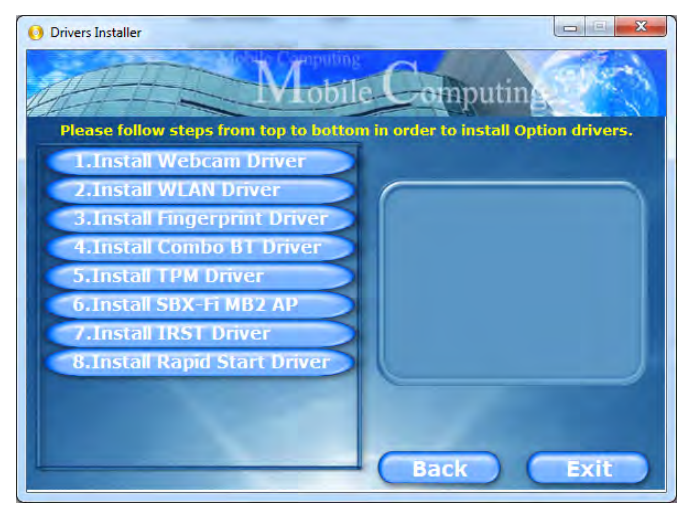

*Figure 4 - 3* **- Optional Drivers Installer Screen**

### **BIOS Utilities**

# **Chapter 5: BIOS Utilities**

**Overview**

This chapter gives a brief introduction to the computer's built-in software:

**Diagnostics:** The **POST** (Power-On Self Test)

### **Configuration:** The *Setup* utility

If your computer has never been set up, or you are making important changes to the system (e.g. hard disk setup), then you should review this chapter first and note the original settings found in *Setup*. Even if you are a beginner, keep a record of the settings you find and any changes you make. This information could be useful if your system ever needs servicing.

There is one general rule: *Don't make any changes unless you are sure of what you are doing*. Many of the settings are required by the system, and changing them could cause it to become unstable or worse. If you have any doubts, consult your service representative.

### がく

#### **BIOS Screens**

Note that the BIOS screens pictured on these pages are intended for guidance in setting up your system's BIOS.

BIOS versions are subject to constant change and revision, therefore your computer's actual screens may appear slightly different from those pictured on these pages.

### **BIOS Utilities**

### **The Power-On Self Test (POST)**

If you enable the **Boot-time Diagnostic Screen** in the Setup Utility, each time you turn on the computer the system takes a few seconds to conduct a **POST**, including a quick test of the on-board RAM (memory).

As the **POST** proceeds, the computer will tell you if there is anything wrong. If there is a problem that prevents the system from booting, it will display a system summary and prompt you to run *Setup*.

If there are no problems, the *Setup* prompt will disappear and the system will load the operating system. Once that starts, you can't get into *Setup* without rebooting.

### **Failing the POST**

Errors can be detected during the **POST**. There are two categories, "fatal" and "nonfatal".

### **Fatal Errors**

These stop the boot process and usually indicate there is something seriously wrong with your system. Take the computer to your service representative or authorized distributor/supplier as soon as possible.

### **Non-Fatal Errors**

This kind of error still allows you to boot. You will get a message identifying the problem (make a note of this message!) followed by the prompt:

- Press  $\langle$ F1 $>$  to resume
- $\langle F2 \rangle$  to enter Setup

Press **F1** to see if the boot process can continue. It may work, without the correct configuration.

Press **F2** to run the **Setup** program and try to correct the problem. If you still get an error message after you change the setting, or if the "cure" seems even worse, call for help.

### **BIOS Utilities**

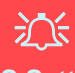

#### **BIOS Settings Warning**

Incorrect settings can cause your system to malfunction. To correct mistakes, return to *Setup* and restore the *Previous Values* with <**F2**>, or **Optimized Defaults** with **<F3>**.

## **The Setup Utility**

The **Aptio Setup Utility** tells the system how to configure itself and manage basic features and subsystems (e.g. port configuration).

### **Entering Setup**

To enter *Setup*, turn on the computer and press **F2** during the **POST**. The prompt "*Press F2 to Enter Setup*" is usually present for a few seconds after you turn on the system. If you get a "Keyboard Error", (usually because you pressed **F2** too quickly) just press **F2** again.

If the computer is already on, reboot using the **Ctrl + Alt + Delete** combination and then hold down **F2** when prompted. The *Setup* main menu will appear.
# **Setup Screens**

The following pages contain additional advice on portions of the *Setup*. Along the top of the screen is a menu bar with menu headings. When you select a heading, a new screen appears. Scroll through the features listed on each screen to make changes to *Setup*.

Instructions on how to navigate each screen are in the box at the bottom right side of the screen.

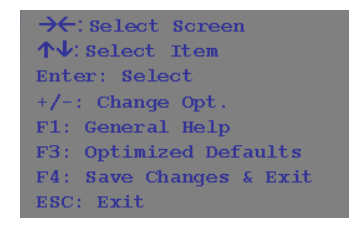

# P **Setup Menus**

The **Setup** menus shown in this section are for **reference** only. Your computer's menus will indicate the configuration appropriate for your model and options.

**5**

*Figure 5 - 1* **Navigation Menu**

If these tools are confusing, press **F1** to call up a **General Help** screen, and then use the arrow keys to scroll up or down the page.

The **Item Specific Help** on the upper right side of each screen explains the highlighted item and has useful messages about its options.

If you see an arrow next to an item, press **Enter** to go to a sub-menu on that subject. The sub-menu screen that appears has a similar layout, but the **Enter** key may execute a command.

# **Main Menu**

*Figure 5 - 2* **Main Menu**

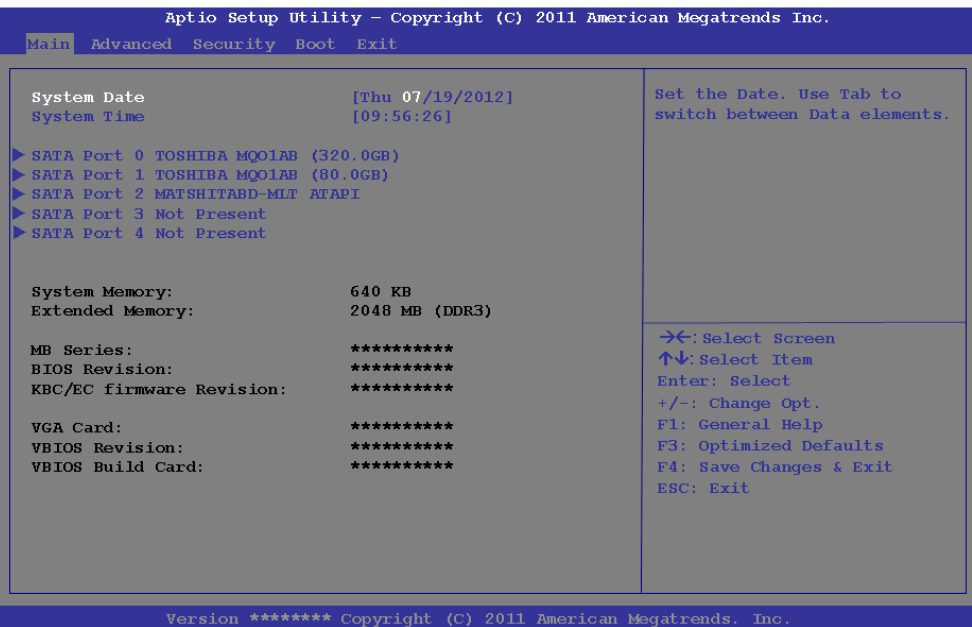

#### *System Time & Date (Main Menu)*

The hour setting uses the 24-hour system (i.e.,  $\mathcal{O}\mathcal{O}$  = midnight; 13 = 1 pm). If you can change the date and time settings in your operating system, you will also change these settings. Some applications may also alter data files to reflect these changes.

#### *SATA Port # (Main Menu)*

Pressing **Enter** opens the sub-menu to show the configuration of a optical Device/ HDD on the computer's SATA ports.

#### *System/Extended Memory (Main Menu)*

This item contains information on the system memory, and is not user configurable. The system will auto detect the amount of memory installed.

#### *BIOS Revision/ KBC/EC firmware Revision / VGA Card / VBIOS etc. (Main Menu)*

This item contains information on the BIOS version and video card etc., and is not user configurable.

# **Advanced Menu**

*Figure 5 - 3* **Advanced Menu**

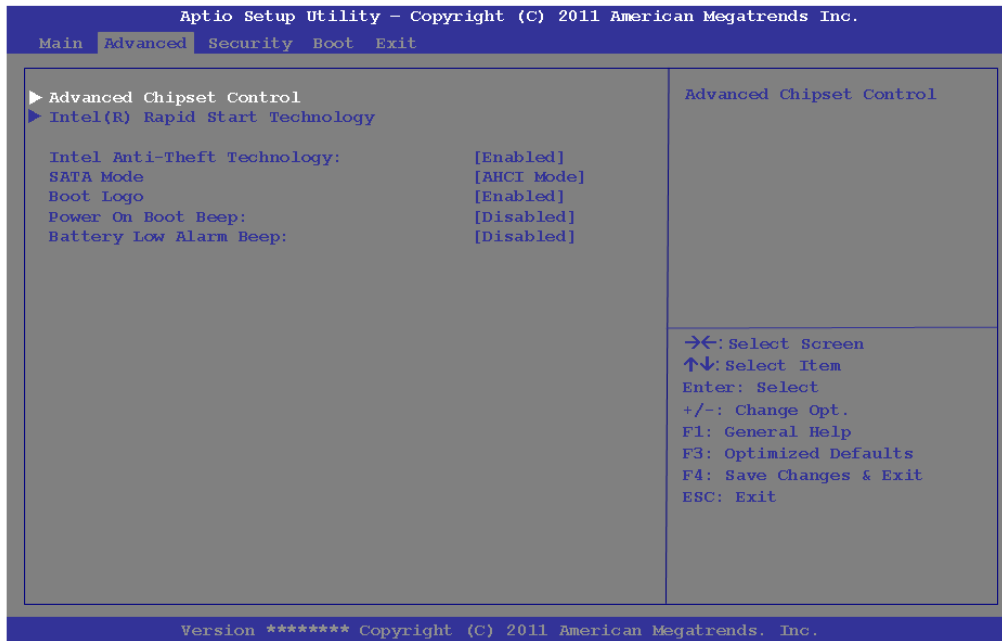

#### *Advanced Chipset Control (Advanced Menu)* The sub-menu here allows you to adjust the **Bluetooth Power Setting**.

*Bluetooth Power Setting (Advanced Menu > Advanced Chipset Control)* You can adjust the Bluetooth module power setting to your preference. The default setting (**Disabled**) will see the Bluetooth module powered off when the system is started up or restarted. Enabling the power setting will have the module retain the last power status (on or off) before any restart or shut down.

#### *Intel(R) Rapid Start Technology (Advanced Menu)*

Enable/disable **Intel(R) Rapid Start Technology** from this menu. The rapid start hibernation mode can resume power within 5 to 6 seconds and can remember your computer's state with zero power.

### *Intel Anti-Theft Technology (Advanced Menu)*

**Anti-Theft Technology**, which is built-in to the processor of the computer, allows system administrators to render your computer useless to thieves by sending a poison pillencrypted SMS message over a 3G network etc. Administrators can also remotely unlock a recovered computer quickly, or direct the system to send location information (GPS coordinates) back to a central server.

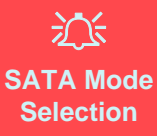

Set the SATA mode **BE-FORE** installing your *Windows 7* operating system. **Do not change the mode** unless you intend to reinstall your operating system, and make sure you back up all necessary files and data before doing so.

#### <span id="page-113-0"></span>*SATA Mode (Advanced Menu)*

You can configure SATA (Serial ATA) control to operate in either **AHCI** (Advanced Host Controller Interface) or **RAID** (Redundant Array of Independent Disks) modes from this menu. The **SATA mode** should be set **BEFORE installing an operating system**, and after you have backed up all necessary files and data (see sidebar). See *"Setting Up SATA RAID Mode" on page 7 - 2* for details if you are configuring you hard disks in a **RAID**.

#### *Boot Logo (Advanced Menu)*

Use this menu item to enable/disable the Boot Logo screen at system startup.

#### *Power On Boot Beep (Advanced Menu)*

Use this menu item to enable/disable the beep as the computer starts up.

#### *Battery Low Alarm Beep (Advanced Menu)*

Use this menu item to enable/disable the battery low alarm beep.

# **Security Menu**

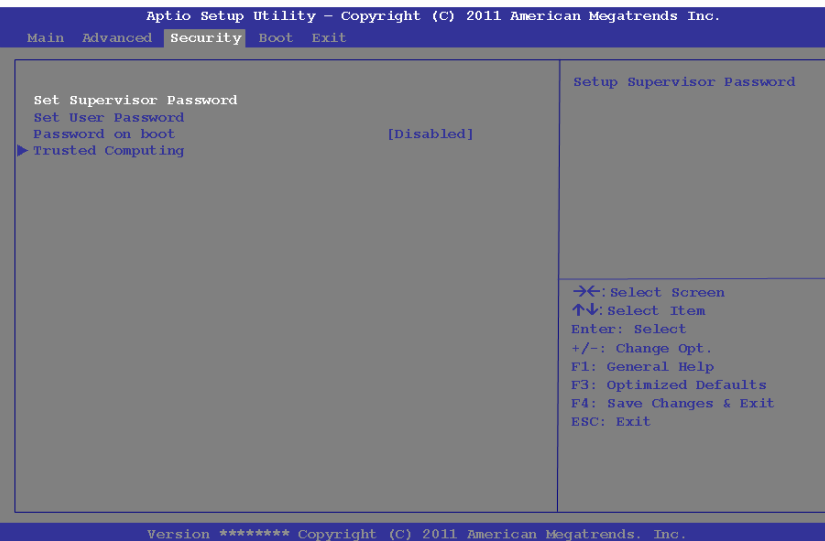

**Security Menu** The changes you make here affect the access to the **Setup** utility itself, and also access to your machine as it boots up after you turn it on. These settings do not affect your machine or network passwords which will be set in your software OS.

P

*Figure 5 - 4* **Security Menu**

*Set Supervisor Password (Security Menu)*

You can set a password for access to the **Aptio Setup Utility**. This will not affect access to the computer OS (only the **Aptio Setup Utility**).

**Note**: To clear existing passwords press **Enter** and type the existing password, then press **Enter** for the new password (without typing any password entry) and **Enter** again to confirm the password clearance.

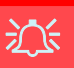

#### **Password Warning**

If you set a boot password (Password on boot is "Enabled"), **NEVER** forget your password.

The consequences of this could be serious. If you cannot remember your boot password you must contact your vendor and you may lose all of the information on your hard disk.

#### *Set User Password (Security Menu)*

You can set a password for user mode access to the **Aptio Setup Utility**. This will not affect access to the computer OS, (only the *Setup* utility) unless you choose to set a *Password on Boot* (see below). Many menu items in the **Aptio Setup Utility** cannot be modified in user mode. You can only set the user password after you have set the supervisor password.

#### *Password on boot (Security Menu)*

Specify whether or not a password should be entered to boot the computer (**you may only set a password on boot if a supervisor password is enabled**). If "*Enabled*" is selected, only users who enter a correct password can boot the system (**see the warning in the sidebar**). The default setting is "*Disabled*".

**Note**: To clear existing passwords press **Enter** and type the existing password, then press **Enter** for the new password (without typing any password entry) and **Enter** again to confirm the password clearance.

#### *Trusted Computing (Security Menu)*

This sub-menu will allow you to enable/disable Trusted Platform Module (TPM) support, and to configure the TPM State. Select **Trusted Computing** and press Enter to access the sub-menu. Press Enter to access the **TPM Support** menu and select **Enable** to display the full TPM configuration menu (see *"Trusted Platform Module" on page 7 - 96* for details).

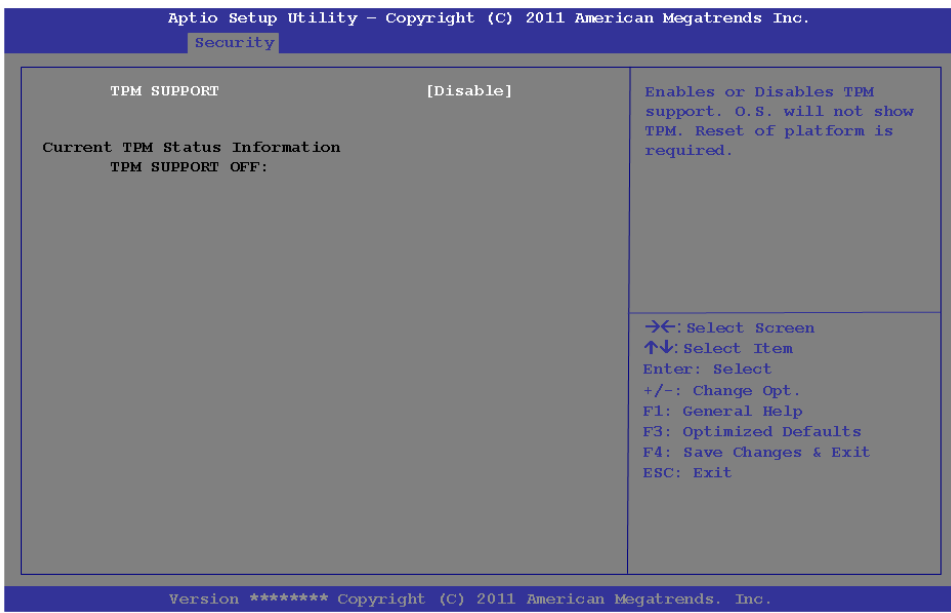

*Figure 5 - 5* **TPM Support**

**BIOS Utilities**

*TPM State (Security Menu > TPM Support Enabled)* Select **TPM State**, press Enter and select **Enable** to change the TPM state to enabled. You will then need to press **F4** to save the changes and restart the computer.

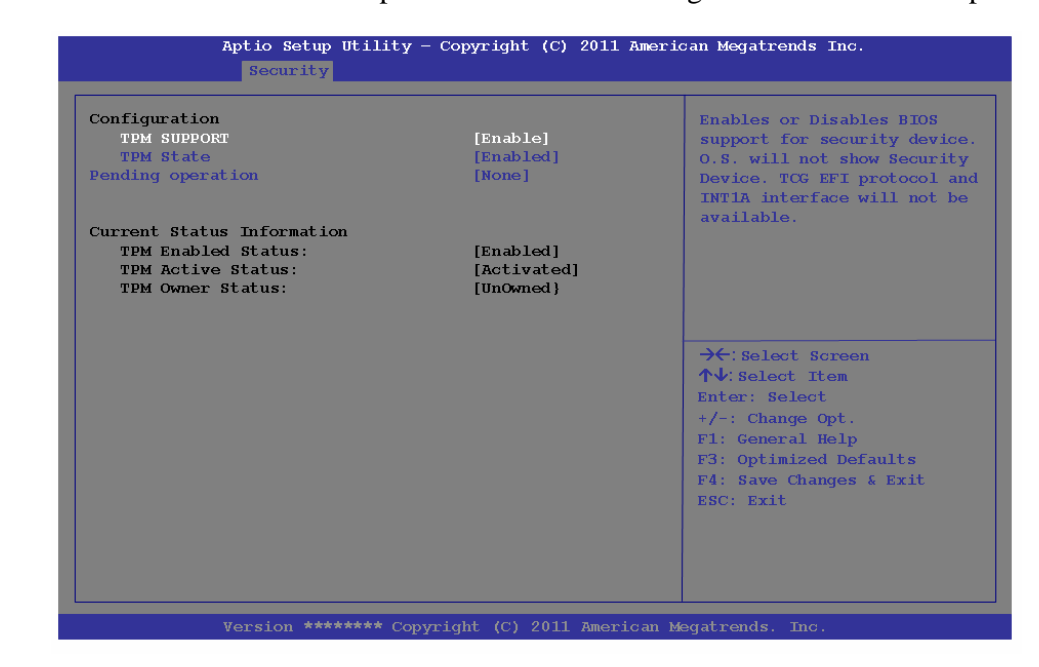

As the computer restarts press **F2** to enter the BIOS again and go to the **TPM Configuration menu**.

*Figure 5 - 6* **TPM State (Enabled)**

*Pending TPM operation (Security Menu > TPM Support & TPM State Enabled)* Select **Pending TPM operation**, press Enter and select the option you require (if you are initializing TPM you should select **Enable Take Ownership**). You will then need to press **F4** to save the changes and restart the computer. You can now install the TPM driver (see *["Trusted Platform Module \(TPM\) Driver Installation" on](#page-197-0) [page 7 - 60](#page-197-0)*) and then initialize the TPM.

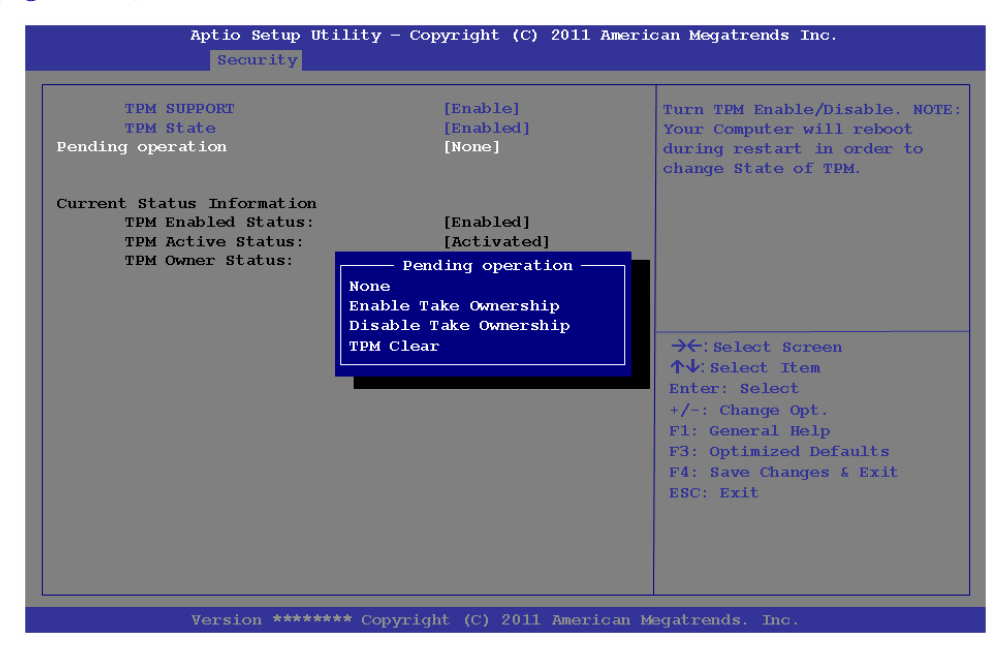

*Figure 5 - 7* **Pending TPM operation (Enable Take Ownership)**

**5**

# <span id="page-119-0"></span>**Boot Menu**

*Figure 5 - 8* **Boot Menu**

沇

#### **BIOS Screens**

Note that the BIOS screens pictured on these pages are intended for guidance in setting up your system's BIOS.

BIOS versions are subject to constant change and revision, therefore your computer's actual screens may appear slightly different from those pictured on these pages.

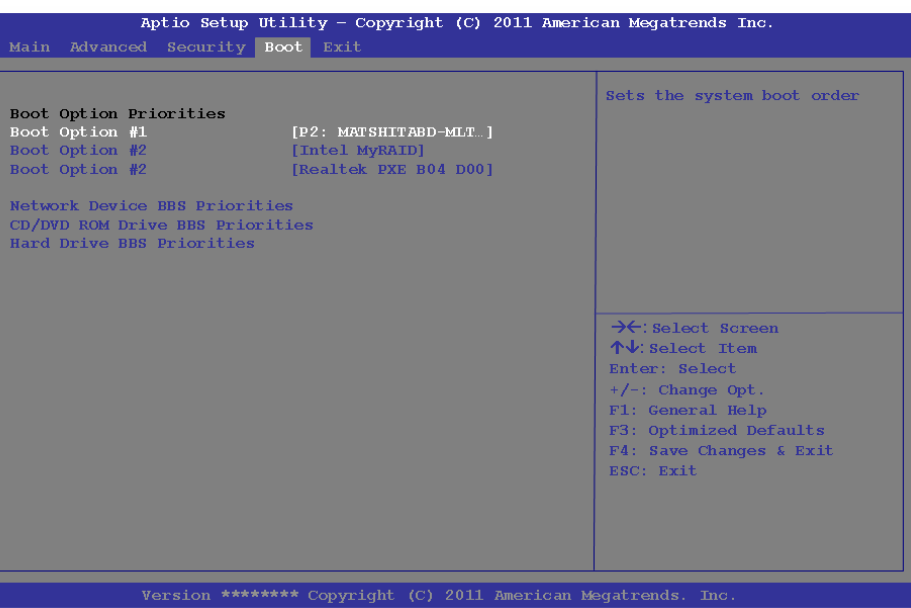

When you turn the computer on it will look for an operating system (e.g. *Windows 7*) from the devices listed in this menu, and **in this priority order**. If it cannot find the operating system on that device, it will try to load it from the next device in the order specified in the **Boot Option Priorities**. Item specific help on the right is available to help you move devices up and down the order.

#### *Boot Option Priorities (Boot Menu)*

Use the arrow keys to move up and down the menu, and go to either the **Network Device BBS Priorities**, **CD/DVD ROM Drive BBS Priorities** or **Hard Drive BBS Priorities** and use the **F5** and **F6 keys** to move the device's boot priority up and down the list (the selected device will be highlighted in white).

# **Exit Menu**

*Figure 5 - 9* **Exit Menu**

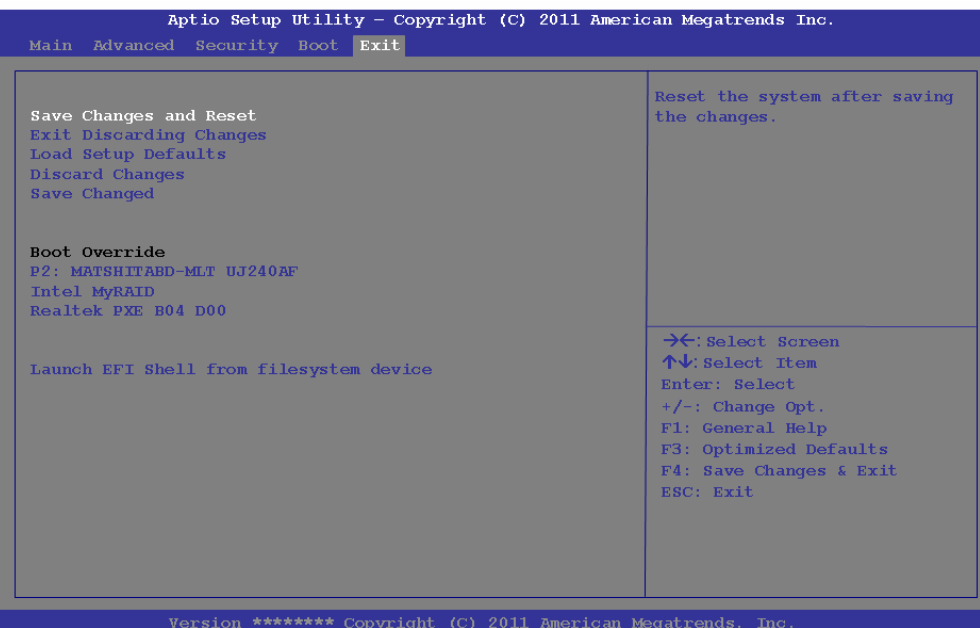

Choosing to *Discard Changes*, or *Exit Discarding Changes*, will wipe out any changes you have made to the *Setup*. You can also choose to restore the original *Setup* defaults that will return the *Setup* to its original state, and erase any previous changes you have made in a previous session.

# **Chapter 6: Upgrading The Computer**

# **Overview**

This chapter contains information on upgrading the computer. Follow the steps outlined to make the desired upgrades. If you have any trouble or problems you can contact your service representative for further help. Before you begin you will need:

- A small crosshead or Phillips screwdriver
- A small regular slotted (flathead) screwdriver
- An antistatic wrist strap

Before working with the internal components you will need to wear an antistatic wrist strap to ground yourself because static electricity may damage the components.

The chapter includes:

- • [Removing the Battery](#page-125-0)
- • [Upgrading the Optical \(CD/DVD\) Device](#page-126-0)
- • [Upgrading the Hard Disk Drive\(s\)](#page-127-0)
- • [Upgrading the System Memory \(RAM\)](#page-134-0)

#### **Please make sure that you review each procedure before you perform it.**

**Warranty Warning** Please check with your service representative before undertaking any upgrade procedures to find out if this will VOID your warranty.

沆

# 沇

#### **Power Safety Warning**

Before you undertake any upgrade procedures, make sure that you have turned off the power, and disconnected all peripherals and cables (including telephone lines and power cord).

You must also remove your battery in order to prevent accidentally turning the machine on. **Before removing the battery disconnect the AC/DC adapter from the computer.**

### **When Not to Upgrade**

These procedures involve opening the system's case, adding and sometimes replacing parts.You should **not** perform any of these upgrades if:

- Your system is still under warranty or a service contract
- You don't have all the necessary equipment
- You're not in the correct environment
- You doubt your abilities

Under any of these conditions, contact your service representative to purchase or replace the component(s).

#### 沈く **Removal Warning**

When removing any cover(s) and screw(s) for the purposes of device upgrade, remember to replace the cover(s) and screw(s) before restoring power to the system.

Also note the following when the cover is removed:

- Hazardous moving parts.
- Keep away from moving fan blades.

#### **Upgrading the Processor or Video Cards**

If you want to upgrade your computer by replacing the existing processor with a faster/new one, by adding/changing a video card, or secondary system memory you will need to contact your distributor/supplier. We recommend that you do not do this yourself, since if it is done incorrectly you may damage the processor or mainboard etc.

# 江

#### **Warranty Warning**

Please check with your service representative before undertaking any upgrade procedures to find out if this will VOID your warranty.

*Figure 6 - 1* **Battery Removal**

# <span id="page-125-0"></span>**Removing the Battery**

If you are confident in undertaking upgrade procedures yourself, for safety reasons it is best to remove the battery. **Before removing the battery disconnect the AC/ DC adapter from the computer first**.

- 1. Turn the computer off, remove the AC/DC adapter and turn it over.
- 2. Slide the latch  $\left(1\right)$  in the direction of the arrow.
- 3. Slide the latch  $\overline{2}$  in the direction of the arrow, and hold it in place.
- 4. Lift the battery up out of the bay  $\overline{3}$  and remove it  $\overline{4}$ .

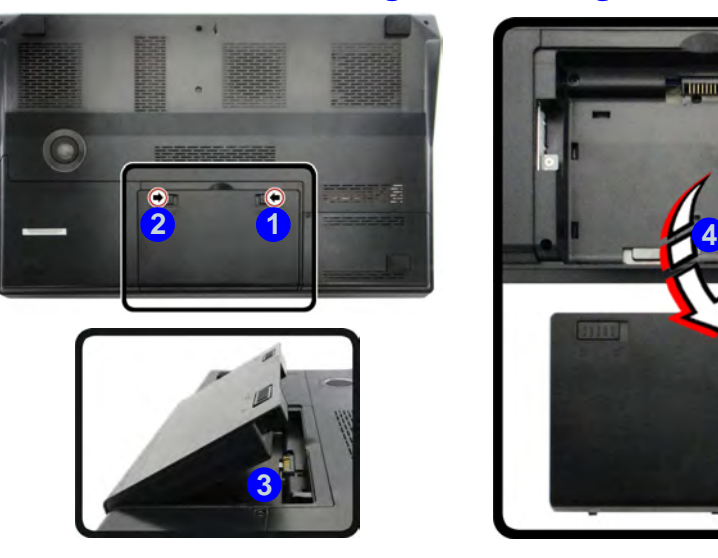

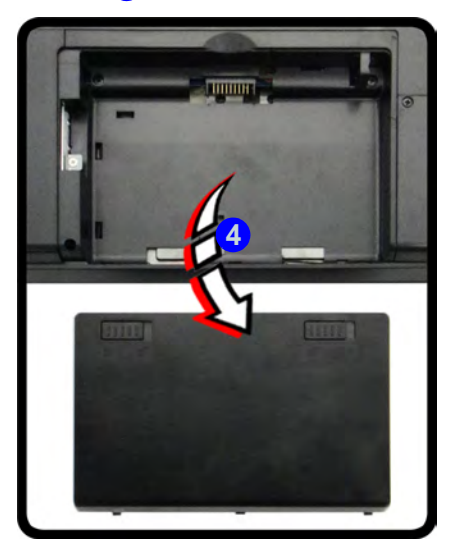

# <span id="page-126-0"></span>**Upgrading the Optical (CD/DVD) Device**

- 1. Turn the computer off, remove the AC/DC adapter, turn it over and remove the battery.
- 2. Remove the screw at point  $(1)$ , and use a screwdriver to carefully push out the optical device at point **2**.
- 3. Reverse the process to install any new optical device.

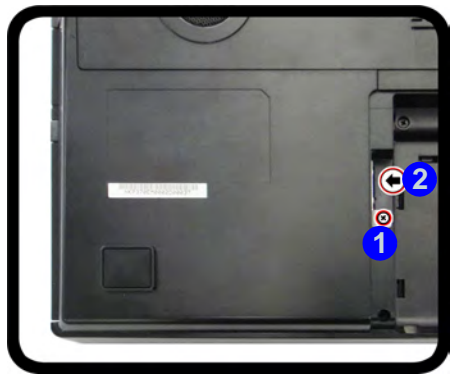

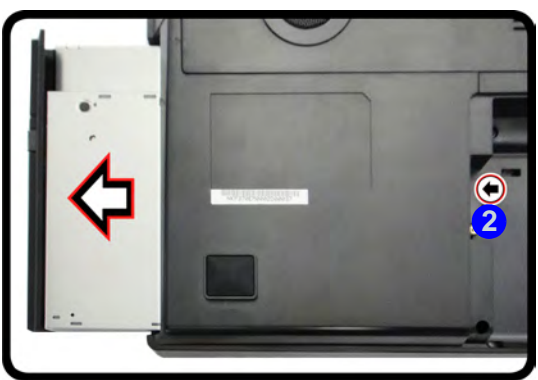

*Figure 6 - 2* **Removing the CD/ DVD Device**

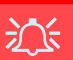

#### **HDD System Warning**

New HDD's are blank. Before you begin make sure: You have backed up any data you want to keep from your old HDD.

You have all the CD-ROMs and FDDs required to install your operating system and programs.

If you have access to the internet, download the latest application and hardware driver updates for the operating system you plan to install. Copy these to a removable medium.

# <span id="page-127-0"></span>**Upgrading the Hard Disk Drive(s)**

The hard disk drive(s) can be taken out to accommodate other 2.5" serial (SATA) hard disk drives with a height of 9.5mm (h) (see *["Storage" on page E - 3](#page-314-0)*). The hard disk bay contains two slots (upper and lower) for up to two hard disks.

Follow your operating system's installation instructions, and install all necessary drivers and utilities (as outlined in *["Drivers & Utilities" on page 4 - 1](#page-94-0)*), when setting up a new hard disk.

#### **Removing the Hard Disk from the Upper HDD Bay Slot**

- 1. Turn the computer off, remove the AC/DC adapter, turn it over and remove the battery.
- 2. Locate the hard disk bay cover and remove screw **1**.
- 3. Slide the case cover 2 until the case markers 3 align.
- 4. Remove the hard disk bay cover (4).

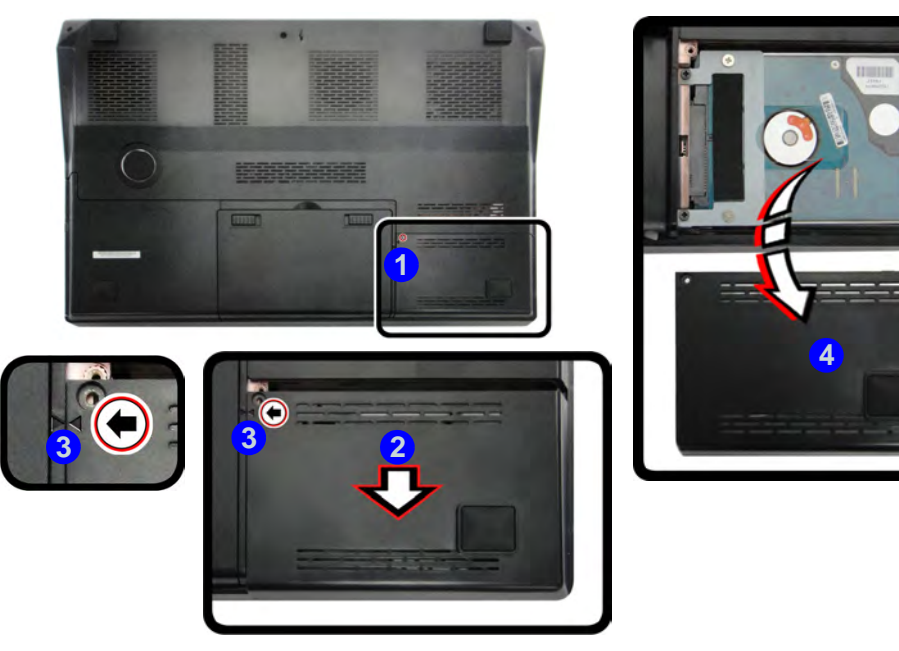

江

#### **RAID Hard Disks**

All hard disks in a RAID should be identical (the same size and brand) in order to prevent unexpected system behavior.

> *Figure 6 - 3* **HDD Bay Cover Screw & Cover Removal**

**6**

**Upgrading the Hard Disk Drive(s) 6 - 7**

- 5. Remove screws **5** & 6 from the hard disk assembly.
- 6. Carefully pull up the tab to move the HDD assembly in the direction of arrow **7**.
- 7. Lift the HDD assembly out of the bay  $\left(8\right)$ .

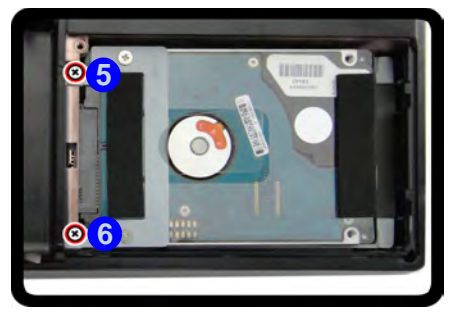

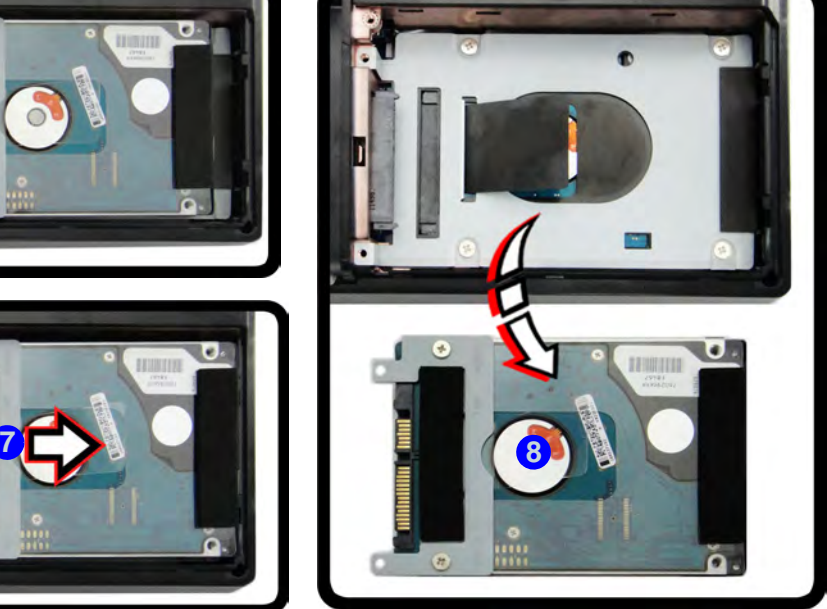

*Figure 6 - 4* **Upper Slot Hard Disk Assembly Removal**

- 8. Remove screws **9 12** and separate the hard disk from the insulation plate **13**.
- 9. Reverse the process to install any new disk (and do not forget to install the insulation plate and screws (see over for cover).

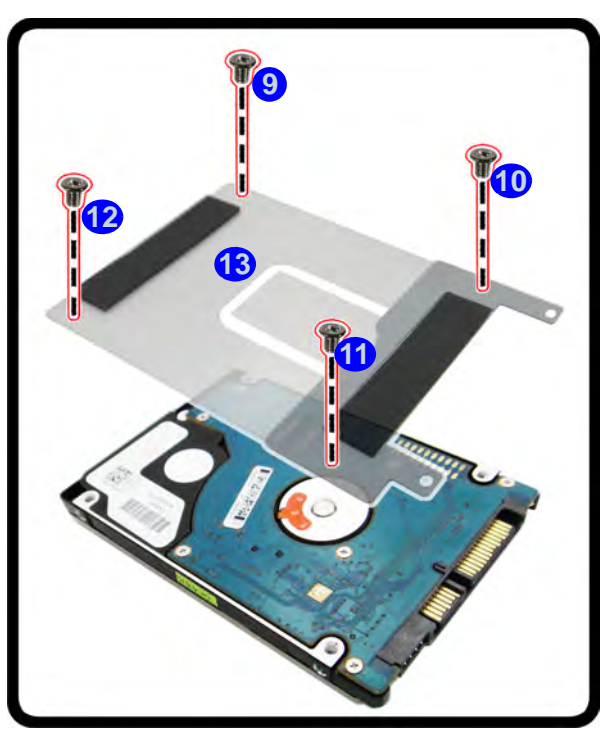

*Figure 6 - 5* **Upper Bay Hard Disk Insulation Plate Removal**

**Upgrading the Hard Disk Drive(s) 6 - 9**

#### **Removing the Hard Disk from the Lower HDD Bay Slot**

- 1. Turn the computer off, remove the AC/DC adapter, turn it over and remove the battery and any HDD in the upper slot.
- 2. Slide the HDD assembly in the direction of arrow  $\bigcirc$ .
- 3. Raise the HDD assembly up at an angle **2** as illustrated.
- 4. Remove the HDD assembly from the bay **3**.

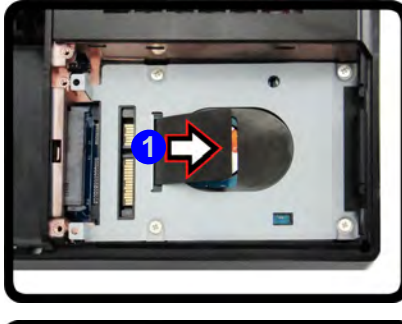

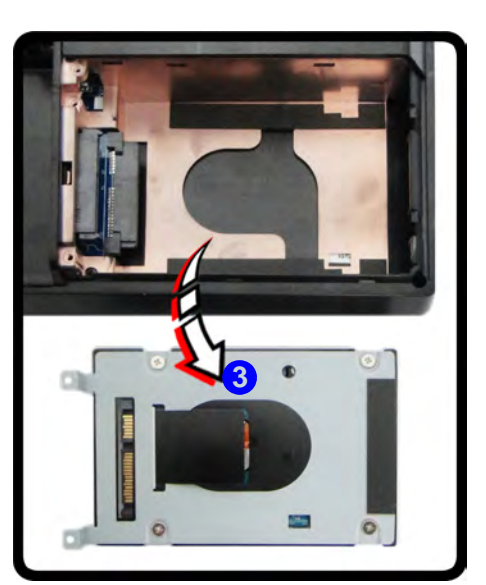

*Figure 6 - 6* **Lower Slot Hard Disk Assembly Removal**

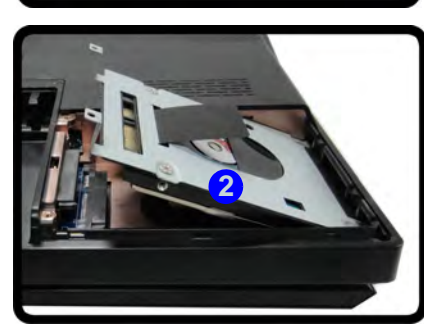

# **6 - 10 Upgrading the Hard Disk Drive(s)**

- 5. Remove screws  $\overline{4}$   $\overline{7}$  and separate the hard disk from the insulation plate  $\overline{8}$ .
- 6. Reverse the process to install any new disk (and do not forget to install the insulation plate and screws (see over for cover).

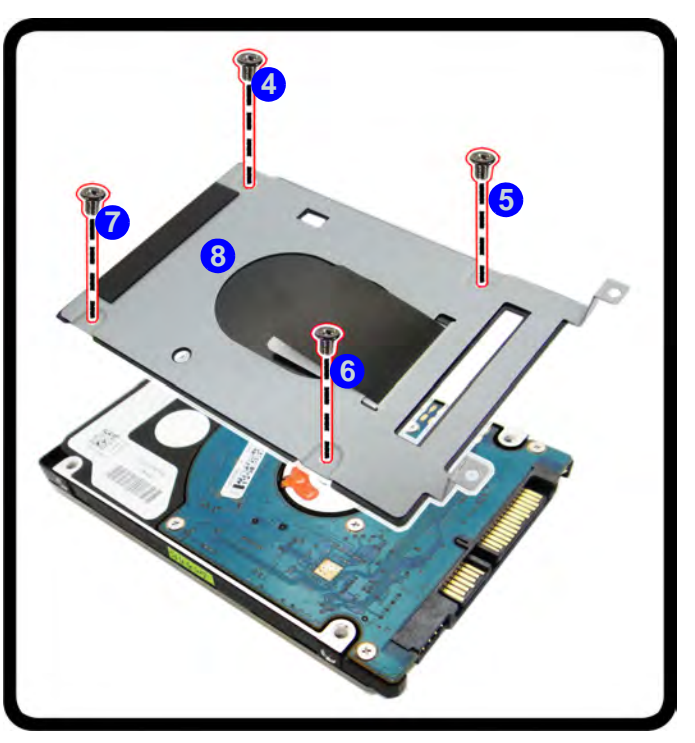

*Figure 6 - 7* **Primary Hard Disk Removal**

# **Replacing the Hard Disk Drive Bay Cover**

- 1. Reinsert the HDD bay cover by placing it on the bottom case assembly and sliding it on to the case.
- 2. Make sure the case markers  $\bigcirc$  line up before sliding any further.
- 3. Slide the cover in the direction of arrow 2.
- 4. Replace screw **3**

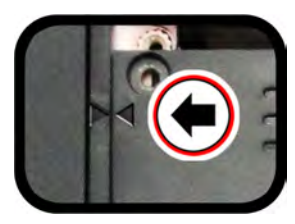

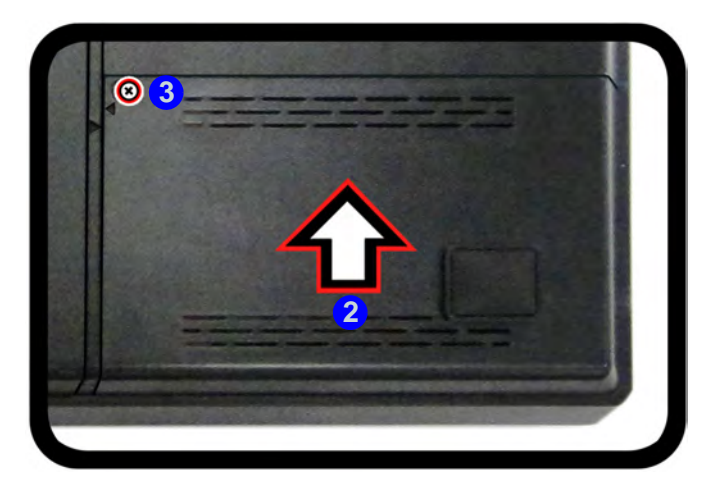

*Figure 6 - 8* **HDD Bay Cover Replacement** 

**6**

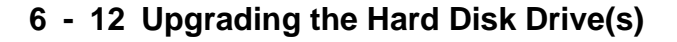

# <span id="page-134-0"></span>**Upgrading the System Memory (RAM)**

The computer has **four** memory sockets for 204 pin Small Outline Dual In-line (SO-DIMM) **DDR III (DDR3)** type memory modules (see *["Memory" on page E - 2](#page-313-0)*). The total memory size is automatically detected by the POST routine once you turn on your computer.

**Two primary memory sockets are located under component bay cover (the bottom case cover), and two secondary memory sockets are located under the keyboard (not user upgradable)**. **If you are installing only two RAM modules then they should be installed in the primary memory sockets under the component bay cover.**

Note that the RAM located under the keyboard is not user upgradable. Contact your distributor/supplier for more information if you wish to upgrade the memory in the secondary memory sockets.

#### **Removing the Primary System Memory**

- 1. Turn **off** the computer, and turn it over and remove the battery.
- 2. Remove screws  $\begin{pmatrix} 1 \\ 1 \end{pmatrix}$   $\begin{pmatrix} 4 \\ 4 \end{pmatrix}$  from the bottom of the computer.

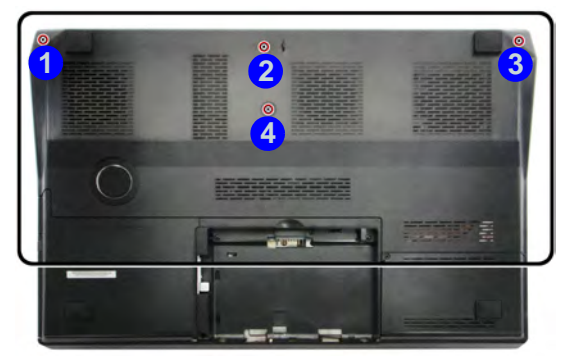

*Figure 6 - 9* **Component Bay Cover Screws**

3. Slide the component bay cover until the cover and case indicators **5** are aligned.

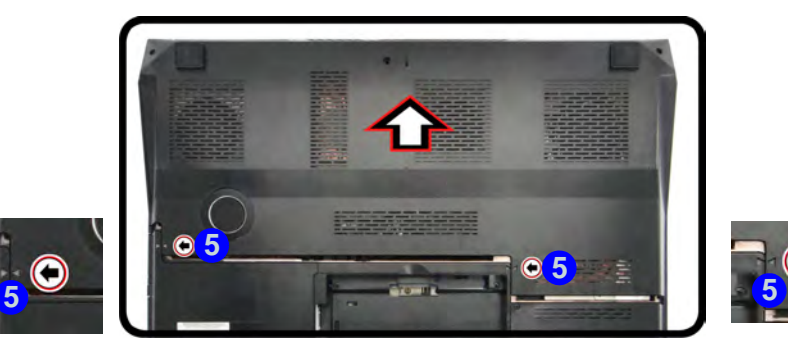

*Figure 6 - 10* **Component Bay Cover Move**

4. Lift the bottom cover 6 off the computer case.

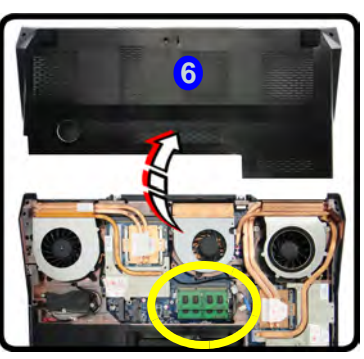

5. Gently pull the two release latches  $(7)$  &  $(8)$  on the sides of the memory sockets) in the direction indicated below.

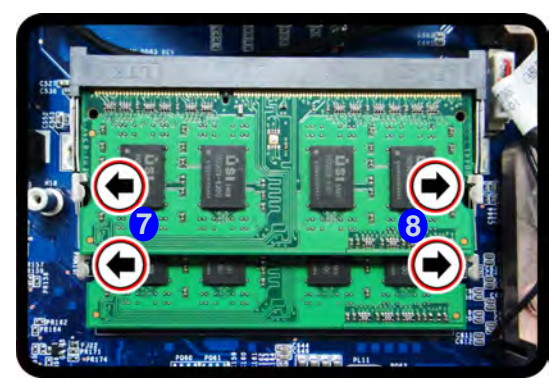

*Figure 6 - 11* **Bottom Cover Removal**

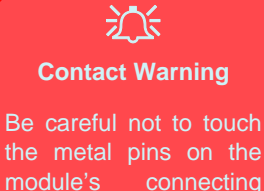

the metal pins on the module's connecting edge. Even the cleanest hands have oils which can attract particles, and degrade the module's performance.

> *Figure 6 - 12* **RAM Module Release**

6. The RAM module **9** will pop-up, and you can remove it.

*Figure 6 - 13* **RAM Module Removal**

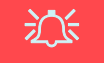

#### **Contact Warning**

Be careful not to touch the metal pins on the module's connecting edge. Even the cleanest hands have oils which can attract particles, and degrade the module's performance.

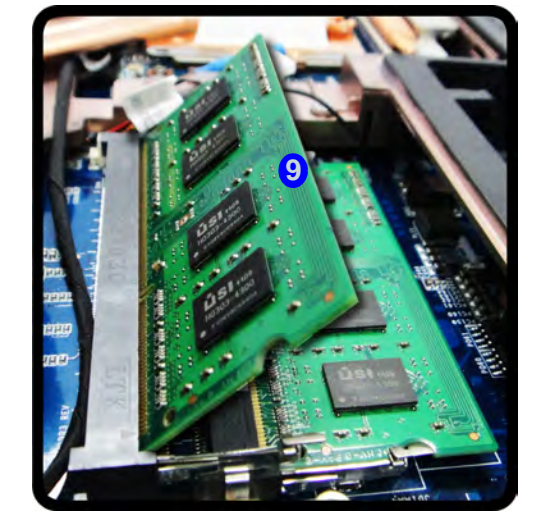

- 7. Pull the latches to release the second module if necessary.
- 8. Insert a new module holding it at about a 30° angle and fit the connectors firmly into the memory socket.
- 9. The module's pin alignment will allow it to only fit one way. Make sure the module is seated as far into the socket as it will go. DO NOT FORCE the module; it should fit without much pressure.
- 10. Press the module in and down towards the mainboard until the socket levers click into place to secure the module.
- 11. Replace the component bay cover (see the preceding pages).

# **Chapter 7: Modules**

# **Overview**

This chapter contains information on the various modules (some of which are **optional**) which may come with your computer, depending on the configuration purchased. If you are unsure please contact your service representative.

The chapter includes information on the following:

- • [Setting Up SATA RAID or AHCI Mode](#page-139-0)
- • [PC Camera Module](#page-146-0)
- • [Wireless LAN Module](#page-154-0)
- • [Security Modules \(Fingerprint & TPM\)](#page-174-0)
- • [Fingerprint Reader Module](#page-175-0)
- • [Bluetooth Module](#page-186-0)
- • [Trusted Platform Module](#page-194-0)
- • [Sound Blaster Audio](#page-208-0)
- • [Intel Rapid Storage Technology](#page-218-0)
- • [Intel® Rapid Start Technology Driver](#page-228-0)

#### **Modules**

# 沈

#### **RAID Hard Disks**

All hard disks in a RAID should be identical (the same size and brand) in order to prevent unexpected system behavior.

#### **SATA Mode Selection**

The SATA mode selection should be made **before installing your operating system**.

**DO NOT change your selected SATA mode** unless you intend to reinstall your operating system. Make sure you have backed up all your data before doing so.

# <span id="page-139-0"></span>**Setting Up SATA RAID or AHCI Mode**

# **AHCI Mode**

Advanced Host Controller Interface (AHCI) is an interface specification that allows the storage driver to enable advanced serial ATA features such as Native Command Queuing (for maximum hard disk efficiency and performance). AHCI mode can be supported by one or two hard disks. Make sure you install the **Intel® Rapid Storage Technology** application if you have set up your hard disk(s) in **AHCI** mode (see *["Intel Rapid Storage Technology" on page 7 - 81](#page-218-0)*)

# **RAID**

To configure your RAID (Redundant Array of Independent Disks) system in Striping (RAID 0), Mirroring (RAID 1) or Recovery modes (see *Table 7 - 1, on page 7 - 3*) you will require **at least two identical** (see sidebar) hard disks. Note that if you are using **Advanced format hard disks that have a 4KB physical sector size**, and you are **installing** a *Windows 7* release pre **Service Pack 1**, you will need to install a driver from the *Device Drivers & Utilities + User's Manual disc* at OS installation (**see page** *[8 - 21](#page-256-0)*).

# **Intel® Rapid Storage Technology Application**

Make sure you install the **Intel® Rapid Storage Technology** application if you have set up your hard disk(s) in **AHCI** or **RAID** mode (see *["Intel Rapid Storage](#page-218-0) [Technology" on page 7 - 81](#page-218-0)*).

# **7 - 2 Setting Up SATA RAID or AHCI Mode**

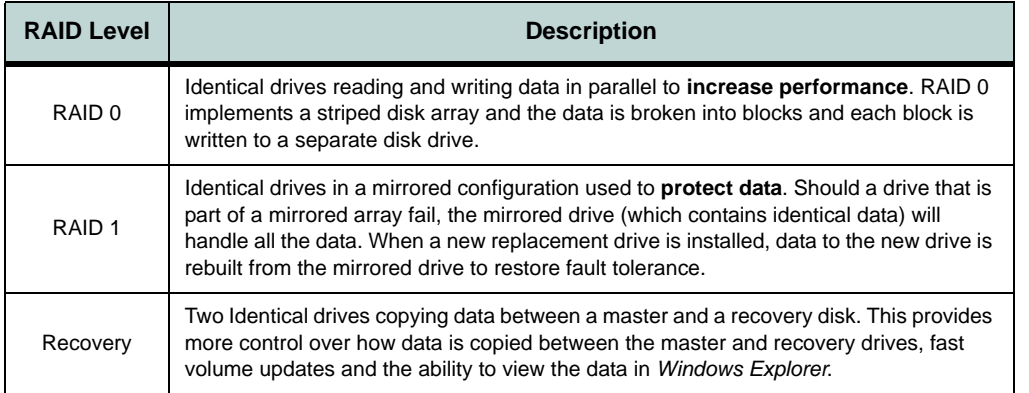

# 冰

#### **SATA Mode Selection**

The SATA mode selection should be made **before installing your operating system**.

**DO NOT change your selected SATA mode** unless you intend to reinstall your operating system. Make sure you have backed up all your data before doing so.

# *Table 7 - 1* **RAID Levels**

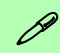

#### **Array Types**

A **Mirrored Array** (**RAID 1**) provides full data protection, as data can simply be copied from a healthy disk to a replacement for any failed disk.

A **Striped Array** (**RAID 0**) is **NOT** faulttolerant. The failure of one drive will result in the loss of all data in the array. It is designed to increase disk performance by spreading the I/O load across the channels and drives.

**Setting Up SATA RAID or AHCI Mode 7 - 3**

#### **Modules**

Prepare the following before setting up your serial ATA hard disks in **RAID** mode:

- 1. The *Microsoft Windows 7 OS DVD*.
- 2. A hard disk installed in the upper HDD bay. AND

A **second** (identical) hard disk installed in the lower HDD bay.

3. The *Device Drivers & Utilities + User's Manual* disc.

Note that if you are using **Advanced format hard disks that have a 4KB physical sector size**, and you are **installing** a *Windows 7* release pre **Service Pack 1**, you will need to install a driver from the *Device Drivers & Utilities + User's Manual disc* at OS installation (**see page** *[8 - 21](#page-256-0)*).

# **SATA RAID Setup Procedure (BIOS)**

- 1. Start-up your notebook computer and press <**F2**> to enter the **BIOS**.
- 2. Go to the **Advanced** menu, select "**SATA Mode**" and press Enter (see page *[5](#page-113-0)  [10](#page-113-0)*).
- Select "**RAID Mode**".
- 3. Press **Esc** and go to the **Boot** menu.
- 4. Set the *DVD-ROM Drive* (make sure the *Microsoft Windows 7 OS DVD* is inserted) as the first device in the boot order from the **Boot** menu (see *["Boot](#page-119-0) [Menu" on page 5 - 16](#page-119-0)*).
- 5. Select **Save Changes and Exit** from the **Exit** menu (or press **F4** and Enter) and press **Enter** to exit the BIOS and reboot the computer.
- 6. See the instructions in *["RAID Setup \(Intel Matrix\)" on page 7 6](#page-143-0)*.

**7**

#### **Modules**

# <span id="page-143-0"></span>**RAID Setup (Intel Matrix)**

1. As the computer starts up press **Ctrl + i** to enter RAID configuration menu.

Intel (R) Rapid Storage Technology - Option ROM - XX.X.X.XXXX Copyright (C) 2003-11 Intel Corporation. All Rights Reserved.  $=$   $\sqrt{NAYN}$  MBNU  $\sqrt{1}$ Create RAID Volume **Recovery Volume Options** 4. Delete RAID Volume  $2.$  $5.$ Acceleration Options  $3 -$ Reset Disks to Non-RAID 6. Exit **RAID Volumes:** None Defined Physical Devices: Port Drive Model Serial # Size Type/Status (Vol ID) TOSHIBA MK2565GS X07ST1MYT 232.8GB Won-RAID Disk  $\overline{2}$ TOSHIBA MK2565GS X07ST1NOT 232.8GB Non-RAID Disk [个+]-Select [ESC]-Exit [ENTER]-Select

- 2. Select **1.Create RAID Volume** and press Enter.
- 3. Type the **RAID volume name** and then press Tab or Enter to advance to the next field.
- 4. Specify (use the up and down arrow keys) the **RAID level** (**RAID 0, RAID 1 or Recovery** - see *Table 7 - 1, on page 7 - 3*) and then press Tab or Enter to advance to the next field.

# **7 - 6 Setting Up SATA RAID or AHCI Mode**

**Intel(R) Rapid Storage Technology Option ROM**

*Figure 7 - 1*

**Recovery Level**

D

When selecting disks for the Recovery RAID level you will need to use the **Tab** key to select a **Master** disk, and the **Space** key to select a **Recovery** disk.

You can select the synchronization between the disks to be **Continuous** (automatic) or **On Request** (manually).
- 5. Press Enter and the system will select the physical disks to use (see sidebar for **Recovery** Level).
- 6. Press Enter and select (if applicable) the Strip Size (best set to default).
- 7. Press Enter and select the Capacity size (best set to default).
- 8. Press Enter to select **Create Volume**.
- 9. Press Enter to create the volume, and confirm the selection by pressing **Y**.
- 10. This will now return to the main menu.

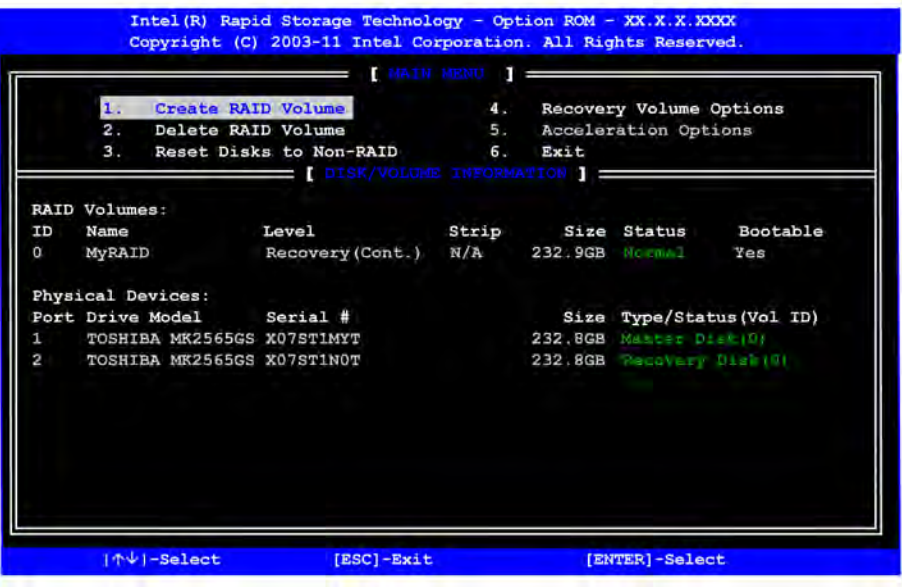

11. Select **6.Exit** and press Enter, then press **Y** to exit the RAID configuration menu.

# **Recovery Level**

P

When selecting disks for the Recovery RAID level you will need to use the **Tab** key to select a **Master** disk, and the **Space** key to select a **Recovery** disk.

You can select the synchronization between the disks to be **Continuous** (automatic) or **On Request** (manually).

**7**

*Figure 7 - 2* **RAID Created**

#### **Win7 (pre SP1) & Advanced Format Disks in a RAID**

P

Note that if you are installing a **Windows 7** OS **pre Service Pack 1**, and you are using **Advanced format hard disks that have a 4KB physical sector size,** you will need to install a driver from the *Device Drivers & Utilities + User's Manual disc* at OS installation (see page *[8 - 21](#page-256-0)*).

- 12. Make sure the *Windows 7* OS DVD is in the DVD drive. and as the computer starts up it will automatically boot from the *Windows 7* OS DVD (you will be prompted to press a key to boot from the DVD).
- 13. Press **Enter** to continue installing the operating system as normal (see your *Windows* documentation if you need help on installing the *Windows* OS - see sidebar).
- 14. Install the *Windows* drivers from the *Device Drivers & Utilities + User's Manual*  disc as per *[Table 4 - 1, on page 4 - 3](#page-96-0)* (make sure you install the Intel Rapid Storage Technology driver - see *["Intel Rapid Storage Technology" on page 7 -](#page-218-0)  [81](#page-218-0)*).

# **PC Camera Module**

Before installing the driver, make sure the PC Camera is on. **Use the Fn + F10 key combination** or **Control Center** button to toggle power to the PC Camera module. When the PC Camera application is run the LED indicator to the left of the camera will be illuminated in red (see  $\overline{2}$  [Figure 1 - 2 on page 1 - 6](#page-37-0)).

Install the camera driver as indicated overleaf and install all the drivers in the order indicated in *[Table 4 - 1, on page 4 - 3](#page-96-0)*. **Make sure you access the application via the desktop shortcut**.

沆

#### **PC Camera Application and Power-Saving States**

If the computer enters **Sleep** or **Hibernate** mode while running the camera application, the program will stop running, and will need to be restarted when the system resumes from the power-saving state.

# 沆

#### **Latest PC Camera Driver Information**

Check the *Device Drivers & Utilities + User's Manual disc* and any accompanying insert pages, for the latest updated information on the PC Camera driver, which may override the information provided here.

#### **PC Camera Display**

The PC Camera application software needs to be run while the *default notebook LCD* is the selected display device.

After a camera picture is obtained on the default notebook LCD, you may then use the **Fn + F7** to toggle through the display modes (give the screen time to refresh).

### **PC Camera Driver Installation**

- 1. Insert the *Device Drivers & Utilities + User's Manual* disc into the CD/ DVD drive.
- 2. Click **Option Drivers** (button).
- 3. Click **1.Install Webcam Driver > Yes**.
- 4. Click **Finish** to restart the computer. **OR**

Click **Next > Finish**.

5. Run the camera application program from the desktop shortcut (if the hardware is turned off **use the Fn + F10 key combination** or **Control Center**  button to turn it on again).

## <span id="page-148-0"></span>**PC Camera Audio Setup**

If you wish to capture video & **audio** with your camera, it is necessary to setup the audio recording options in *Windows*.

- 1. Click **Start**, and click **Control Panel** (or point to **Settings** and click **Control Panel**).
- 2. Click **Sound** (**Hardware and Sound**).
- 3. Click **Recording** (tab).
- 4. Right-click **Microphone** (Realtek High Definition Audio) and make sure the item is not disabled.
- 5. Double-click **Microphone** (or select **Properties** from the right-click menu).
- 6. Click **Levels** (tab), and adjust the **Microphone** and **Microphone Boost** sliders to the level required.
- 7. Click **OK** and close the control panels.
- 8. Run the camera application program from the desktop shortcut.
- 9. Go to the **Devices** menu heading and select **Microphone** (**Realtek....**) (it should have a tick alongside it).
- 10. Go to the **Capture** menu heading and select **Capture Audio** (it should have a tick alongside it).
- 11. To obtain the best sound recording quality enable **Noise Suppression** in the **Realtek HD Audio Manager** control panel (see *["Setup for Audio Recording" on](#page-67-0)  [page 2 - 10](#page-67-0)*).

*Figure 7 - 3* **Audio Setup for PC Camera**

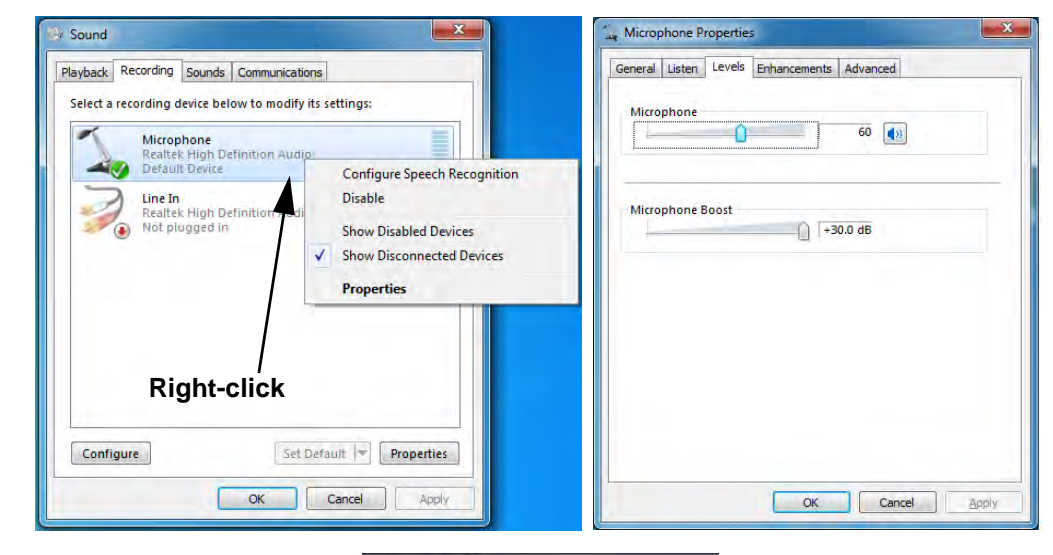

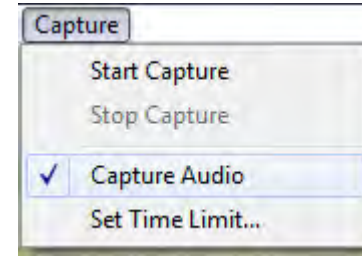

#### **Camera Application**

The camera application is a video viewer for general purpose video viewing and testing, and for capturing video files to .avi format.

- 1. Run the camera application from the desktop shortcut (it is recommended that you **set the capture file** before the capture process - **see below**).
- 2. Go to the **Capture** menu heading (if you wish to capture audio check *["PC Camera](#page-148-0)  [Audio Setup" on page 7 - 11](#page-148-0)*) and select **Start Capture**.
- 3. Click **OK/Yes** (the file location will be displayed in the pop-up box) to start capturing the video, and press **Esc** to stop the capture (you can view the file using the **Windows Media Player**).

### <span id="page-150-0"></span>**Set Capture File**

Prior to capturing video files you may select the **Set Capture File..**. option in the **File** menu, and set the file name and location before capture (this will help avoid accidentally overwriting files). Set the name and location then click **Open**, then set the **"Capture file size:"** and click **OK**. You can then start the capture process as on the previous page.

**Note the important information in** *["Reducing Video File Size" on page 7 - 14](#page-151-0)* **in order to save file space, and help prevent system problems.**

#### <span id="page-151-0"></span>**Reducing Video File Size**

Note that capturing high resolution video files requires a substantial amount of disk space for each file. After recording video, check the video file size (right-click the file and select **Properties**) and the remaining free space on your hard disk (go to **My Computer**, right-click the hard disk, and select **Properties**). If necessary you can remove the recorded video file to a removable medium e.g. CD, DVD or USB Flash drive.

Note that the *Windows* system requires a minimum of **15GB** of free space on the **C: drive** system partition. In order to prevent system problems it is recommended that you save the captured video file to a location other than the **C: drive** (see *["Set Cap](#page-150-0)[ture File" on page 7 - 13](#page-150-0)*), limit the file size of the captured video or reduce video resolution (see below).

#### **To Reduce Video Resolution Output Size:**

- 1. Run the camera application program from the desktop shortcut.
- 2. Go to **Options** and scroll down to select **Video Capture Pin...**.
- 3. Click the **Output Size** drop box and select a lower resolution size in order to reduce the captured file size.
- 4. Click **OK**.

**7**

### **Eliminating Screen Flicker**

If you find that the video screen in the camera program is flickering, you can try to adjust the setting in the **Video Capture Filter** options.

- 1. Run the camera application from the desktop shortcut.
- 2. Go to **Options** and scroll down to select **Video Capture Filter...**.
- 3. Click either **50Hz** or **60Hz** under **Powerline Frequency (Anti Flicker)**.

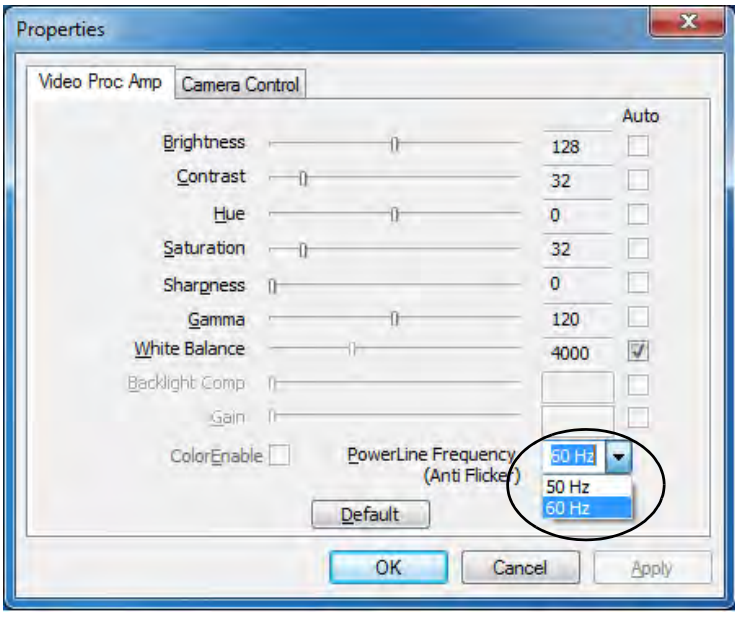

冰

#### **Latest PC Camera Driver Information**

Check the *Device Drivers & Utilities + User's Manual disc*, and any accompanying insert pages, for the latest updated information on the PC Camera driver, which may override the information provided here, including the figures pictured here.

*Figure 7 - 4* **Video Capture Filter**

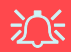

#### **Snapshot Folder**

The Snapshot folder's default location is on the desktop. Do not move this folder or an error may appear when you try to take a still picture.

If you accidentally delete or move the folder, you can create a new Snapshot folder on the desktop in order to capture the files.

#### **Taking Still Pictures**

The camera application allows you to take still pictures.

- 1. Run the camera application from the desktop shortcut.
- 2. Go to **Options** and select **Take Picture**.
- 3. The picture (in JPEG format) will be placed in the **Snapshot** folder **on** the desktop.

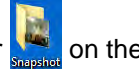

# **Wireless LAN Module**

If you have included an **Intel**® or **3rd Party** module in your purchase option, make sure that the Wireless LAN module is on before installing the driver.

**Use the Fn + F11 key combination** or **Control Center** button to toggle power to the Wireless LAN module. Make sure you install the drivers in the order indicated in *[Table 4 - 1, on page 4 - 3](#page-96-0)*. The operating system is the default setting for Wireless LAN control in *Windows 7*.

*Note that you need to install both the WLAN & Bluetooth drivers for the WLAN & Bluetooth Combo modules.*

## 冰

#### **Wireless Device Operation Aboard Aircraft**

The use of any portable electronic transmission devices aboard aircraft is usually prohibited. Make sure the module(s) are OFF if you are using the computer aboard aircraft.

Use the **Fn + F11** key combination/Touch Sensor Key to toggle power to the WLAN module, and check the LED to see if the module is powered on or not (see *[Table 1 - 4, on page 1](#page-43-0) [- 12](#page-43-0)*/ *[Table , on page 1 - 7](#page-38-0)*).

## **3rd Party 802.11b/g/n WLAN Combo Driver Installation**

If you see the message "**Found New Hardware**" click **Cancel** to close the window.

- 1. **Make sure the module is powered on**, and then insert the *Device Drivers & Utilities + User's Manual* disc into the DVD drive.
- 2. Click **Option Drivers** (button).
- 3. Click **2.Install WLAN Driver > Yes**.

#### **Either**

- 4. Choose the language you prefer and click **Next > Next**.
- 5. Click **Finish** to restart the computer.

#### **OR**

- 4. Click **Next** (if a prompt appears to ask you to turn the Bluetooth power on, press the **Fn + F12** key combination to do so, otherwise the driver will not be installed).
- 5. Click **Finish** to restart the computer (see sidebar for important information).

**Note**: The operating system is the default setting for Wireless LAN control in *Windows* (see page *[7 - 22](#page-159-0)*).

### **Intel® WLAN Driver Installation**

For a standard Intel® WLAN driver installation and configuration choose the **Typical Installation** below and use the *Windows OS* for Wireless LAN control (**see overleaf**). If you want to use **Intel® PROSet/Wireless WiFi Connection Utility** as your WLAN interface, and/or add **Intel® MyWifi Technology** (Personal Area Network) see overleaf.

#### **Typical Installation:**

- 1. If you see the message "**Found New Hardware**" click Cancel to close the window.
- 2. **Make sure the module is powered on**, and then insert the *Device Drivers & Utilities + User's Manual* disc into the CD/DVD drive.
- 3. Click **Option Drivers** (button).
- 4. Click **2.Install WLAN Driver > Yes**.
- 5. Click **Next > Next**.
- 6. Click the button to accept the license and click **Next**.
- 7. Click **Typical > Install**.
- 8. Click **Finish**.

**Note**: The operating system is the default setting for Wireless LAN control in *Windows* (see *["Connecting to a Wireless Network in Windows 7" on page 7 - 22](#page-159-0)*).

**Custom Installation (for Intel® ProSet and/or Intel® MyWiFi Technology):** Note that if you wish to install Intel® MyWiFi you will need to **install Microsoft.net Framework 4.0 (or later version) before installing the driver** as per the procedure below. To get the **Microsoft.net Framework** file go to the *Microsoft* website, search for the file, Download it and then install it.

- 1. If you see the message "**Found New Hardware**" click Cancel to close the window.
- 2. **Make sure the module is powered on**, and then insert the *Device Drivers & Utilities + User's Manual* disc into the CD/DVD drive.
- 3. Click **Option Drivers** (button).
- 4. Click **2.Install WLAN Driver > Yes**.
- 5. Click **Next > Next**.
- 6. Click the button to accept the license and click **Next** > **Custom**.
- 7. To install **Intel® MyWiFi Technology** click the icon  $\blacksquare$  alongside **Intel**<sup>®</sup> **MyWiFi Dashboard** and select **"Entire feature will be installed on local hard drive"** (see *Figure 7 - 5 on page 7 - 21*)**.**
- 8. To install **Intel® PROSet/Wireless WiFi Connection Utility** click the icon alongside it and select **"Entire feature will be installed on local hard drive"** (see *Figure 7 - 5 on page 7 - 21*)**.**
- 9. Click **Next > Install > Finish**.
- 10. See *"(For Intel® WLAN Modules Only)" on page 7 25* or *["Intel® My](#page-164-0)  [WiFi Configuration" on page 7 - 27](#page-164-0)* for further information.

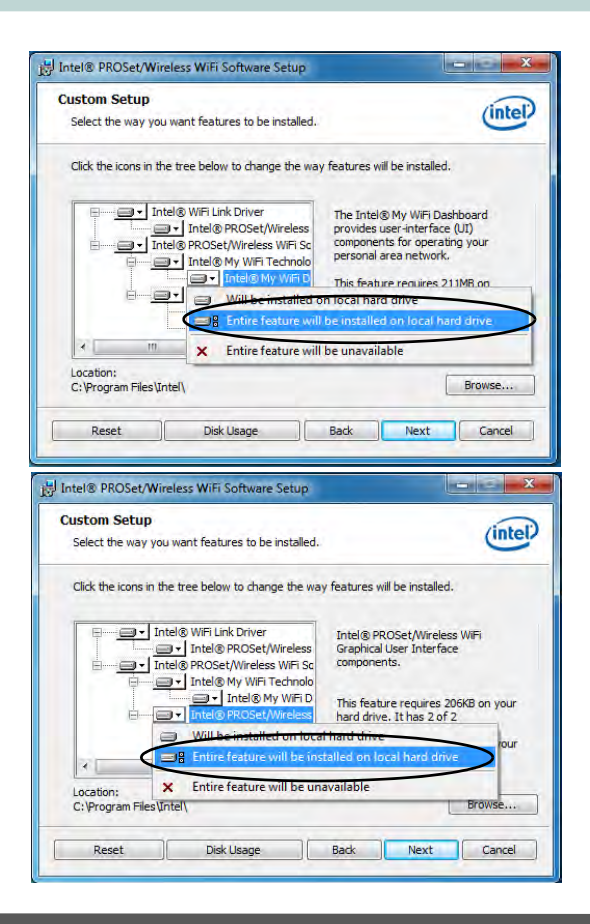

*Figure 7 - 5* **Install Intel® MyWiFi Technology & Intel® PROSet/Wireless WiFi Connection Utility**

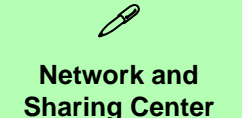

You can also use the **Network and Sharing Center** control panel in Windows (**Network and Internet**) to connect to any available wireless networks.

*Figure 7 - 6* **Click Taskbar Icon Menu & Network and Sharing Center**

## <span id="page-159-0"></span>**Connecting to a Wireless Network in Windows 7**

Make sure the Wireless LAN module is turned on.

1. **Click** the taskbar wireless icon **1.** and then double-click an access point to connect to or click to **Open Network and Sharing Center** if you do not see a network you want to connect to in the taskbar menu (a list of options will appear allowing setting changes, and creating a new network).

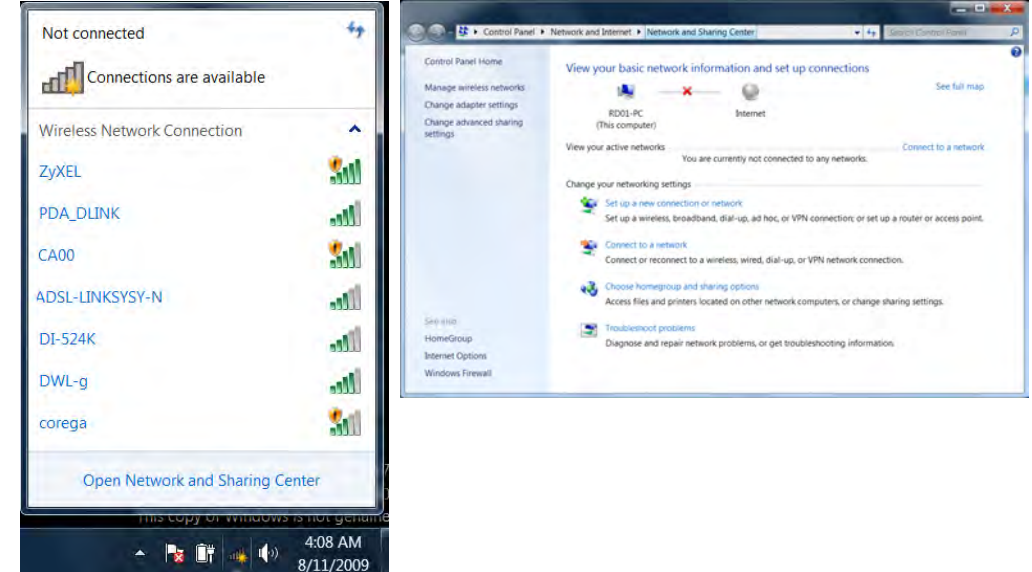

- 2. You may need to enter a security key for any access point to which you are trying to connect.
- 3. Click to select a network location (e.g. **Home, Work or Public**).
- 4. Click "**View or change settings in Network and Sharing Center"** to access further options for the connection.

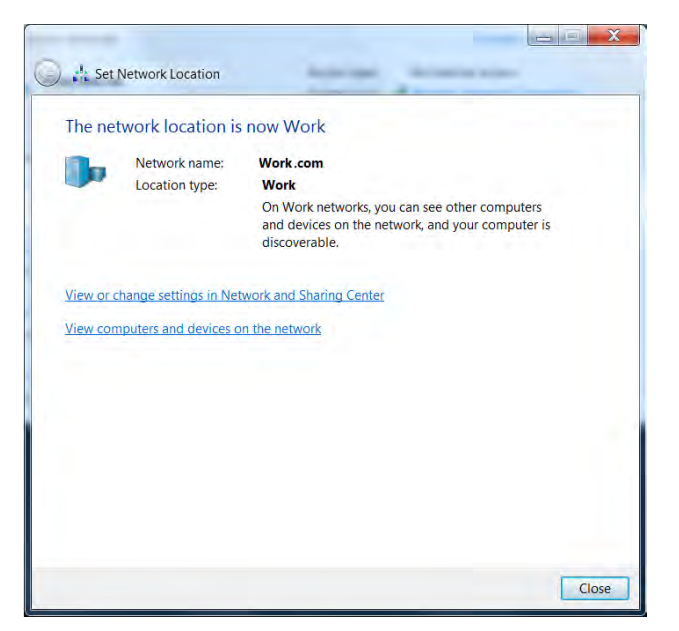

*Figure 7 - 7* **Network Location Set**

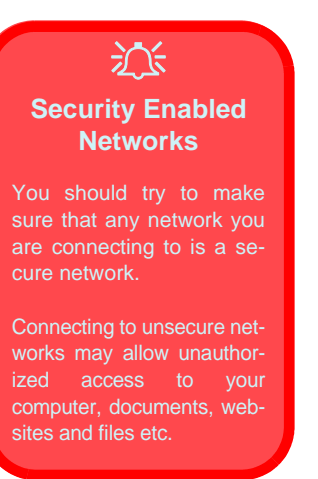

*Figure 7 - 8* **Click Taskbar Icon Menu - Disconnect**

- 5. Click the taskbar icon the see any currently connected networks.
- 6. To disconnect from the wireless network you can click the taskbar wireless icon .... click the active connection and then click **Disconnect** (button).

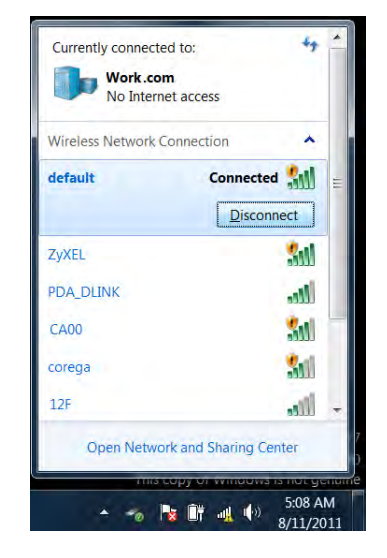

## **Connecting to a Wireless Network Using Intel® PROSet Wireless**

### *(For Intel® WLAN Modules Only)*

- 1. Make sure the Wireless LAN module is on.
- 2. Access the **Intel® WiFi Connection Utility** from the **Start** menu (**Start** > **All Programs** > **Intel PROSet Wireless > WiFi Connection Utility**).
- 3. Click to select a network from the found list WiFi network access points, or click **Refresh** to update the list.

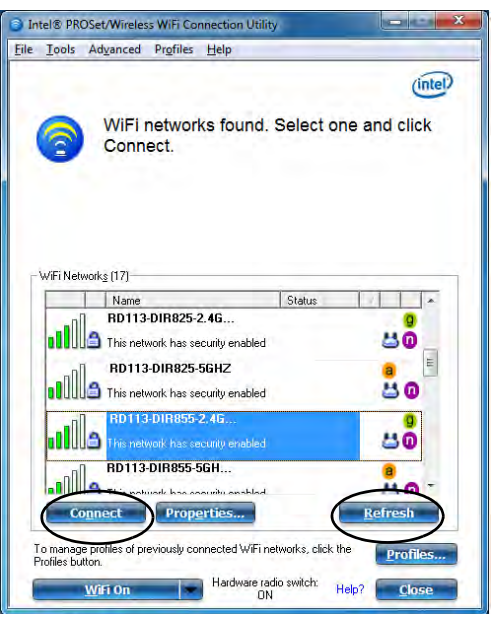

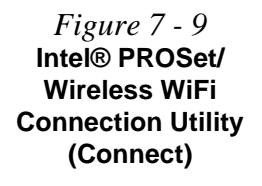

**Modules**

- 4. Click **Connect** to connect to the select WiFi network access point.
- 5. If the access point is encrypted then you will need to enter the password and click **OK**.

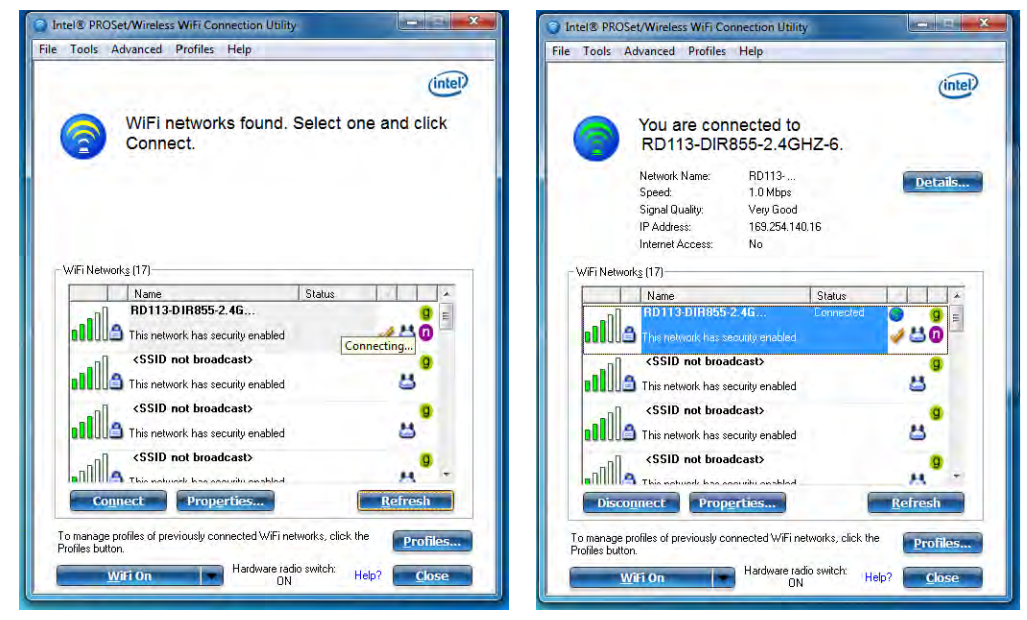

- 6. You can turn **WiFi On**/**WiFi Off** from the button at the bottom of the Utility.
- 7. To disconnect, select the connected access point and click **Disconnect**.
- 8. Select **Help** from the menu at the top of the utility (or at the bottom right) to bring up the **Help** menu.

*Figure 7 - 10* **Intel® PROSet/ Wireless WiFi Connection Utility (Connecting & Connected)**

## <span id="page-164-0"></span>**Intel® My WiFi Configuration**

### *(For Intel® WLAN Modules Only)*

Intel® My WiFi Technology (Intel® MWT) uses your WLAN to transform your system into a Wi-Fi Personal Area Network, and enables you wirelessly share your videos, photos, music with other WiFi enabled devices, while still connecting to the Internet through your WiFi wireless connection.

Intel® MWT also features a chat function, and offers you the option of being able to create a WiFi hotspot from your computer. Intel® MWT offers greater range and speed than other personal area networks, and does not require an access point.

### **Intel® My WiFi Help**

D

To get help on **Intel® My WiFi** configuration and settings, access the **Intel® My WiFi Dashboard** from the **Start** menu (**Start > All Programs > Intel PROSet Wireless > Intel(R) My WiFi Dashboard**), or by clicking the taskbar icon . click the **Help**  $\frac{1}{2}$  in the dashboard and select a help topic from the **Contents** menu.

#### **Intel® My WiFi Configuration**

You can configure the My WiFi settings as follows.

- 1. Make sure the Wireless LAN module is on.
- 2. Access the **Intel® WiFi Connection Utility** from the **Start** menu (**Start** > **All Programs** > **Intel PROSet Wireless > Intel(R) My WiFi Dashboard**), or click the icon  $\blacksquare$  in the notification area of the taskbar (or right-click and select Open Dashboard).
- 3. An initial welcome message will appear on the first run of the program (click "*Don't show this message again*" to turn this off in future).

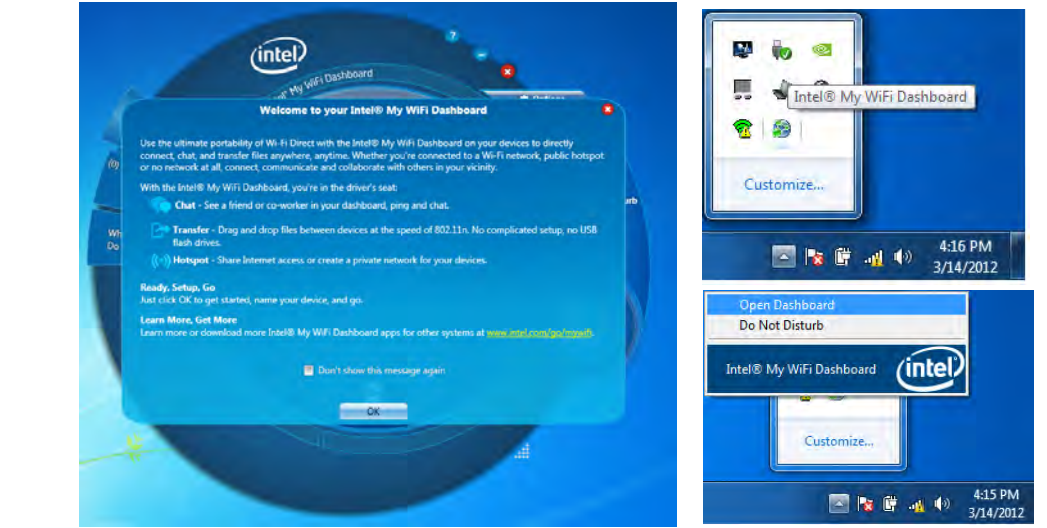

*Figure 7 - 11* **Intel® My WiFi Utility - Welcome**

**7**

**7 - 28 Wireless LAN Module**

#### **Intel® My WiFi Interface**

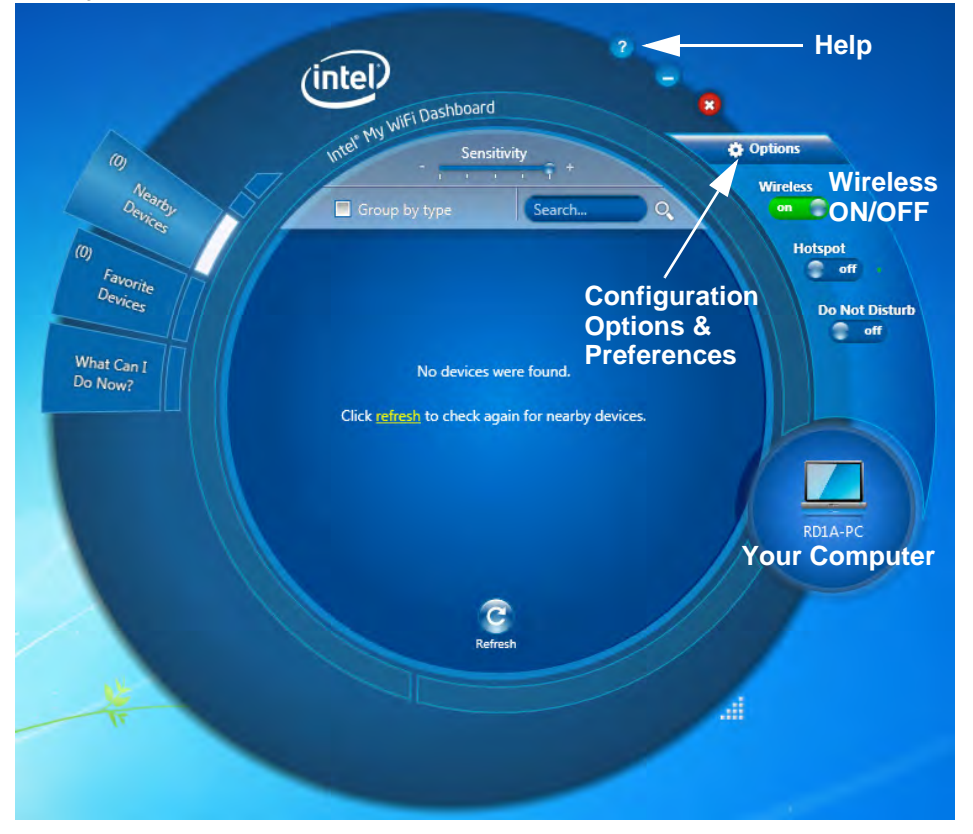

*Figure 7 - 12* **Intel® My WiFi Utility - Interface**

#### **Intel® My WiFi Help**

Click the **Help** icon  $\alpha$  in the dashboard to bring up the Help menu and select and item from the **Contents** menu to obtain the help information.

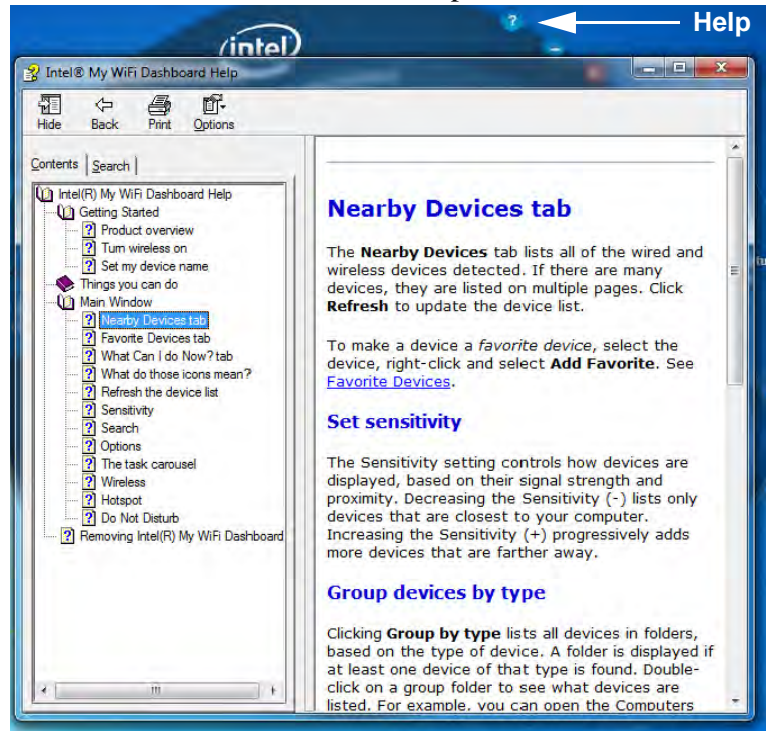

**Utility - Help**

**7**

*Figure 7 - 13* **Intel® My WiFi** 

#### **Preferences**

Click the **Options** icon  $\bullet$  and select **Preferences** to configure the options.

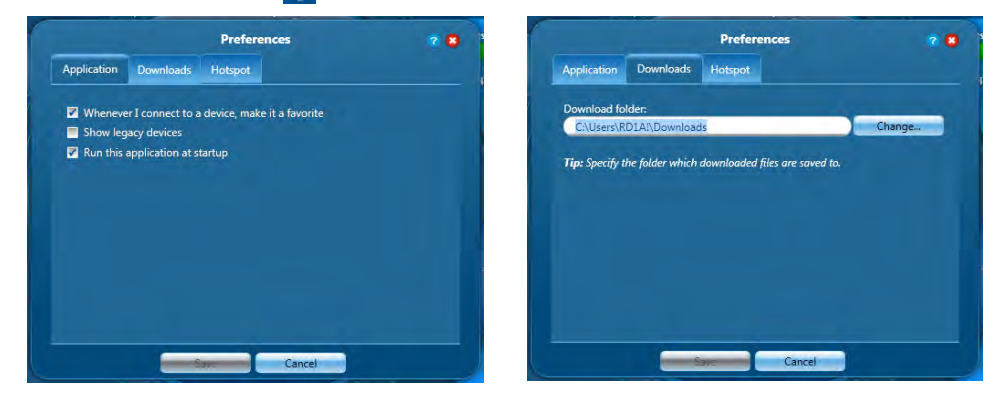

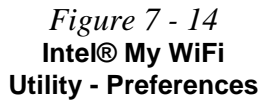

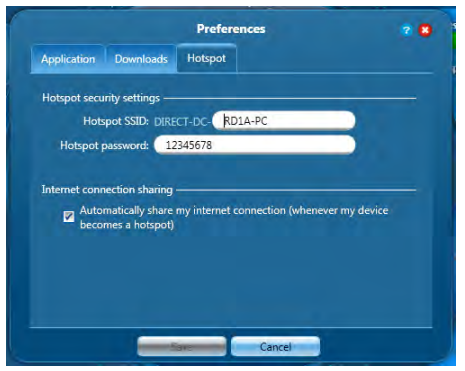

### **Hotspot**

You can turn the computer into a hotspot to allow other devices to connect to it (and any locally connected devices), and also (if available) the internet.

- 1. Click the **Hotspot** icon **the set of the final to turn** the **Hotspot** on.
- 2. The **Hotspot** settings tab shows the SSID and password (you will need to enter this information when accessing the **Hotspot** from the client computer/device).
- 3. Click **OK** to close the **Hotspot** settings.

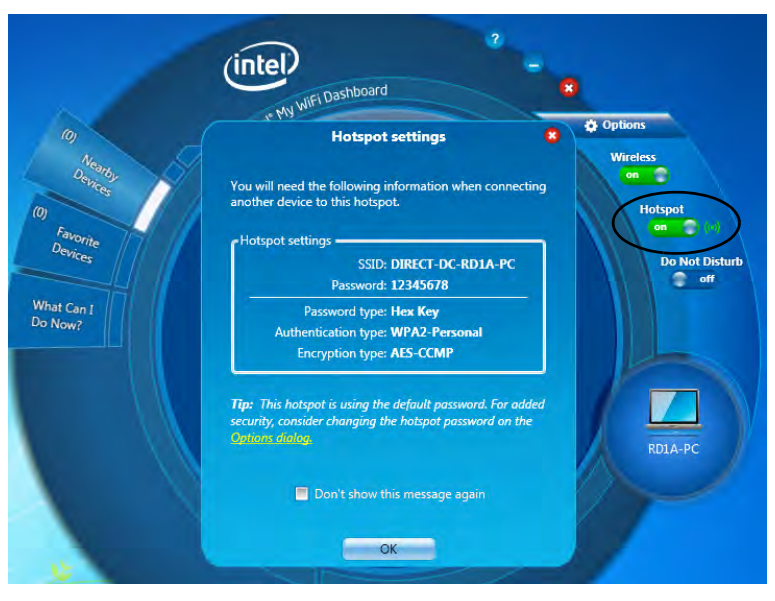

*Figure 7 - 15* **Intel® My WiFi Utility - Hotspot**

#### **Finding Devices**

You can find any **Nearby Devices** by clicking the **Refresh** button  $\bigcirc$  in the main window. Click again at any time to update the list. If a lot of devices are found they will be listed on multiple pages and you can use the left  $\Box$  or right buttons to turn the pages.

#### **Sensitivity**

The **Sensitivity** controls displays available devices based on their signal strength and proximity e.g decreasing (**-**) the sensitivity lists only devices closest to the computer's location.

#### **Group Devices by Type**

If you click **Group by type** it will list all devices according to their type in a folder group. Double-click on any group folder to see the devices of that type listed. There are 12 possible device types available.

#### **Search**

If you want to search for a particular device by name then enter the device name in the Search field to return results for devices matching the name of the device.

#### **Favorite Devices**

The **Favorite Devices** tab is where you keep devices to which you connect most often, and this is particularly useful in environments where many devices are listed nearby. A favorite device will display the icon  $\mathbb{Q}$ .

To make any device a favorite just click to select it and select **Add Favorite**.

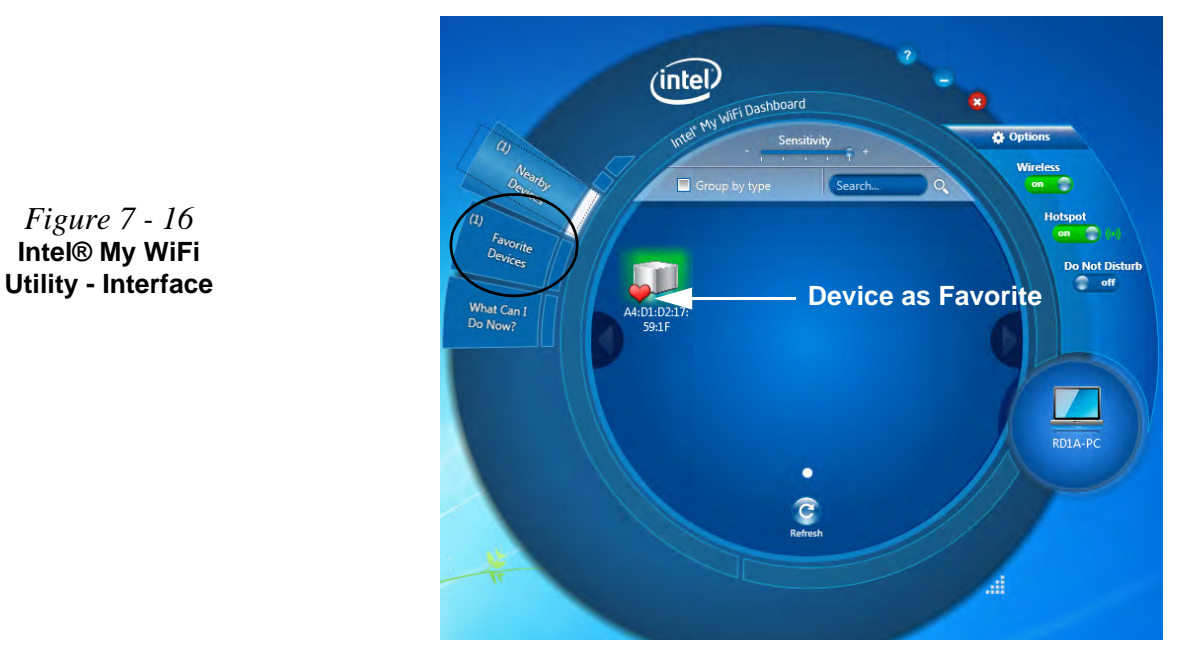

*Figure 7 - 16* **Intel® My WiFi** 

#### **Connect to a Device**

- 1. Click the device you want to connect to, and click the connect icon  $\blacksquare$ .
- 2. An invitation will be sent to the target device.
- 3. The user must then accept the invitation.
- 4. After the invitation is accepted the connection will be made.
- 5. Use the *Windows Network and Sharing Center* to set permissions for viewing and sharing the resources on your computer with another connected computer.

### **Further Information**

For information on how to **block/unblock** devices, setting **Do Not Disturb**, **sharing an internet connection** and **chat** options see *"Intel® My WiFi Help" on page 7 - 30*.

## **Windows Mobility Center**

The **Windows Mobility Center** control panel provides an easy point of access for information on battery status, power plans used and wireless device status etc.

To access the Windows Mobility Center:

- 1. Click **Start**, and click **Control Panel** (or point to **Settings** and click **Control Panel**).
- 2. Double-click **Windows Mobility Center** (**Mobile PC**).
- 3. Click the button to **Turn wireless off/on**, or click the iconto access the network menu.

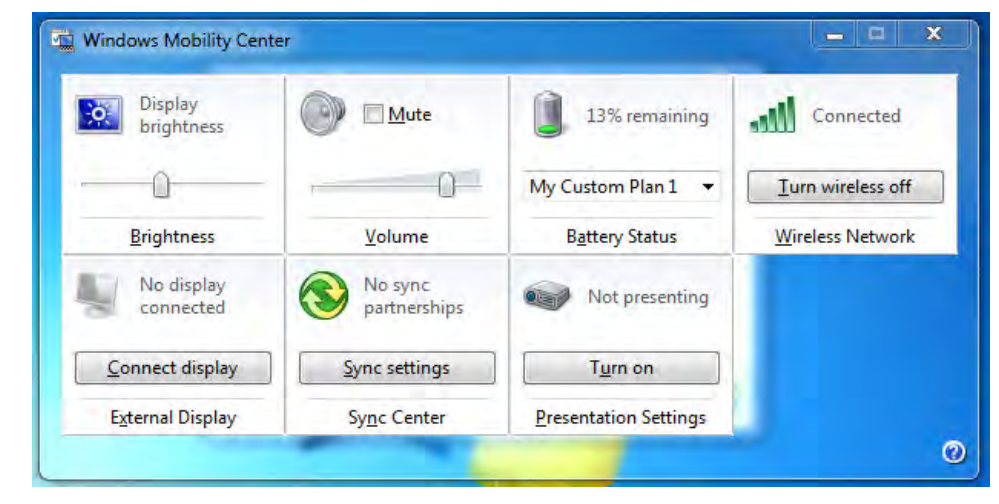

*Figure 7 - 17* **Windows Mobility Center**

# **Security Modules (Fingerprint & TPM)**

The encrypted channel between the **Trusted Platform Module security chip** (see *["Trusted Platform Module" on page 7 - 57](#page-194-0)*) and the **fingerprint reader** with **AuthenTec TrueSuite** software (see *["Fingerprint Reader Module" on page 7 - 38](#page-175-0)*) provides a high level of security for your computer. A further level of security and control is provided in the BIOS (see *["Security Menu" on page 5 - 11](#page-114-0)*).

The **fingerprint reader** and **AuthenTec TrueSuite** software allow you to:

- Access or Lock your computer
- Protect sensitive files
- Access frequently used websites using your fingerprint
- Fill in frequently log on information

# 沇

#### **Password Warning**

If you set passwords for any of the security modules, **NEVER** forget your password.

The consequences of this could be serious. If you cannot remember your boot password you must contact your vendor and you may lose all of the information on your hard disk.

# <span id="page-175-0"></span>**Fingerprint Reader Module**

The fingerprint reader module provides a high level of security for your computer. Make sure you have administrator's rights to your computer, and have a *Windows* password enabled for full security protection.

### **Fingerprint Reader Driver Installation**

- 1. Insert the *Device Drivers & Utilities + User's Manual* disc into the CD/ DVD drive.
- 2. Click **Option Drivers**.
- 3. Click **3.Install Fingerprint Driver > Yes**.
- 4. Click **Next**.
- 5. Click the button to accept the license and click **Next**.
- 6. Click **Next > Install**.
- 7. Click **Finish > Yes** to restart the computer.
- 8. Click **Start > All Programs > AuthenTec TrueSuite**.

## **AuthenTec TrueSuite Application**

The **AuthenTec TrueSuite** application is used in conjunction with your fingerprint reader to enroll fingerprints and manage settings etc.

#### **User Enrollment**

- 1. Click **Start > All Programs > AuthenTec TrueSuite > AuthenTec TrueSuite**.
- 2. Click Yes when you have identified your fingerprint sensor (8) Fingerprint Reader Module in *[Figure 1 - 2 on page 1 - 6](#page-37-0)*).
- 3. Click **Yes** when you are ready to enroll your fingerprints.
- 4. Click on the fingerprint diagram to select any finger to enroll.
- 5. You will be required to enter your *Windows* password (you will be prompted to create a password if you have not already done so) at this point (click **OK** to confirm the password entry).
- 6. Swipe the finger until the progress bar reaches **100%** to enroll that finger.

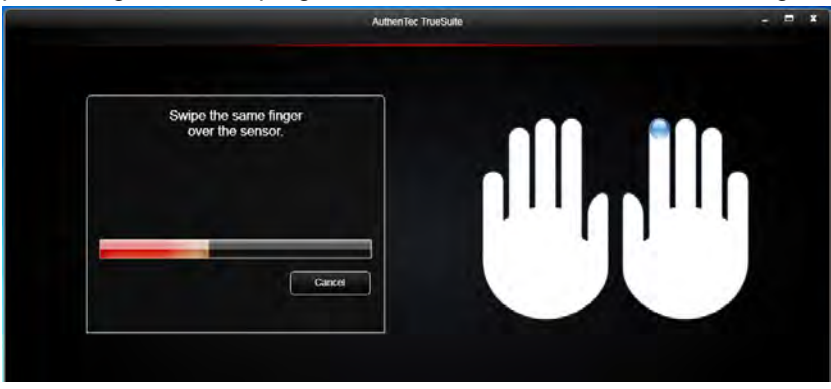

# 沇 **Fingerprint Enrollment**

Note that it is strongly recommended that you **enroll more than one finger in case of injury etc.** 

> *Figure 7 - 18* **Fingerprint Enrollment**

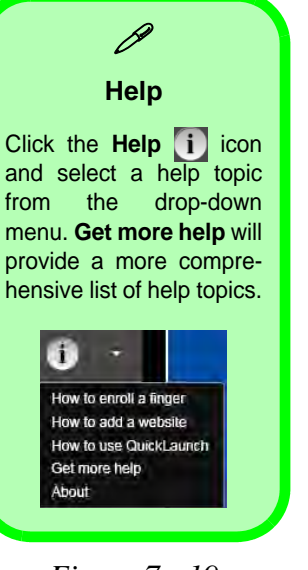

*Figure 7 - 19* **AuthenTec TrueSuite**

- 7. You will be prompted to select another finger for enrollment (it is recommended that you enroll a number of fingers - see sidebar).
- 8. Click the button to continue once you have enrolled a number of fingerprints.
- 9. Enter the required information and click the button to register your software, or click to register later.
- 10. Your fingerprints will now be enrolled (you may enroll any additional fingerprints at any time).

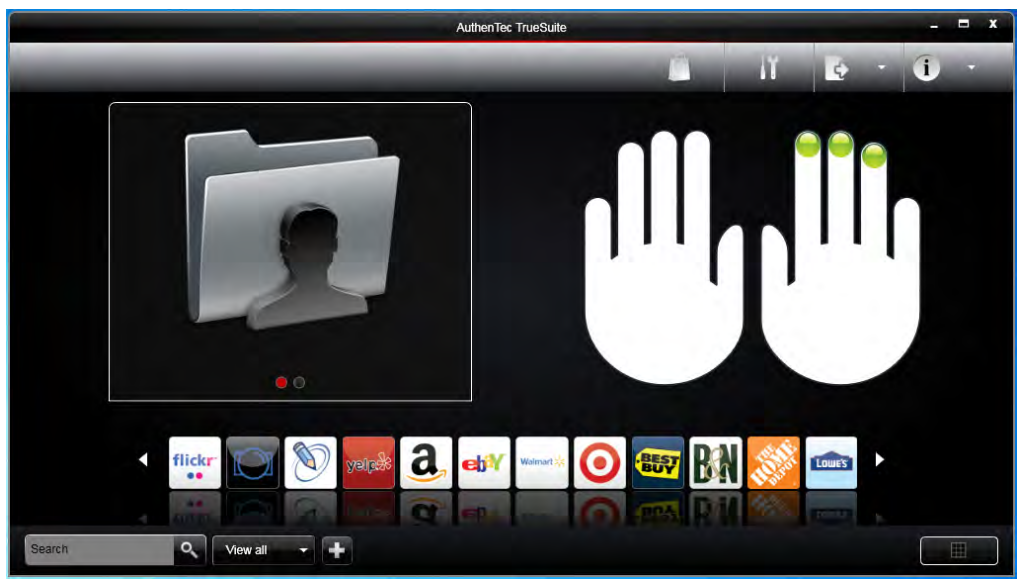

#### **Settings**

Click the **Settings button** on the menu bar to access the personalization settings for **AuthenTec TrueSuite**. Here you can choose to enable/disable Website Log On, QuickLaunch, Fast User Switching and the desktop icon. You can also select the Theme and export/import identities. Click the **Save** button to save any changes made.

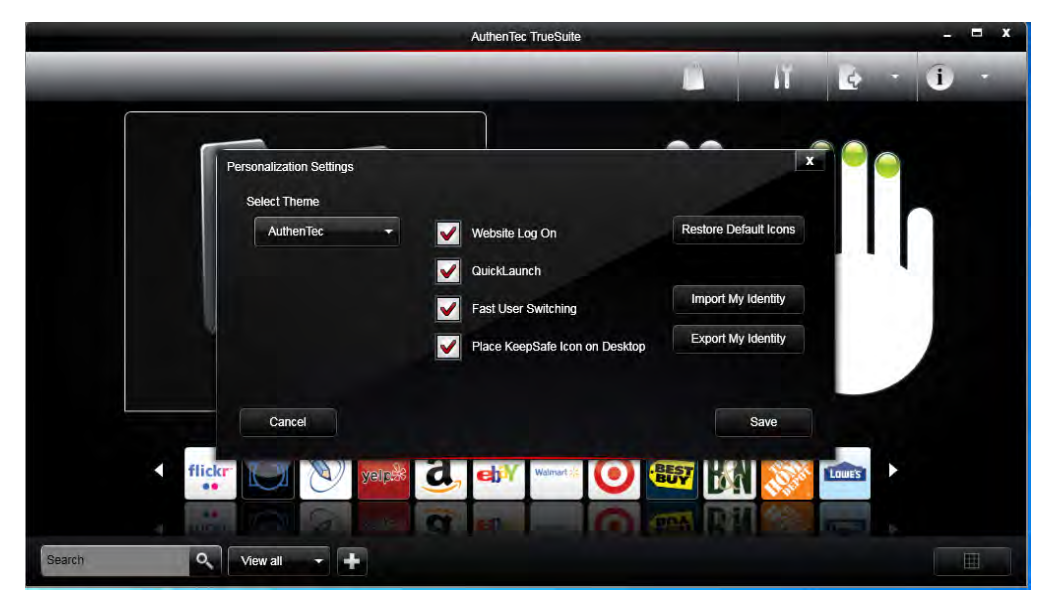

*Figure 7 - 20* **AuthenTec TrueSuite - Settings**

## **Windows Log On**

Windows log on allows you to gain access to your computer by swiping your finger across the fingerprint reader sensor. Use the **Biometric Devices** control panel (in the **Hardware & Sound** category) in *Windows* to turn **Biometrics on/off** when required. Access the **Biometric Devices** control panel and select **Change biometric settings** to turn the biometrics on or off, or to allow users to log on to *Windows* using fingerprints.

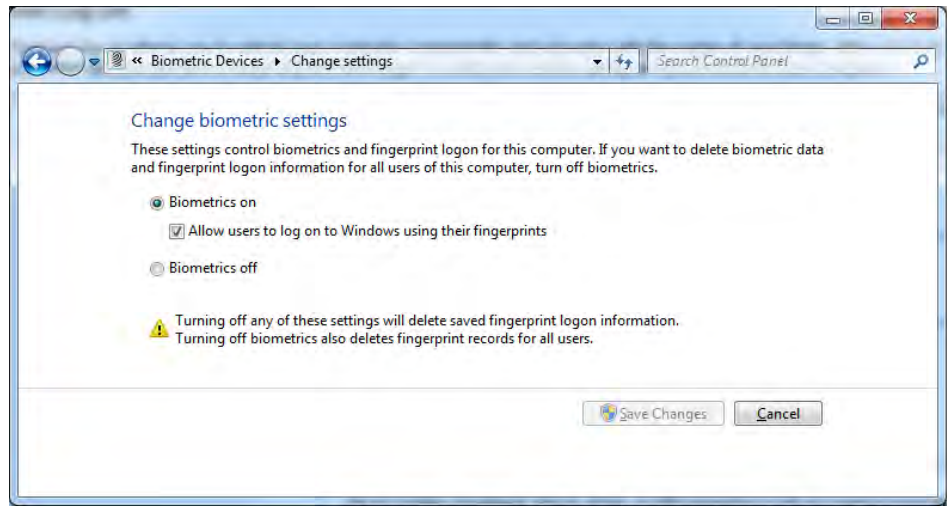

When Biometrics is on, and "*Allow users to log on to Windows using their fingerprints"* is enabled, simple swipe you finger across the reader to log on to *Windows*.

*Figure 7 - 21* **Biometric Devices Control Panel (Windows Hardware & Sound)**
Use a fingerprint swipe to log on to websites to help you avoid having to remember user names and passwords across multiple websites (browsers supported are Internet Explorer, Firefox and Chrome).

#### **Registering a Website**

- 1. Use your web browser to navigate to the website required.
- 2. Enter your user name and password and sign in to the website.
- 3. An **AuthenTec TrueStudio** dialog box will pop-up.
- 4. Click **Save Password** to register the website.

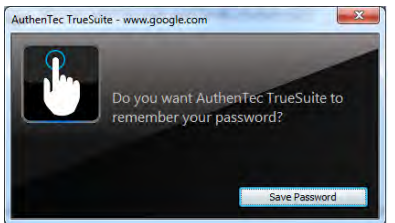

5. The website will now be registered (and your log on and password information will be bolometrically stored) and you will be prompted to swipe a finger to log on to the website in future.

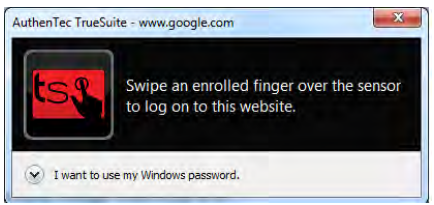

*Figure 7 - 23* **Log On to Website**

*Figure 7 - 22* **Save Password**

## **QuickLaunch**

**QuickLaunch** allows you to drag and drop icons (which represent websites, folders, applications and/or computer actions) to any enrolled finger and then swipe your finger to launch the icons assigned to that finger.

- 1. Click **Start > All Programs > AuthenTec TrueSuite**.
- 2. Click **Select Category View all vectory** (button) to group icons if required.
- 3. Drag and drop an icon to an enrolled finger.
- 4. To launch the website, folder, application and/or action just swipe your finger across the sensor.
- 5. If you have entered the log on information for the website then a single swipe will launch the website(s), load the log on page and log on to your account.

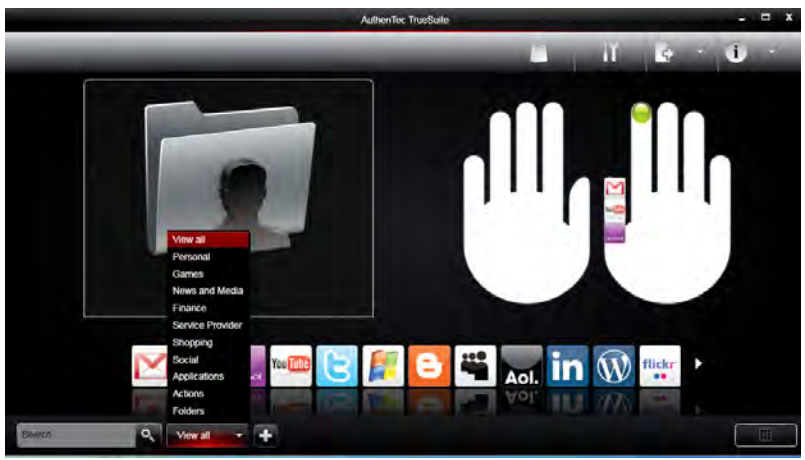

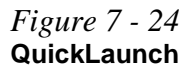

#### **Adding a Website to QuickLaunch**

- 1. Click **Start > All Programs > AuthenTec TrueSuite**.
- 2. Click the **Add Website button** on the menu bar and the dialog box will be displayed.
- 3. Enter the website URL, name, icon and category as required.
- 4. Click **Save** and an icon will be associated with the selected website.
- 5. To **delete** an icon right-click it and select **Delete Icon** and it will no longer be associated with the finger.

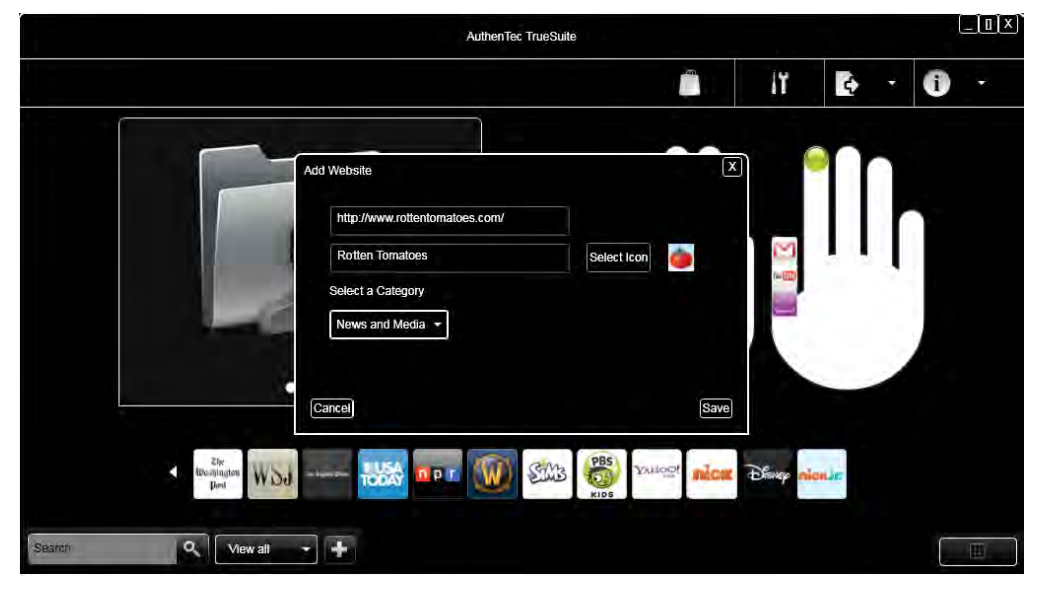

*Figure 7 - 25* **QuickLaunch Add Website**

## **Dock View**

Dock View displays the website icons across the bottom of the screen. Each icon wiLl have an associated web card which displays the website information, user name and password etc. This information may be edited or deleted as required.

*Figure 7 - 26* **Dock View**

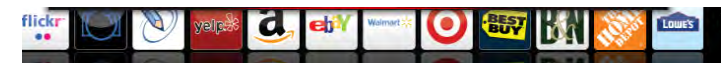

## **Editing a Web Card**

- 1. Click **Start > All Programs > AuthenTec TrueSuite**.
- 2. Left-click a web card to bring up the associated information.
- 3. You can click the reveal/hide password button  $\odot$  to see or hide the password.
- 4. Make any changes required and click Save to confirm the changes.
- 5. To delete a web card left-click it and click the **Delete** icon.
- 6. Click **Print** to print and web card and the password will be shown in plain text.
- 7. You can **Print all web cards** from the menu bar button if required.

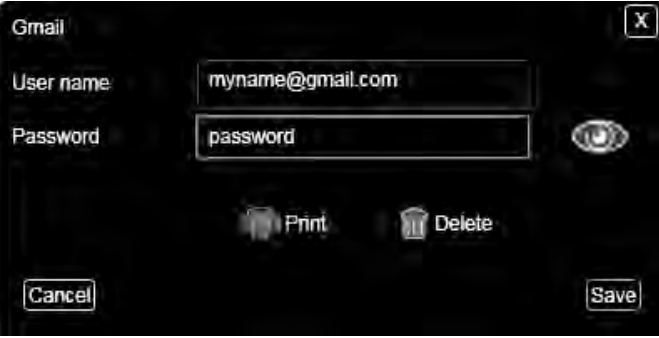

*Figure 7 - 27* **QuickLaunch Add Website**

#### **Exporting and Importing Your Identity**

You can export your identity to backup your information, or to move it to another computer.

#### **Exporting Your Identity**

- 1. Click **Start > All Programs > AuthenTec TrueSuite**.
- 2. Click the **Settings** button on the menu bar.
- 3. Click **Export My Identity**.
- 4. You will be required to enter and confirm a passphrase and click **Next**.
- 5. Browse to a location to **Save** the file.
- 6. Swipe a finger to confirm the export.

#### **Importing Your Identity**

- 1. Click **Start > All Programs > AuthenTec TrueSuite**.
- 2. Click the **Settings** button on the menu bar.
- 3. Click **Import My Identity**.
- 4. Browse to the location where the file is saved.
- 5. Select the file and click **Open**.
- 6. Type your passphrase and click **Next**.
- 7. The information will then be imported.

## **AuthenTec KeepSafe**

The **KeepSafe folder** is an encrypted area assigned on your hard drive that allows you to store files and folders to be protected by fingerprint protection. The folder will appear on your desktop (if selected in the **Personalization Settings**) and in My Computer, but will not be visible to other users of your computer.

To **lock/unlock** the **KeepSafe** folder right-click it to display the context menu and select **Unlock/Lock**. You will be required to authenticate when unlocking the folder using either a fingerprint swipe or *Windows* password.

To add files to **KeepSafe** folder just open the folder and drag and drop files into the folder. You may also right-click any file to bring up the context menu and select **Add to KeepSafe** (you can select whether or not to keep or delete the original file).

# **Bluetooth Module**

If your purchase option includes the **Combination Wireless LAN Bluetooth module** (either **Intel**® or **3rd Party**) then install the driver as instructed.

If your purchase option includes a **standard V2.1 Bluetooth module**, then the operating system's **Bluetooth Devices** control panel is used to configure the Bluetooth settings in *Windows 7*, and therefore does not require a driver.

# $\beta$

#### **Bluetooth Data Transfer**

Note that the transfer of data between the computer and a Bluetooth enabled device is supported in one direction only (simultaneous data transfer is not supported). Therefore if you are copying a file from your computer to a Bluetooth enabled device, you will not be able to copy a file from the Bluetooth enabled device to your computer until the file transfer process from the computer has been completed.

# 沁

#### **Wireless Device Operation Aboard Aircraft**

The use of any portable electronic transmission devices aboard aircraft is usually prohibited. Make sure the module(s) are OFF if you are using the computer aboard aircraft.

Use the **Fn + F12** key combination to toggle power to the Bluetooth module, and check the LED indicator to see if the module is powered on or not (see *[Table 1](#page-43-0) [- 4, on page 1 - 12](#page-43-0)*/ *[Table ,](#page-38-0) [on page 1 - 7](#page-38-0)*).

Use the **Fn + F12 key combination** or **Control Center** button to toggle power to the Bluetooth module.

- For **3rd party Bluetooth V2.1 +EDR modules** see *["Standard Bluetooth Con](#page-190-0)[figuration in Windows 7" on page 7 - 53](#page-190-0)* (no driver is required).
- For **3rd party WLAN & Bluetooth 4.0 modules** see the information provided overleaf.
- For **Intel Bluetooth combo modules** see *["Intel Bluetooth Combo Driver](#page-189-0)  [Installation" on page 7 - 52](#page-189-0)* and *["Standard Bluetooth Configuration in Win](#page-190-0)[dows 7" on page 7 - 53](#page-190-0)*.

## **3rd Party Bluetooth (V4.0) Combo Driver Installation**

*Note this driver is required for the 3rd Party combo Bluetooth and WLAN module (Bluetooth V4.0) only.*

- 1. **Before installing the driver make sure the Bluetooth module is powered on** (use **Fn + F12** key combination or **Control Center** button), then insert the *Device Drivers & Utilities + User's Manual* disc into the CD/DVD drive. If a *Found New Hardware* window appears, click **Cancel** in all windows that appear, and then proceed to install the driver as below.
- 2. Click **Option Drivers** (button).
- 3. Click **4.Install Combo BT Driver > Yes**.
- 4. Click **Next**.
- 5. Click **Finish** to restart the computer.
- 6. See *["Standard Bluetooth Configuration in Windows 7" on page 7 53](#page-190-0)* for configuration instructions.

#### **High Speed Bluetooth Data Transfer**

P

The **Combination Wireless LAN Bluetooth module** supports high speed data transfer. However to achieve such transfer speeds, **both devices must support high speed data transfer**.

**To obtain high speed data transfer make sure that both the WLAN and Bluetooth modules are powered on.**

Check your Bluetooth compatible device's documentation to confirm it supports high speed data transfer.

# <span id="page-189-0"></span>**Intel Bluetooth Combo Driver Installation**

*Note this driver is required only for the Intel combo Bluetooth and WLAN module only.*

- 1. **Before installing the driver make sure the Bluetooth module is powered on** (use **Fn + F12** key combination), then insert the *Device Drivers & Utilities + User's Manual* disc into the CD/DVD drive. If a *Found New Hardware* window appears, click **Cancel** in all windows that appear, and then proceed to install the driver as below.
- 2. Click **Option Drivers** (button).
- 3. Click **4.Install Combo BT Driver > Yes**.
- 4. Click **Next > Next**.
- 5. Click the button to accept the license and click **Next**.
- 6. Click **Next > Finish**.
	- See over for configuration instructions.

## <span id="page-190-0"></span>**Standard Bluetooth Configuration in Windows 7**

#### **Setup your Bluetooth Device so the Computer Can Find it**

- 1. Turn your Bluetooth device (e.g. PDA, mobile phone etc.) on.
- 2. Make the device discoverable (to do this check your device documentation).

## **To Turn the Bluetooth Module On**

- 1. Press the **Fn + F12** key combination to power on the Bluetooth module.
- 2. A Bluetooth icon  $\geq$  will appear in the notification area.
- 3. You can then do any of the following to access the **Bluetooth Devices** control panel.
- **Double-click** the notification area icon  $\ast$  to access the **Bluetooth Devices** control panel.
- **Click/Right-click** the notification area icon  $\ast$  and choose an option from the menu.

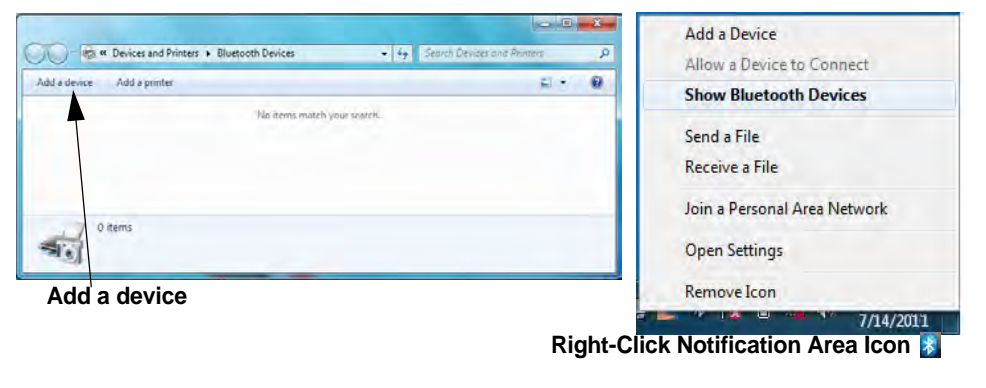

# P **Add a Device**

Click **Start**, and click **Control Panel** and then click **Devices and Printers (Hardware and Sound)**. Click **Add a device** to search for any available Bluetooth devices.

#### **Bluetooth Module & Resuming From Sleep Mode**

**7**

The Bluetooth module's default state will be off after resuming from the **Sleep** power-saving state. Use the key combination (**Fn + F12**) to power on the Bluetooth module after the computer resumes from Sleep.

*Figure 7 - 28* **Bluetooth Devices & Click Icon Menu**

# **Pairing Options**

D

If a device has been previously connected then the pairing option menu will appear when you attempt subsequent connections. You can choose to have the computer create a pairing code for you, use the device's existing pairing code or you can pair certain devices without using a code.

> *Figure 7 - 29* **Add a Device**

#### **To Add a Bluetooth Device**

- 1. Access the **Bluetooth Devices** control panel and click **Add a device**.
- 2. Double-click the device you want to pair with the computer.

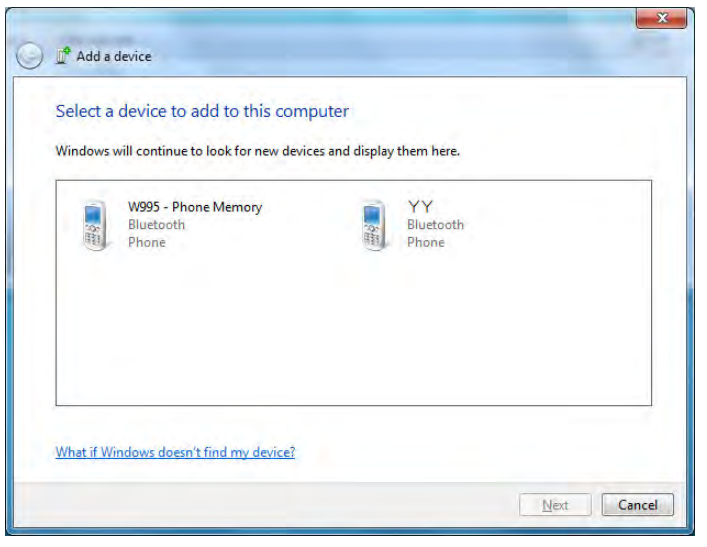

3. On first connection the computer will provide you with a pairing code to be entered onto the device.

**7**

4. Enter the code into your Bluetooth enabled device and follow any on-screen instructions to complete the pairing.

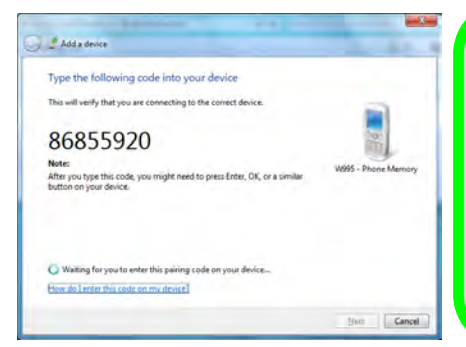

**Pairing Codes**

D

The example outlined here shows a connection to a mobile device. Other devices e.g. computers, may have a slightly different connection procedure, and may require you to confirm a pairing code is correct on both devices. Follow the onscreen instructions to complete the pairing.

*Figure 7 - 30* **Pairing Code Example**

- 5. *Windows* will check to see if any drivers are required to complete the pairing.
- 6. Follow any on-screen instructions on the computer if device drivers are required to be installed.
- 7. Click **Close**.

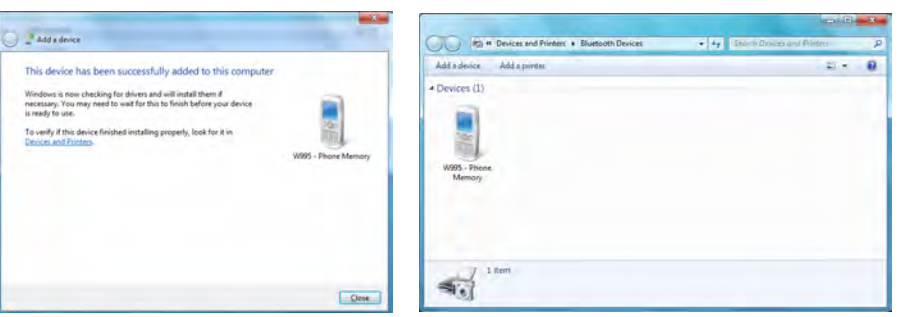

*Figure 7 - 31* **Pairing Complete & Bluetooth Device Enabled**

#### **Bluetooth Help**

P

To get help on Bluetooth configuration and settings, select **Help and Support** from the **Start** menu. Type Bluetooth in the **Search Help** box, and select an item from the returned search results to get more information.

#### **To Change Settings for the Bluetooth Device**

- 1. Click the notification area icon and select **Show Bluetooth Devices**.
- 2. Right-click on the device you want to change and click **Properties** to:
- Change the **name** of the device (click **Bluetooth**, type a new name and click **OK**).
- Enable/Disable a **service** (click **Services**, clear/tick the check box next to the service and click **OK**).

#### **To Make your Computer Discoverable to Bluetooth Devices**

- 1. Click the notification area icon and select **Open Settings**.
- 2. Click **Options**, and make sure that *Allow Bluetooth devices to find this computer* check box (**Discovery**) has a tick inside it.
- 3. Make sure that the *Alert me when a new Bluetooth device wants to connect* check box (**Connections**) has a tick inside it, if you want to be notified when a Bluetooth device wants to connect.

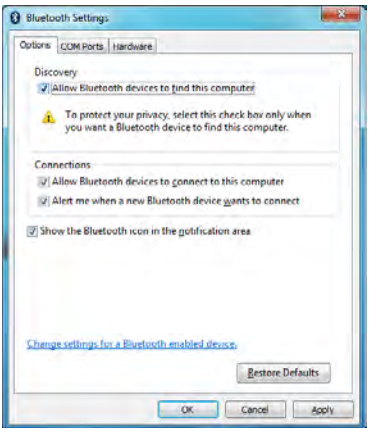

*Figure 7 - 32* **Bluetooth Settings - Options**

**7**

# **Trusted Platform Module**

The **TPM security chip** allows you to create and manage digital certificates for user and platform authentication. This type of security is usually administered within large enterprises and organizations, and therefore requires implementation by a system administrator before users can access security features.

Individual users can use the TPM as an authentication with the fingerprint reader.

Make sure you have administrator's rights to your computer, and have a *Windows* password enabled for full security protection. In addition **Make sure you prepare a removable media (e.g. a USB flash drive) to store passwords etc. before beginning the TPM initialization process**.

Before setting up the TPM functions you must initialize the security platform.

**7**

# **Enabling & Activating TPM**

- 1. Restart the computer.
- 2. Enter the **Aptio Setup Utility** pressing **F2** during the POST/startup.
- 3. Use the arrow keys to select the **Security** menu.
- 4. Select **Trusted Computing** and press Enter to access the sub-menu.
- 5. Press Enter to access the **TPM Support** menu and select **Enable** to display the full **TPM configuration** menu.
- 6. Select **TPM State**, press Enter and select **Enable** to change the TPM state to enabled. You will then need to press **F4** to save the changes and restart the computer.

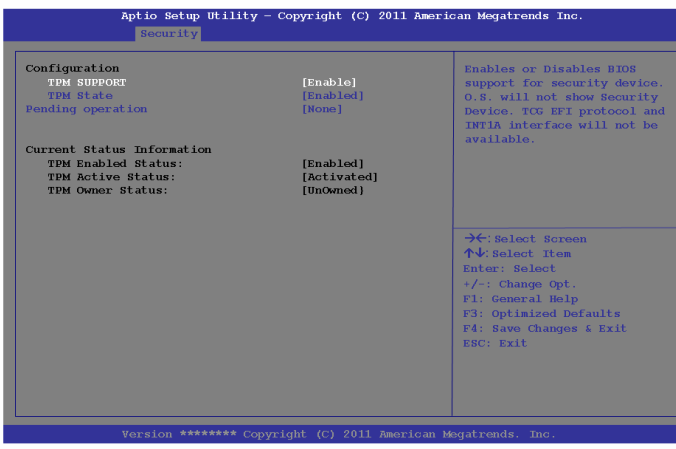

7. As the computer restarts press **F2** to enter the BIOS again and go to the **TPM Configuration** menu.

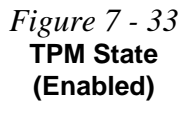

**7 - 58 Trusted Platform Module**

8. Select **Pending operation**, press Enter and select the option you require (if you are initializing TPM you should select **Enable Take Ownership**). You will then need to press **F4** to save the changes and restart the computer.

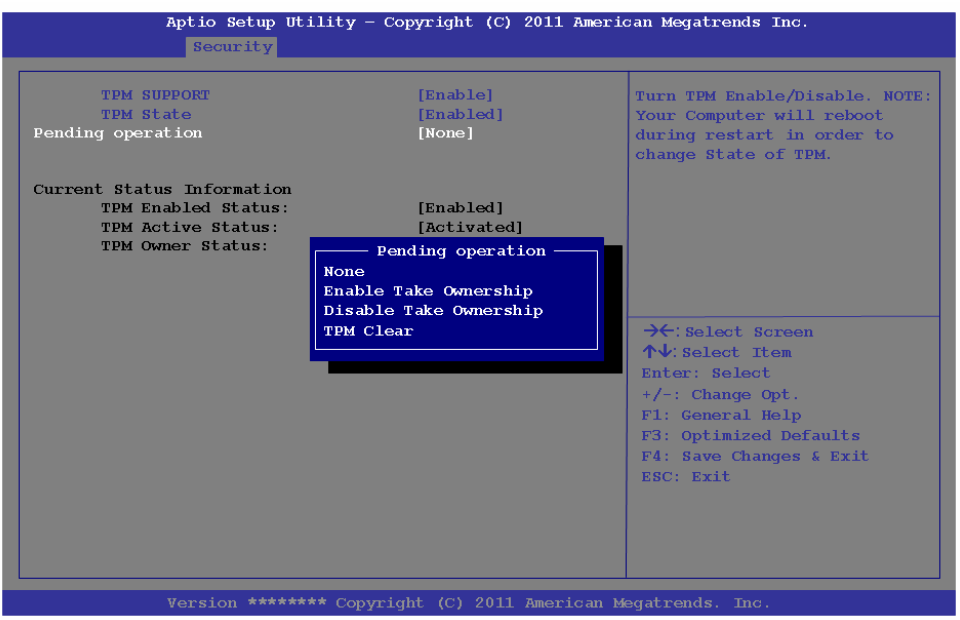

9. You can now **install the TPM driver** (see *["Trusted Platform Module \(TPM\)](#page-197-0)  [Driver Installation" on page 7 - 60](#page-197-0)*) and then initialize the TPM.

*Figure 7 - 34* **Pending TPM operation (Enable Take Ownership)**

## <span id="page-197-0"></span>**Trusted Platform Module (TPM) Driver Installation**

- 1. Make sure you have enabled and activated the TPM in the BIOS before installing the driver (if you do not do see the note below).
- 2. Insert the *Device Drivers & Utilities + User's Manual* disc into the CD/ DVD drive.
- 3. Click **Option Drivers** (button).
- 4. Click **5.Install TPM Driver > Yes**.
- 5. Click **Install > Next**.
- 6. Click the button to accept the license and click **Next**.
- 7. Click **Next > Next > Install**.
- 8. Click **Finish > Yes** to restart the computer.

#### *Figure 7 - 35* **TPM Confirmation Message**

(if the driver is installed without TPM being enabled and activated in the BIOS)

# **Initializing TPM**

- 1. Run the application from the **Infineon Security Platform Solution > Manage Security Platform** item in the **Start > Programs** menu.
- 2. Click **User Settings** (tab) and click **Yes**, or right-click the icon **FRM** in the notification area of the taskbar, and select **Security Platform Initialization** (or click the **Security Platform State** taskbar bubble).
- 3. The **Quick Initialization** method will automatically be selected for you (if you need to use advanced settings provided by your network administrator then select **Advanced Initialization**).
- 4. You will need to use a removable media (e.g. a USB Flash Drive) to store passwords and data (keep the media in a safe place until required).
- 5. Select the drive you want to use from the drop-down menu and click **Next**.

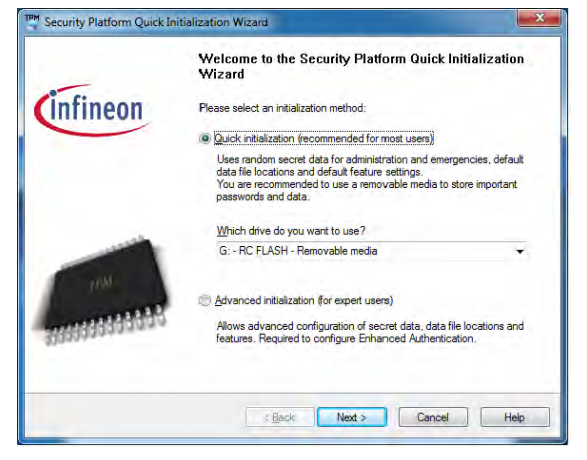

*Figure 7 - 36* **Security Platform Quick Initialization Wizard**

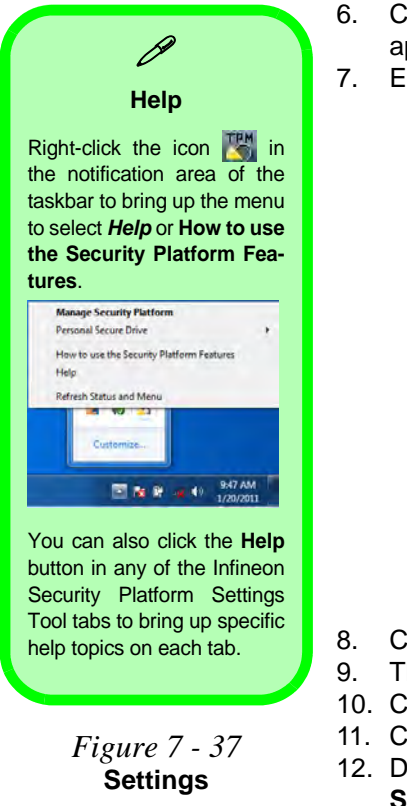

- 6. Choose the **Security Platform Features** you want to use by clicking the appropriate tickbox.
- 7. Enter a **Basic User Password** (and re-type to confirm it) and click **Next**.

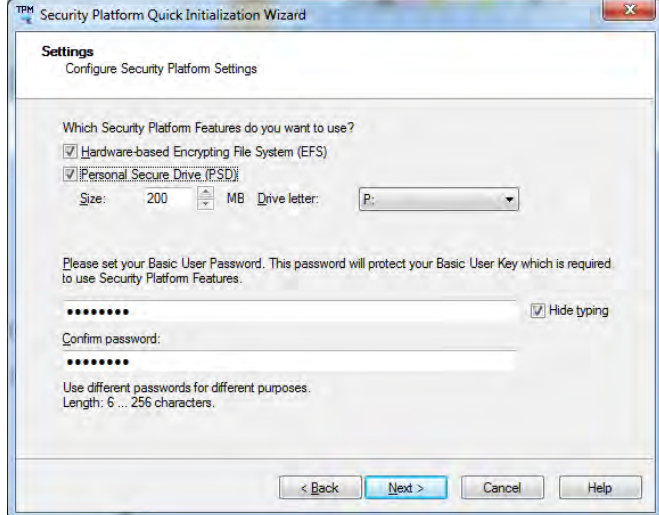

- 8. Click **Next** to confirm the settings.
- 9. The computer will then initialize the settings.
- 10. Click **Finish**.
- 11. Click the tabs and control panels to adjust the settings.
- 12. Double-click the icon **in the taskbar notification area to access the Infineon Security Platform Settings Tool, or right-click the icon <b>Fourth** and select a menu item.

**7**

# **Infineon Security Platform Settings Tool**

The Infineon Security Platform Settings Tool allows you to manage and check the TPM state, manage your password information, and to backup and restore the TPM data. As TPM is usually administered within large enterprises and organizations, your system administrator will need to assist you in managing the information here.

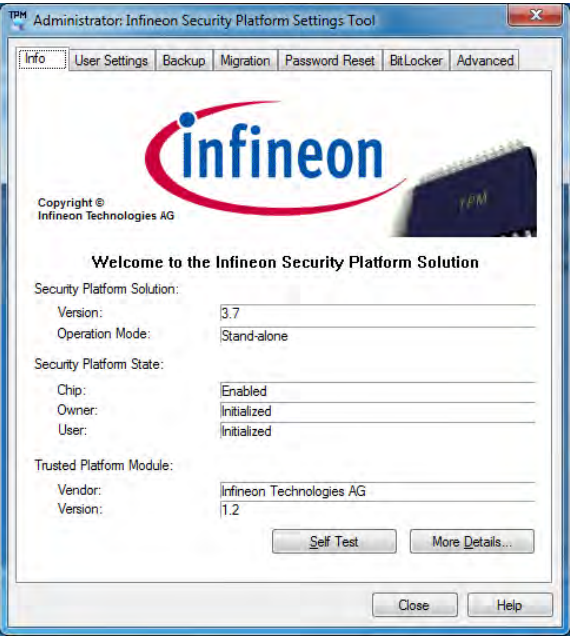

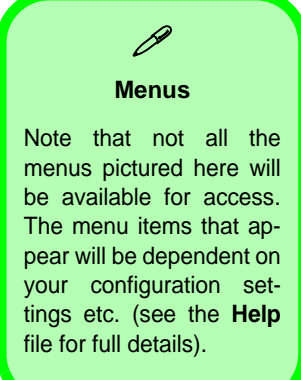

*Figure 7 - 38* **Infineon Security Platform Settings Tool**

## **User Settings**

This page allows the settings to be configured for the currently logged in Infineon Security Platform user including the ability to change the password, configure secure e-mail, file and folder encryption and Enhanced Authentication. You can also import or delete certificates protected by the security platform.

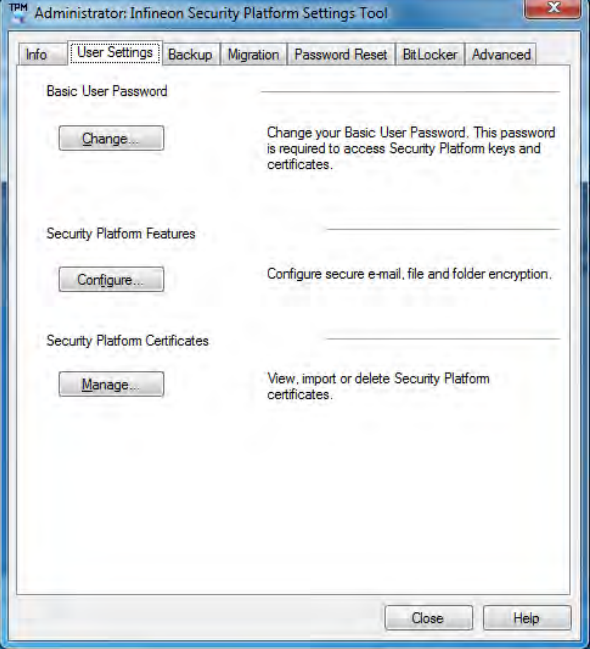

*Figure 7 - 39* **Infineon Security Platform Settings Tool (User Settings)**

#### **Backup**

Here you can configure backup and restore operations. Backup files contain the computer identification and user identification information which is used to match the machine name and user name with the current machine and user during restoration.

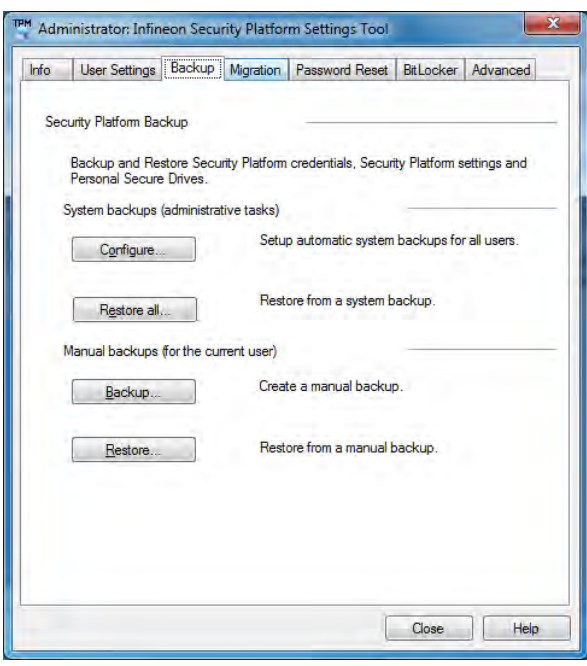

*Figure 7 - 40* **Infineon Security Platform Settings Tool (Backup)**

#### **Migration**

The Migration tab is used to help securely transfer keys and certificates from one platform to another.

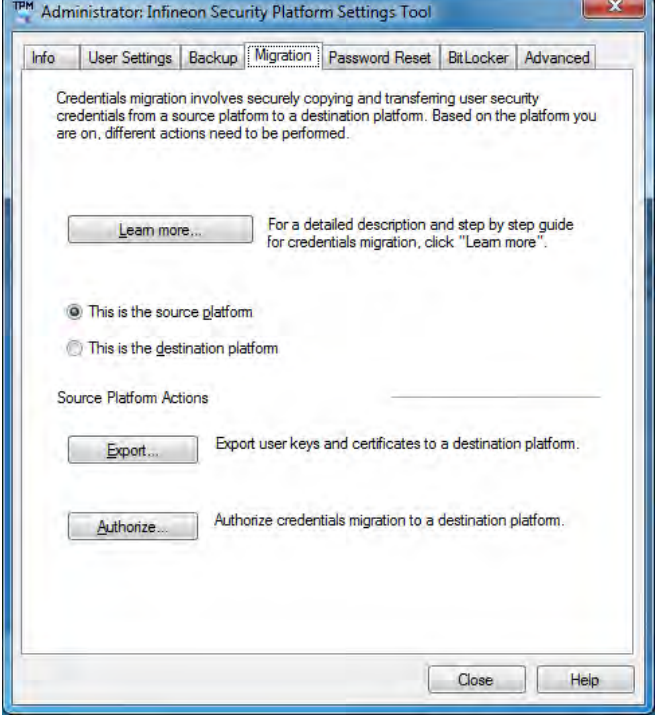

*Figure 7 - 41* **Infineon Security Platform Settings Tool (Migration)**

#### **Password Reset**

Use Password Reset to reset basic user passwords when required.

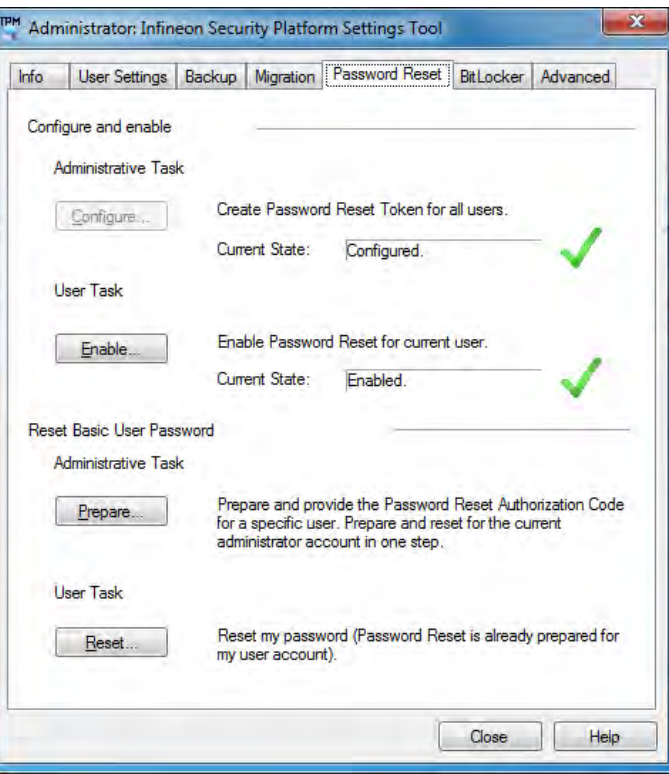

*Figure 7 - 42* **Infineon Security Platform Settings Tool (Password Reset)**

#### **BitLocker**

BitLocker Drive Encryption can be used in conjunction with the TPM to encrypt data on the disk and is done via the **Microsoft BitLocker Control Panel Applet**. Click **Configure** and select a drive to be encrypted and then follow the Wizard to begin the encryption process.

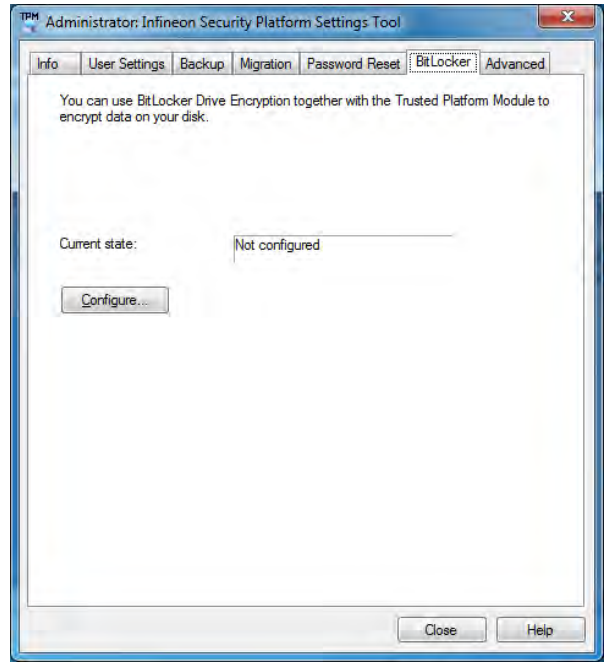

*Figure 7 - 43* **Infineon Security Platform Settings Tool (BitLocker)**

Access the Microsoft **BitLocker Drive Encryption** control panel applet from the *Windows* control panel (**System and Security**).

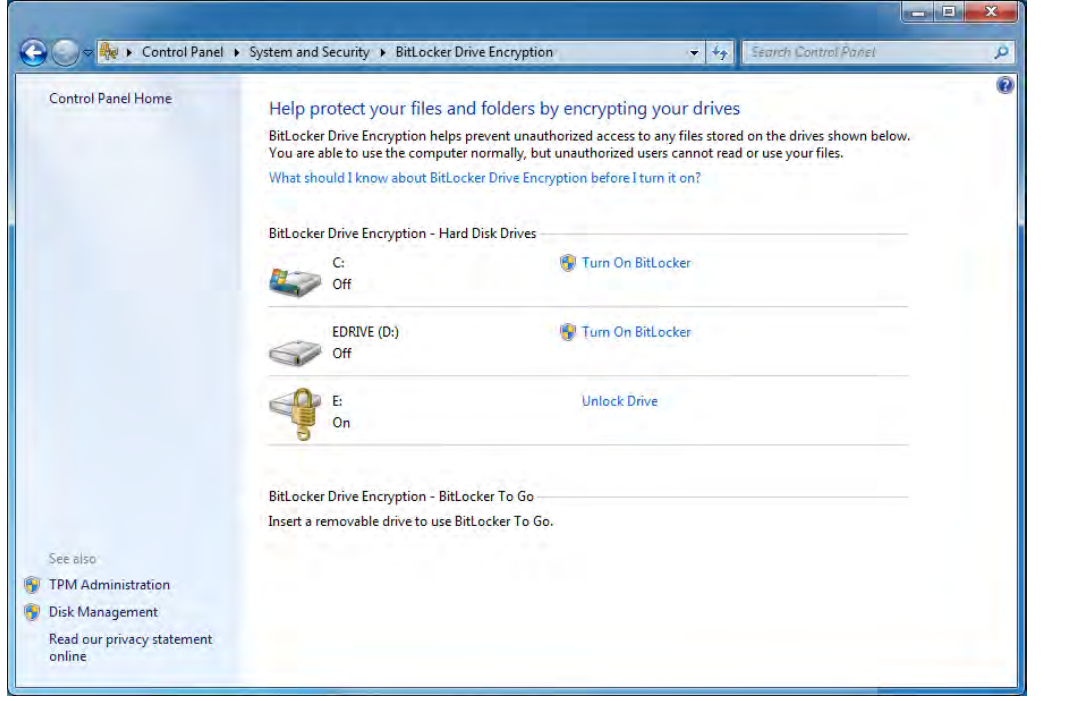

*Figure 7 - 44* **BitLocker Drive Encryption**

#### **Advanced**

Configure all the Security Platform owner and policy settings from the Advanced tab. The settings that can be changed are for the local computer only.

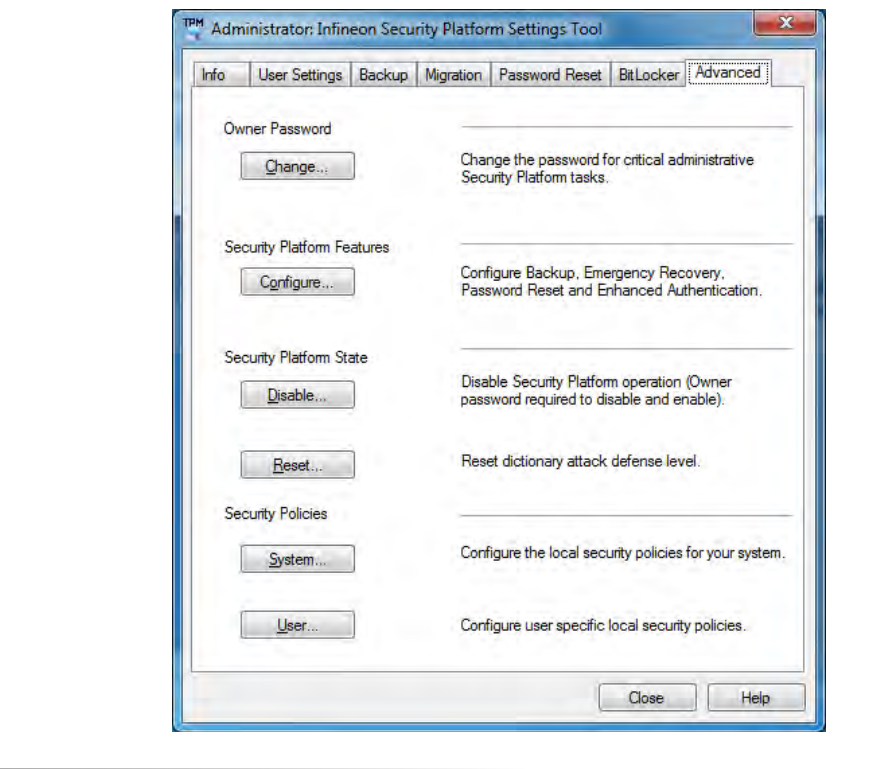

*Figure 7 - 45* **Infineon Security Platform Settings Tool (Advanced)**

**7**

# **Sound Blaster Audio**

Install the **Sound Blaster AP** to allow you to configure the audio settings to your requirements for the best performance in games, music and movies.

## **Sound Blaster X-Fi MB-2 Audio AP Installation**

- 1. Insert the *Device Drivers & Utilities + User's Manual* disc into the CD/ DVD drive.
- 2. Click **Option Drivers** (button).
- 3. Click **6.Install SBX-Fi MB2 AP > Yes**.
- 4. Click **Yes** to accept the license.
- 5. Click **Next**.
- 6. Click **Full Installation** (button).
- 7. Click **Next > Finish** to restart the computer.

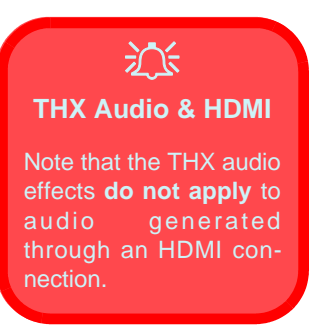

## **Sound Blaster AP Activation**

On the first run of Sound Blaster AP you will need to **activate** the application.

- 1. To activate the application you will need to be connected to the internet.
- 2. Double-click the **Sound Blaster Activate** icon **Figure 1** on the desktop and click the **Activate** button.
- 3. The program will connect to the internet to verify the activation key.
- 4. Click **Finish** to complete the application activation.
- 5. Restart the computer after the process is complete.
- 6. Double-click the **Creative EAX Gadget** and **Sound Blaster Jukebox** shortcut icons (just click **Install**) to install the gadgets if required.

The Sound Blaster audio controls include the **Sound Blaster Console**, desktop gadgets. **Creative ALchemy, Creative Music Server** and the **THX TruStudio Pro application**.

The applications can be run from the shortcut in the **Start** menu (**Start > All Programs > Creative > Sound Blaster X-Fi MB-2**).

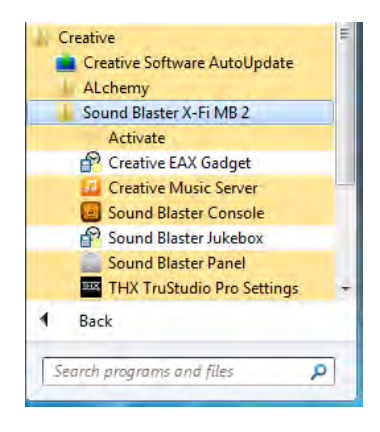

*Figure 7 - 46* **Creative (Start) Menu Items**

# **Sound Blaster Console**

The Sound Blaster Console can be run from the shortcut in the **Start** menu (**Start > All Programs > Creative > Sound Blaster X-Fi MB-2 > Sound Blaster Console**).

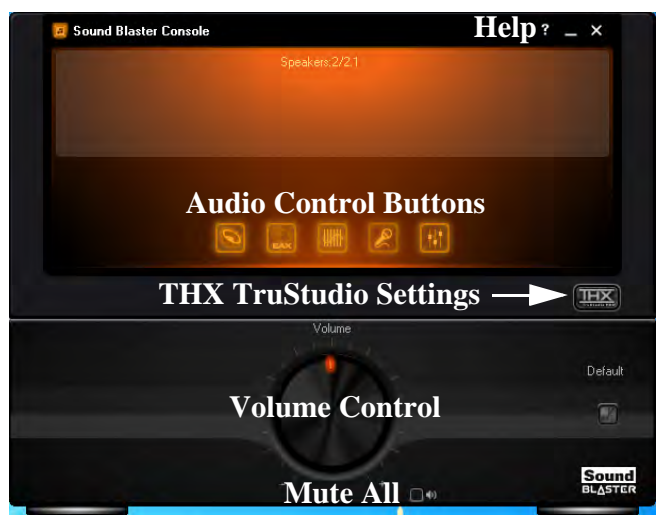

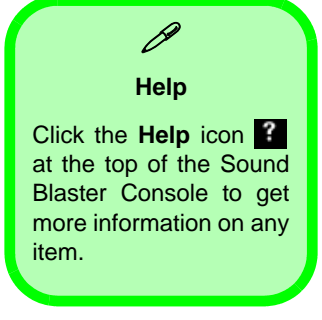

*Figure 7 - 47* **Sound Blaster Console**

- To adjust the volume click the dial hold down the mouse button to turn it.
- The control buttons in the middle of the console allow you access to the **Speakers**, **EAX Effects**, **Graphic Equalizer**, **Microphone Effects** and **Mixer**.
- Click the **THX TruStudio Pro Settings** button to access the THX TruStudio Pro Menu.

## **Sound Blaster Console Audio Control Buttons**

Click and of the audio control buttons to access the menu, and in many cases you will need to click the tickbox to enable an effect etc.

• **Speaker Configuration:** Click the **Channel** button to test the audio Channels, click **Optimize speaker output for headphone** to optimize the headphone performance and click **Advanced** to adjust the speaker volumes independently.

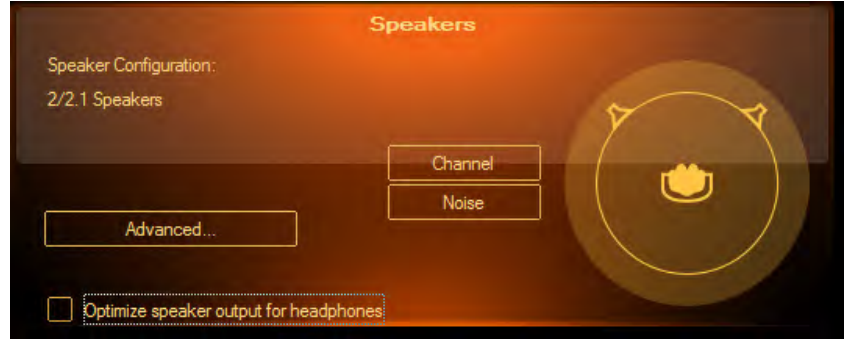

*Figure 7 - 48* **Speaker Configuration**

• **EAX Effects:** Select an effect from the menu and use the slider to adjust the amount of effect to apply.

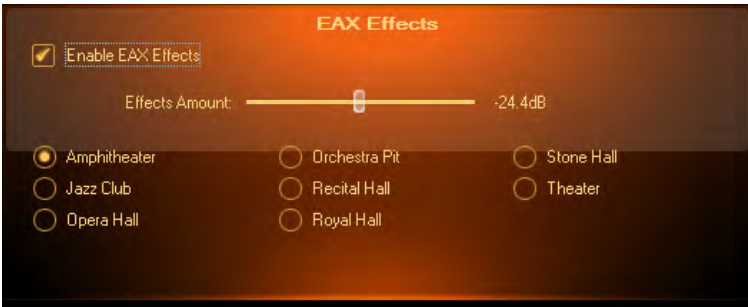

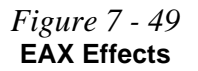

• **Graphic Equalizer:** Adjust the sliders to obtain the desired effects (or use one of the presets in the menu).

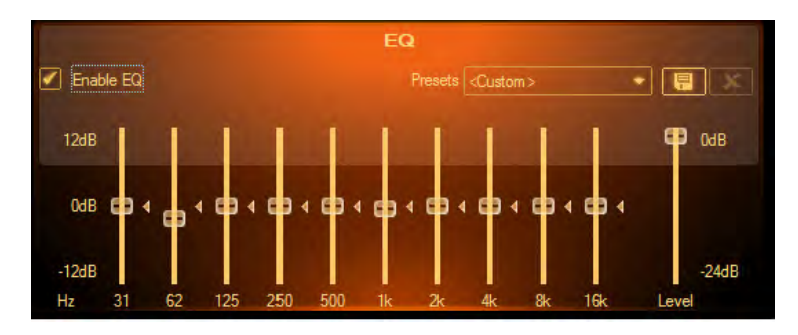

*Figure 7 - 50* **Graphic Equalizer**

• **Microphone Effects:** Select a VoiceFX from the drop-down menu and adjust the level of the microphone using the slider.

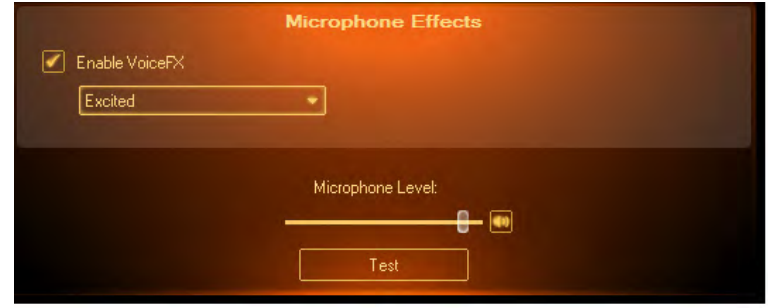

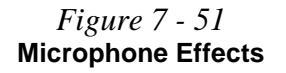

• **Mixer:** Adjust the sliders for the speakers for both recording and playback.

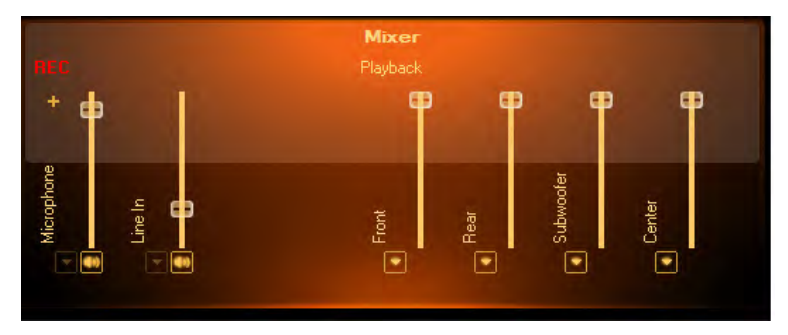

*Figure 7 - 52* **Mixer**

#### **Creative ALchemy**

The Creative ALchemy application can be run from the shortcut in the **Start** menu (**Start > All Programs > Creative > Sound Blaster X-Fi MB-2 > ALchemy> Creative ALchemy**). Use the left menu to select any installed games and click the button to move them to the right column to enable ALchemy support for the game. Creative ALchemy restores hardware accelerated audio to enable EAX effects and 3D Audio when playing Direct Sound3D games.

# **THX TruStudio Pro Application**

The application can be run from the shortcut in the **Start** menu (**Start > All Programs > Creative > Sound Blaster X-Fi MB-2 > THX TruStudio Pro Settings**).

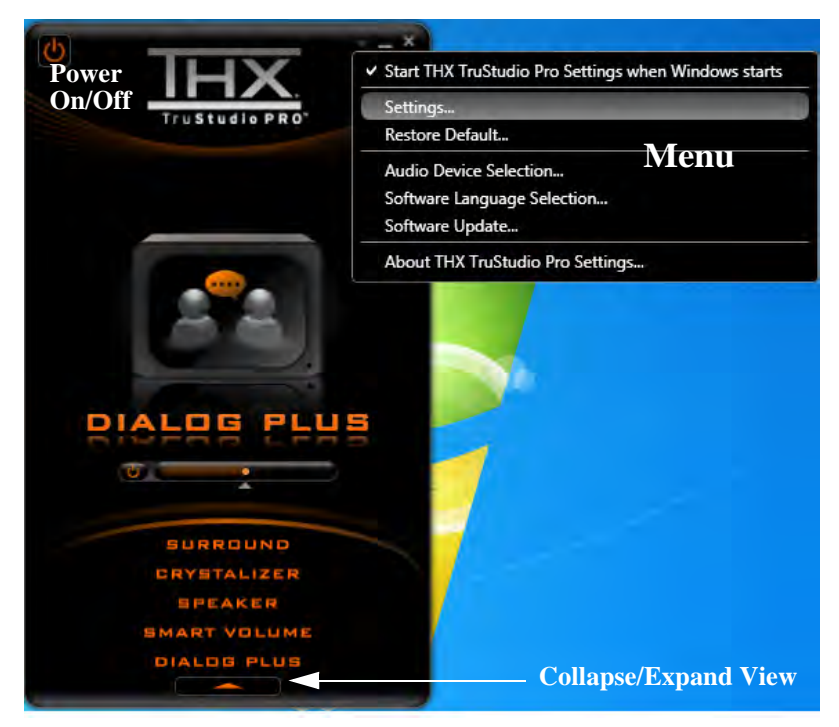

*Figure 7 - 53* **THX TruStudio Pro Menu**
**7**

#### **THX Control Panel**

Each control has an On/Off button to allow you to enable/disable the control, and most controls feature a slider to adjust the levels (the subwoofer may be turned on/ off).

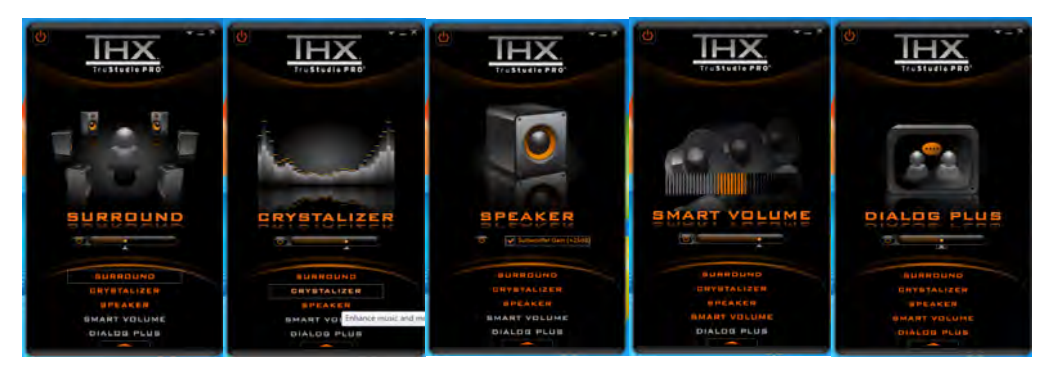

*Figure 7 - 54* **THX TruStudio Pro Controls**

- **Surround:** Provides virtual sound channels to control the level of immersion.
- **Crystalizer:** Enhances audio to make it sound livelier.
- **Speaker:** Enhances the bass level of the sound system.
- **Smart Volume:** Minimizes sudden volume changes to avoid the need for constant adjustment.
- **Dialog Plus:** Enhances dialogue levels for movies etc.

#### <span id="page-217-0"></span>**THX TruStudio Pro & HDMI**

- 1. When you connect an HDMI display to the HDMI-Out port, the THX Tru Studio Pro controls will be disabled.
- 2. A warning box will pop-up and will prompt *"Do you want to select another audio device now?"*.
- 3. Click **No** to continue using the HDMI audio output from your external display (do not attempt to select another audio device when connected to the external HDMI display).

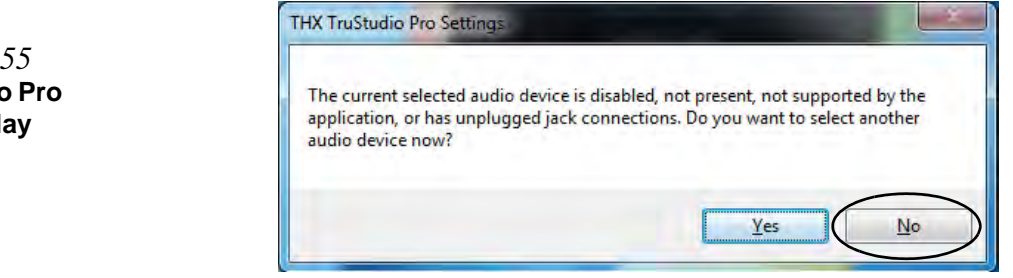

*Figure* 7 -**THX TruStudio HDMI Displ Warning**

## **Intel Rapid Storage Technology**

The **Intel Rapid Storage Technology application** provides high-performance SATA and SATA RAID capabilities. Install the **Intel Rapid Storage Technology application** to support your **RAID** system or SATA drive if set up in **AHCI mode** in the BIOS (see *["SATA Mode \(Advanced Menu\)" on page 5 - 10](#page-113-0)*). Make sure you have installed all the drivers from the *Device Drivers & Utilities + User's Manual* disc as per *[Table 4 - 1, on page 4 - 3](#page-96-0)* before installing the IRST driver.

#### **IRST Driver Installation**

- 1. Insert the *Device Drivers & Utilities + User's Manual* disc into the CD/ DVD drive.
- 2. Click **Option Drivers** (button).
- 3. Click **7.Install IRST Driver > Yes**.
- 4. Click **Next > Next > Yes > Next > Next**.
- 5. Click **Finish** to restart the computer (you will need to restart the system again after the computer has rebooted).

See the following pages for more information if you have set your hard disks up in a RAID configuration.

**Note that after installing the IRST driver the Windows system may take up to 5 minutes at startup to load all the drivers**. By default, Intel® Rapid Storage Technology is set to **Automatic** (Delayed Start). See page *[8 - 16](#page-251-0)* for details on how to change this setting.

### $\mathscr{P}$ **Intel® Control Center**

The *Intel® Control Center* provides a central starting point to make it easier to find any Intel*®* programs you need to use.

Click the tickbox in the first installation screen of the setup program to install the control center.

#### **Intel® Smart Response Tchnology**

If you have a Solid State Drive (SSD) installed in your secondary hard disk drive bay you may configure **Intel® Smart Response Technology** for your system (see page *[7 - 87](#page-224-0)*).

## **Intel® Rapid Storage Technology for RAID Systems**

**Intel® Rapid Storage Technology** application displays status information on your RAID configuration. Run the **Intel® Rapid Storage Technology** application from the **Intel** item in the **All Programs** menu.

When the **Intel® Rapid Storage Technology** application is launched the system will open the **Status** window.Here you can view the general health of the storage system. Various volume creation and management options are available depending on the system's status.

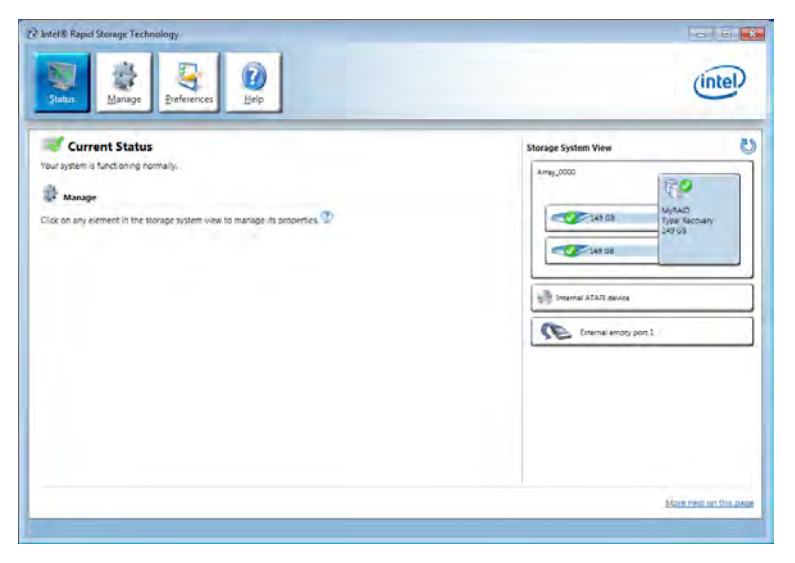

*Figure 7 - 56* **Intel® Rapid Storage Technology Status**

#### **Intel® Rapid Storage Technology Help**

If a hard drive member of a RAID volume is reported as "**Degraded**" or "**Failed**" it may be possible to recover the volume. If the volume cannot be restored then you will need to recreate the RAID volume and restore the data from a back up. Click the **Help** menu (or press **F1**) for instructions on how to recover or recreate RAID Volumes.

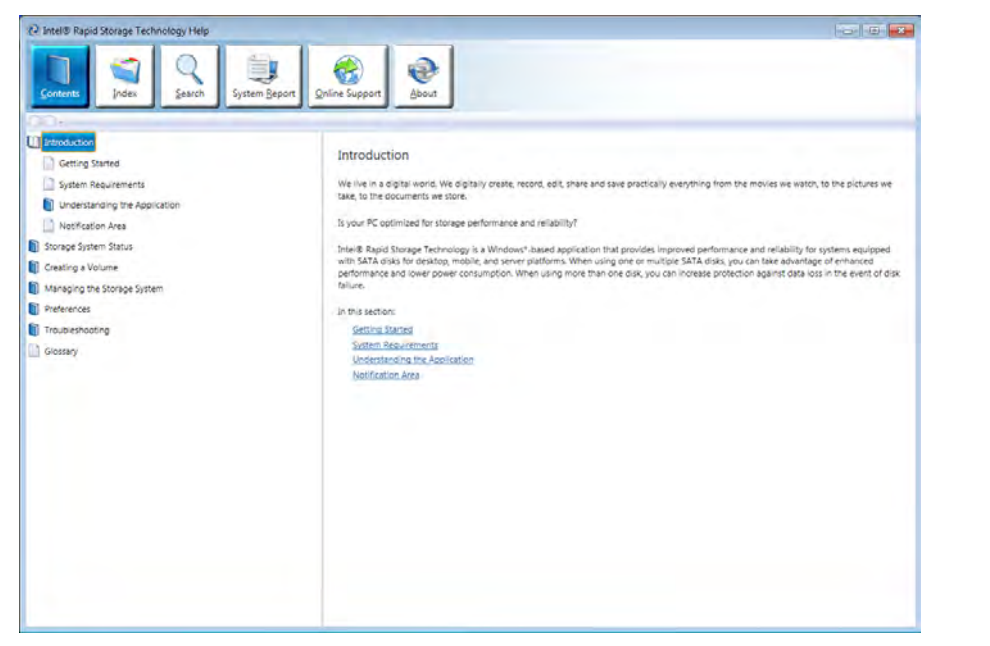

P **Help** Click the **Help** (or press **F1**) menu button at the top of the **Intel® Rapid Storage Technology**

application.

Click **Contents** to view the general list of subjects covered, click **Index** or **Search** for a more specific help topics on a particular item.

**7**

Click **More help on this page** at the bottom of any page for page specific help.

> *Figure 7 - 57* **Intel® Rapid Storage Technology Help**

### **RAID Volume Data Verification and Repair**

The RAID volume data verification process identifies any inconsistencies or bad data on a RAID 0 or RAID 1 volume. The table outlines what occurs for each RAID level:

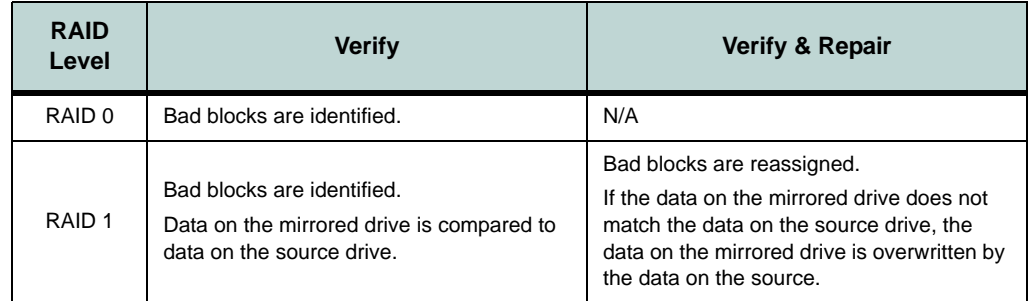

*Table 7 - 2* **RAID Level Verification & Repair Status**

#### **Replacing and Reverting Recovery and Master Volumes**

If a master or recovery drive fails you will need to add a new identical drive and rebuild the recovery volume to the drive. You can also revert the master drive to the state of the previous volume update. For details on how to do this see the help file *"Intel® Rapid Storage Technology Help" on page 7 - 83*.

See over for details on how to verify and repair RAID volume data. Verification will identify and repair data inconsistencies on the volume.

#### **Verifying and Repairing RAID Volume Data**

- 1. Before verifying the volume data you will need to initialize the volume.
- 2. Run the **Intel® Rapid Storage Technology** application from the **Intel** item in the **Programs/All Programs** menu.
- 3. Click **Manage** and click **Advanced**.
- 4. Click **Initialize** and click **Yes** (button) to begin the process.
- 5. The completion percentage will be listed under **Status**.

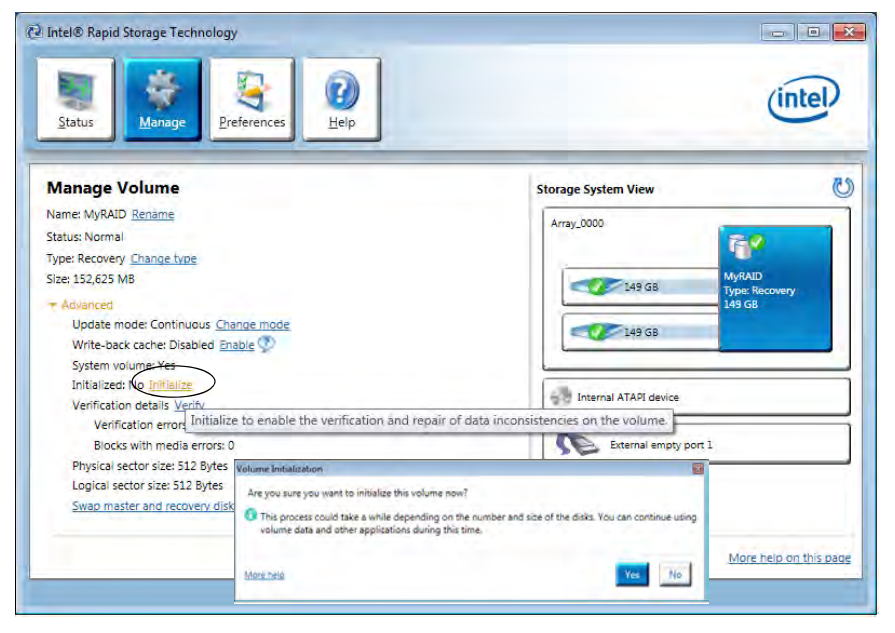

*Figure 7 - 58* **Intel® Rapid Storage Technology Initialize**

**7**

- 6. Click **Advanced** and click **Verify**, then click **Verify** (button) to begin the process.
- 7. The completion percentage will be listed under **Status** (verifying and repairing).

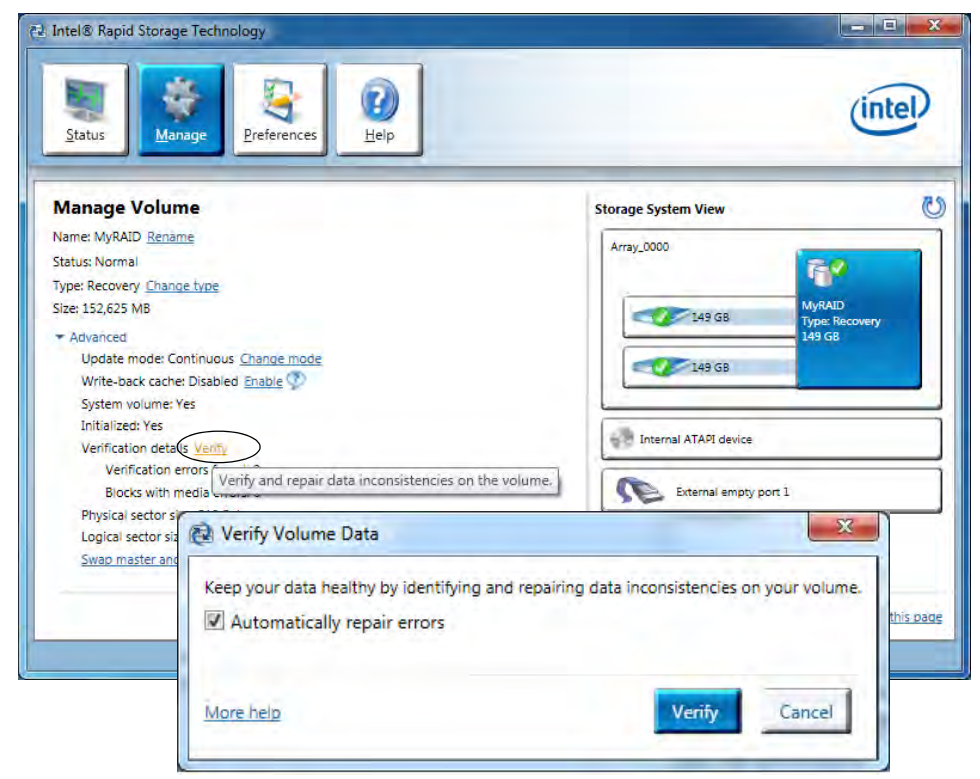

*Figure 7 - 59* **Intel® Rapid Storage Technology Verify**

**7**

### <span id="page-224-0"></span>**Intel® Smart Response Technology**

**Intel® Smart Response Technology** is an **Intel® Rapid Storage Technology (RST)** caching feature that accelerates computer system performance by using the SSD as cache memory between the hard disk drive and system memory.

#### **System Requirements to support Intel® Smart Response Technology:**

- System BIOS with SATA mode set to RAID (see "*"SATA Mode (Advanced Menu)" on page 5 - 9*).
- Intel Rapid Storage Technology software installed.
- A Solid State Drive (SSD) with a minimum capacity of 18.6GB (or with a partition on the drive formatted to more than 18.6GB e.g a 20GB partition set on the SSD).

See overleaf for instructions on enabling **Intel® Smart Response Technology**.

### **Enabling Intel Smart Response Technology**

- 1. Run the **Intel® Rapid Storage Technology** application from the **All Programs** menu.
- 2. Click **Enable acceleration** either under **Status** or **Accelerate**.

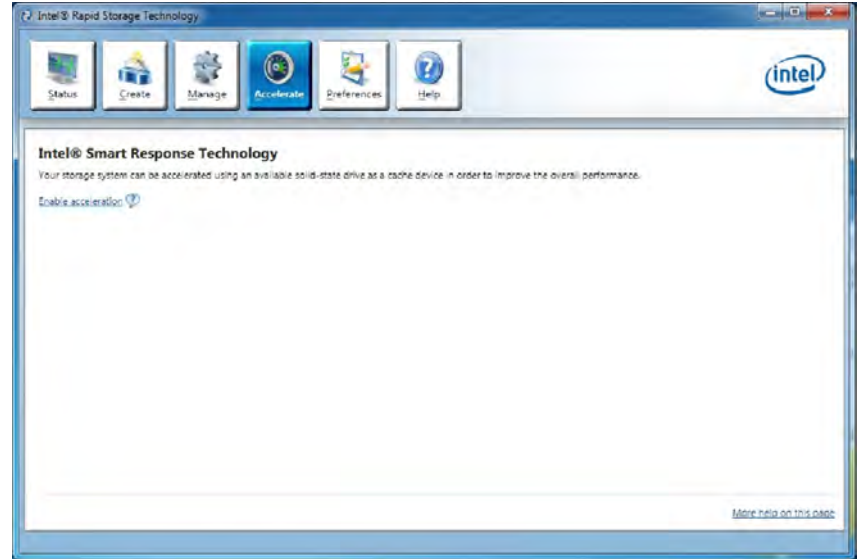

- 3. Select the SSD to be used as a cache device.
- 4. Select the size from the SSD to be allocated for the cache memory (any remaining space on the SSD can be used for data storage using the simple data single-disk RAID 0 volume that is automatically created).

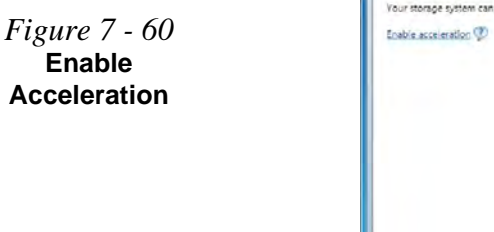

- 5. Select the HDD (or RAID volume) to be accelerated (it is highly recommended that you accelerate the system volume or system disk for maximum performance).
- 6. Select the acceleration mode, and then click OK (Enhanced mode is selected by default).
- **Note**: **Enhanced mode** (default): Acceleration optimized for data protection. **Maximized mode**: Acceleration optimized for input/output performance.

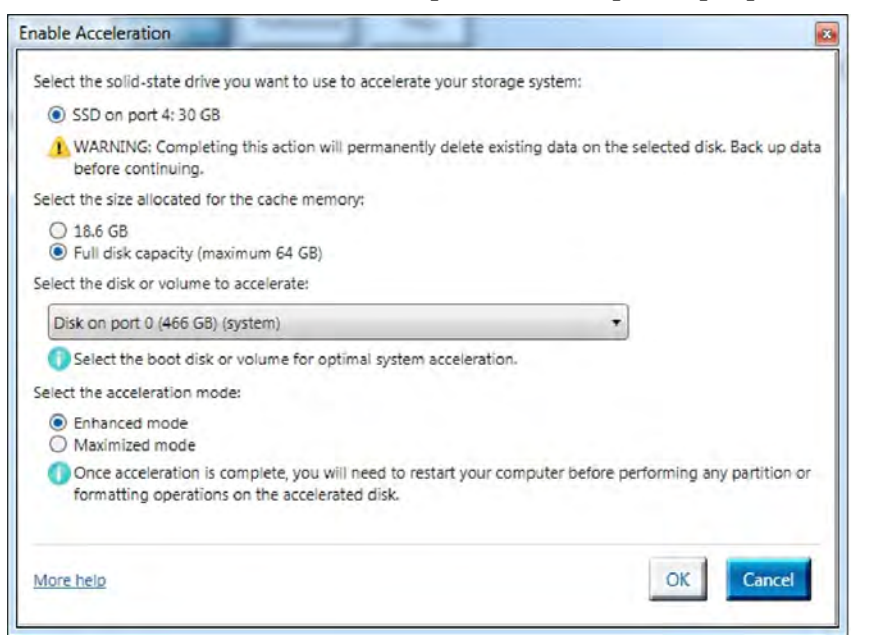

*Figure 7 - 61* **Enable Acceleration Options**

**7**

7. The page will refresh and report the new configuration in **Acceleration**.

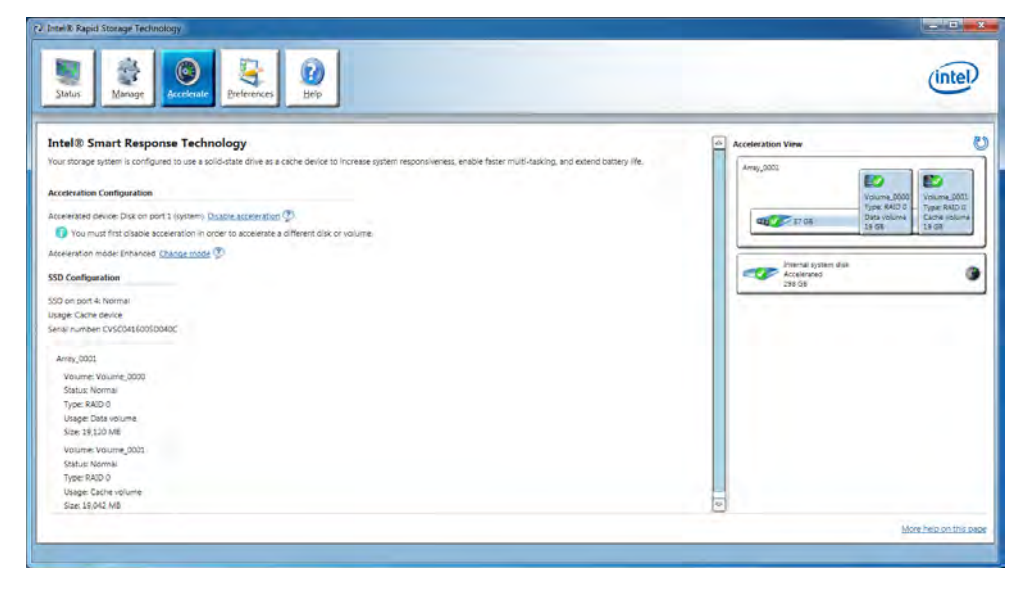

*Figure 7 - 62* **Intel® Rapid Storage Technology Accelerate**

**7**

## **Intel® Rapid Start Technology Driver**

**Intel(R) Rapid Start Technology** can resume power from Hibernation within 5 to 6 seconds and can remember your computer's previous state with zero power.

#### **System Requirements to support Intel® Rapid Start Technology:**

- Rapid Start Technology should be enabled in the BIOS (see "*["Intel\(R\) Rapid](#page-112-0)  [Start Technology \(Advanced Menu\)" on page 5 - 9](#page-112-0)*).
- Intel Rapid Storage Technology software installed.
- A Solid State Drive (SSD) with a minimum capacity of 18.6GB.

See overleaf for instructions on enabling **Intel® Rapid Start Technology**.

### **Intel® Rapid Start Technology Configuration**

- 1. Enable/disable **Intel(R) Rapid Start Technology** from the BIOS (see *["Intel\(R\)](#page-112-0)  [Rapid Start Technology \(Advanced Menu\)" on page 5 - 9](#page-112-0)*).
- 2. Go the *Windows* control panel and double-click **Administrative Tools** (**System and Security**)**> Computer Management > Storage > Disk Management**
- 3. Right-click the SSD and select **Shrink Volume** from the menu.

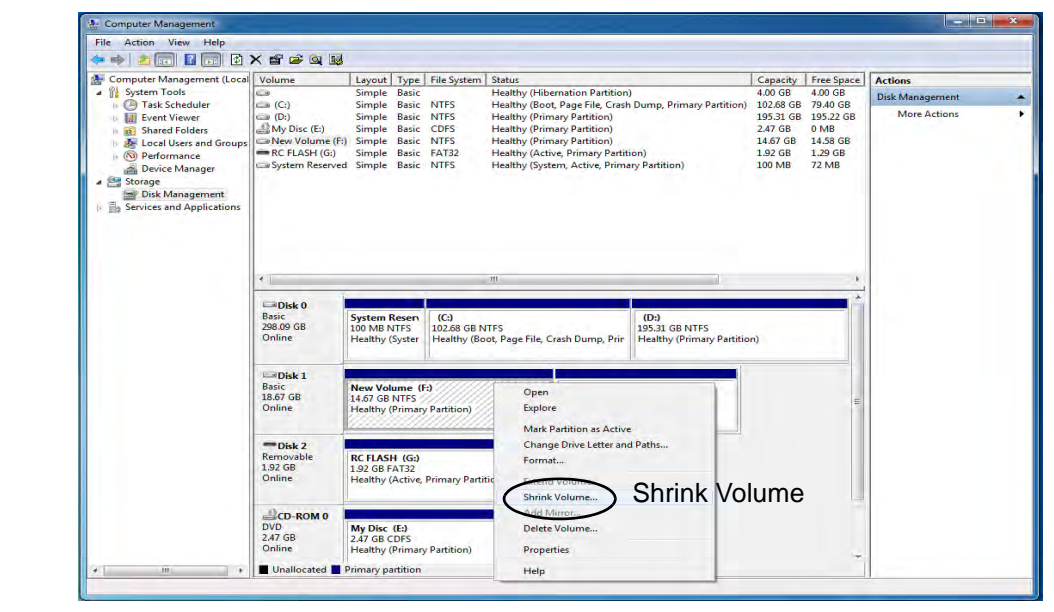

*Figure 7 - 63* **Computer Management (Shrink SSD Volume)**

4. Enter the figure, **which should be equal to amount of system memory (RAM) in your computer,** in "**Enter the amount of space to shrink in MB**".

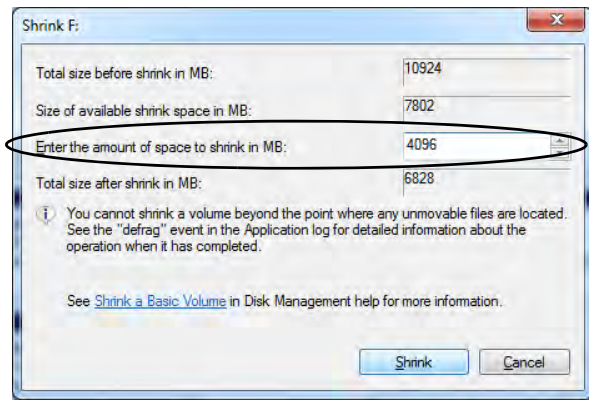

*Figure 7 - 64* **Shrink Volume Size**

5. Click **Shrink** (any unallocated file space may be formatted for storage use).

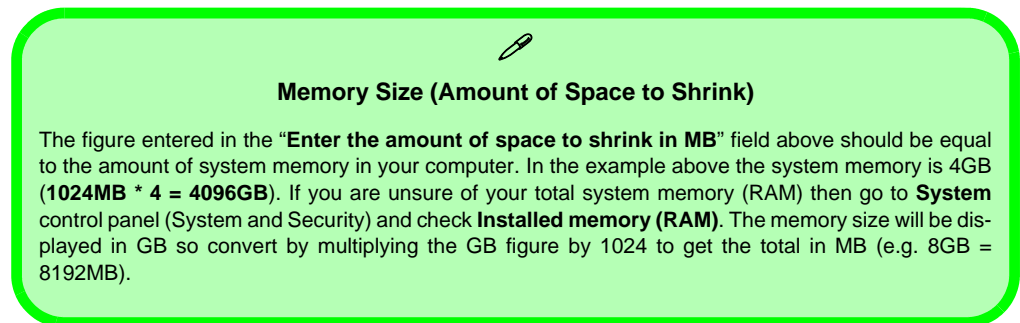

**7**

- 6. Click the **Start** menu and type "**CMD**" in the search box.
- 7. Click **CMD** from the found list.

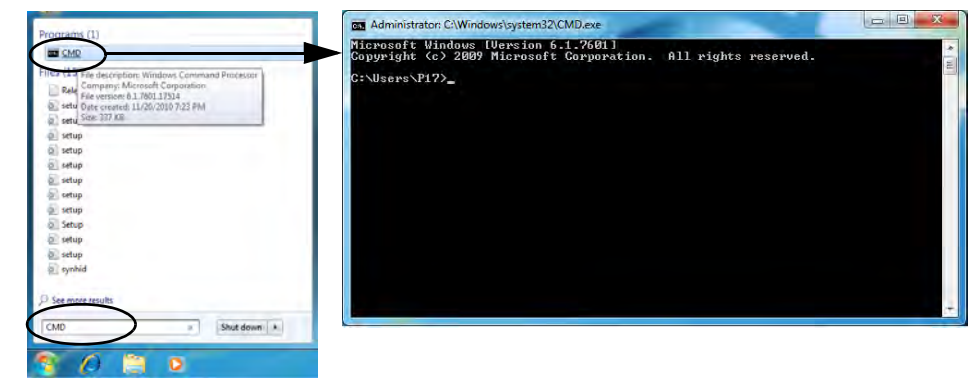

- 8. Type "**DISKPART**".
- 9. At the DISKPART command type "**list disk**".

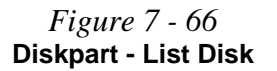

*Figure 7 - 65* **Search for CMD Prompt**

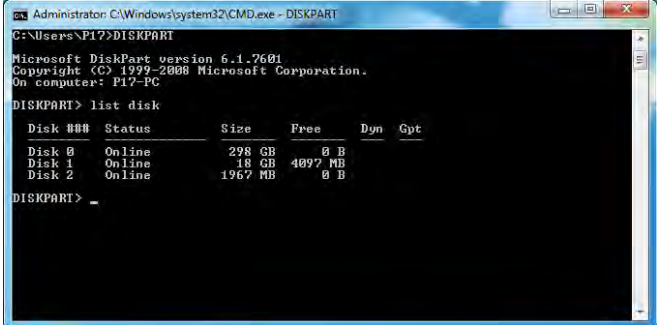

- 10. Type "**select disk #**" (**#** is disk number where you want to create the store partition, so refer to the results obtained from "**list disk**" for exact disk number).
- 11. The message "**Disk # is now the selected disk.**" will appear.

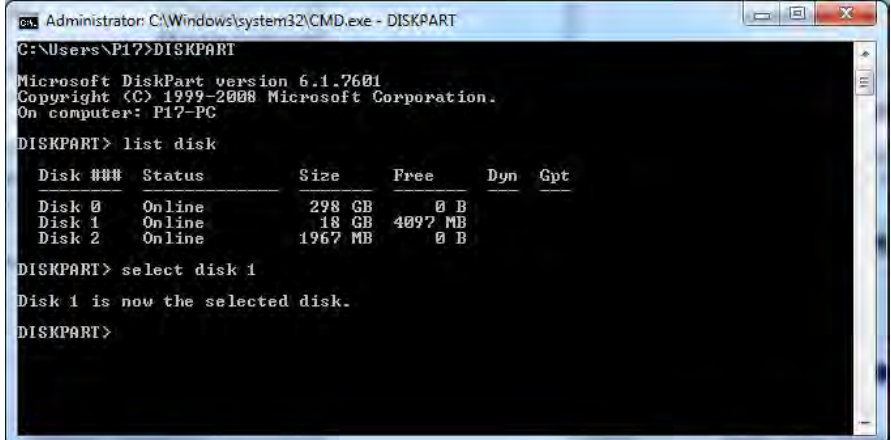

*Figure 7 - 67* **Diskpart - Select Disk #**

- 12. Type "**create partition primary**".
- 13. A "**DiskPart succeeded in creating the specified partition**." message should appear.

DISKPART> create partition primary DiskPart succeeded in creating the specified partition. DISKPART> \_

*Figure 7 - 68* **Diskpart - Create Partition**

**7**

14. Type "**detail disk**".

 $\boxed{=}$  E X DEN Administrator: C:\Windows\system32\CMD.exe - DISKPART DISKPART> detail disk Jolume 0000 Disk ID: 73FB7EBD<br>Type : RAID<br>Status : Online ocation Path : PCIROOT(@)#PCI(1F02)#RAID(P00T02L00) acion rach - roinooisezer<br>Pent Read-only State : No<br>P-only : No not Diel Pagefile Disk : No<br>Hibernation File Disk : No<br>Crashdunp Disk : No<br>Clustered Disk : No gefile Disk : **Uolume ### Ltr Label**  $F<sub>s</sub>$ Size **Status** Info Type 10 GB Healthy<br>4097 MB Healthy **Volume 4** New Volume **NTFS** Partition **Volume 5 BAU** Partition  $DISKPART$ 

- 15. Type "**select Volume #**" (# is volume of your storage partition so refer to results obtained from "detail disk" for the exact volume number).
- 16. The message "**Volume # is now the selected volume.**" will appear.

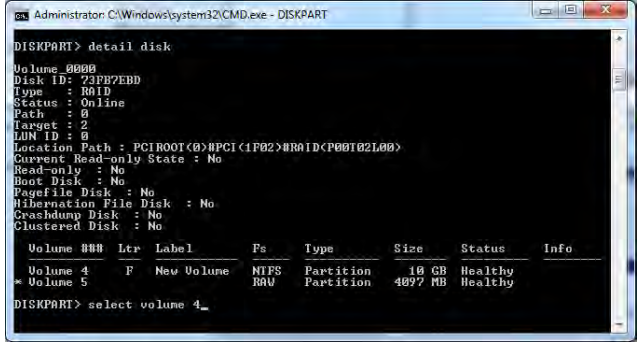

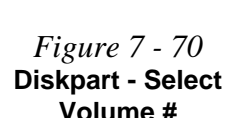

*Figure 7 - 69* **Diskpart - Detail Disk**

17. Type "**set id=84 override**" (the id must be set to 84).

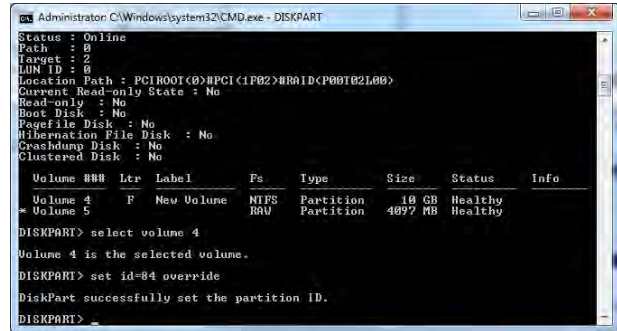

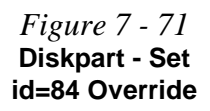

- 18. The message "**DiskPart successfully set the partition ID.**" will appear.
- 19. Close the CMD window.
- 20. Go the *Windows* control panel and double-click **Administrative Tools** (**System and Security**)**> Computer Management > Storage > Disk Management.**
- 21. The disk partition should read **Healthy Hibernation Partition**.

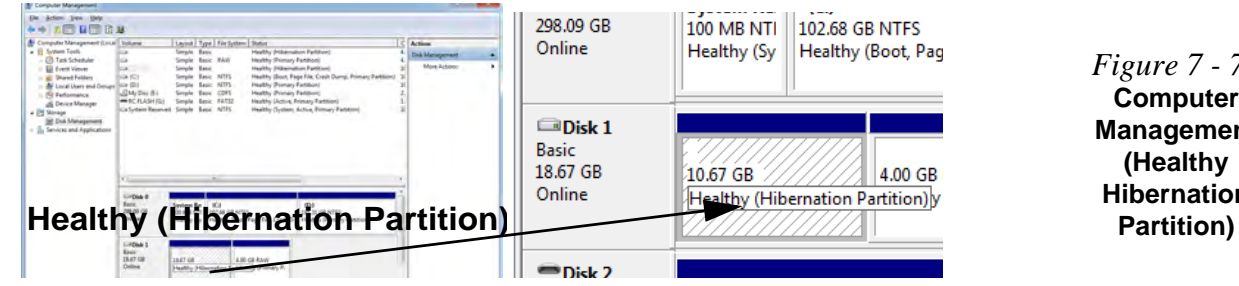

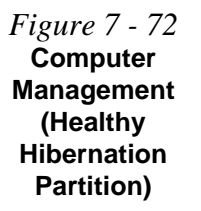

22. **Restart the computer**.

#### **Intel® Rapid Start Technology Driver Installation**

- 1. Insert the *Device Drivers & Utilities + User's Manual* disc into the CD/ DVD drive.
- 2. Click **Option Drivers** (button).
- 3. Click **8.Install Rapid Start Driver > Yes**.
- 4. Click **Next > Next > Yes > Next > Next**.
- 5. Click **Finish** to restart the computer.

# **Chapter 8: Troubleshooting**

## **Overview**

Should you have any problems with your computer, before consulting your service representative, you may want to try to solve the problem yourself. This chapter lists some common problems and their possible solutions. This can't anticipate every problem, but you should check here before you panic. If you don't find the answer in these pages, make sure you have followed the instructions carefully and observed the safety precautions in the preface. If all else fails, talk to your service representative. You should also make a record of what happened and what remedies you tried.

Of course, if something goes wrong, it will happen at the most inconvenient time possible, so you should preview this section just in case. If, after you've tried everything, and the system still won't cooperate, try turning it off for a few minutes and then rebooting. You will lose any unsaved data, but it may start working again. Then call your service representative.

## **Basic Hints and Tips**

Many of the following may seem obvious but they are often the solution to a problem when your computer appears not to be working.

- **Power** Is the computer actually plugged into a working electrical outlet? If plugged into a **power strip**, make sure it is actually working. Check the **LED Power Indicators** (see *["LED Indicators" on page 1 - 7](#page-38-0)*) to see the computer's power status.
- **Connections** Check all the **cables** to make sure that there are no **loose connections** anywhere.
- **Power Savings** Make sure that the system is not in **Hibernate** or **Sleep** mode by pressing the keys configured in your P*ower Options* (see *["Configuring the Power Buttons" on page 3 - 8](#page-83-0)*), the **Fn + F4** key combination, or power button to wake-up the system.
- **Brightness** Check the brightness of the screen by pressing the **Fn** + **F8 and F9** keys to adjust the brightness (see *[Table 1 - 4, on page 1 - 12](#page-43-0)*).
	- **Display Choice** Press **Fn** + **F7** to make sure the system is not set to "external only" display.
	- **Boot Drive** Make sure there are no **optical media and/or USB storage devices** in any connected drive when you start up your machine (this is a common cause of the message "*Invalid system disk - Replace the disk, and then press any key*" / "*Remove disks or other media. Press any key to restart*").

## **Backup and General Maintenance**

- Always **backup** your important data, and keep copies of your OS and programs safe, but close to hand. Don't forget to note the **serial numbers** if you are storing them out of their original cases, e.g. in a CD wallet.
- Run **maintenance programs** on your hard disk and OS as often as you can. You may schedule these programs to run at times when you are not using your computer. You can use those that are provided free with your OS, or buy the more powerful dedicated programs to do so.
- Write down your passwords and keep them safe (away from your computer). This is especially important if you choose to use a **Boot** password for the SCU (see *["Security Menu" on page 5 - 11](#page-114-0)*).
- Keep copies of vital **settings files** such as network, dialup settings, mail settings etc. (even if just brief notes).

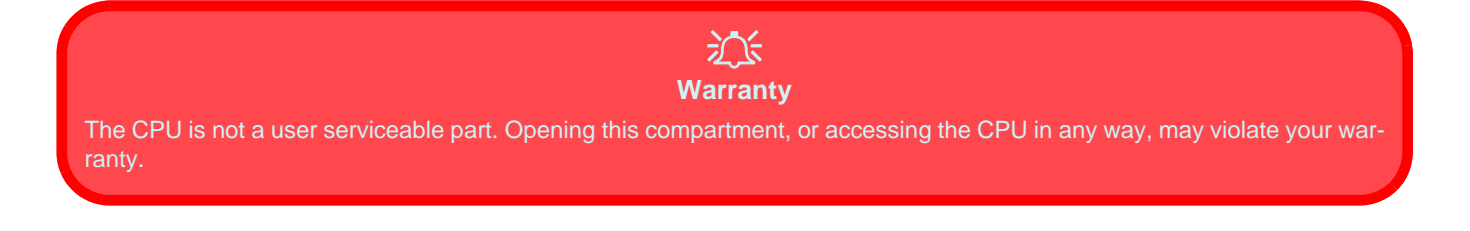

## **Viruses**

- Install an **Anti-Virus** program and keep the **definitions file** (the file which tells your program which viruses to look for) up to date. New computer viruses are discovered daily, and some of them may seriously harm your computer and cause you to lose data. **Anti-Virus** programs are commercially available and the **definitions file updates** are usually downloadable directly from the internet.
- Be careful when opening e-mail from sources you don't know. **Viruses** are often triggered from within **email attachments** so take care when opening any attached file. You can configure most **Anti-Virus** programs to check all **e-mail attachments**. **Note**: You should also beware of files from people you know as the virus may have infected an **address book** and been automatically forwarded without the person's knowledge.
- Keep a "**Bootable CD-ROM/DVD-ROM/USB storage device**" (this CD/DVD/USB device provides basic information which allows you to startup your computer) handy. You may refer to your OS's documentation for instructions on how to make one, and many **Anti-Virus** programs will also provide such a disk (or at least instructions on how to make one).

## **Upgrading and Adding New Hardware/Software**

- Do not be tempted to make changes to your **Windows Registry** unless you are very sure of what you are doing, otherwise you will risk severely damaging your system.
- Don't open your computer or undertake any repair or upgrade work if you are not comfortable with what you are doing.
- Read the **documentation**. We can assume, since you are reading this that you are looking at the computer's manual, but what about any new peripheral devices you have just purchased? Many problems are caused by the installation of new hardware and/or software. Always refer to the documentation of any new hardware and/or software, and pay particular attention to files entitled "**READ ME**" or "**READ ME FIRST**".
- When installing a new device always make sure the device is powered on, and in many cases you will need to restart the computer. Always check that all the cables are correctly connected.
- Make sure you have installed the **drivers** for any new hardware you have installed (latest **driver files** are usually available to download from vendor's websites).
- Thoroughly check any **recent changes** you made to your system as these changes may affect one or more system components, or software programs. If possible, go back and undo the change you just made and see if the problem still occurs.

• Don't over complicate things. The less you have to deal with then the easier the source of the problem may be found; **Example** - if your computer has many devices plugged into its ports, and a number of programs running, then it will be difficult to determine the cause of a problem. Try disconnecting all of the devices and restarting the computer with all the peripheral devices unplugged. A process of elimination (adding and removing devices and restarting where necessary) will often find the source of a problem, although this may be time consuming.

## **Problems & Possible Solutions**

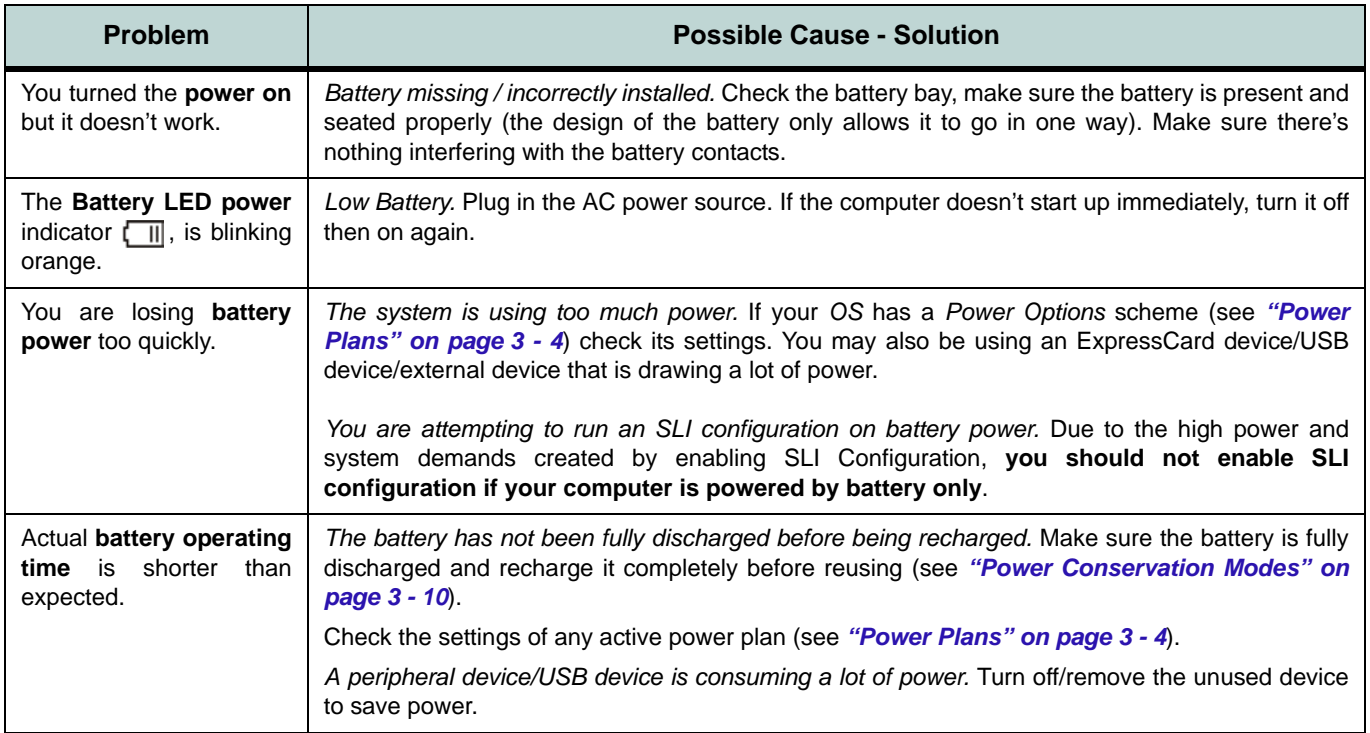

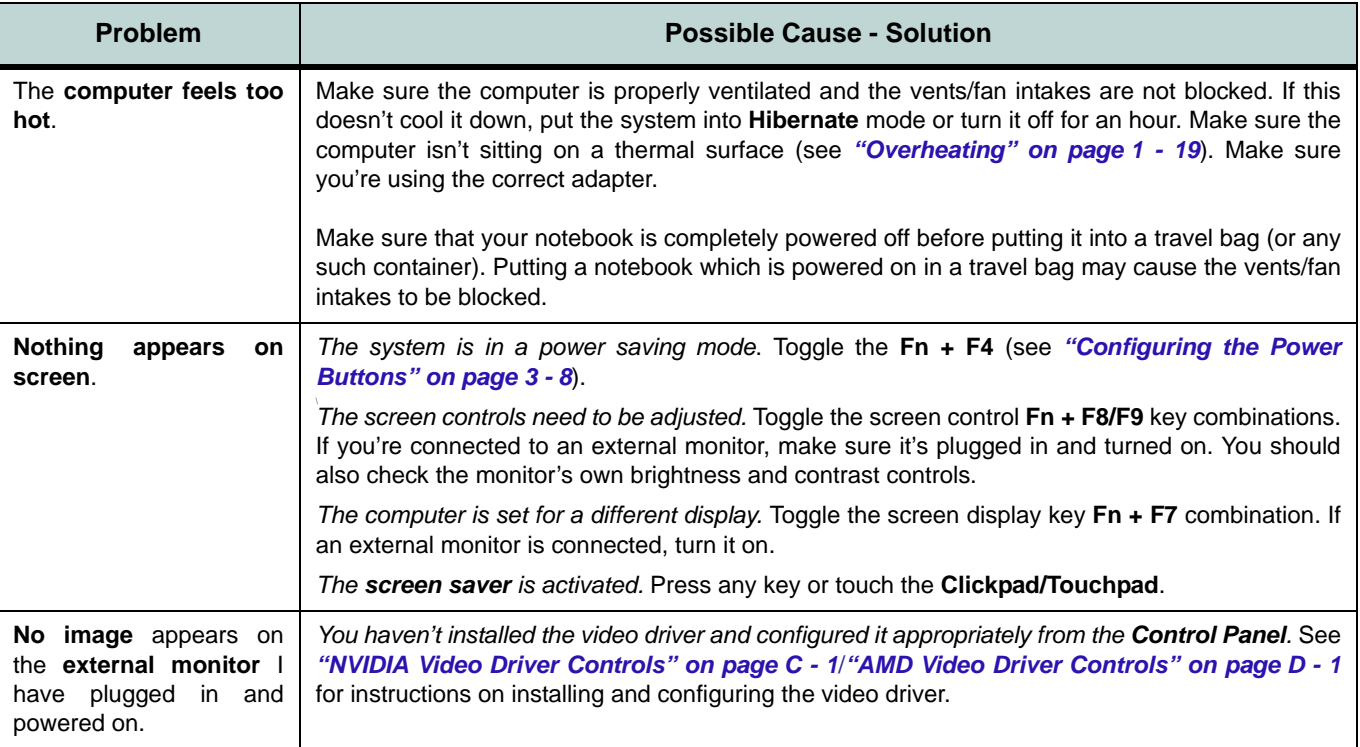

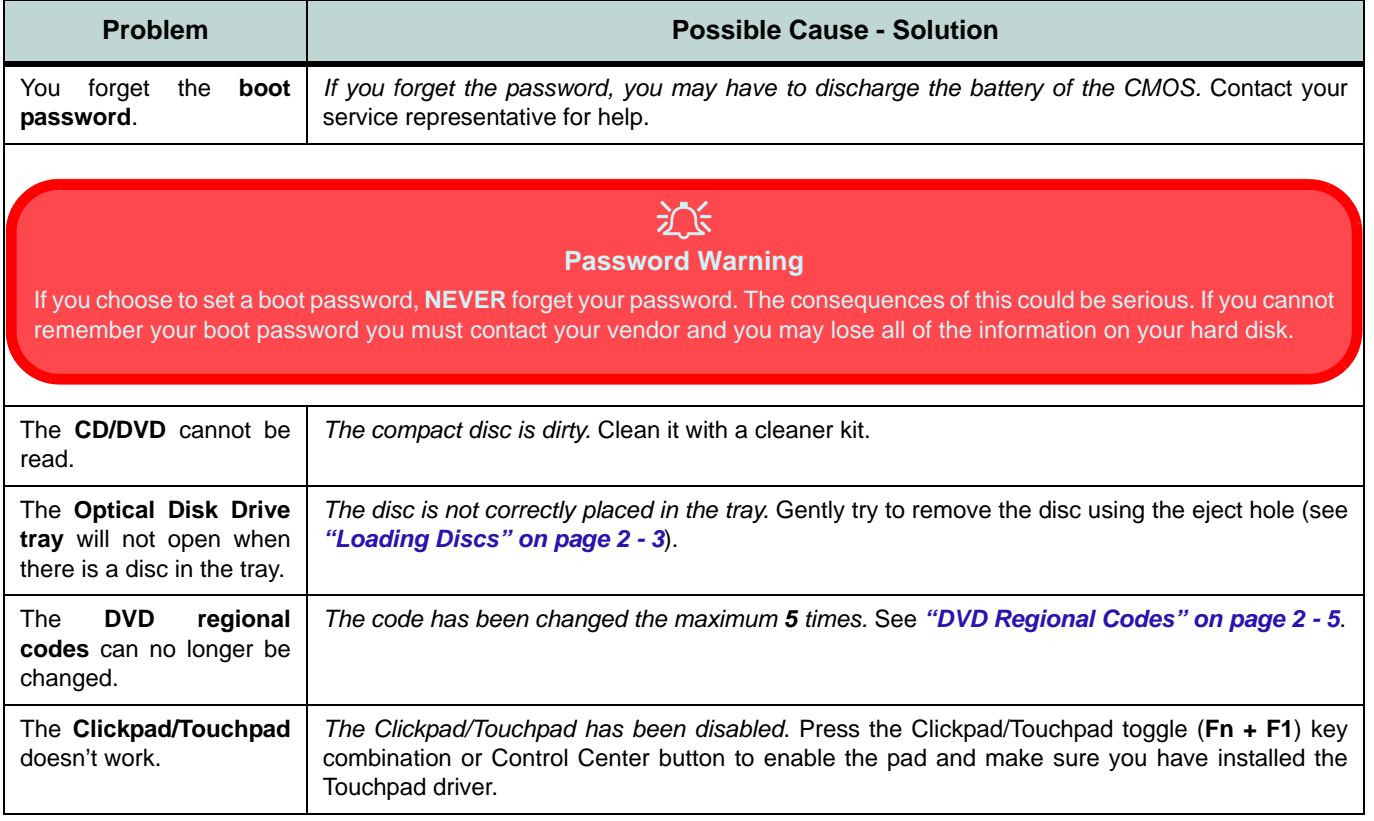

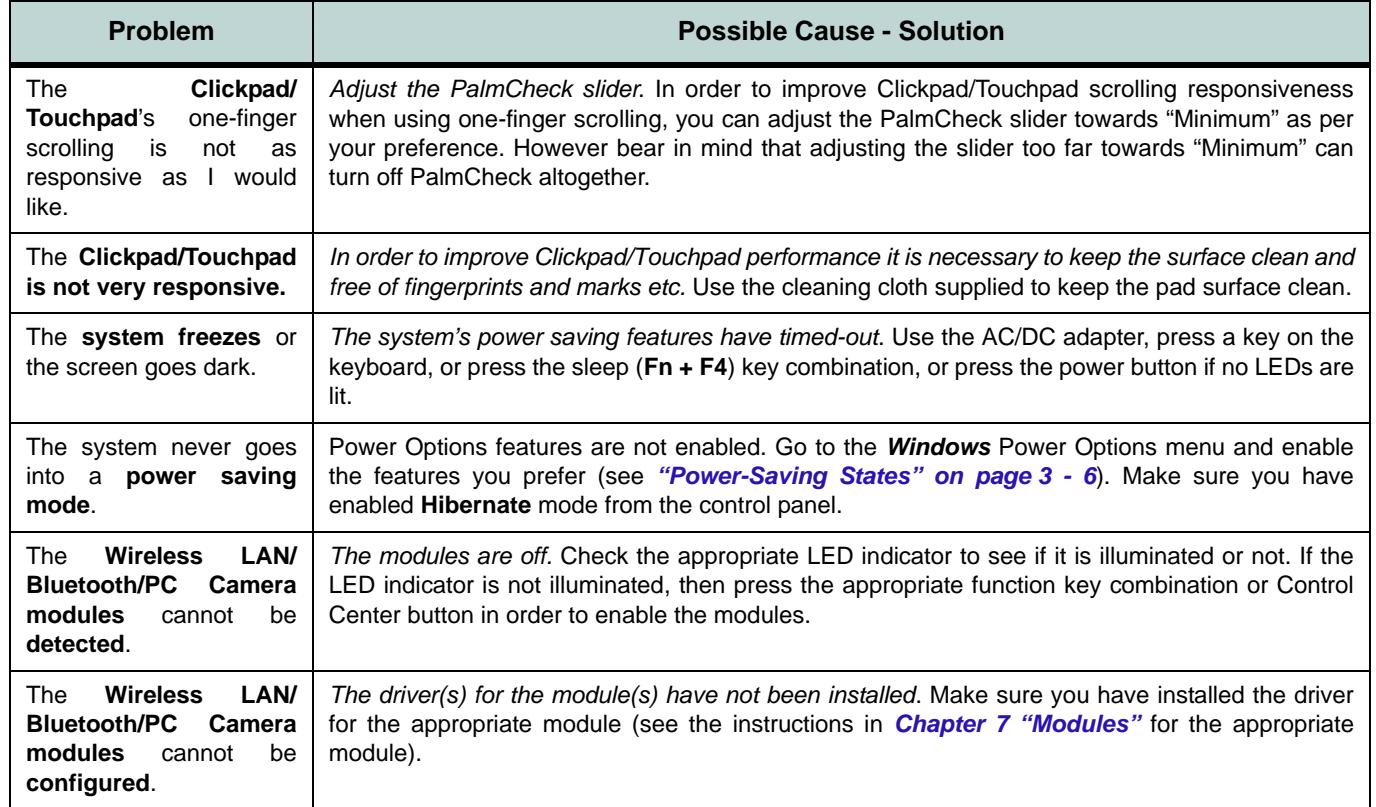

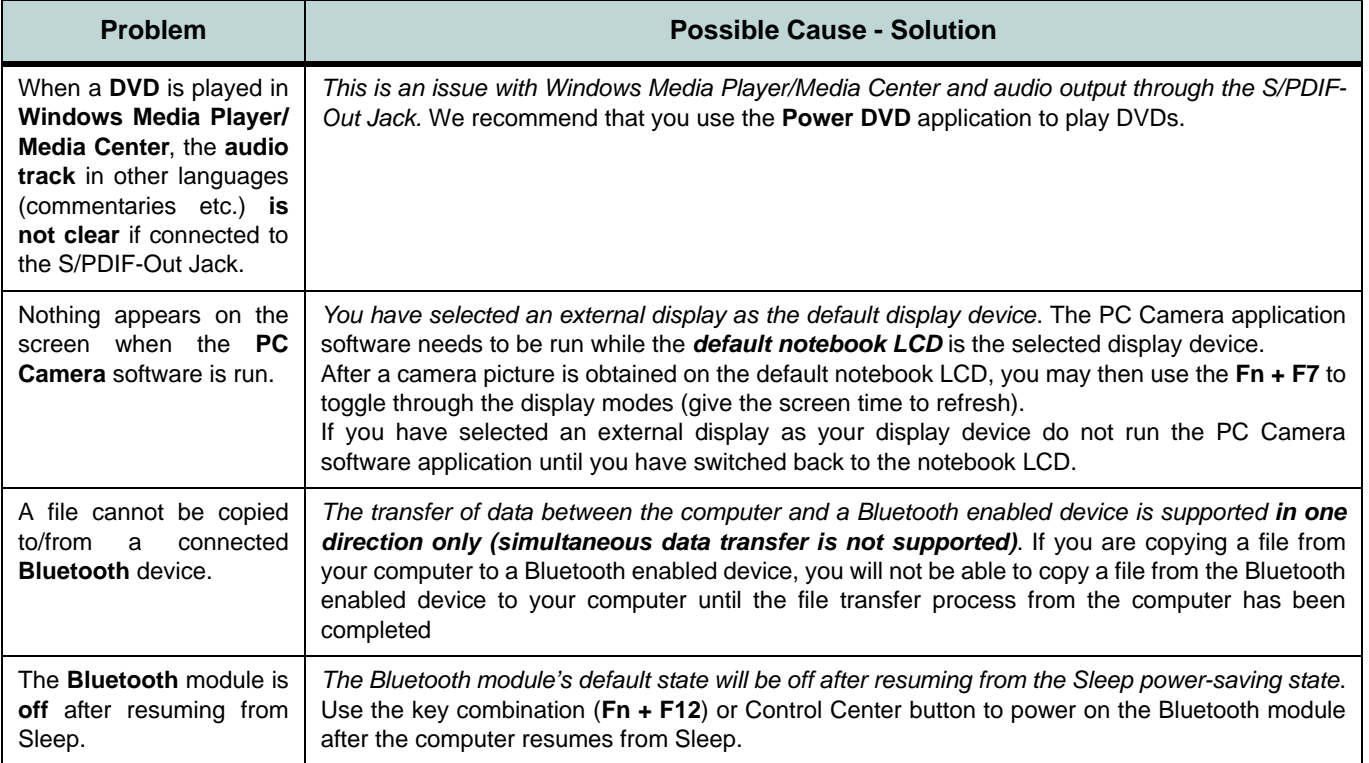

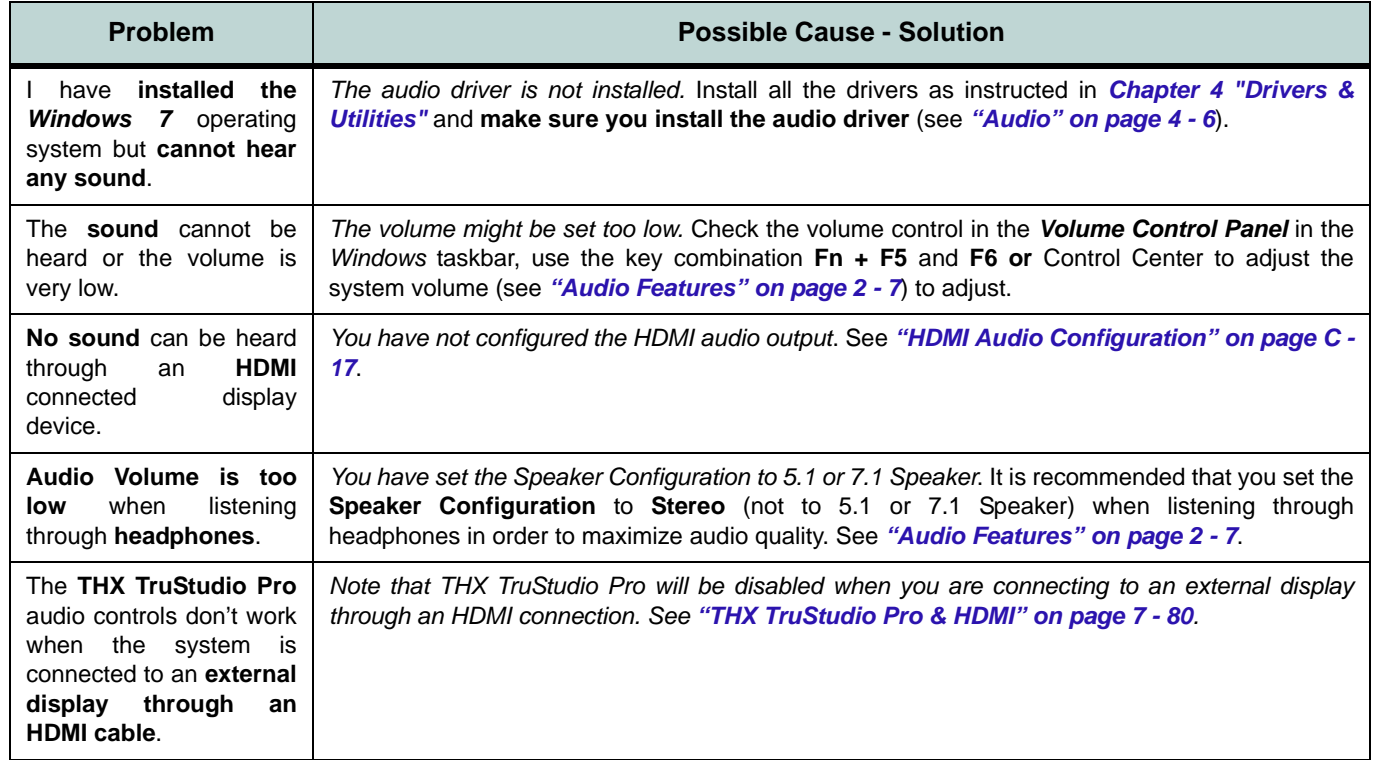

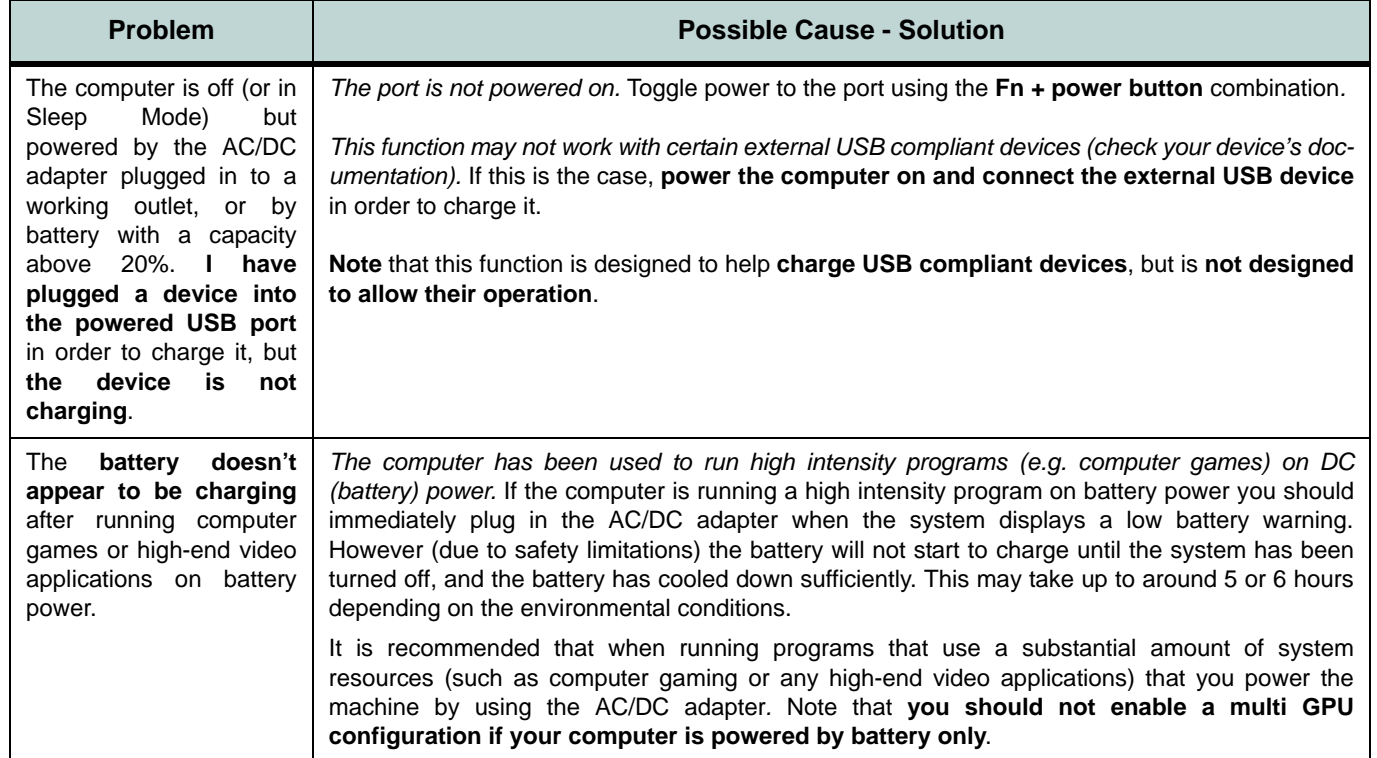

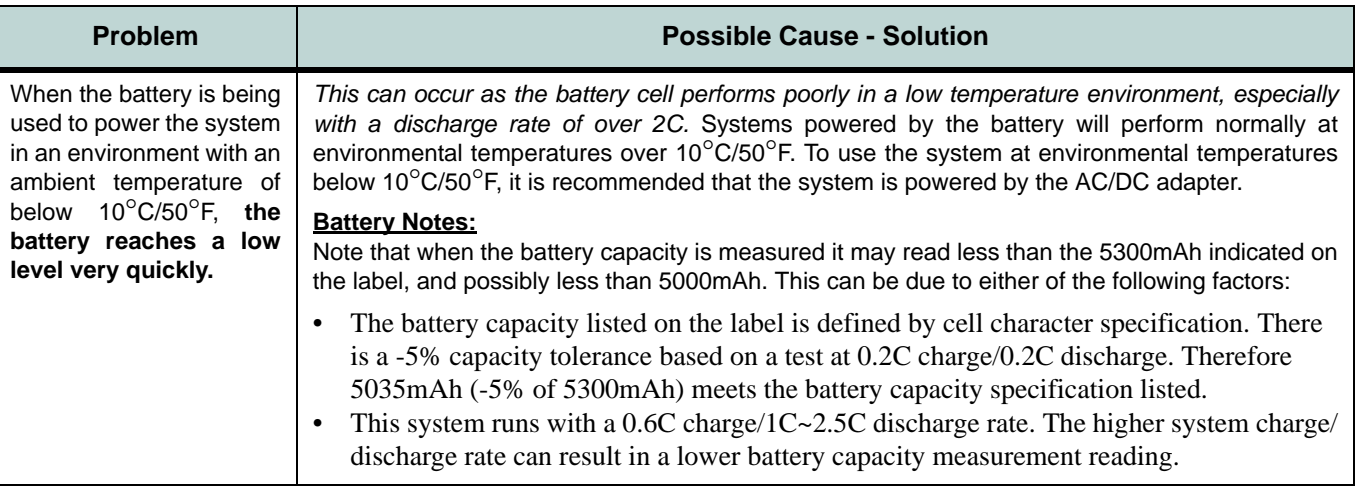

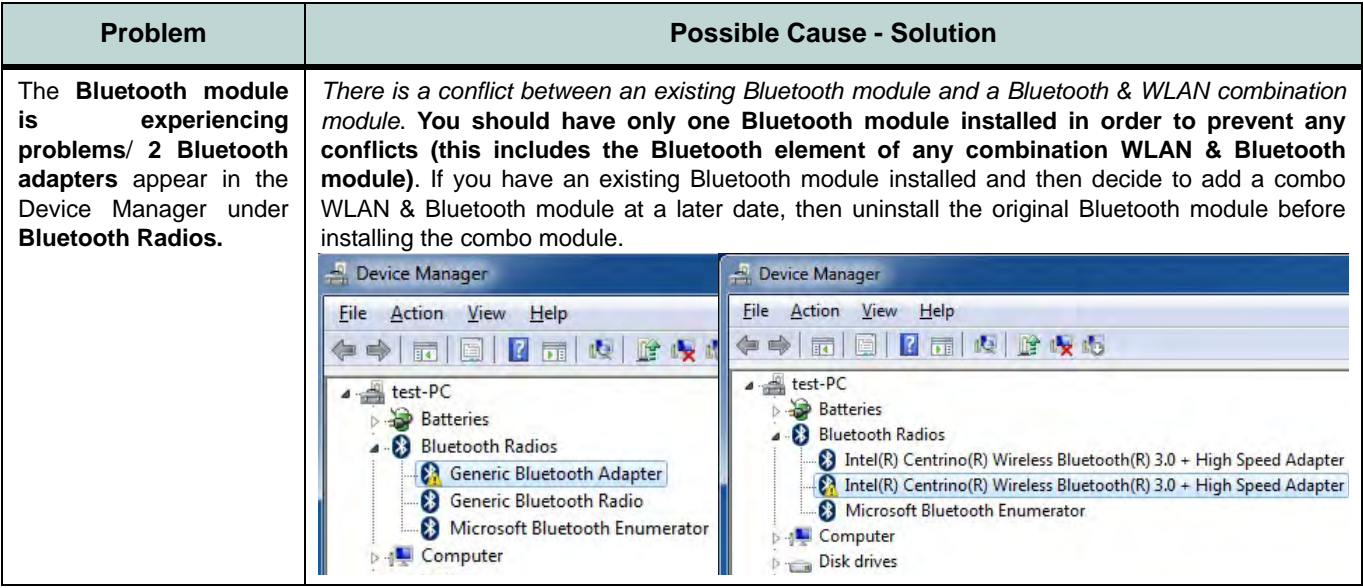

<span id="page-251-0"></span>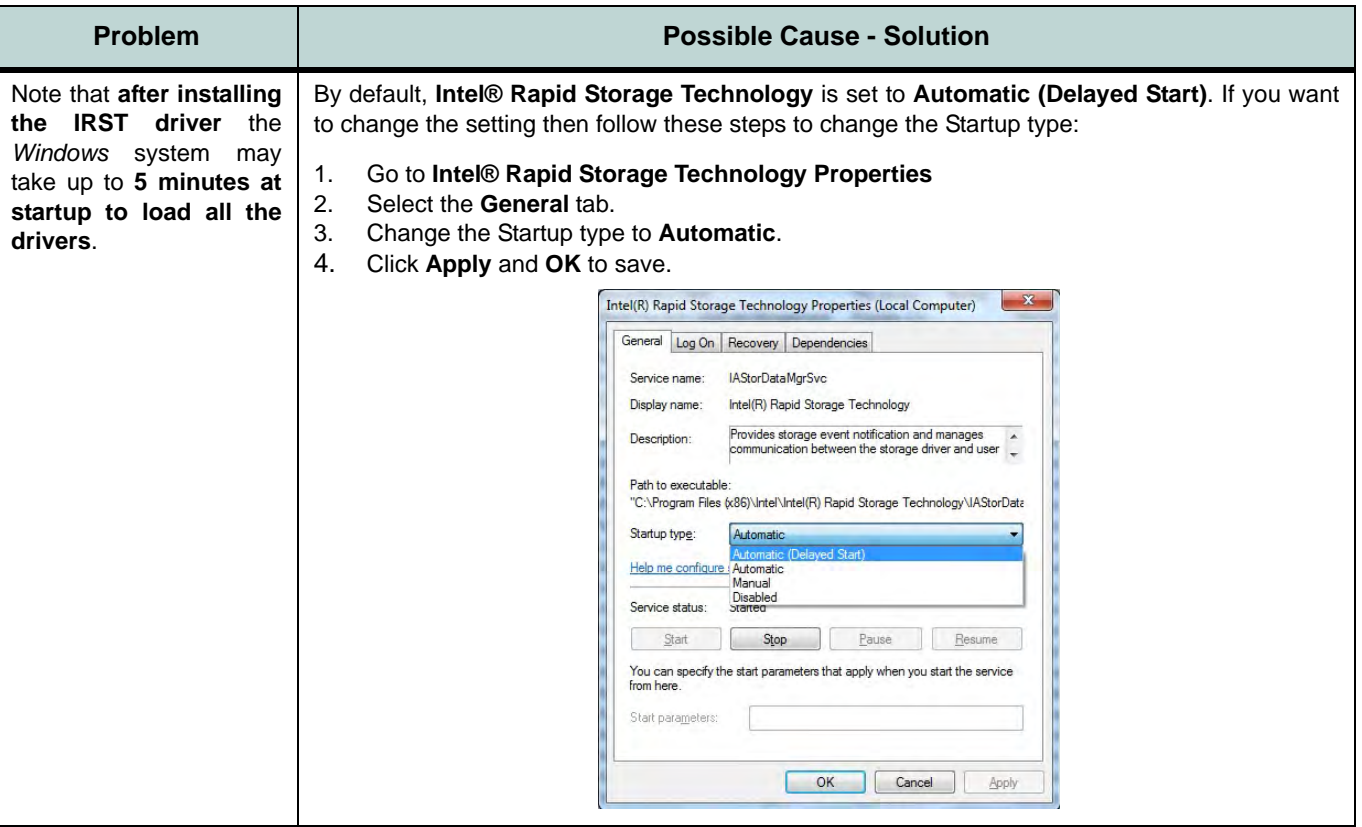
**8**

## **Bluetooth Connection Problems**

If you are experiencing problems connecting to some Bluetooth devices (in particular certain mobile phones and headsets) it maybe necessary to download and install the **Windows Mobile Device Center** software (for *Windows Vista* and *Windows 7*). Go to the Microsoft website and search for the **Microsoft Windows Device Center Driver for** *Windows Vista* **(***64-bit or 32-bit***) and** *Windows 7* **(***64-bit or 32-bit***)**, and then download the driver.

- 1. Install the *Microsoft Windows Device Center Driver* as appropriate for your operating system.
- 2. Make sure the Bluetooth device is powered on.
- 3. Go the *Windows 7* control panel and double-click **Device Manager** (**Hardware and Sound > Devices and Printers**).
- 4. **Bluetooth Peripheral Device(s)** will be listed under **Other Devices** (note this will only be listed if you have connected, or tried to connect to, a Bluetooth device previously).

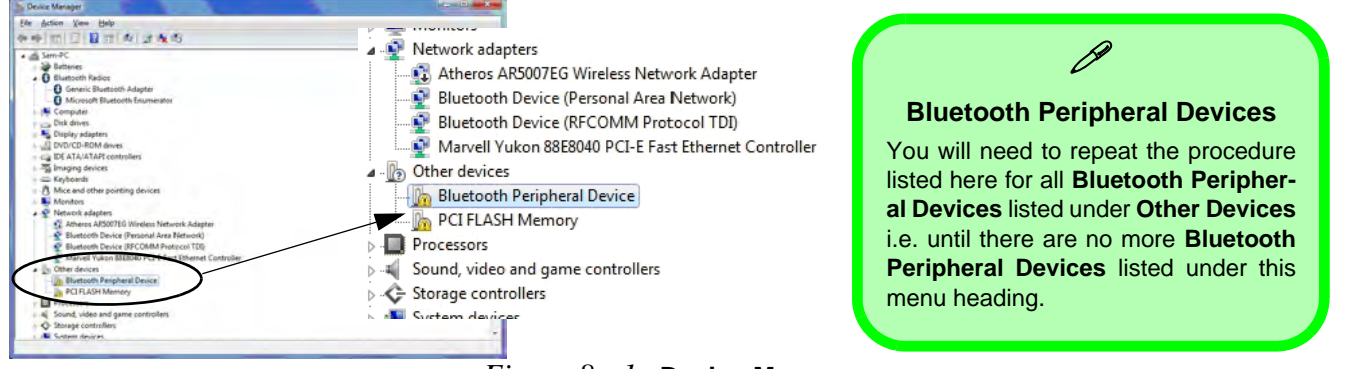

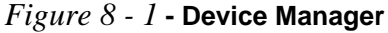

#### **Troubleshooting**

- 5. Right-click **Bluetooth Peripheral Device** and click on *Update Driver Software*.
- 6. Click **Browse my computer for driver software**.
- 7. Click **Let Me pick from a list of device drivers on my computer**.

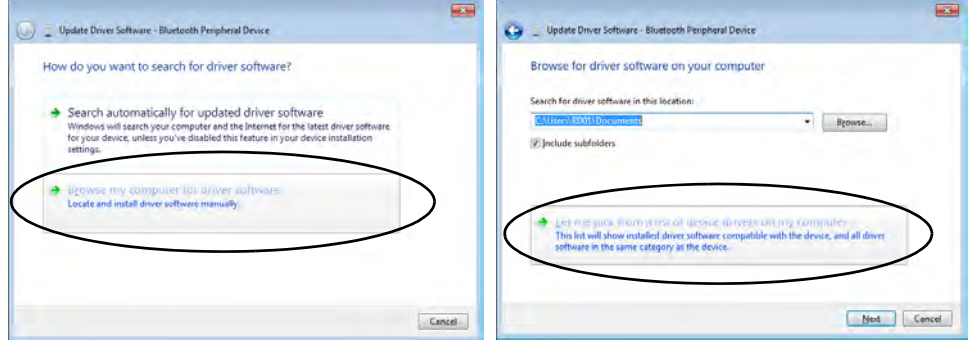

*Figure 8 - 2* **- Browse my computer.../Let me pick from...**

8. Select **Bluetooth Radios** from the list.

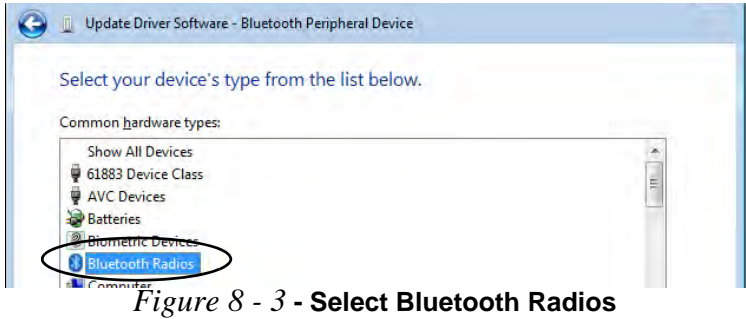

#### **8 - 18 Bluetooth Connection Problems**

- 9. A list of drivers will appear with **Manufacturer** on one side and **Model** in the other.
- 10. Choose **Microsoft Corporation** (make sure you choose the full name **Microsoft Corporation** and do not choose **Microsoft** - Note that you must have installed the **Microsoft Windows Device Center Driver** for **Microsoft Corporation** to appear in the list).
- 11. Select **Windows Mobile-based device support** from the **Model** list.

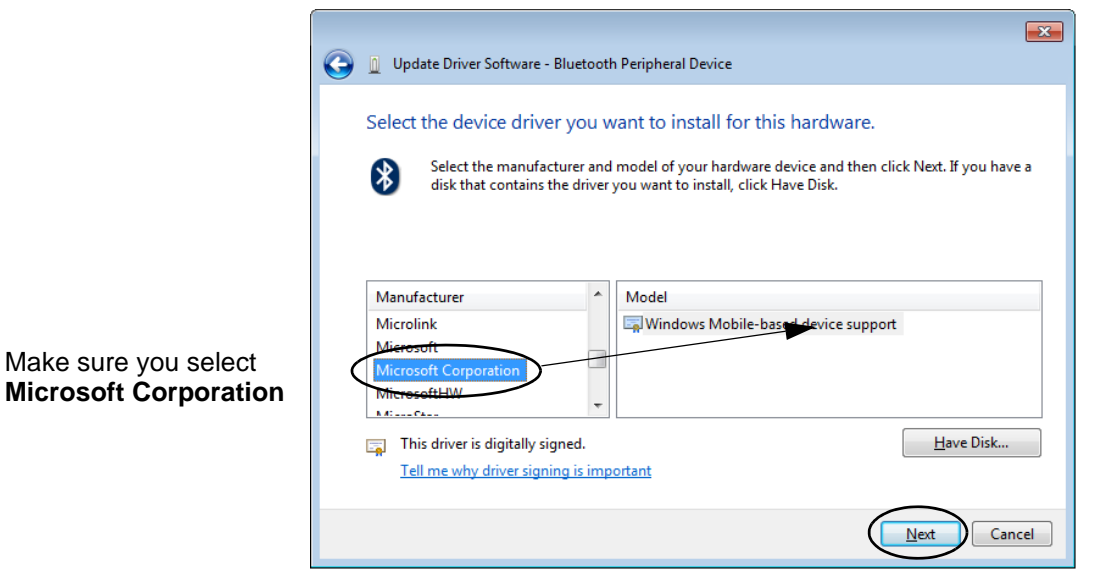

*Figure 8 - 4* **- Select Device Driver**

- 12. Click **Next > Yes** and the driver will install.
- 13. Click **Close** to complete the installation.

**8**

#### **Troubleshooting**

- 14. The **Device Manager** should now display the **Windows Mobile-based device support** under **Bluetooth Radios**.
- 15. You will need to repeat the process for any other **Bluetooth Peripheral Devices** listed under **Other Devices**.

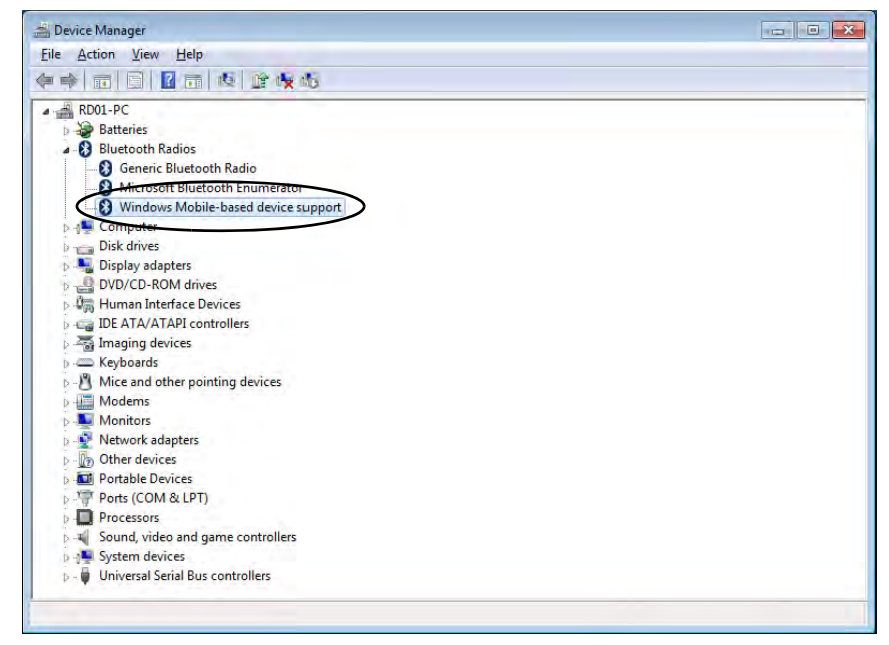

*Figure 8 - 5* **- Device Manager - Bluetooth Radio**

## **Installing Windows 7 (pre Service Pack 1) for RAID Systems with Advanced Format Disks**

The following information is only applicable under the following conditions:

- You are configuring your SATA hard disks in a **RAID**.
- You are using **Advanced Format hard disks** that have a **4KB physical sector size**.
- You are using a *Windows 7* version that **DOES NOT include Service Pack 1** on the DVD disc.

*Windows 7* versions **pre Service Pack 1** (i.e. those that do not include the installation of Service Pack 1 from the actual DVD disc) require a driver to support Advanced Format hard disks with a 4KB physical sector size when used in a RAID.

This driver is included on the *Device Drivers & Utilities + User's Manual disc* but you will need to go to an operable computer and copy the driver to a USB Flash drive, external USB hard disk or external floppy disk drive and floppy diskette, as it is required as part of the *Windows 7* system installation process.

- 1. Go to the operable computer and insert a USB Flash drive, external USB hard disk or external USB floppy disk drive and floppy diskette.
- 2. Insert the *Device Drivers & Utilities + User's Manual* disc into the CD/DVD drive of the operable computer.
- 3. Copy the **f6flpy-xx** folder from the location below (D: denotes your DVD drive) on the *Device Drivers & Utilities + User's Manual* disc to the USB Flash drive, external USB hard disk or floppy diskette.
- For Windows  $7 \frac{32\text{bit}}{2} = D$ :\Options\00\_IRST\f6flpy\f6flpy-x86
- For Windows  $7.64$  bit  $= D$ : **Options** 00 IRST\f6flpy\f6flpy-x64

#### **Troubleshooting**

- 4. Press a key at system startup to begin installing *Windows* from your *Microsoft Windows 7* disc (make sure the DVD device is set at the top of the **Boot Sequence** in the BIOS - see *"Boot Option Priorities (Boot Menu)" on page 5 - 14*).
- 5. Click **Install Now**.
- 6. Make sure your USB Flash drive, external USB hard disk or external USB floppy disk drive and floppy diskette is attached to one of the USB ports on the computer.
- 7. Click "**I accept the license terms**" tickbox and click **Next**.
- 8. Click **Custom (advanced)**.
- 9. Click to select **Load Driver** when the "**Where do you want to install Windows?**" screen appears.
- 10. Click **Browse** and browse to the location you copied the files to on your USB Flash drive, external USB hard disk or external USB floppy disk drive and floppy diskette (X: denotes your USB Flash drive, external USB hard disk or external USB floppy disk drive):
- **Windows 7 32bit X:\f6flpy-x86\iaStor.inf**
- **Windows 7 64bit X:\f6flpy-x64\iaStor.inf**
- 11. Click **Next** (or format the drive to your preferences).
- 12. Follow the on-screen instructions to install the *Windows 7* operating system.
- 13. Install the *Windows* drivers from the *Device Drivers & Utilities + User's Manual* disc as per *Table 4 1, on page 4 - 3* (make sure you install the Intel Rapid Storage Technology driver - see *"IRST Driver Installation" on page 7 - 9*).

# **Appendix A: Interface (Ports & Jacks) Overview**

The following chapter will give a quick description of the ports & jacks which allow your computer to communicate with external devices, connect to the internet etc.

## **Ports and Jacks**

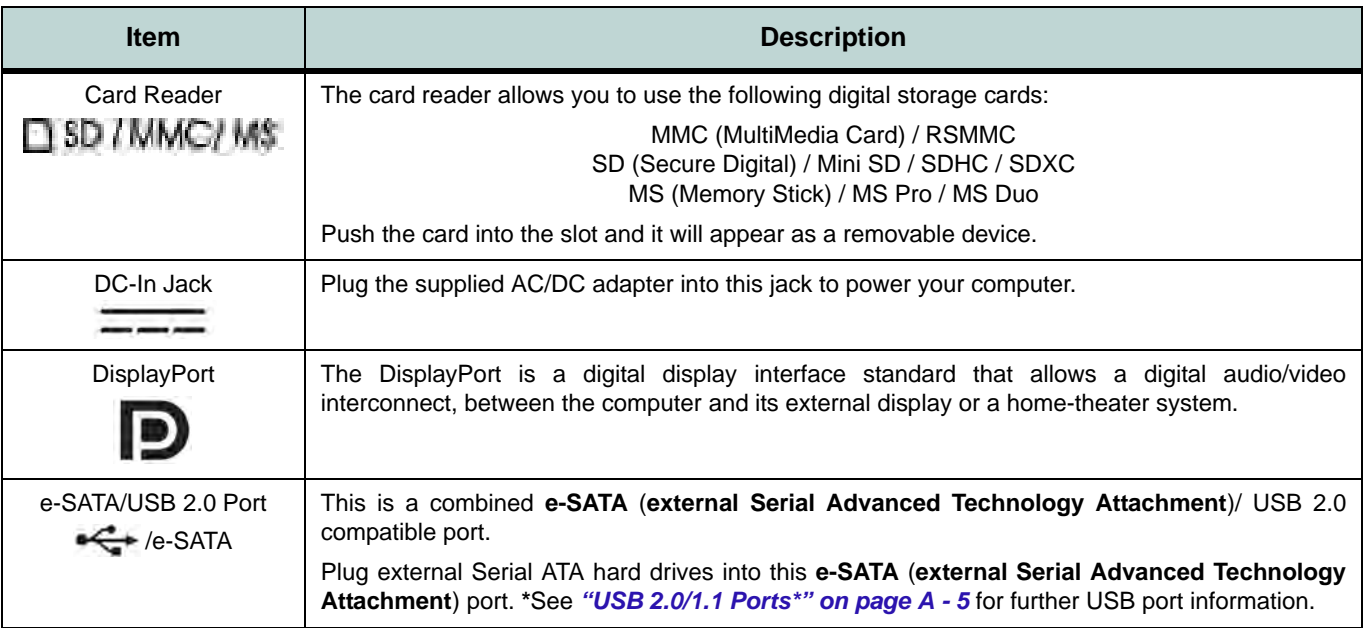

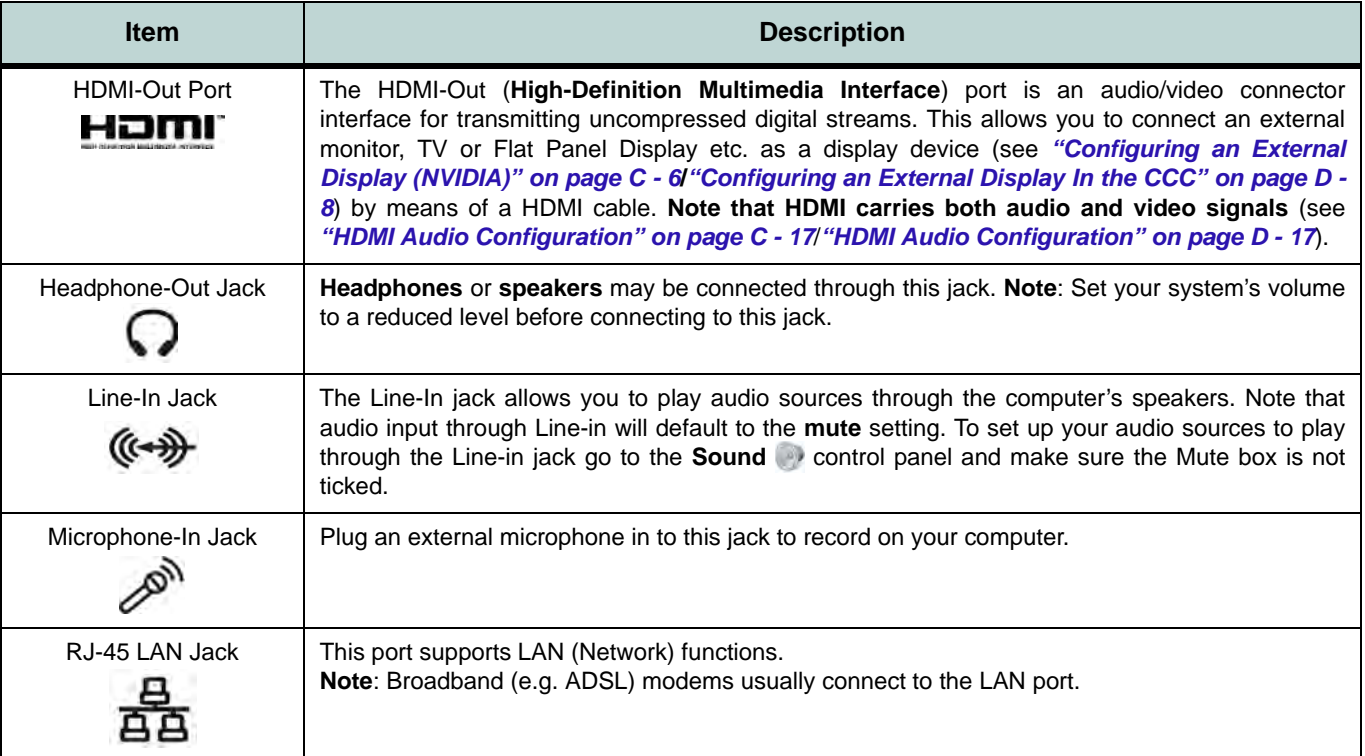

**A**

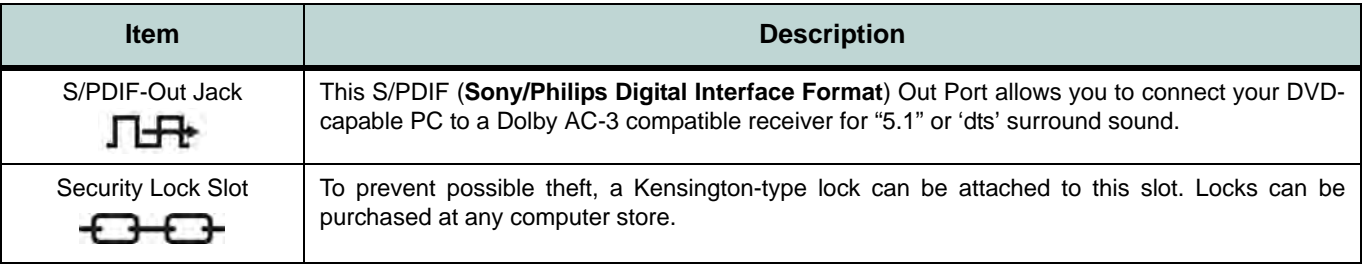

<span id="page-262-0"></span>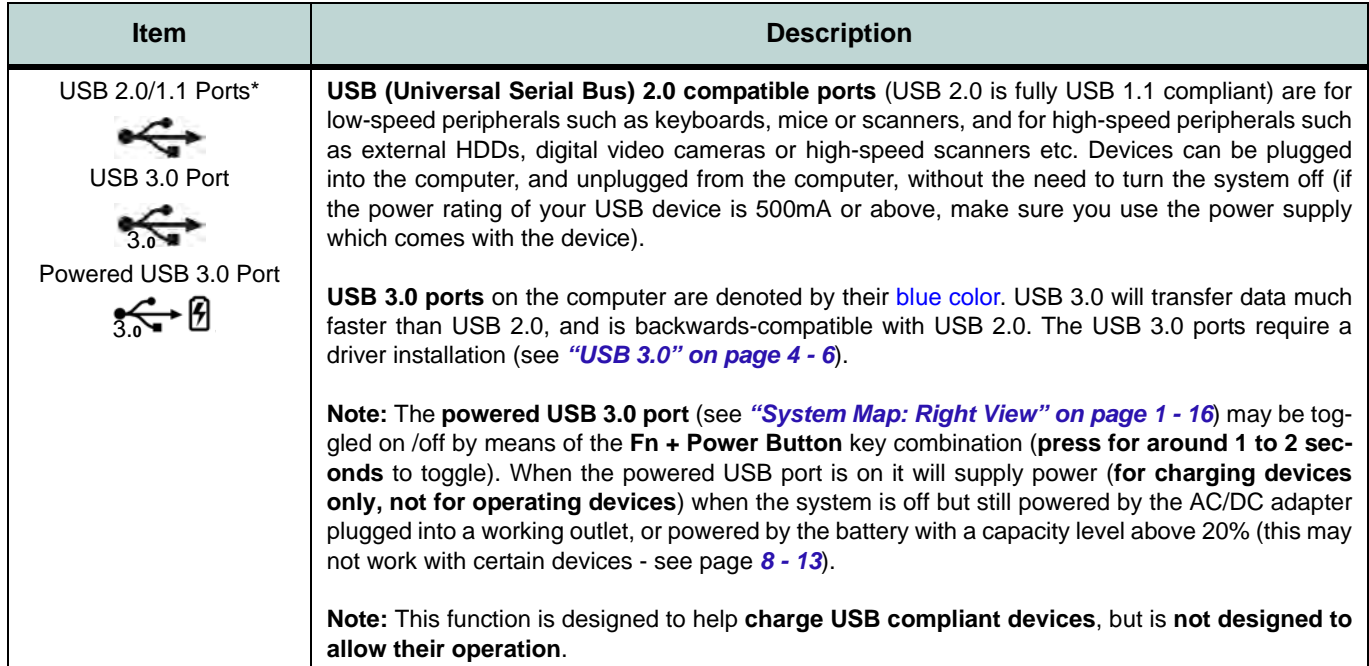

# **Appendix B: Control Center**

## **Overview**

The following chapter will give a quick description of the functions of the **Control Center**. The **Control Center** gives quick access to frequently used controls, power management features and enables you to quickly turn modules on/off. Click the **Control Center** icons to toggle the appropriate function, or hold the mouse button down and move the slider where applicable. Certain functions will automatically be adjusted when a power mode is selected.

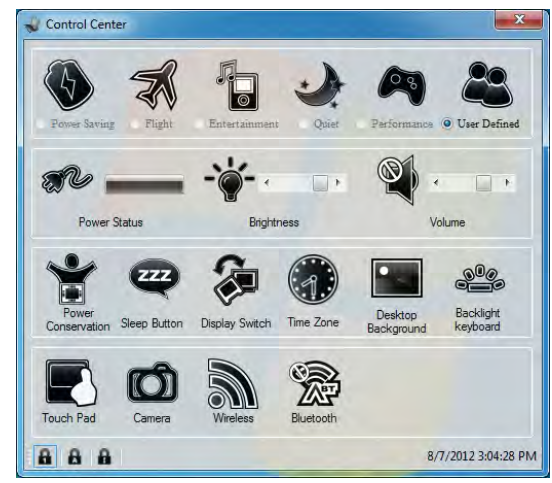

*Figure B - 1* **- Control Center**

#### **Power Modes**

You can set a **Power Mode** by clicking the appropriate icon at the top of the **Control Center**. Each power mode will affect the power status of modules (e.g. WLAN, Bluetooth or Camera), screen brightness and Clickpad/Touchpad power.

You can click a **Control Center** icon to set an overall power mode and then click individual icons in the **Control Center** to power on/off any modules etc.

The **table overleaf** illustrates the basic settings for each power mode. If you choose user defined the settings will correspond to your selected system settings.

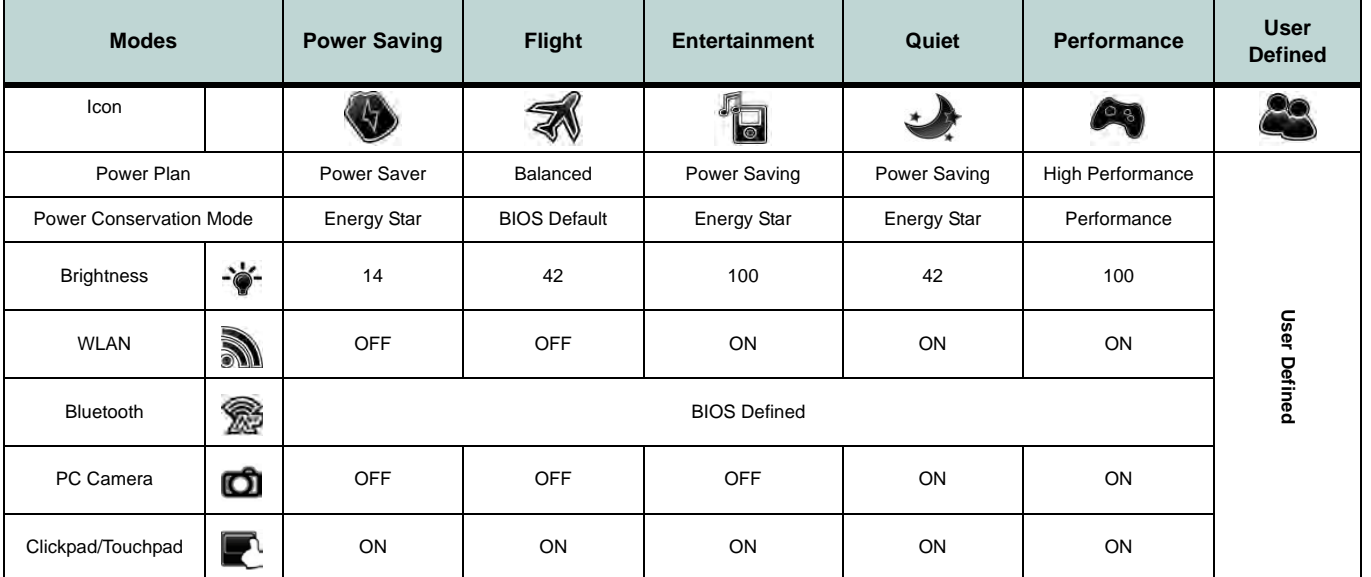

<span id="page-266-0"></span>*Table B - 1***- Power Modes B**

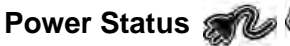

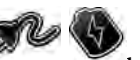

The **Power Status** icon will show whether you are currently powered by the battery, or by the AC/DC adapter plugged in to a working power outlet. The power status bar will show the current battery charge state.

# **Brightness**

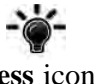

The **Brightness** icon will show the current screen brightness level. You can use the slider to adjust the screen brightness or the **Fn + F8/F9** key combinations, or use the **Fn+ F2** key combination to turn off the LED backlight (press any key to turn it on again). Note that screen brightness is also effected by the **Power Mode** selected (see *[Table B - 1, on page B - 3](#page-266-0)*).

## **Volume**

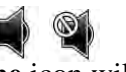

The **Volume** icon will show the current volume level. You can use the slider to adjust the Volume or the **Fn + F5/F6** key combinations, or use the **Fn+ F3** key combination to mute the volume.

#### **Power Conservation**

This system supports **Energy Star** power management features that place computers (CPU, hard drive, etc.) into a low-power sleep modes after a designated period of inactivity (see *["Power Conservation Modes" on page 3 -](#page-85-0) [10](#page-85-0)*). Click either the **Performance**, **Balanced** or **Energy Star** button.

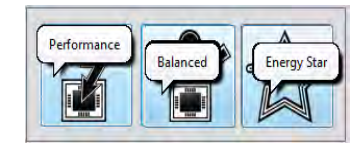

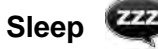

Click the **Sleep** button to bring up the **Hibernate**  $\bigodot$  or **Sleep**  $\bigodot$  buttons, and click either button to have the computer enter the appropriate power-saving mode (see *["Power-Saving States" on page 3 - 6](#page-81-0)*).

### **Display Switch**

Click the **Display Switch** button to access the menu (or use the  $\mathbf{r} + \mathbf{P}$  key combination) and select the appropriate attached display mode (see page *[C - 13](#page-282-0)*).

### **Time Zone**

Clicking the **Time Zone** button will access the **Date and Time** *Windows* control panel.

### **Desktop Background**

Clicking the **Desktop Background** button will allow you to change the desktop background picture.

### **Keyboard Backlight LED**

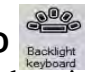

Click to access the keyboard setting control to configure the keyboard LED.

## **Clickpad/Touchpad/PC Camera/Wireless LAN Module /Bluetooth <b>b C** and  $\hat{\mathbb{R}}$

Click any of these buttons to toggle the Clickpad/Touchpad or module's power status. A crossed out icon will appear over the top left of the icon when it is off. Note that the power status of a module, and Touchpad power, is also effected by the **Power Mode** selected (see *[Table B - 1, on page B - 3](#page-266-0)*).

#### **Caps Lock/Scroll Lock/ Number Lock | A | A | A**

Click the button to toggle the appropriate lock mode.

**B**

# **Appendix C: NVIDIA Video Driver Controls**

The basic settings for configuring the LCD are outlined in *["Video Features" on](#page-52-0) [page 1 - 21](#page-52-0)*.

## **NVIDIA Video Driver Installation**

Make sure you install the drivers in the order indicated in *[Table 4 - 1, on page 4 - 3](#page-96-0)*.

- 1. Insert the *Device Drivers & Utilities + User's Manual* disc and click *Install Drivers* (button).
- 2. Click **9.Install VGA Driver > Yes**.
- 3. Click **AGREE AND CONTINUE** (button) to accept the terms of the license agreement.
- 4. Click **Next > Next**.
- 5. Click the **RESTART NOW** button to restart the computer.

After Video (VGA) driver has been installed, and the system restarted, the OS will automatically run the "Winsat.exe" to rate the performance. Allow time for this process to finish and do not restart during this process (if you have restarted the system see *["Windows Update" on page 4 - 8](#page-101-0)*).

## P **Video Card Options**

Note that card types, specifications and drivers are subject to continual updates and changes. Check with your distributor/supplier for the latest details on video cards supported (**see** *["Video Adapter"](#page-313-0) [on page E - 2](#page-313-0)*).

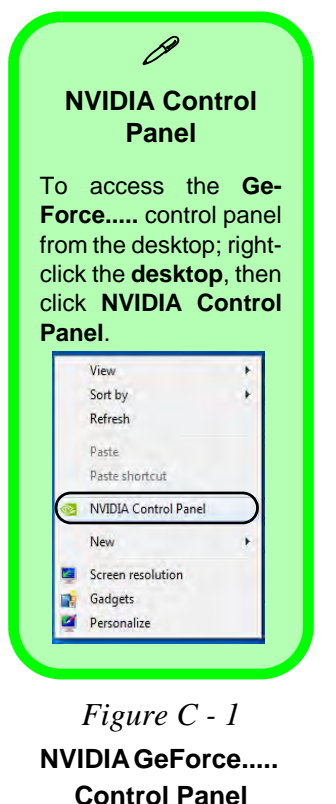

## <span id="page-271-0"></span>**NVIDIA Control Panel**

More advanced video configuration options are provided in the **NVIDIA Control Panel** tab.

- 1. Click **Start**, and click **Control Panel** (or point to **Settings** and click **Control Panel**).
- 2. Double-click **NVIDIA Control Panel** (click "**Classic View"** from the left of the menu if you are in **Control Panel Home**).

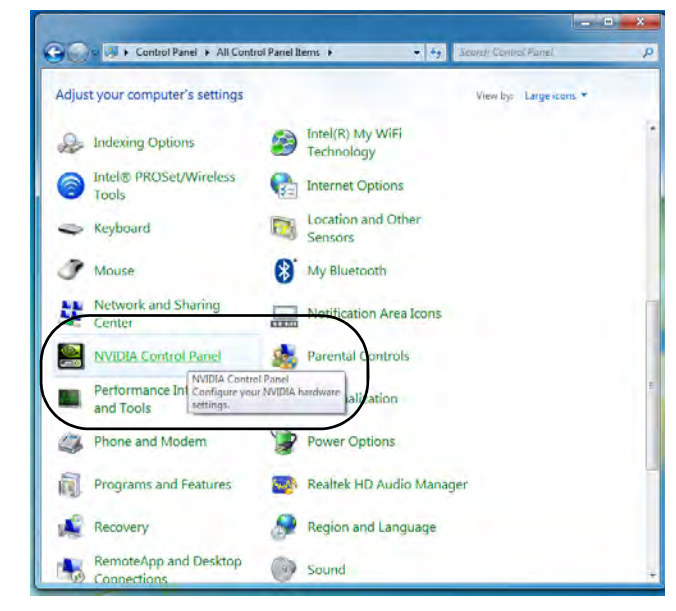

**C - 2 NVIDIA Control Panel**

**C**

The **NVIDIA Control Panel** provides additional video configuration controls and tools which allow quick access to features such as display configuration, 3D Settings and Help menus etc.

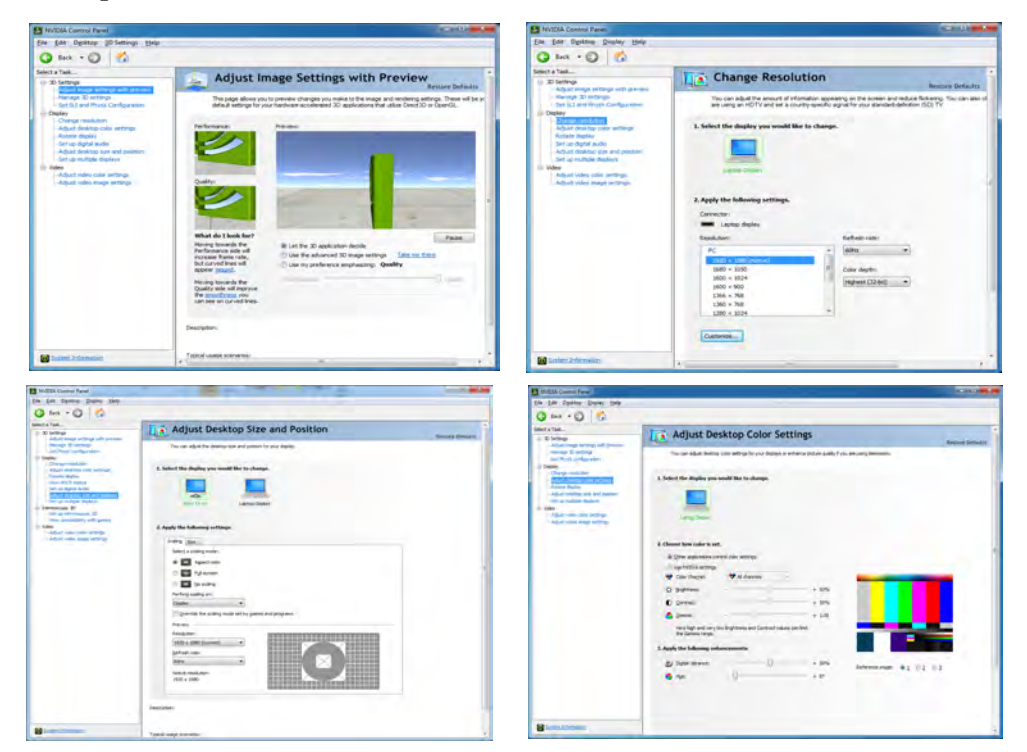

## $\mathscr{P}$ **Navigating the Control Panel**

Navigate through the control panels in much the same way as you would a web page. Click on the sub-heading tasks in the left menu (and on the highlighted links) for information. Use the buttons on the top left to go back, forward etc.

> *Figure C - 2* **NVIDIA Control Panels**

The **Help** menus provide index and search features, and direct links to the NVIDIA website etc.

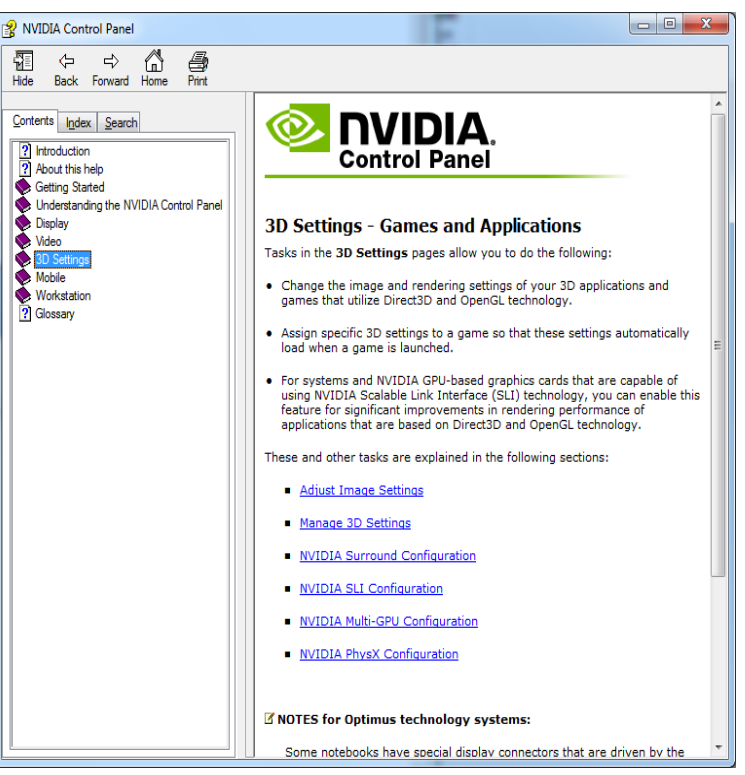

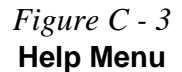

## **Display Devices**

Note that you can use the HDMI (High-Definition Multimedia Interface) cable connected to the HDMI-Out port and/or DisplayPort cable connected to the DisplayPort to connect an external display. See your display device manual to see which formats are supported.

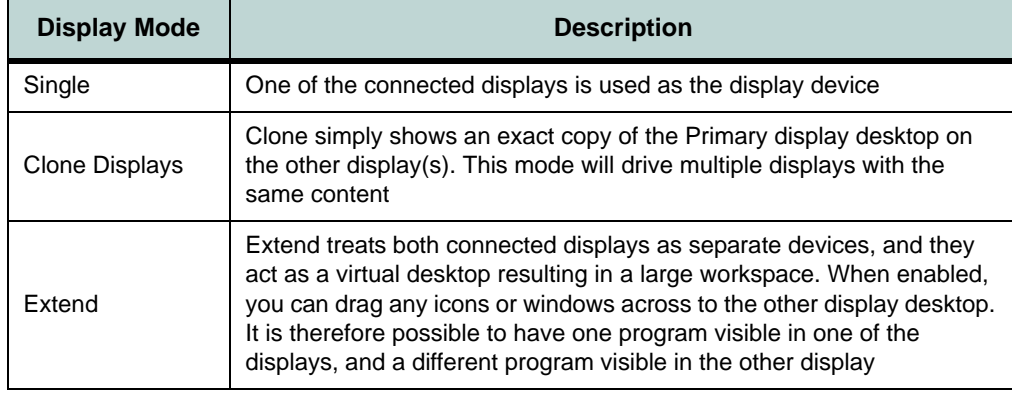

#### **THX TruStudio & HDMI Connection**

 $\mathscr{P}$ 

Note that **THX TruStudio Pro will be disabled** when you are connecting to an external display through an **HDMI connection**.

> *Table C - 1* **Display Modes**

#### **Display Not Shown**

 $\mathscr{P}$ 

If the attached display does not appear in the *"1.Select the displays you want to use."* window, click *"My Display is not shown..."* and then click the appropriate button to force detection of the missing display.

#### **HDMI Audio Setup**

See *"HDMI Audio Configuration" on page 2 - 8* for instructions on configuring audio for HDMI display devices.

> *Figure C - 4* **Set Up Multiple Displays**

## <span id="page-275-0"></span>**Configuring an External Display (NVIDIA)**

#### **Clone the Displays**

- 1. Attach your external display to the appropriate port, and turn it on.
- 2. Go to **NVIDIA Control Panel** (see page *[C 2](#page-271-0)*).
- 3. Double-click **Display** (if the sub-menus are not visible)**,** and then click **Set up multiple displays**.
- 4. Any attached display will appear under "**1.Select the displays you want to use.**"

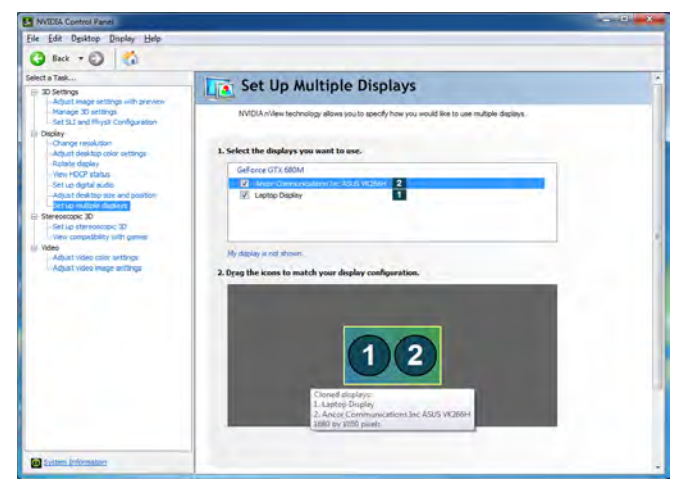

- 5. Click the tickbox alongside any display you wish to use.
- 6. Click **Apply > Yes** to save any changes made (the **Apply** button will appear in the bottom right of the control panel when changes have been made).

#### **Extending the Display**

- 1. Attach your external display to the appropriate port, and turn it on.
- 2. Go to **NVIDIA Control Panel** (see page *[C 2](#page-271-0)*).
- 3. Double-click **Display** (if the sub-menus are not visible)**,** and then click **Set up multiple displays**.
- 4. Click to select a primary display under *"1.Select the displays you want to use."*
- 5. Right-click the icons under "2.**Drag the icons to match ...."** and select **Extend**.

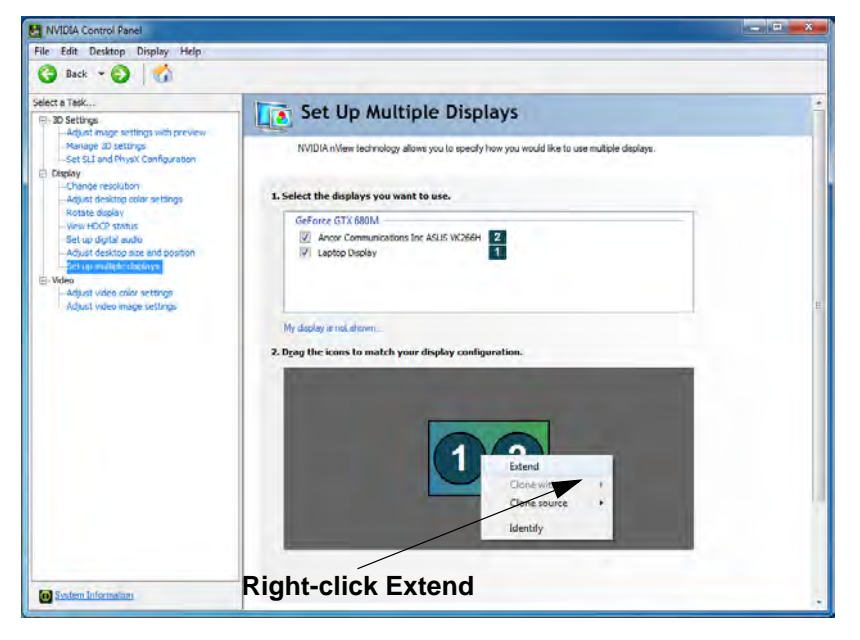

#### **Changing the Primary Display on Extended Displays**

D

If you want to switch the primary display if the displays are extended then right-click the secondary display icon. Select "**Make this the Windows main display"**. **Click Apply > Yes** to save the change (see over).

*Figure C - 5* **Extend the Display**

- 6. The Primary display (the main window display) will be denoted by an **asterix \*** in the top right corner of the icon.
- 7. To change the Primary display **right-click the icon** and select **Make primary**.
- 8. Click **Apply > Yes** to save any changes.

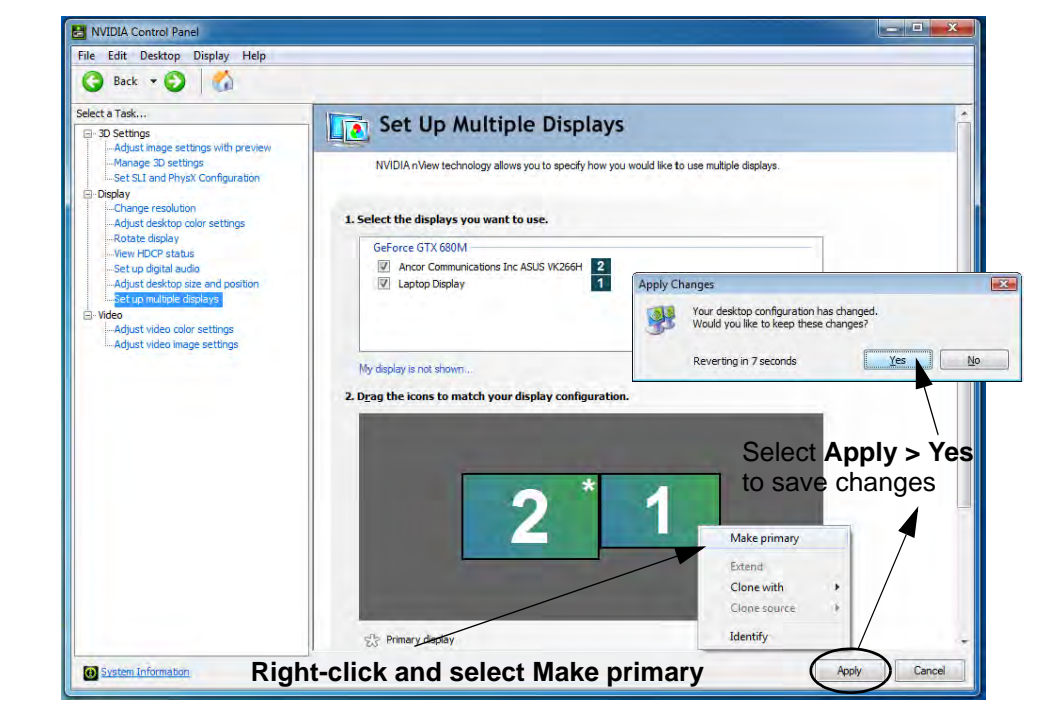

*Figure C - 6* **Switch Primary Display**

**C - 8 Configuring an External Display (NVIDIA)**

- 9. You can drag the icons to match the desktop layout you want to use (e.g. you may want to extend the display to the right or left of the primary display).
- 10. Click **Apply > Yes** to save any further changes.

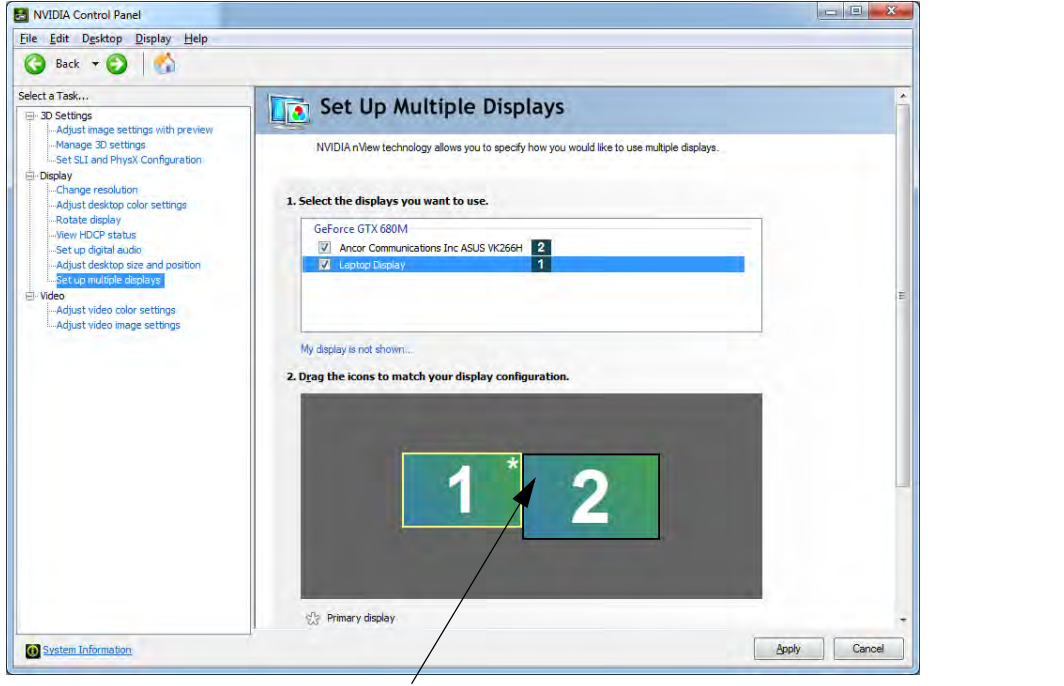

*Figure C - 7* **Drag Display Icons**

Drag the display icons to match the layout you want to use.

#### **Multiple Display Connection to HDMI-Out Port & DisplayPort**

Note that this NVIDIA video card can support up to two external displays (one attached to the HDMI-Out port and another attached top the DisplayPort), in addition to the built-in LCD.

Therefore it is possible to set up 3 simultaneous displays (including the built-in LCD), and these may be configured in **Clone** mode or **Extend** mode as required. Connect all the attached displays to the appropriate ports, and configure them as outlined on the previous pages.

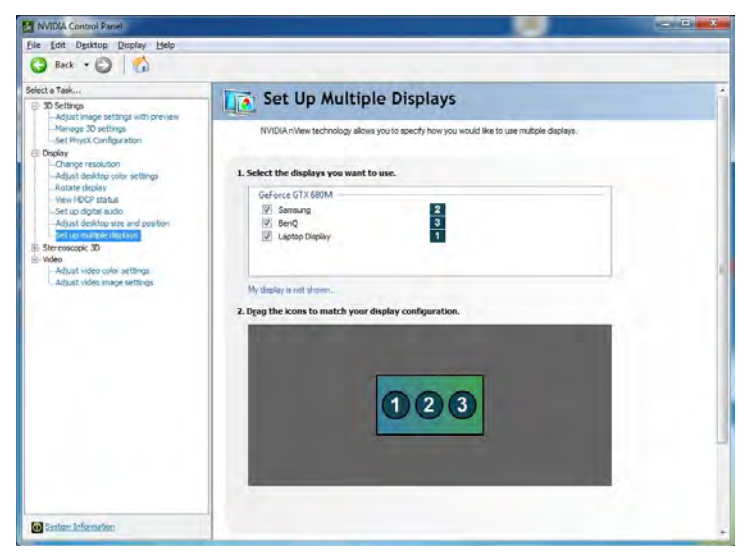

*Figure C - 8* **Set Up Multiple Displays (3 Displays)**

**C - 10 Multiple Display Connection to HDMI-Out Port & DisplayPort**

## **Attaching Other Displays (Win 7)**

#### **Configuring an External Display in Windows 7**

- 1. Attach your external display to the appropriate port, and turn it on.
- 2. Go to the **Screen resolution** control panel.
- 3. Click the **Detect** button.
- 4. The computer will then detect any attached displays.

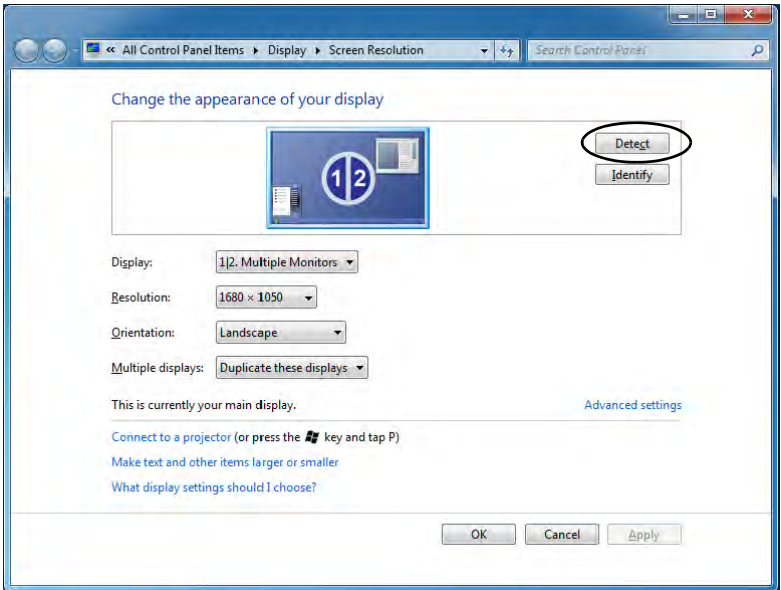

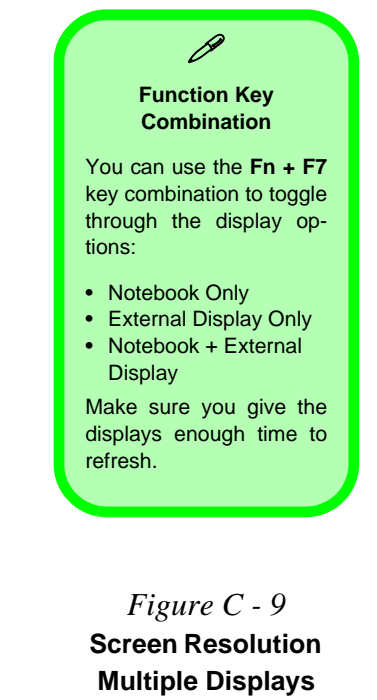

**(Win 7)**

**C**

*Figure C - 10* **Screen Resolution Multiple Display Options (Win 7)**

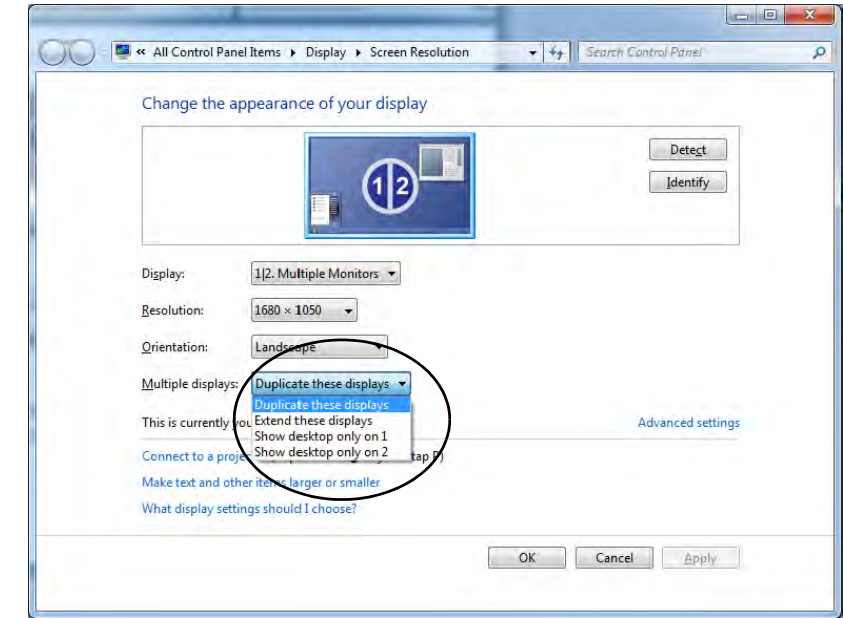

5. You can configure the displays from the **Multiple Displays** menu.

- Duplicate these displays Shows an exact copy of the main display desktop on the other display(s)
- Extend these displays Treats both connected displays as **separate** devices
- Show desktop only on  $1/2$  Only one of your displays is used.

### <span id="page-282-0"></span>**Using the Windows Logo Key + P Key Combination to Switch Displays**

You can also use the  $\mathbf{A} + \mathbf{P}$  key combination to quickly change display configuration and modes (this is particularly useful when attaching a projector) in *Windows 7*.

- 1. Attach your external display to the appropriate port, and turn it on.
- 2. Press the  $\mathbf{P} + \mathbf{P}$  key combination.
- 3. An on-screen menu will pop up.
- 4. Use the cursor keys (or  $\mathbf{r} + \mathbf{P}$ ) to select the appropriate configuration from the menu, and press Enter to confirm the selection.

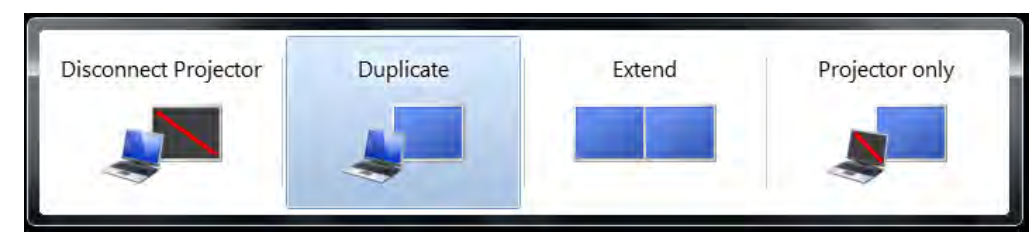

*Figure C - 11*  **+ P Display Configuration Selection (Win 7)**

You can also use the **Display Switch** button in the **Control Center** to access the menu and select the appropriate attached display mode.

#### **Video Card Options**

P

Note that card types, specifications and drivers are subject to continual updates and changes. Check with your distributor/supplier for the latest details on video cards supported. Note that not all video card options for this computer model series support SLI configuration (**see** *"Video Adapter Options" on page D - 2*).

> *Figure C - 12* **Set SLI Configuration**

## **NVIDIA**® **SLI Multi GPU Configuration**

This computer features an **NVIDIA Scalable Link Interface (SLI)** that improves graphic quality and performance by combining **dual** NVIDIA GPUs (two video cards are required) in a single system. To enable/disable SLI Configuration:

- 1. Go to **NVIDIA Control Panel** (see page *[C 2](#page-271-0)*).
- 2. Click "**+**" next to **3D Settings** if its sub-items are not shown and then click **Set SLI and PhysX configuration**.

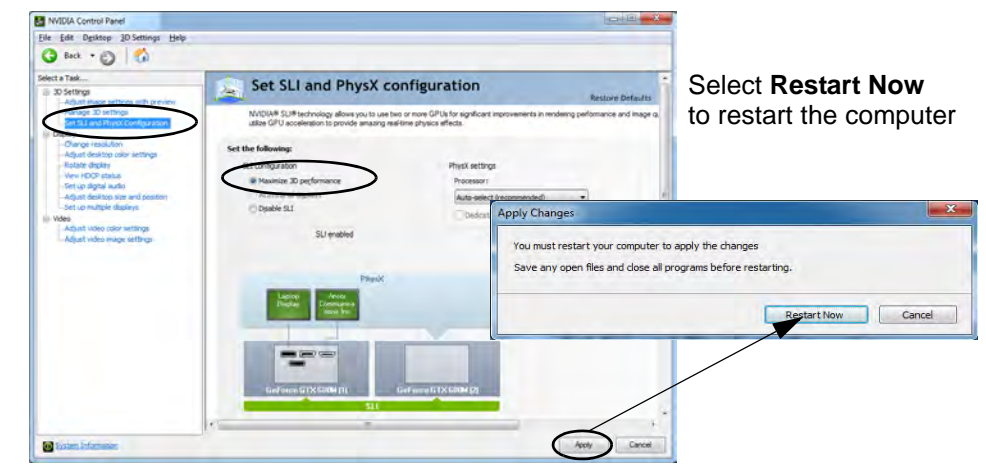

- 3. Click "**Maximize 3D Performance**" under "**SLI configuration:"**.
- 4. Click to select "**PhysX settings;** Auto-select (recommended) is the default setting.
- 5. Click **Apply** and **Restart Now** to restart the computer (see over).

## **Manage 3D Settings**

You can configure the 3D **global settings** (to be applied to all application programs) or make specific adjustments for installed **program settings**.

- 1. Go to **NVIDIA Control Panel** (see page *[C 2](#page-271-0)*).
- 2. Click **Manage 3D Settings** and select either **Global Settings** or **Program Settings**.
- 3. Click the **Setting** menu items to select any global options required, or **select a program to customize** from the drop-down menu (click **Add** to add any program that does not appear in the menu).
- 4. Click **Apply** to save the settings.

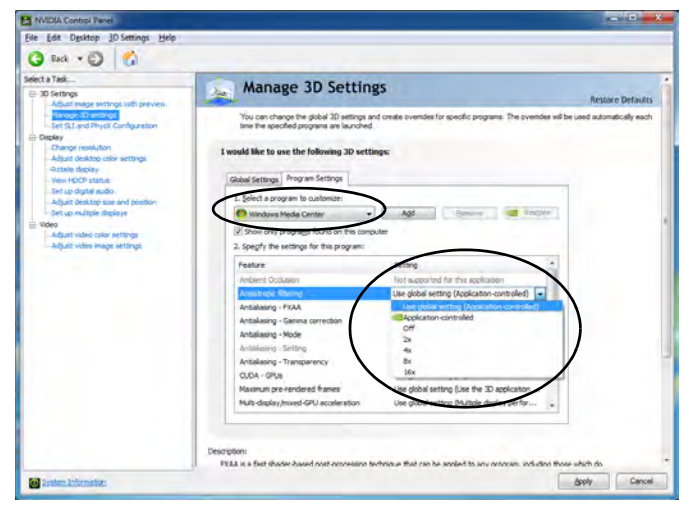

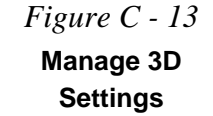

## **Adjust Video Settings**

You can adjust video color and image settings from the **Video** sub-menus.

- 1. Go to **NVIDIA Control Panel** (see page *[C 2](#page-271-0)*).
- 2. Click "**+**" next to **Video** if its sub-items are not shown and then click either **Adjust video color settings** or **Adjust video image settings**.
- 3. Make any adjustments required for any display and click **Apply** to save the settings.

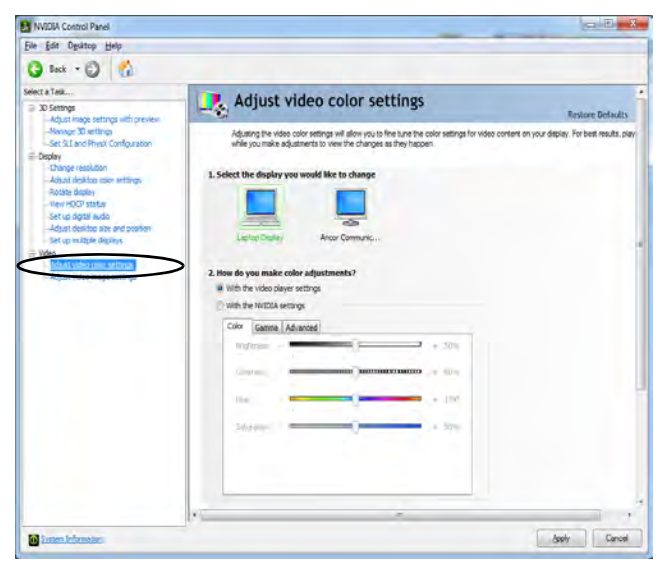

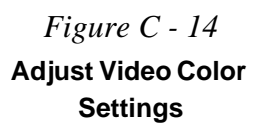

## <span id="page-286-0"></span>**HDMI Audio Configuration**

As HDMI (High-Definition Multimedia Interface) carries both **audio** and video signals you can configure the audio output from the **NVIDIA control panel** and **Sound** control panel. The settings will depend upon the external HDMI display you have connected to.

When you connect a display to the HDMI-Out port then the **Set up digital audio** item will appear under **Display**. Click *"Open Windows Sound Settings"* (button) to access the **Sound** control panel.

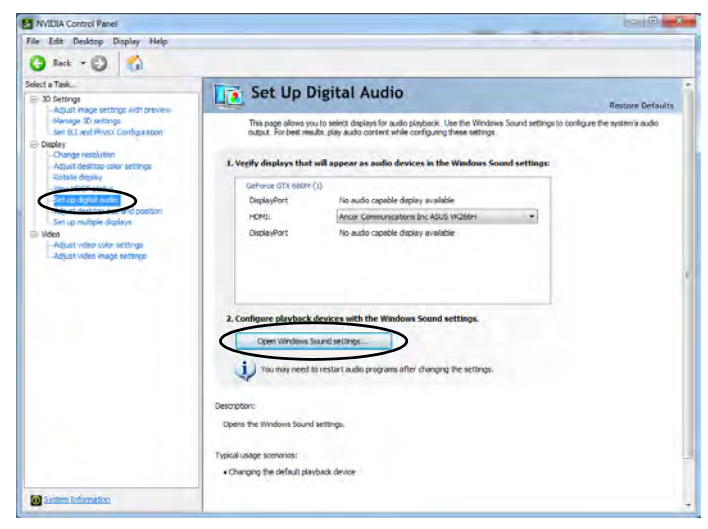

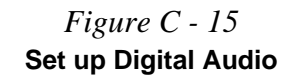

#### **Audio Setup for HDMI**

In some cases it will be necessary to go to the Sound control panel and manually configure the HDMI audio output.

- 1. Click **Start**, and click **Control Panel** (or point to **Settings** and click **Control Panel**).
- 2. Click **Sound** (**Hardware and Sound**).
- 3. Click **Playback** (tab)
- 4. The playback device will be selected.
- 5. You may need to select the audio device and click **Set Default** (button).
- 6. Double-click the device to access the control panel tabs.

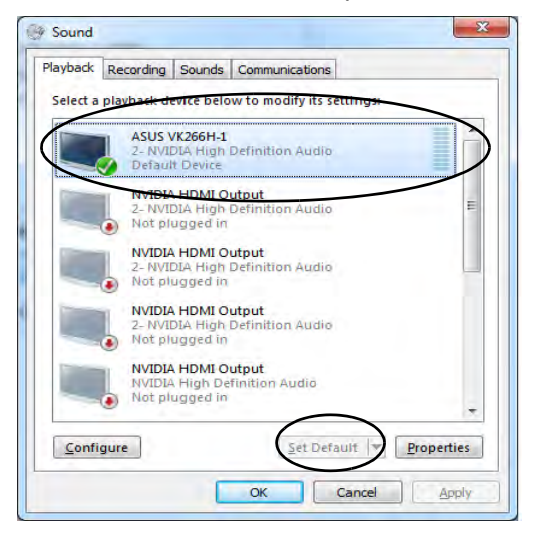

*Figure C - 16* **Sound Playback Options**
$-8 -$ 

Properties

×

 $-8$ 

spo<sub>1</sub>

Flest

Apply

 $\sim$ 

- 7. Adjust the HDMI settings from the control panel tabs.
- 8. Click OK to close the **Sound** control panel.

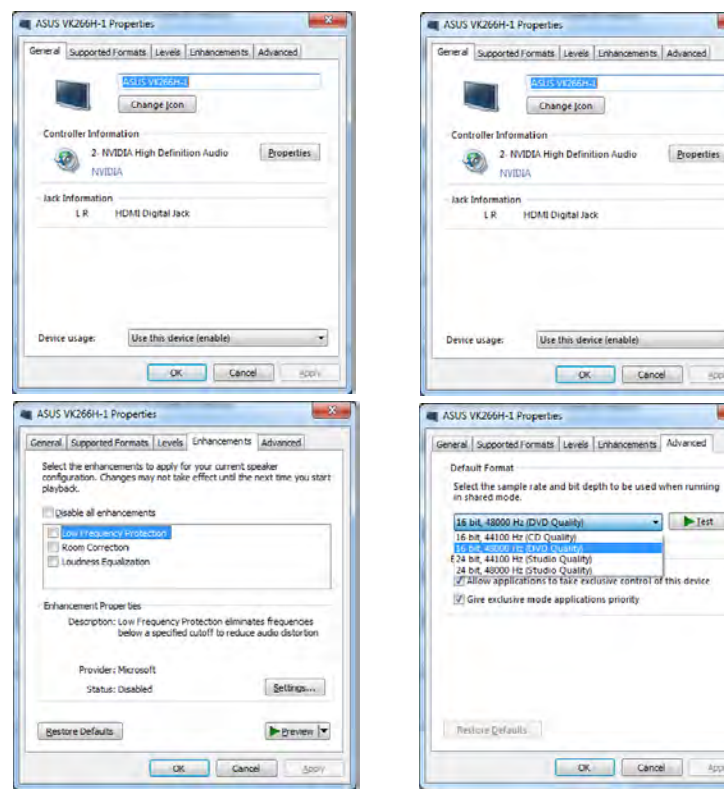

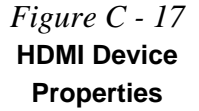

### **NVIDIA Video Driver Controls**

#### **Other Applications**

D

If you are using a third party application to play DVDs etc. you will need to consult the application's documentation to see the appropriate audio configuration (the application must support digital to analog translation).

#### **HDMI Notes**

- Connect a device with HDMI support to the HDMI-Out port **BEFORE** attempting to play audio/video sources through the device.
- Under certain conditions, if the HDMI cable is disconnected, the default audio playback device will not revert to speakers until the computer is restarted (if you do not wish to restart the computer then go to the **Sound** control panel and select **Speakers** as the default audio playback device).

#### **HDMI Video Configuration**

- 1. Connect an HDMI cable from the HDMI-Out port to your external display.
- 2. Configure your external display as per the instructions in *["Configuring an](#page-275-0) [External Display \(NVIDIA\)" on page C - 6](#page-275-0)*.
- 3. Set up your external display (TV or LCD) for HDMI input (see your display device manual).
- 4. You can now play video/audio sources through your external display.

### **THX TruStudio Pro & HDMI**

- 1. When you connect an HDMI display to the HDMI-Out port, the THX TruStudio Pro controls will be disabled.
- 2. A warning box will pop-up and will prompt *"Do you want to select another audio device now?"*.
- 3. Click **No** to continue using the HDMI audio output from your external display (do not attempt to select another audio device when connected to the external HDMI display).

## **HDCP Status**

If your external display is HDCP (High Bandwith Digital Content protection) compatible then the NVIDIA control panel will display the HDCP system status.

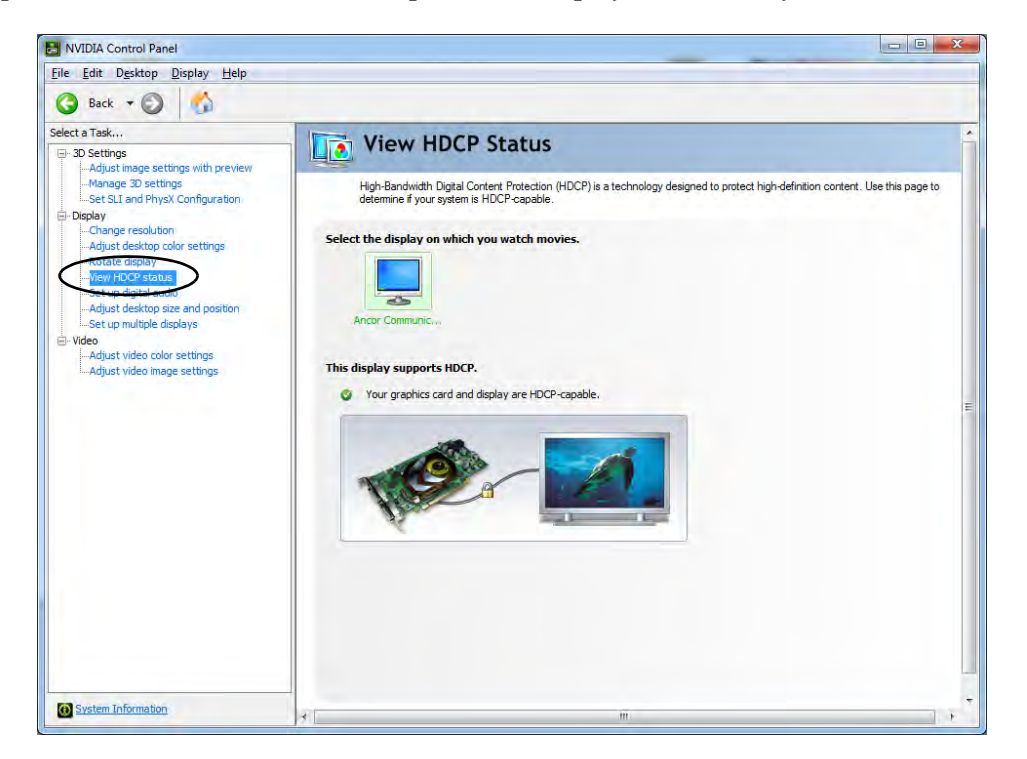

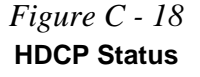

## **NVIDIA Video Driver Controls**

# **Appendix D: AMD Video Driver Controls**

The basic settings for configuring the LCD are outlined in *"Video Features" on page 1 - 23*.

# **AMD Video Driver Installation**

Make sure you install the drivers in the order indicated in *Table 4 - 1, on page 4 - 3*.

- 1. Insert the *Device Drivers & Utilities + User's Manual* disc and click *Install Drivers* (button).
- 2. Click **9.Install VGA Driver > Yes**.
- 3. Click **Next > Install** (button).
- 4. Click the **Express** (or **Custom** if you prefer to manually configure the driver installation settings) button and click **Next**.
- 5. Click **Accept** (button) and click **Finish** > **Yes** to restart the computer.

After Video (VGA) driver has been installed, and the system restarted, the OS will automatically run the "Winsat.exe" to rate the performance. Allow time for this process to finish and do not restart during this process (if you have restarted the system see *["Windows Update" on page 4 - 8](#page-101-0)*).

### **Video Card Options**

D

Note that card types, specifications and drivers are subject to continual updates and changes. Check with your distributor/supplier for the latest details on video cards supported (**see** *"Video Adapter Options" on page D - 3* **for details**).

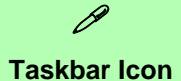

The **Catalyst™ Control Center** can also be accessed by double-clicking the icon in the taskbar (or by right-clicking the icon and selecting **Configure Graphics**).

If you don't see the icon in the taskbar, click **Preferences** in the **Catalyst™ Control Center**, and select **Enable System Tray Menu (see over)**.

> *Figure D - 1* **Catalyst Control Center Access**

# **Catalyst™ Control Center**

Adjust the video settings from the **Catalyst™ Control Center**.

- 1. Right-click the desktop and select **Catalyst Control Center**. **OR**
- 2. Click **Advanced settings** in the **Screen Resolution** control panel (see *"Video Features" on page 1 - 23*), click the **Catalyst Control Center** tab and then click **ATI Catalyst control Center**.

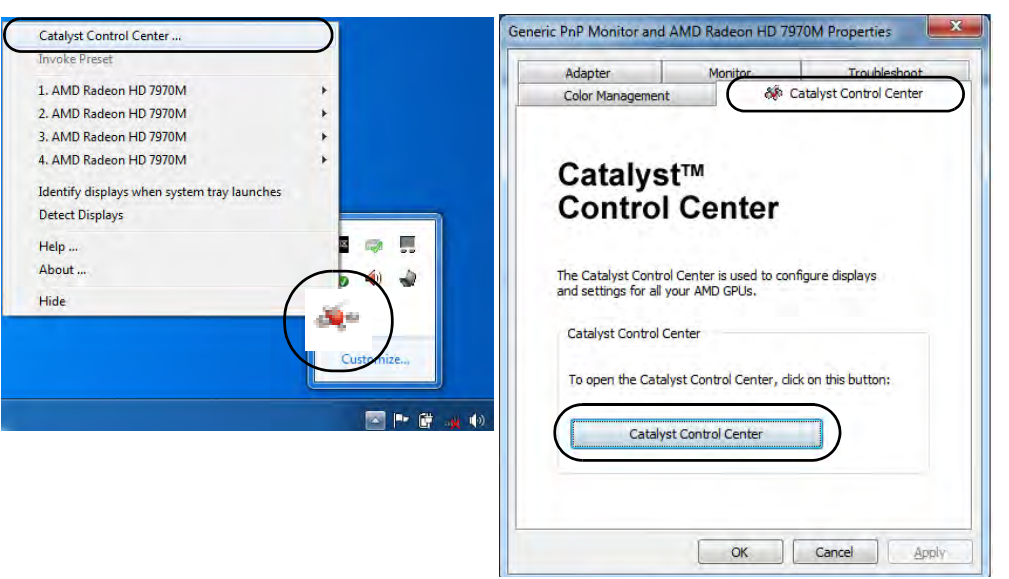

## **Catalyst™ Control Center Preferences**

The **Preferences** button in the **Catalyst™ Control Center** menu allows you to configure the control panel settings. You can view the control panel in either **Standard View** or **Advanced View**. To display **Standard View** or **Advanced View**:

- 1. Open the **Catalyst™ Control Center**.
- 2. Click the **Preferences** button and select either **Advanced View** or **Standard View**.

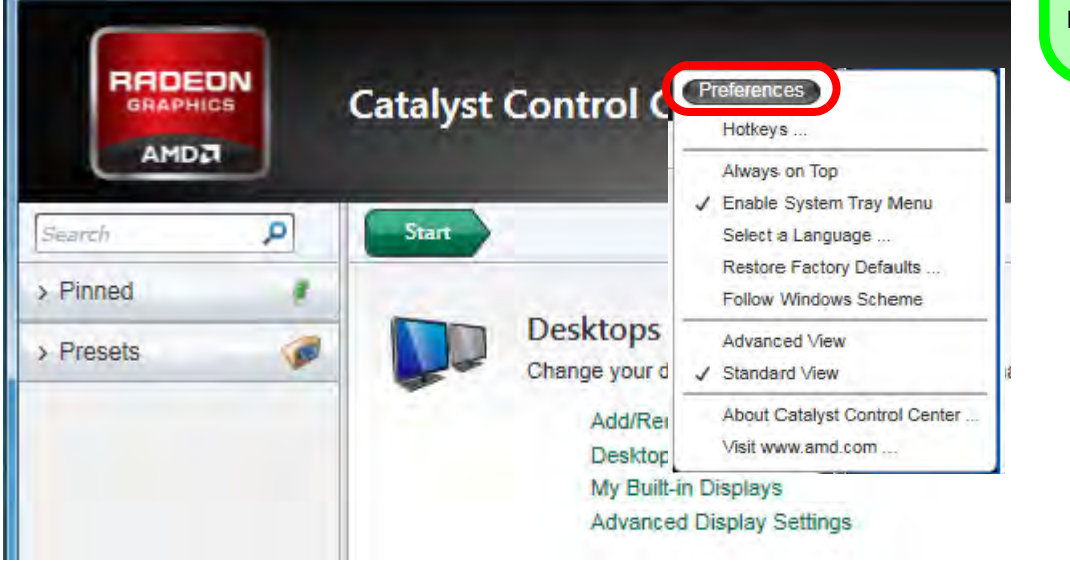

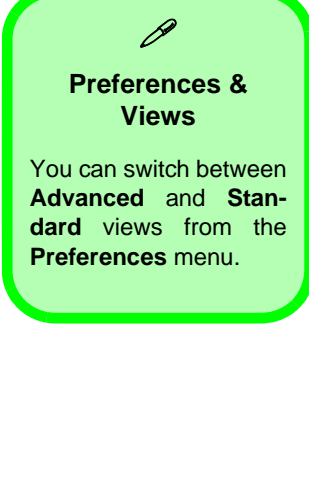

*Figure D - 2* **Catalyst Control Center Preferences**

#### **Standard View**

The **Standard View** menus feature a series of menu headings with clickable submenus which allow you to adjust **Desktops and Displays**, **Power**, **Video**, **Gaming** and **Information**. Click the **Start** button to access the top level menu from any submenu heading.

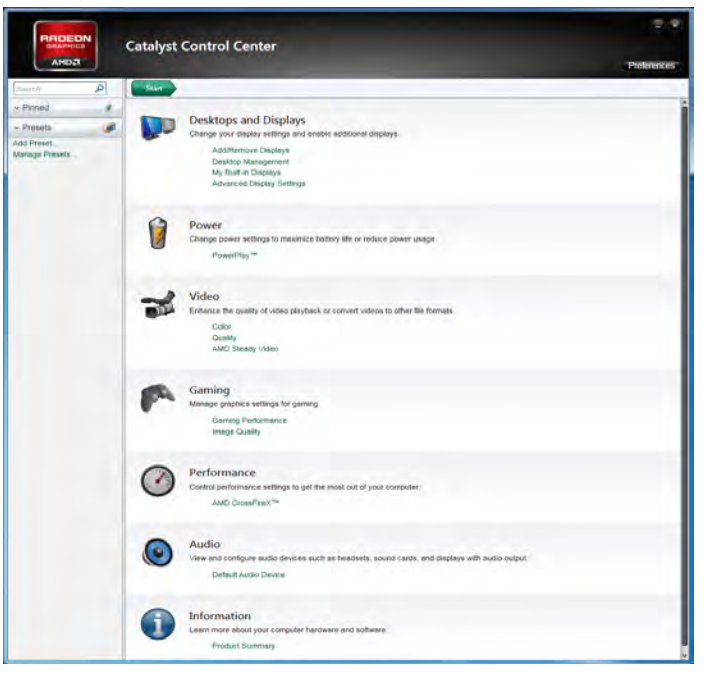

*Figure D - 3* **Catalyst Control Center Standard View**

#### **Advanced View**

The **Advanced View** menus display all the menu headings as a series of buttons on the left. Click the arrows in any button to display the sub-menus (note all the figures in the remainder of this chapter are in **Advanced View**).

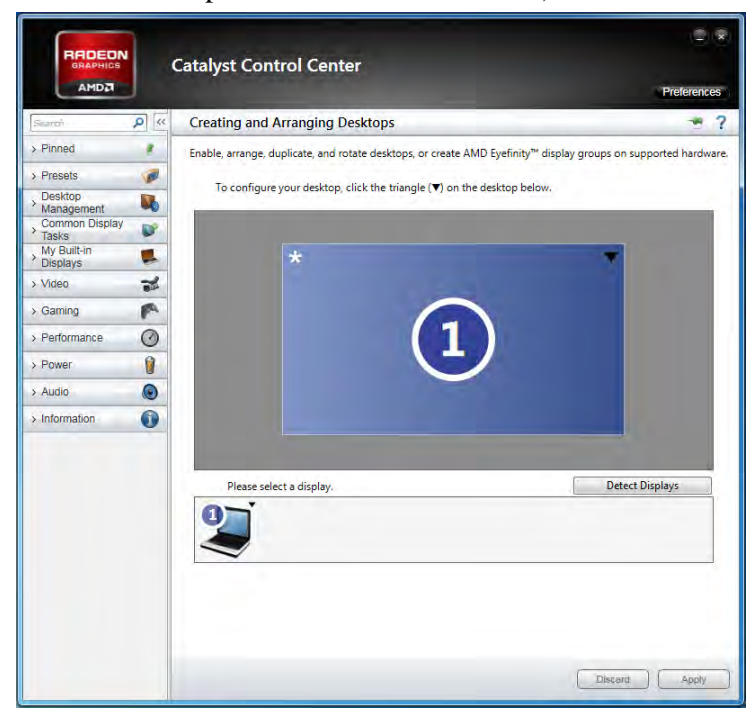

### P **Sub-Menus**

Click a menu button to expand any sub-menus, and then click the appropriate sub-menu heading to configure the item.

#### **Catalyst Control Center Versions**

Due to driver updates your Control Center screens may appear slightly different from those pictured on these pages.

*Figure D - 4* **Catalyst Control Center Advanced View**

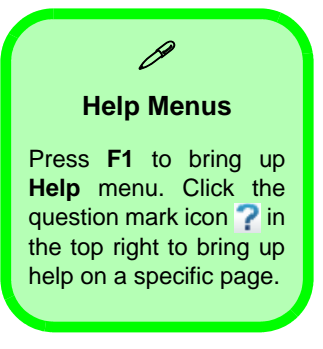

*Figure D - 5* **ATI Catalyst Control Center Advanced Menus**

The **Catalyst™ Control Center** provides additional video configuration controls and tools which allow quick access to features such as display options, 3D Settings, color, power and Information menus etc. Adjust settings from the options in the submenus.

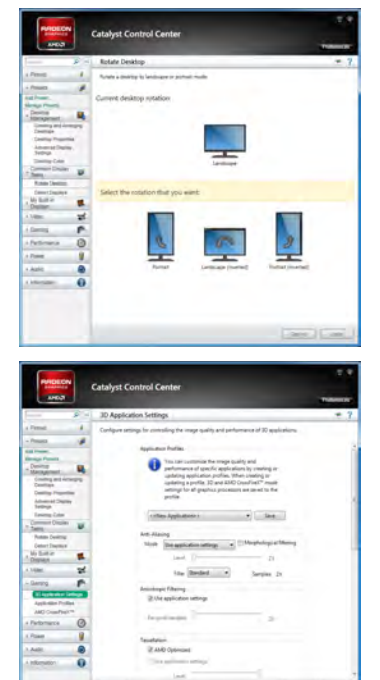

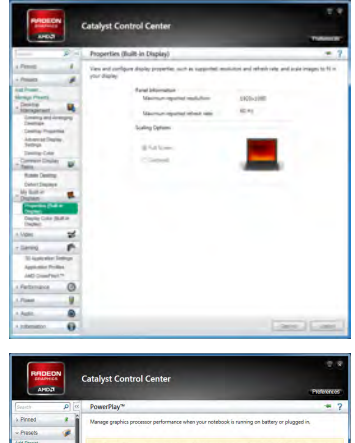

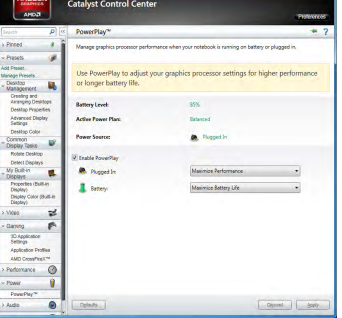

# **Display Devices & Options**

Note that you can use the HDMI (High-Definition Multimedia Interface) cable connected to the HDMI-Out port or DisplayPort cable connected to the DisplayPort to connect an external display. See your display device manual to see which formats are supported.

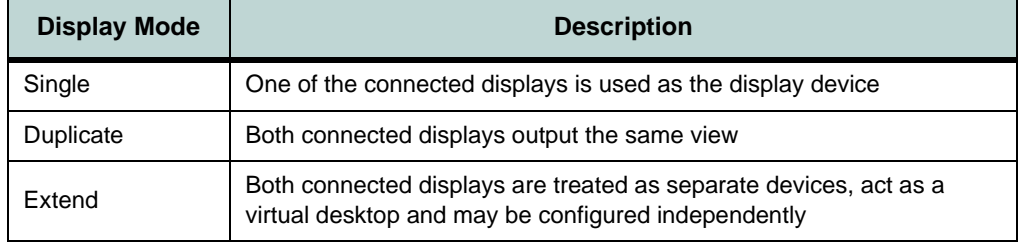

## **THX TruStudio & HDMI Connection**

P

Note that **THX TruStudio Pro will be disabled** when you are connecting to an external display through an **HDMI connection**.

### *Table D - 1* **Display Modes**

#### **Detect Displays**

P

#### Click **Detect Displays** (button) to automatically update the attached display information.

You can set a preference for automatic display detection in **Advanced Display Settings (Desktop Management)**. You can choose to have attached displays automatically detected when the CCC is opened, or to use manual detection only.

> *Figure D - 6*  **Desktop Management**

## <span id="page-299-0"></span>**Configuring an External Display In the CCC**

You can use the **Catalyst™ Control Center** to configure any attached displays.

- 1. Attach your external display to the appropriate port, and turn it on.
- 2. Open the **Catalyst™ Control Center**.
- 3. Select **Desktop Management** from the **m**enu on the left (click the arrow to expand the menu) and click **Creating and Arranging Desktops**.
- 4. Attached displays will appear in the lower part of the screen (click **Detect Displays** to find any attached displays that do not automatically appear).

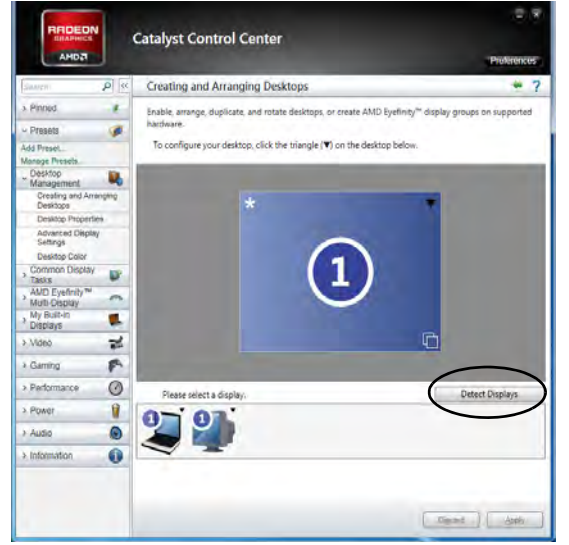

Click **Detect Displays** to find any attached displays that do not

automatically appear.

- 5. Click the triangle icon  $\blacktriangledown$  (or right-click the display icon) on the attached display icon at the bottom to bring up the options (e.g **Duplicate** or **Extend**).
- 6. Select an option from the menu (click **Continue** if required), and click **Yes** to accept the settings.

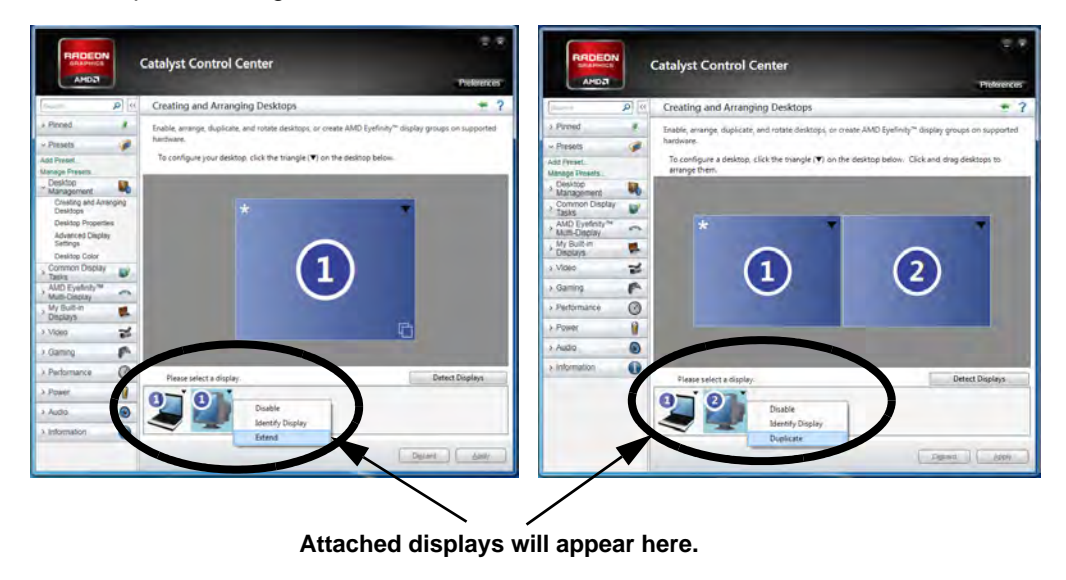

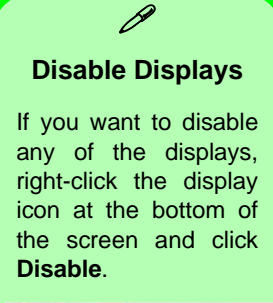

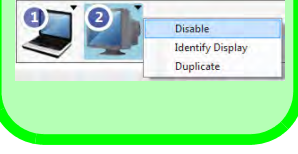

*Figure D - 7*  **Desktop Management with External Display**

### **My Digital Flat-Panels**

An additional menu button entitled My Digital Flat-Panels will appear when an external digital display is attached. This menu allows you to configure the properties of the external display. After making any adjustments you may need to click the **Apply** button to confirm the changes.

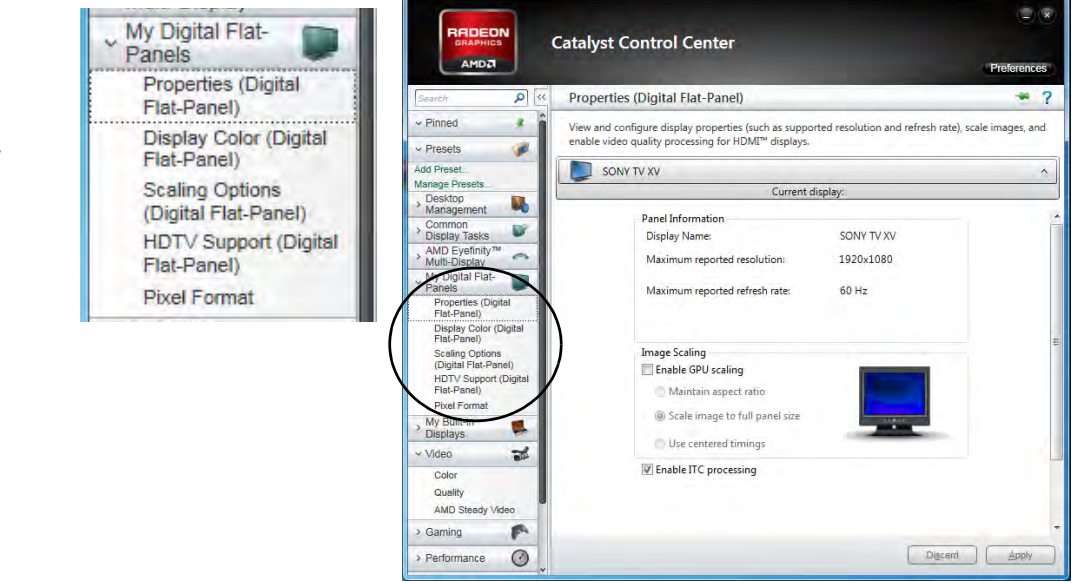

*Figure D - 8*  **My VGA Displays/ My Digital Flat-Panels**

#### **HDTV Support**

If your flat panel supports HDTV functions then this can be configured from **My Digital Flat-Panels > HDTV Support (Digital Flat-Panel)**.

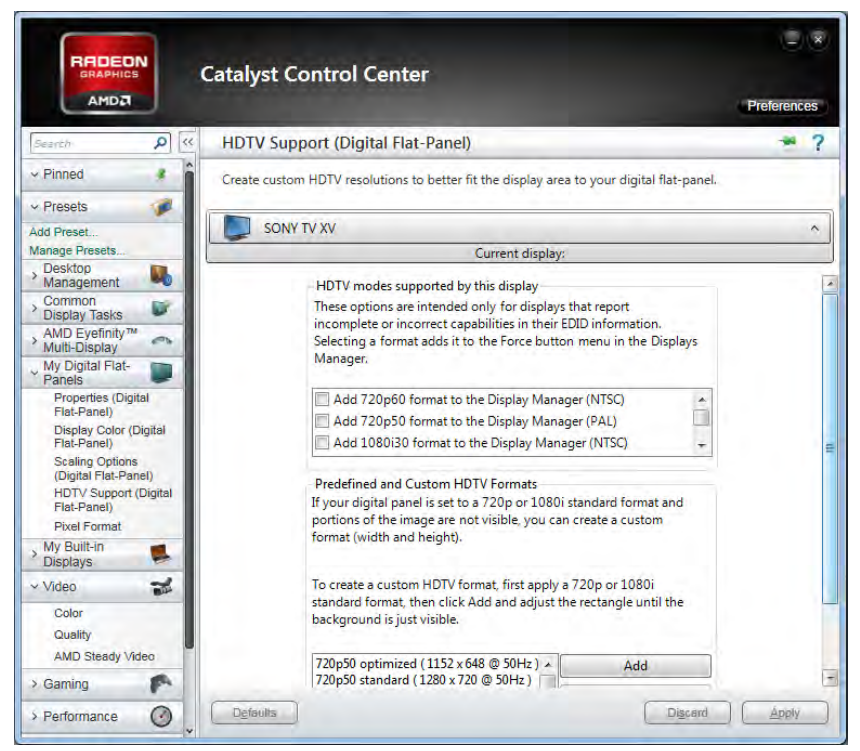

*Figure D - 9*  **My Digital Flat-Panels (HDTV Support)**

## **Configuring an External Display In Windows 7**

- 1. Attach your external display to the appropriate port, and turn it on.
- 2. Go to the **Screen resolution** control panel (see *"Video Features" on page 1 23*).
- 3. Click the **Detect** button.
- 4. The computer will then detect any attached displays.

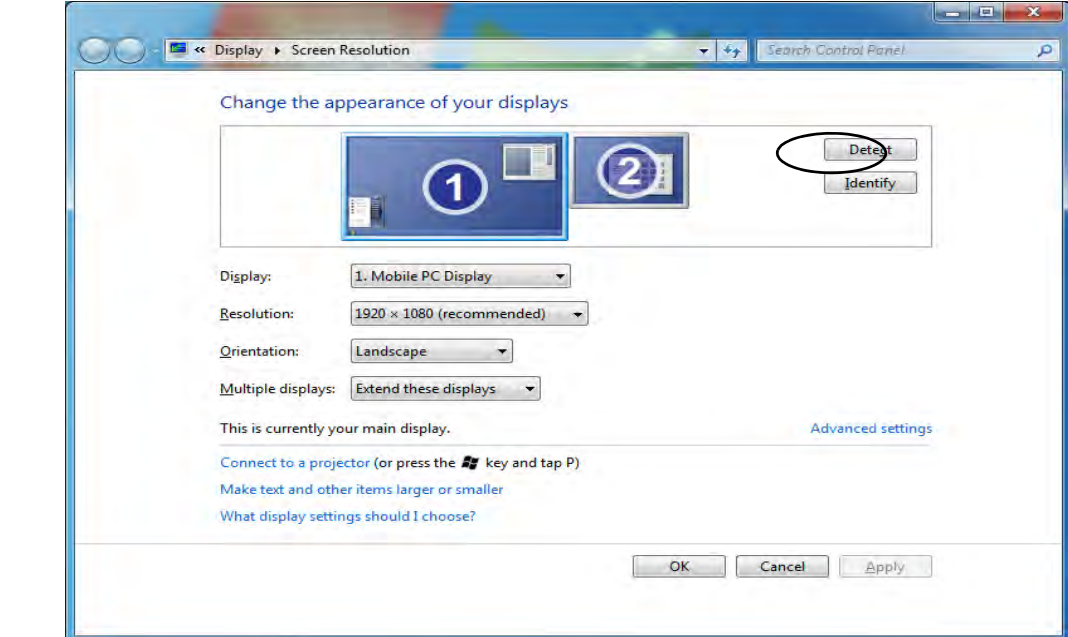

*Figure D - 10* **Screen Resolution Multiple Displays (Win 7)**

5. You can configure the displays from the **Multiple Displays** menu.

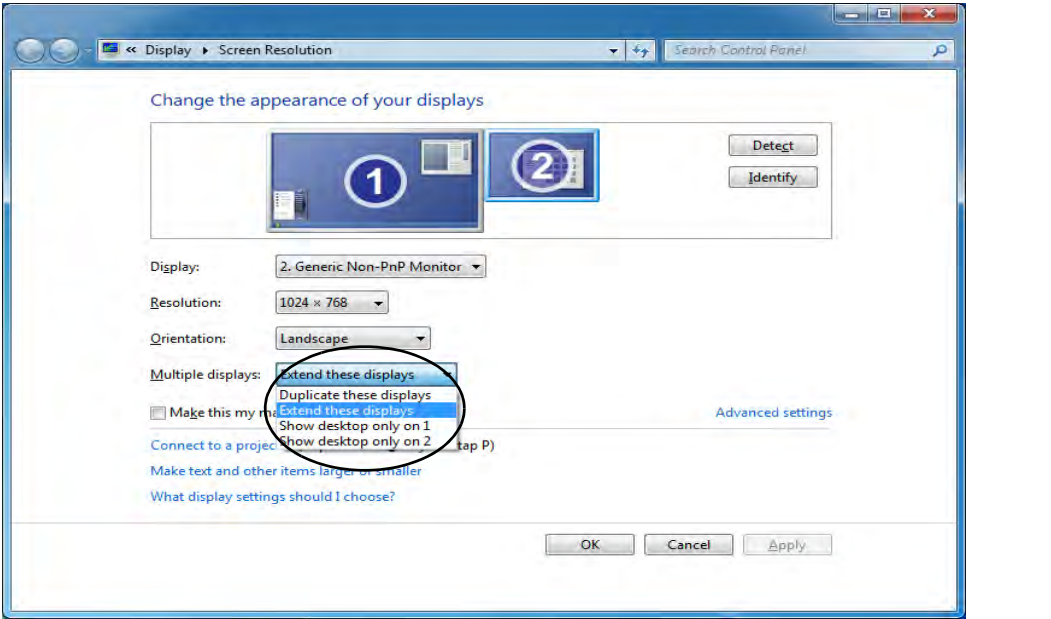

*Figure D - 11* **Screen Resolution Multiple Display Options (Win 7)**

- Duplicate these displays Shows an exact copy of the main display desktop on the other display(s)
- Extend these displays Treats both connected displays as **separate** devices
- Show desktop only on 1/2 Only one of your displays is used.

### Using the Windows Logo Key  $\omega$  + P/Fn + F7 Key Combination to Switch **Displays**

You can also use the  $\mathbf{A} = \mathbf{P}/F\mathbf{n} + \mathbf{F}$  **example 3** contained by change display configuration and modes in *Windows 7*.

- 1. Attach your external display to the appropriate port, and turn it on.
- 2. Press the  $\mathbf{r} + \mathbf{P}/\mathbf{F}$ **n** + **F7** key combination.
- 3. An on-screen menu will pop up.
- 4. Use the cursor keys (or  $\mathbf{a}$  + P/Fn + F7) to select the appropriate configuration from the menu, and press Enter to confirm the selection.

*Figure D - 12 n* + P Display **Configuration Selection (Win 7)**

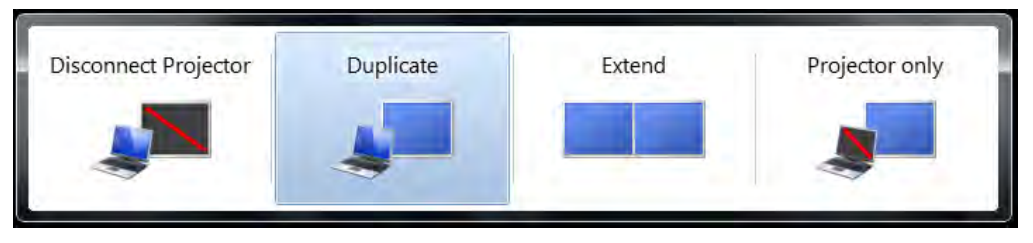

You can also use the **Display Switch** button in the **Control Center** to access the menu and select the appropriate attached display mode.

#### **PowerPlay™**

When enabled, **PowerPlay™** can be used to automatically set to adjust the graphics processor settings for higher performance or longer battery life when the system is either **Plugged In** or on **Battery**.

![](_page_306_Picture_3.jpeg)

*Figure D - 13* **PowerPlay™**

# **AMD CrossFireX™ Multi GPU Configuration**

The **Gaming** menu includes configuration options for **AMD CrossFireX™**. **AMD CrossFireX™** combines the processing power of multiple GPUs to s single display, and this may be enabled/disabled from the **AMD CrossFireX™ Configuration** menu (this sub-menu is also available in the Perform ace menu).

![](_page_307_Picture_3.jpeg)

*Figure D - 14* **Gaming - AMD CrossFireX™**

# **HDMI Audio Configuration**

HDMI (High-Definition Multimedia Interface) carries both **audio** and video signals. Configure the audio output as per the instructions below.

- 1. Click **Start**, and click **Control Panel** (or point to **Settings** and click **Control Panel**).
- 2. Click **Sound** (**Hardware and Sound**).
- 3. Click **Playback** (tab)
- 4. The playback device will be selected.
- 5. You may need to select the audio device and click **Set Default** (button).
- 6. Double-click the device to access the control panel tabs.

![](_page_308_Picture_9.jpeg)

*Figure D - 15* **Sound - HDMI Device (Set Default)**

- 7. Adjust the HDMI settings from the control panel tabs.
- 8. Click OK to close the **Sound** control panel.

![](_page_309_Picture_3.jpeg)

 $-8-$ 

×

 $-8-$ 

spot<sub>1</sub>

Flest  $\ddot{\phantom{a}}$ 

Apply

Properties

![](_page_309_Picture_124.jpeg)

![](_page_309_Picture_125.jpeg)

![](_page_309_Picture_126.jpeg)

#### **HDMI Notes**

- Connect a device with HDMI support to the HDMI-Out port **BEFORE** attempting to play audio/video sources through the device.
- To play audio sources through your external display's (TV or LCD) speakers you will need to go to the audio configuration control panel on the display and configure the audio input accordingly (see your display device manual).

#### **HDMI Video Configuration**

- 1. Connect an HDMI cable from the HDMI-Out port to your external display.
- 2. Configure your external display as per the instructions in *["Configuring an](#page-299-0) [External Display In the CCC" on page D - 8](#page-299-0)*.
- 3. Set up your external display (TV or LCD) for HDMI input (see your display device manual).
- 4. You can now play video/audio sources through your external display.

#### **THX TruStudio Pro & HDMI**

- 1. When you connect an HDMI display to the HDMI-Out port, the THX TruStudio Pro controls will be disabled.
- 2. A warning box will pop-up and will prompt *"Do you want to select another audio device now?"*.
- 3. Click **No** to continue using the HDMI audio output from your external display (do not attempt to select another audio device when connected to the external HDMI display).

## D

#### **Other Applications**

If you are using a third party application to play DVDs etc. from any attached DVD device, you will need to consult the application's documentation to see the appropriate audio configuration (the application must support digital to analog translation).

#### **Audio**

You can use Audio menu in the **Catalyst™ Control Center** to configure any attached audio device.

![](_page_311_Picture_3.jpeg)

*Figure D - 17* **Audio**

# **Appendix E: Specifications**

#### **Latest Specification Information**

 $\beta$ 

The specifications listed in this Appendix are correct at the time of going to press. Certain items (particularly processor types/ speeds and CD/DVD device types) may be changed, updated or delayed due to the manufacturer's release schedule. Check with your distributor/supplier for details.

**E**

## **Specifications**

![](_page_313_Picture_193.jpeg)

## **Specifications**

![](_page_314_Picture_195.jpeg)

**E**

## **Specifications**

![](_page_315_Picture_220.jpeg)